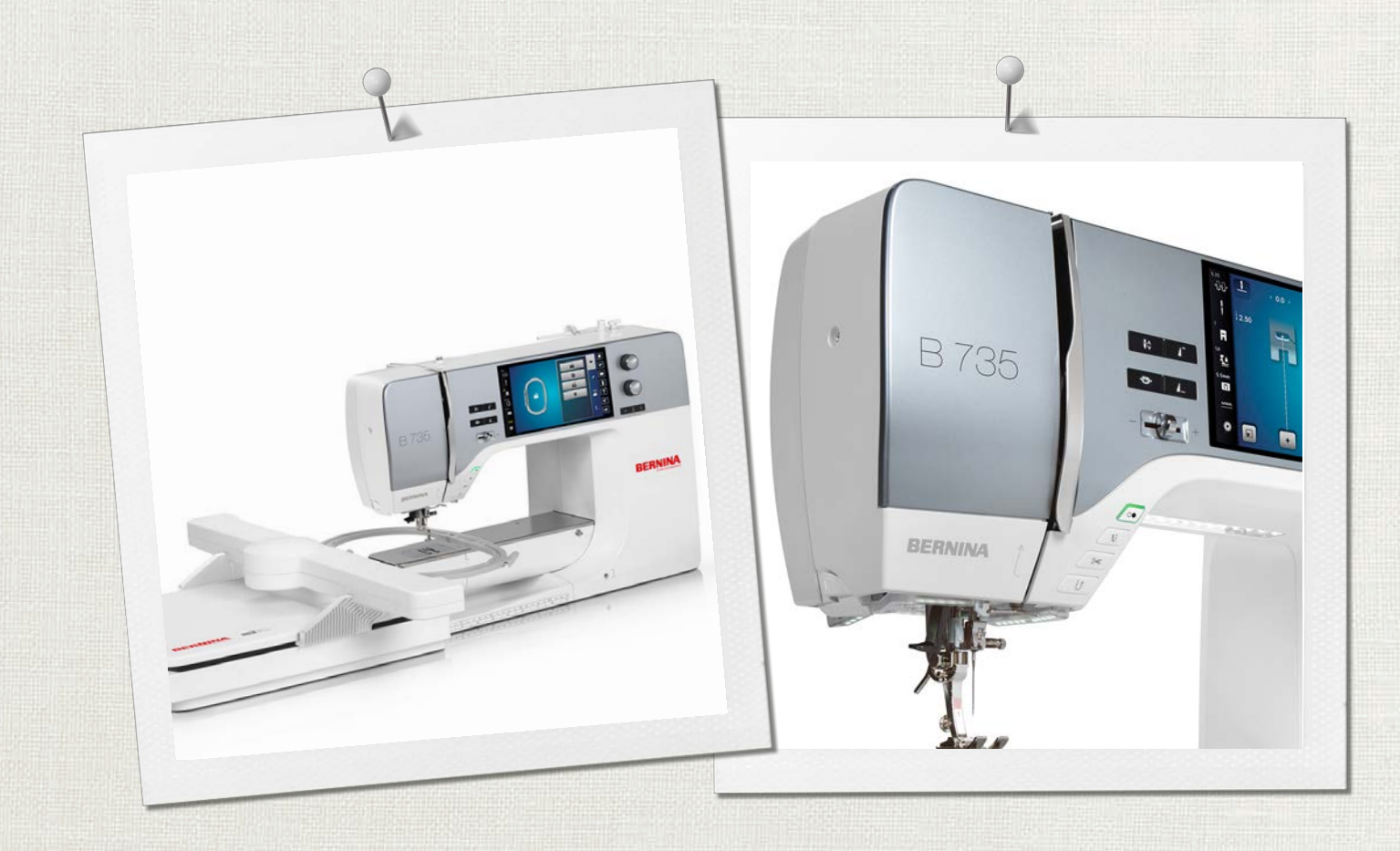

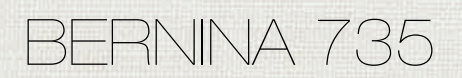

Manual do Usuário

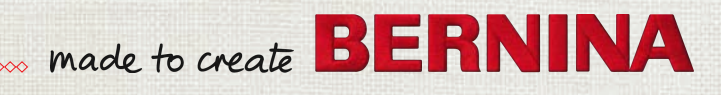

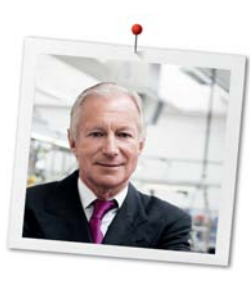

# **Prezado(a) cliente BERNINA**

Parabéns! Você escolheu a BERNINA, um produto que irá satisfazer você por muitos anos. Há mais de 100 anos nossa empresa familiar tem dado grande importância à satisfação dos clientes. Para mim, é uma questão de dedicação pessoal oferecer a você a precisão e o talento suíços no auge da perfeição, tecnologia de ponta em costura e serviço de alto nível ao consumidor.

A BERNINA série 7 consiste em várias máquinas ultramodernas, cujo desenvolvimento foi focado não só nas mais elevadas exigências técnicas e de facilidade de uso, mas também considerando o design do produto. Afinal, nós vendemos nossos produtos para pessoas criativas como você, que não só apreciam alta qualidade, mas também a forma e o design.

Aproveite a costura criativa, bordado e quilting em sua nova BERNINA B 735 e mantenha-se informado sobre os vários acessórios em www.bernina.com. Em nossa homepage, você encontrará também muitas instruções inspiradoras de costura, que podem ser baixadas gratuitamente.

Nossos revendedores BERNINA, altamente treinados, providenciarão mais informações sobre ofertas de serviços e manutenção.

Desejo a você muitas horas prazerosas e criativas com sua nova BERNINA.

H.P. Juniol.

H.P. Ueltschi Presidente BERNINA International AG CH-8266 Steckborn

# **Índice**

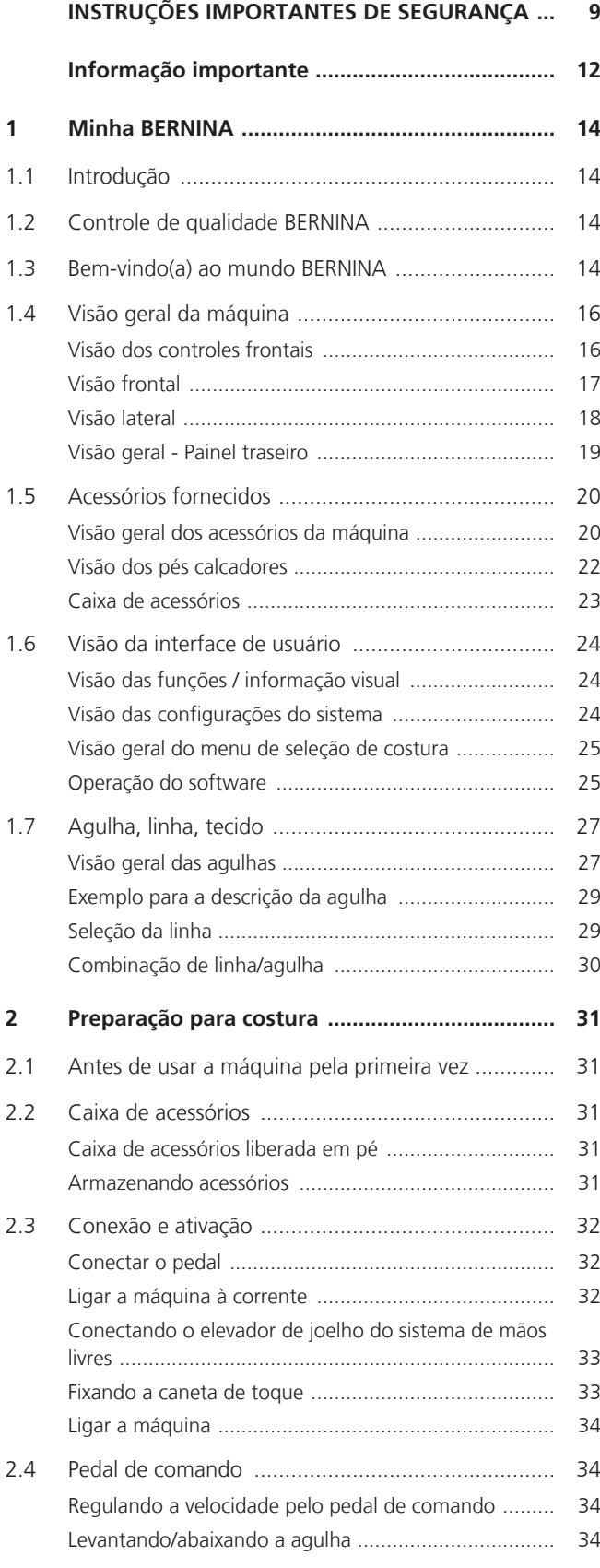

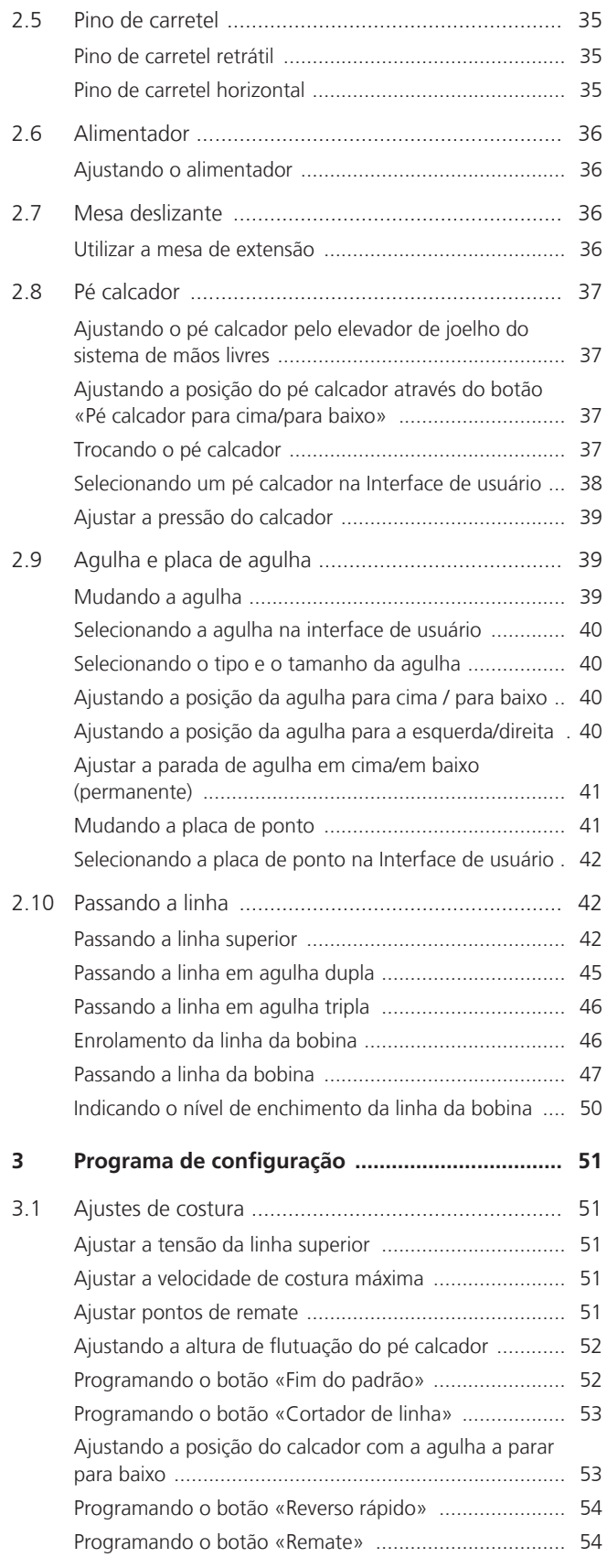

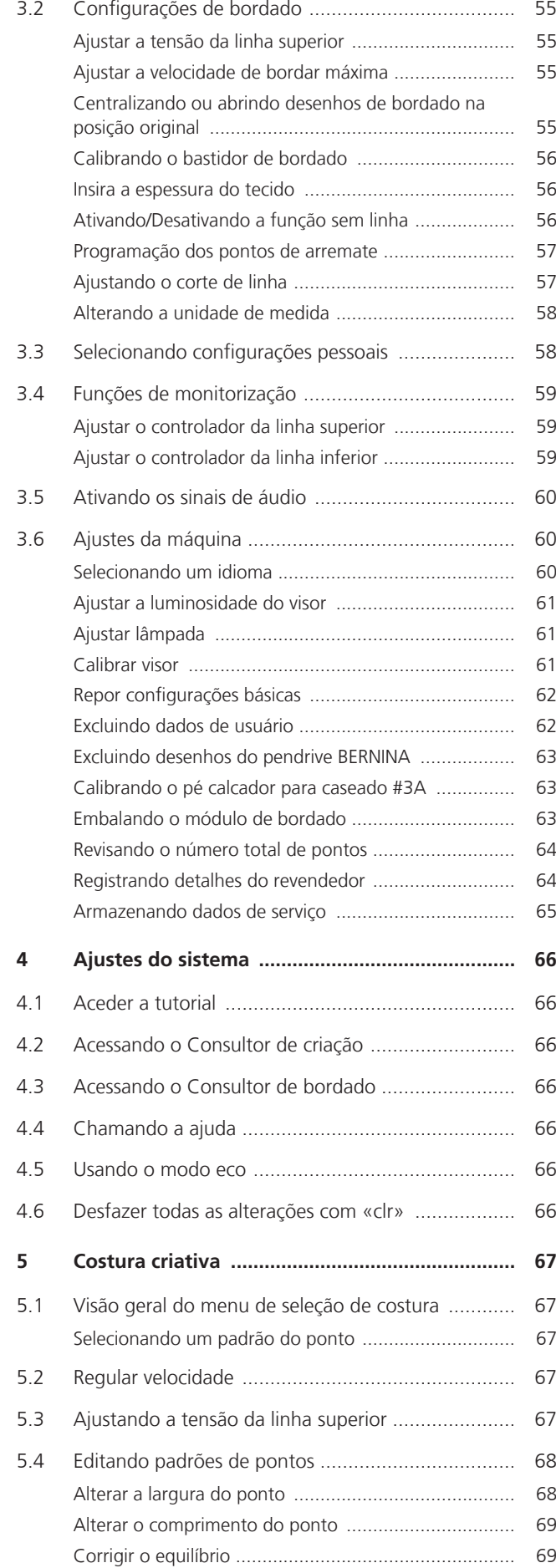

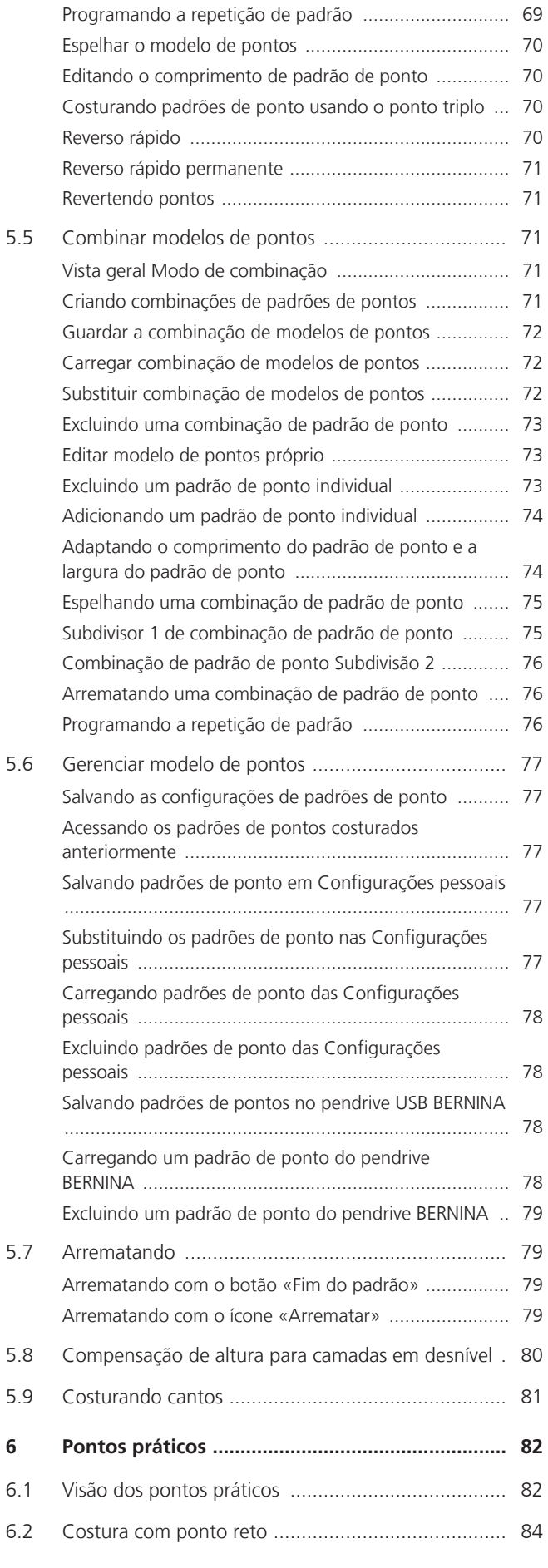

5

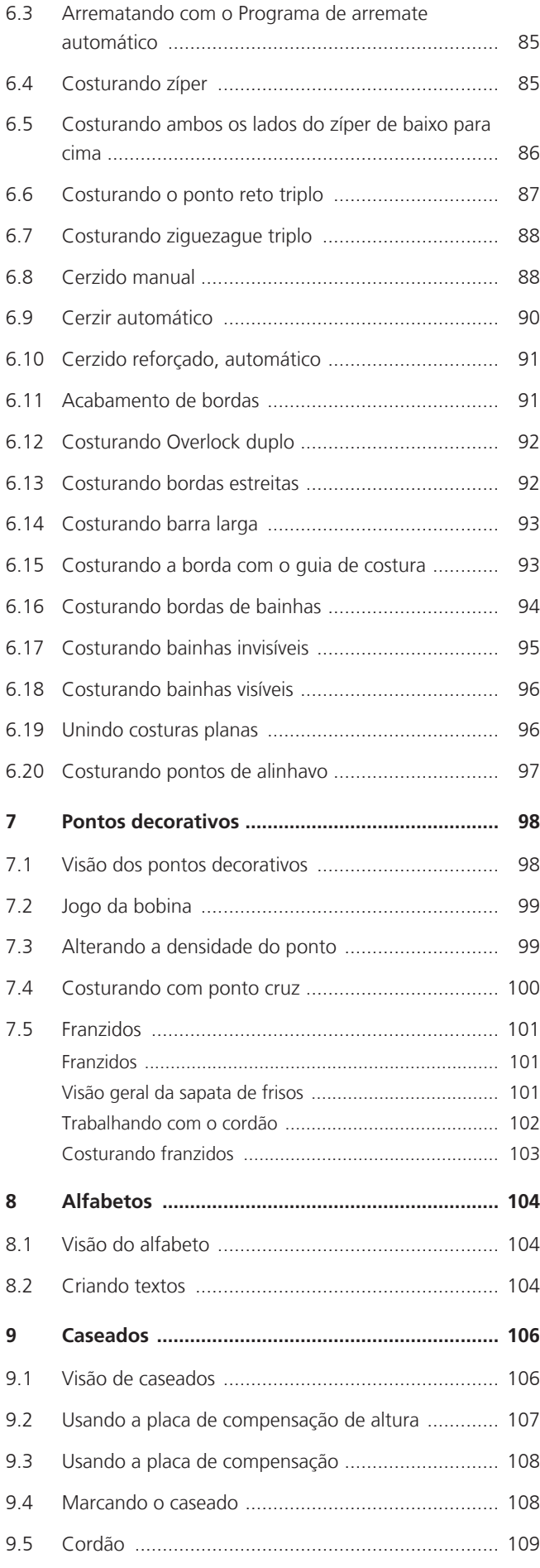

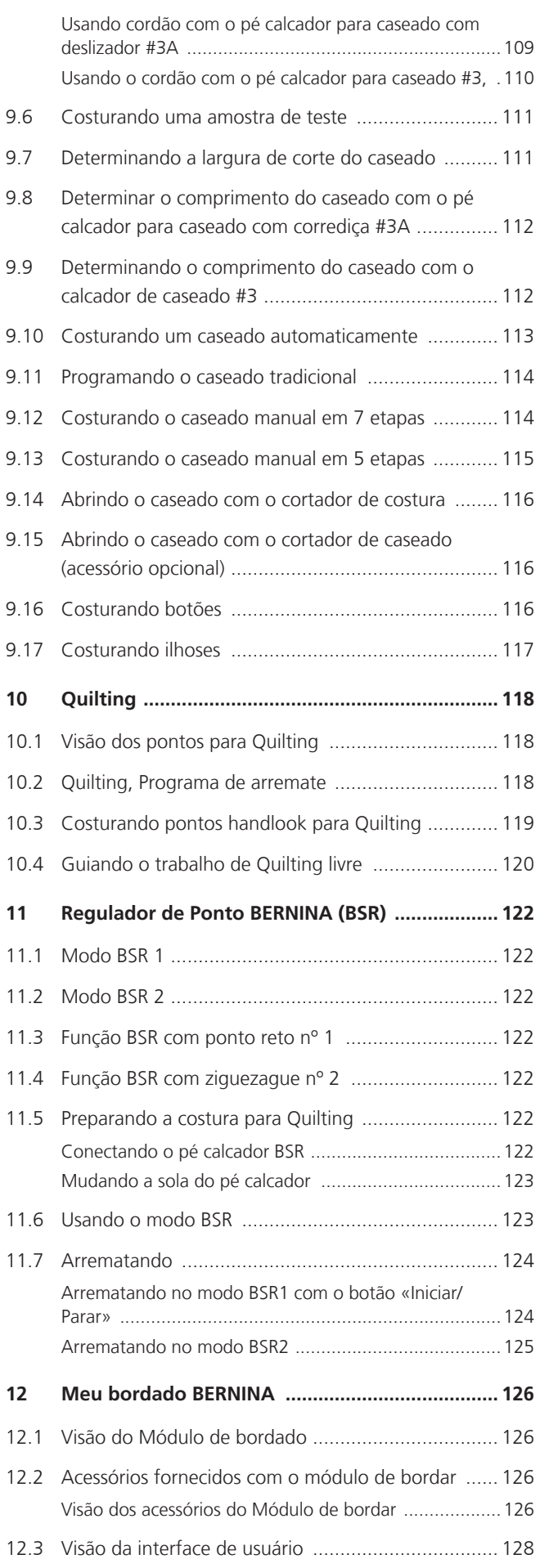

6

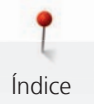

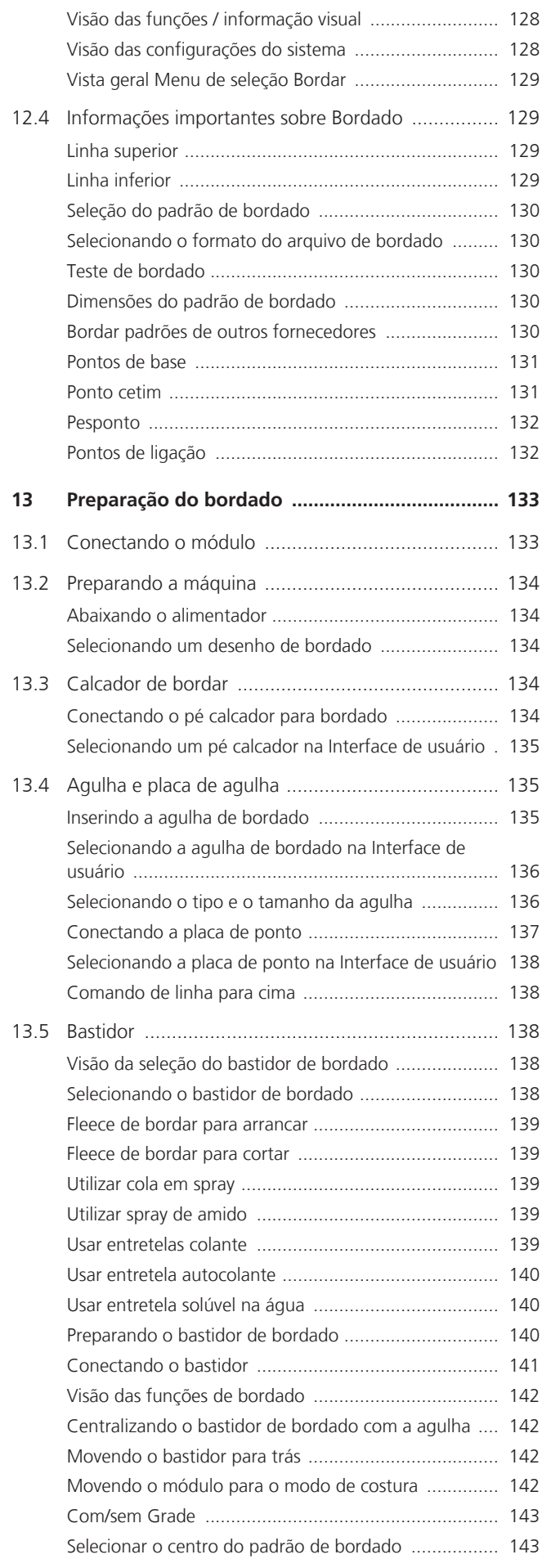

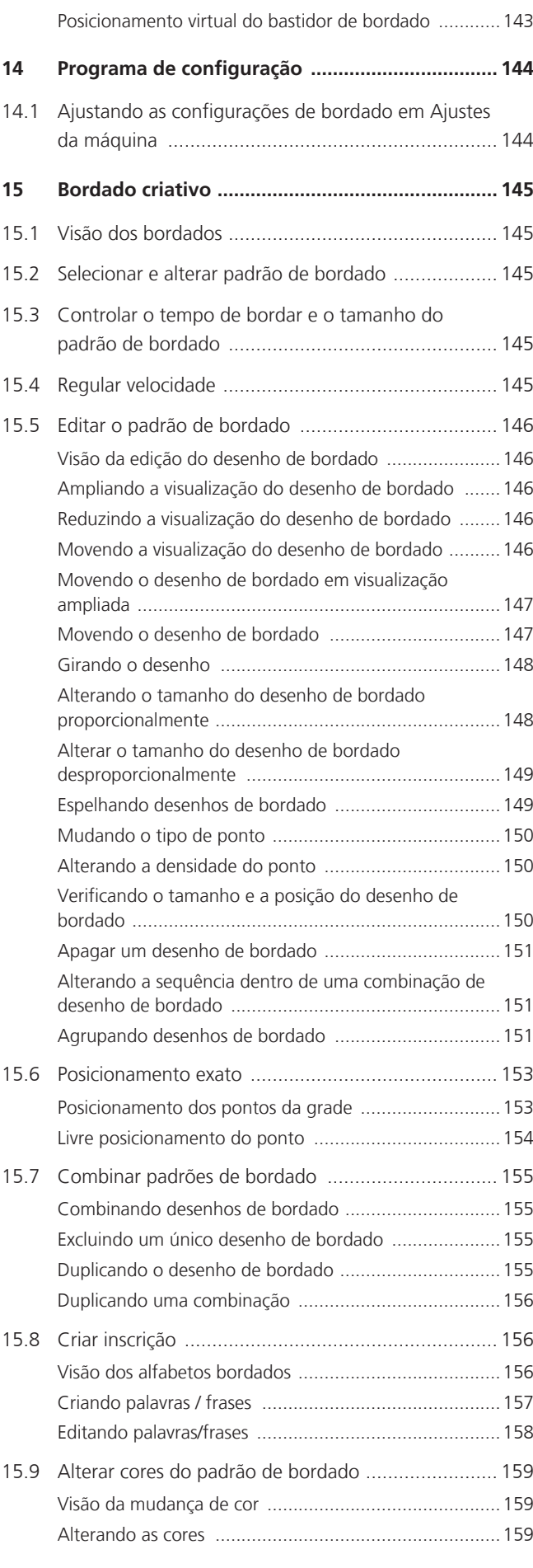

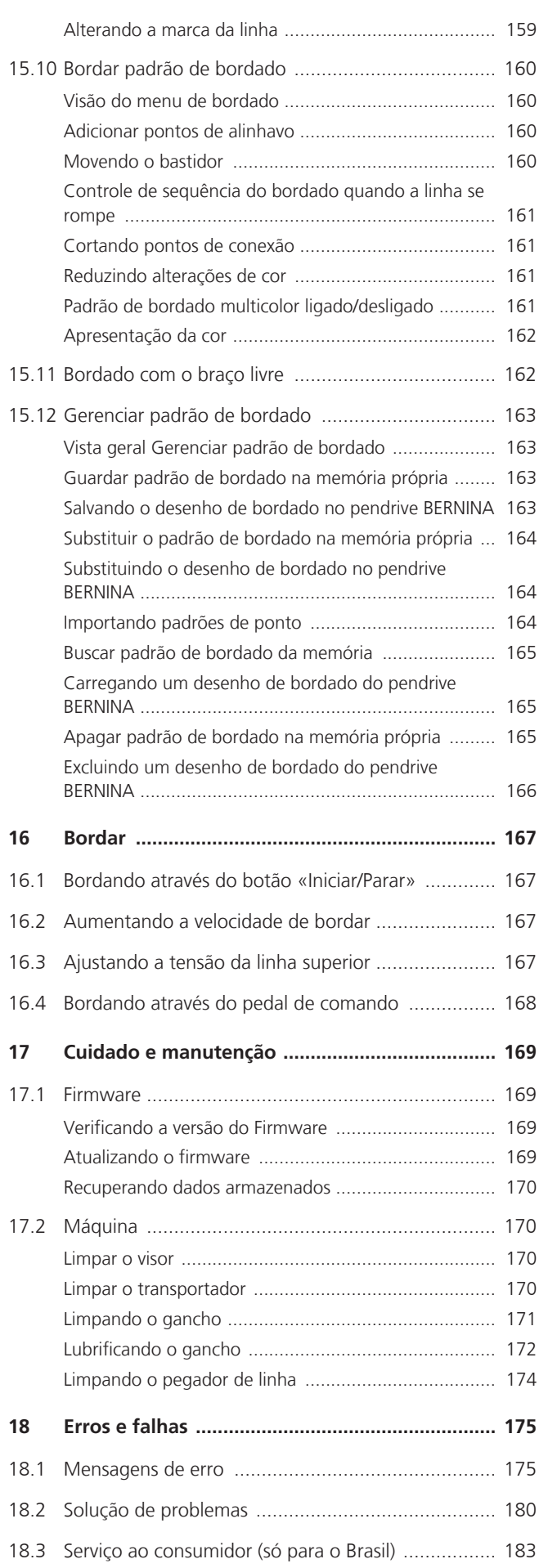

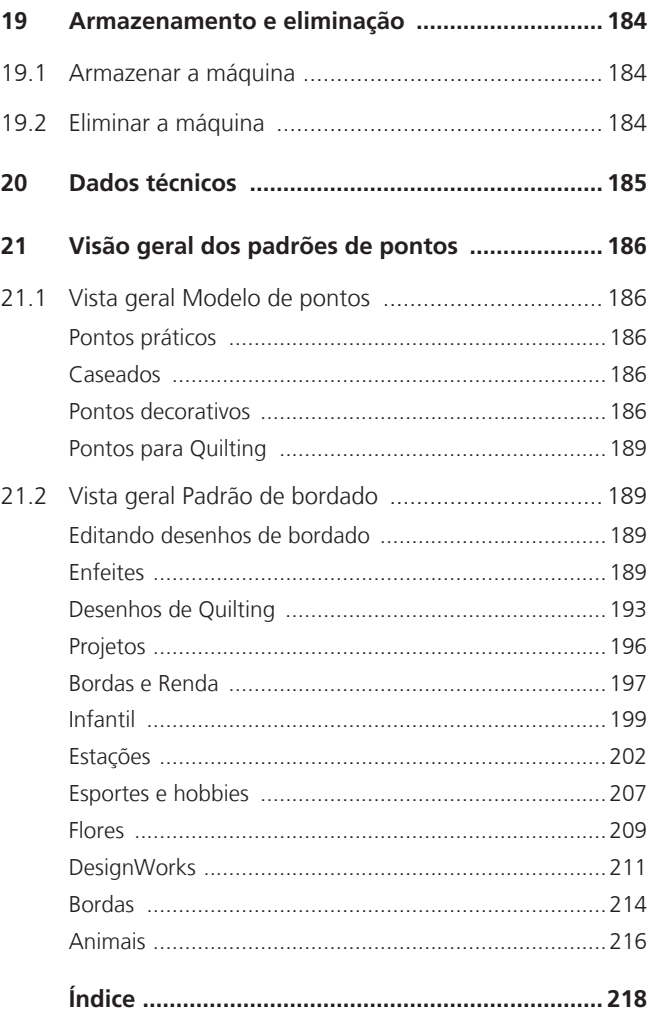

# <span id="page-8-0"></span>**INSTRUÇÕES IMPORTANTES DE SEGURANÇA**

Observe as seguintes instruções básicas de segurança ao usar a máquina. Antes de usar esta máquina, leia o manual de instruções com atenção.

# **PERIGO**

Para proteção contra choque elétrico, as seguintes instruções devem ser observadas.

- Nunca deixe a máquina sem supervisão quando estiver conectada à fonte de alimentação.
- Imediatamente após o uso e antes da limpeza, desligue a máquina e desconecte o cabo de alimentação da tomada.

Para se prevenir contra ferimentos, as seguintes instruções devem ser seguidas.

- Não olhe diretamente para a lâmpada LED com instrumentos ópticos (por exemplo, lupa).
- Se a lâmpada LED estiver danificada ou com defeito, leve-a para verificação ou reparo em seu representante local autorizado da BERNINA.
- Desligue a máquina antes de trabalhar na região da agulha.
- Antes de ligar a máquina, feche todas as tampas.

# **AVISO**

Para reduzir o risco de queimaduras, incêndio, choque elétrico ou ferimentos, as seguintes instruções devem ser observadas.

#### **Informações gerais**

• Esta máquina só pode ser usada para os fins descritos neste manual de instruções.

#### **Ambiente de trabalho**

- Não use a máquina ao ar livre.
- Use a máquina apenas em ambientes secos.
- Não use a máquina em áreas úmidas.
- Não use a máquina em salas onde produtos aerossóis (sprays) estão sendo usados.
- Não use a máquina em ambientes onde há distribuição de oxigênio.

#### **Condição técnica**

- Nunca use a máquina quando ela estiver úmida.
- Não use a máquina se ela não estiver funcionando corretamente.
- Não use a máquina se um cabo ou plugue estiver danificado.
- Não use a máquina se ela tiver caído, estiver danificada ou tiver caído na água.
- Se a máquina estiver danificada ou não funcionar corretamente, leve-a para verificação ou reparo em seu distribuidor local autorizado da BERNINA.
- Mantenha todas as aberturas de ventilação da máquina e o pedal de controle livres de fiapos, poeira e tecidos soltos.
- Não use a máquina se as aberturas de ventilação estiverem bloqueadas.

#### **Acessórios e suprimentos**

- Use apenas os acessórios recomendados pelo fabricante.
- •

Sempre use a placa de ponto BERNINA original. Uma placa de ponto incorreta pode resultar na quebra da agulha.

- Use apenas agulhas retas de boa qualidade. Agulhas tortas ou danificadas podem quebrar.
- Esta máquina tem isolamento duplo (exceto nos EUA, Canadá e Japão). Use apenas peças de reposição idênticas. Consulte as instruções para manutenção de produtos com isolamento duplo.
- Para lubrificar a máquina, use somente óleo recomendado pela BERNINA.

#### **Instruções de segurança**

• Durante a operação da máquina, todas as peças de proteção devem estar no lugar e todas as tampas devem estar fechadas.

#### **Uso adequado**

- A máquina pode ser usada, limpa e mantida por crianças com mais de oito anos ou por pessoas com capacidades físicas, sensoriais ou mentais reduzidas ou na falta de experiência e conhecimento desde que tenham recebido instruções.
- Além disso, essas pessoas devem ser supervisionadas enquanto trabalham com a máquina e/ou devem conhecer a operação segura da máquina e estar cientes dos perigos resultantes.
- Crianças não devem brincar com a máquina.
- Deve-se ter cuidado especial quando a máquina for operada por ou na presença de crianças.
- Use a máquina apenas com o cabo de alimentação fornecido.

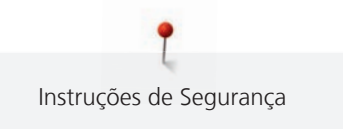

- O cabo de alimentação para os EUA e Canadá (plugue de alimentação NEMA 1-15) só pode ser usado para uma tensão de alimentação máxima de 150 volts em relação ao terra.
- Use esta máquina apenas com o pedal de controle fornecido LV-1.
- Não insira nenhum objeto nas aberturas da máquina.
- Não coloque nenhum objeto sobre o pedal.
- Ao costurar, oriente o tecido com cuidado. Puxar e empurrar o tecido pode quebrar a agulha.
- Mantenha os dedos longe de todas as peças móveis.
- É necessário cuidado especial na área da agulha.
- Para atividades na área da agulha como passar a linha na agulha, trocar a agulha, enfiar a linha no laçador ou trocar o calcador - desligue a máquina.
- Para desligar, coloque a chave liga/desliga em «0».
- Quando as tampas de proteção forem removidas, quando a máquina for lubrificada ou quando outras operações de limpeza e manutenção mencionadas neste manual de instruções forem realizadas, desligue a máquina e desconecte o cabo de alimentação da tomada.
- Retire o plugue da tomada puxando o plugue. Não puxe pelo cabo.

### <span id="page-11-0"></span>**Informação importante**

#### **Disponibilidade do manual de instruções**

O manual de instruções é fornecido juntamente com a máquina.

- Mantenha o manual de instruções em lugar adequado e seguro, próximo à máquina, para tê-lo em mãos caso necessite consultar alguma coisa.
- Se você passar a máquina para uma terceira pessoa, sempre inclua o manual de instruções.
- A versão mais recente do manual de instruções pode ser baixada em www.bernina.com

#### **Uso adequado**

Sua máquina BERNINA foi concebida e projetada para uso privado doméstico. Destina-se a costurar tecidos e outros materiais conforme descrito neste manual de instruções. Qualquer outro uso não é considerado apropriado. A BERNINA não se responsabiliza pelas consequências do uso indevido.

#### **Equipamento e conteúdo da entrega**

Imagens de exemplo são usadas neste manual de instruções para fins de ilustração. As máquinas mostradas nas imagens e os acessórios mostrados, portanto, nem sempre correspondem aos itens reais incluídos com a sua máquina. O acessório fornecido pode variar dependendo do país de entrega. Você pode adquirir quaisquer acessórios mencionados ou mostrados que não estejam incluídos no conteúdo da entrega como acessórios opcionais de um revendedor BERNINA especializado. Mais acessórios podem ser encontrados em www.bernina.com.

Por motivos técnicos e de forma a melhorar o produto, podem ser feitas alterações no equipamento da máquina e no conteúdo da entrega a qualquer momento e sem aviso prévio.

#### **Manutenção de produtos com isolamento duplo**

Em um produto com isolamento duplo, são fornecidos dois sistemas de isolamento em vez de aterramento. Nenhum meio de aterramento é fornecido em um produto com isolamento duplo e nenhum meio de aterramento deve ser adicionado ao produto. A manutenção de um produto com isolamento duplo requer extremo cuidado e conhecimento do sistema e deve ser realizada apenas por técnicos qualificados. Somente peças sobressalentes originais devem ser usadas para manutenção e reparos. Um produto com isolamento duplo é marcado com as palavras: «Isolamento duplo »ou «duplamente isolado».

O símbolo também pode estar marcado no produto.

#### **Proteção Ambiental**

A BERNINA está comprometida com a proteção do meio ambiente. Nós nos esforçamos para minimizar o impacto ambiental de nossos produtos, melhorando continuamente o projeto do produto e nossa tecnologia de fabricação.

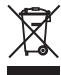

A máquina está etiquetada com o símbolo da lata de lixo riscada, de descarte proibido. Isso significa que a máquina não deve ser descartada junto com o lixo doméstico quando não for mais necessária. O descarte incorreto pode resultar na chegada de substâncias perigosas às águas subterrâneas e, portanto, à nossa cadeia alimentar, prejudicando a nossa saúde.

A máquina deve ser devolvida gratuitamente a um ponto de coleta para resíduos de equipamentos elétricos e eletrônicos ou a um ponto de coleta para reutilização da máquina. Informações sobre os pontos de coleta podem ser obtidas com o governo local. Ao adquirir uma máquina nova, o revendedor é obrigado a recolher a máquina antiga gratuitamente e descartá-la de maneira adequada.

Se a máquina contiver dados pessoais, você será responsável por excluí-los antes de devolvê-la.

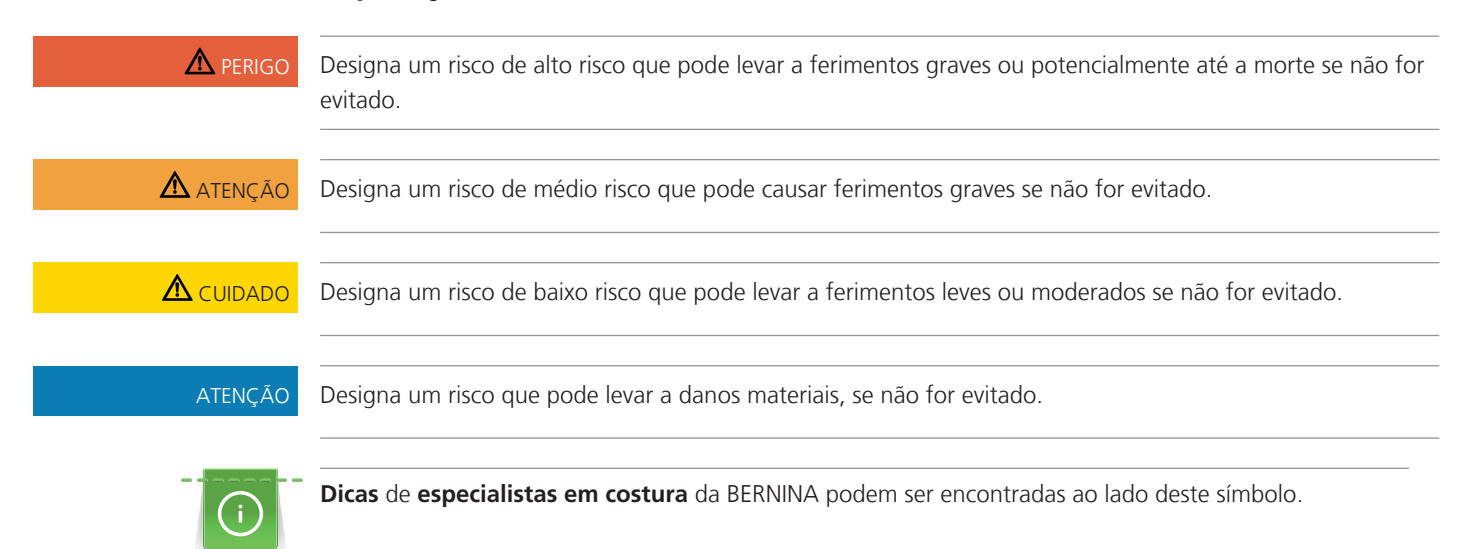

#### **Explicação dos símbolos**

### <span id="page-13-0"></span>**1 Minha BERNINA**

#### <span id="page-13-1"></span>**1.1 Introdução**

Com o seu BERNINA B 735, você pode costurar, bordar e fazer quilting. Tecidos delicados como seda e cetim ou linho pesado, jeans e lã podem ser facilmente costurados nesta máquina. Diversos pontos, casas de botão e desenhos de bordado, tanto práticos quanto decorativos, estão à sua disposição.

Além deste manual de instruções, são fornecidos programas de ajuda listados subsequentemente, que fornecerão conselhos úteis e suporte a qualquer momento sobre como operar o seuBERNINA B 735.

O **Tutorial** fornece informações e explicações sobre vários aspectos de costura, bordado e pontos diferenciados.

O **Consultor de criação** oferece apoio para as decisões dos projetos de costura. Após informar o tipo de tecido e o projeto de costura desejado, são oferecidas sugestões sobre a agulha ou o pé calcador apropriados.

O **Consultor de criação** oferece apoio para as decisões dos projetos de bordado. Após inserir o tipo de tecido e o projeto de bordado desejado, são apresentadas sugestões sobre a agulha adequada ou o calcador de bordar adequado.

O **Programa de Ajuda** contém informações sobre padrões de pontos individuais, funções e aplicações no visor.

#### **Mais informações**

Além deste manual de instruções da sua BERNINA B 735, informações adicionais dos produtos estão incluídas.

[A última versão de seu manual de instruções, bem como informações adicionais sobre a máquina e](http://www.bernina.ch) [acessórios podem ser encontradas no site http://www.bernina.com](http://www.bernina.ch)

#### <span id="page-13-2"></span>**1.2 Controle de qualidade BERNINA**

Todas as máquinas BERNINA são montadas com o máximo cuidado e são submetidas a um extensivo teste de funcionalidade. Portanto, o contador de pontos integrado indica que a máquina já possui pontos costurados, que foram executados exclusivamente para fins de teste e controle de qualidade. A limpeza completa subsequente não exclui a possibilidade de que restos de linha possam ainda ser encontrados na máquina.

#### <span id="page-13-3"></span>**1.3 Bem-vindo(a) ao mundo BERNINA**

Made to create, este é o slogan da BERNINA. Nós o apoiamos na implementação de suas ideias não apenas com nossas máquinas. Além das ofertas listadas abaixo, oferecemos muitas sugestões e instruções para seus projetos futuros, bem como a oportunidade de trocar ideias com outros entusiastas da costura, quilting e bordado. Desejo a você muita diversão.

#### **Canal BERNINA no YouTube**

No YouTube, oferecemos uma ampla gama de vídeos de instruções e suporte sobre as funções mais importantes de nossas máquinas. Você também pode encontrar explicações detalhadas com vários pés calcadores, o que significa que seus projetos serão um sucesso total.

[https://www.youtube.com/BerninaInternational](http://www.youtube.com/BerninaInternational)

Disponível em inglês e alemão.

#### **inspiration - a revista de costura na loja online**

Você está procurando ideias, padrões de costura e instruções para grandes projetos de costura? Neste caso, a revista «inspiration» da BERNINA é exatamente o que você precisa. Três vezes por ano, a inspiration oferece ideias fantásticas de costura e bordado. De tendências sazonais da moda a dicas práticas e acessórios que estão na moda para decorações originais para sua casa ou ideias de costura fofas para crianças.

A revista está disponível em inglês, alemão, holandês e francês.

Em nossa loja online, você pode comprar a "inspiration" como uma revista eletrônica ou como uma versão impressa, tanto como exemplares individuais quanto por assinatura. Além disso, existem muitos padrões de corte individuais disponíveis para download prontos para serem descobertos! Dê uma olhada em [https://](http://www.bernina.com/inspiration) [www.bernina.com/inspiration](http://www.bernina.com/inspiration)

#### **BERNINA Blog**

Instruções sutis, padrões de costura e desenhos de bordado gratuitos, bem como muitas ideias novas: Tudo isso você pode encontrar no blog semanal da BERNINA. Nossos especialistas dão dicas muito úteis e explicam passo a passo como você pode alcançar o resultado desejado. Na comunidade, você pode fazer upload de seus próprios projetos e trocar experiências e ideias com outros entusiastas de costura e bordado.

#### [https://www.bernina.com/blog](http://www.bernina.com/blog)

Fornecido em inglês, alemão e holandês.

#### **Mídia social BERNINA**

Siga-nos nas redes sociais para saber mais sobre eventos, projetos incríveis, bem como dicas e truques sobre costura, quilting e bordado. Nos mantemos atualizados e temos o prazer de mostrar a vocês um ou dois destaques do mundo da BERNINA.

[https://www.bernina.com/social-media](http://www.bernina.com/social-media)

### <span id="page-15-0"></span>**1.4 Visão geral da máquina**

#### <span id="page-15-1"></span>**Visão dos controles frontais**

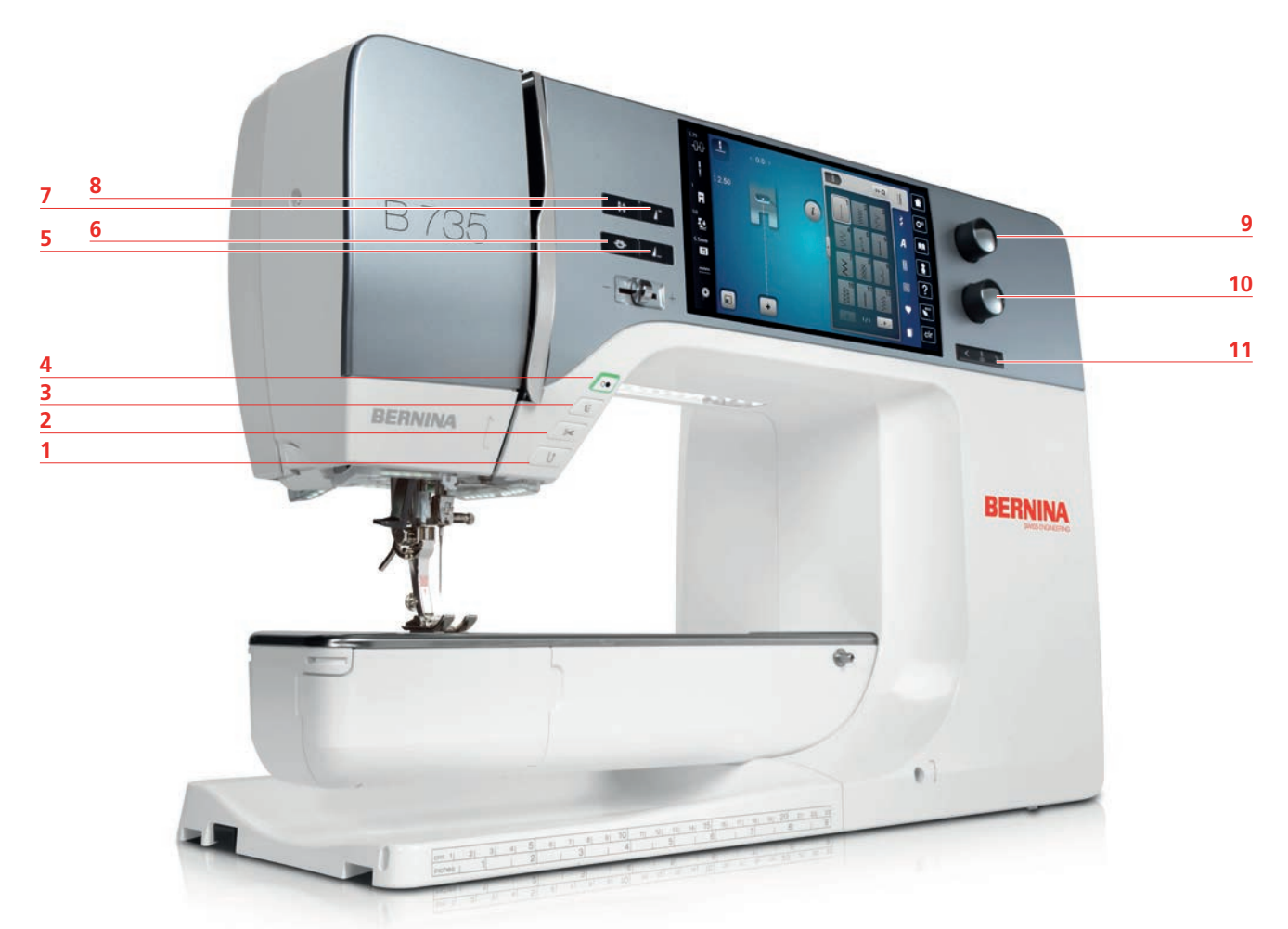

- 
- 
- «Pé calcador para cima/para baixo» 9 «Botão multifuncional superior»
- 
- 
- «Arrematando»
- «Reverso rápido» 7 «Início do padrão»
- «Cortador de linha» 8 «Agulha para cima/para baixo»
	-
- «Iniciar/Parar» 10 «Botão multifuncional inferior»
- «Fim do padrão» 11 «Agulha para a esquerda/para a direita»

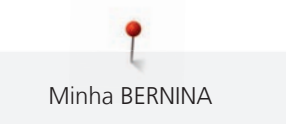

<span id="page-16-0"></span>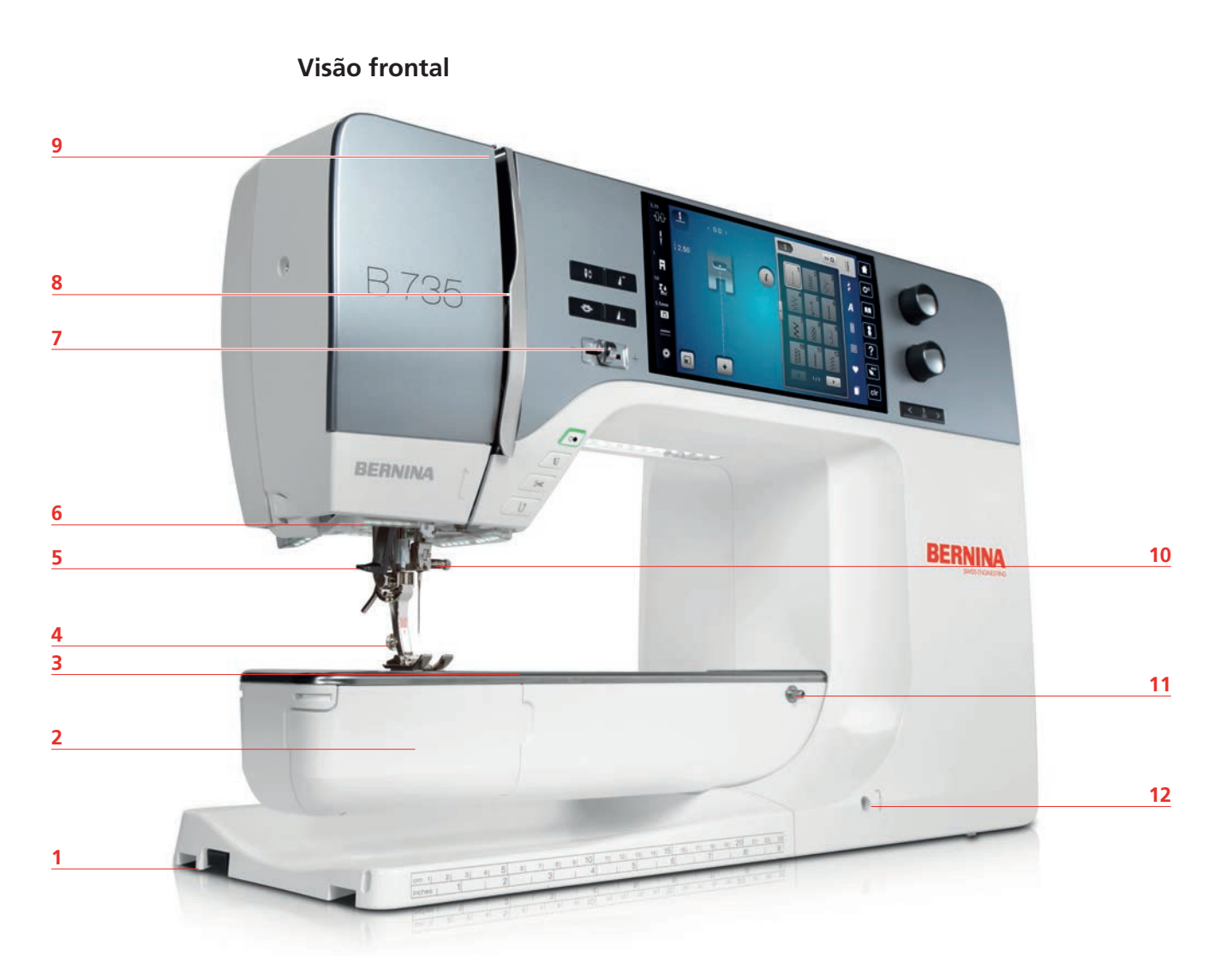

- 1 Conexão do módulo de bordar 7 Controle de velocidade
- 2 Tampa da caixa de bobina  $\overline{8}$  Capa do estica-linha
- 3 Conexão para acessório (acessório opcional) 9 Estica-linha
- 
- 
- 
- 
- 
- 
- Pé calcador 10 Parafuso de fixação
- Passador de linha 11 Conexão para mesa deslizante
- Luz de costura 12 Conexão para sistema de mãos livres

<span id="page-17-0"></span>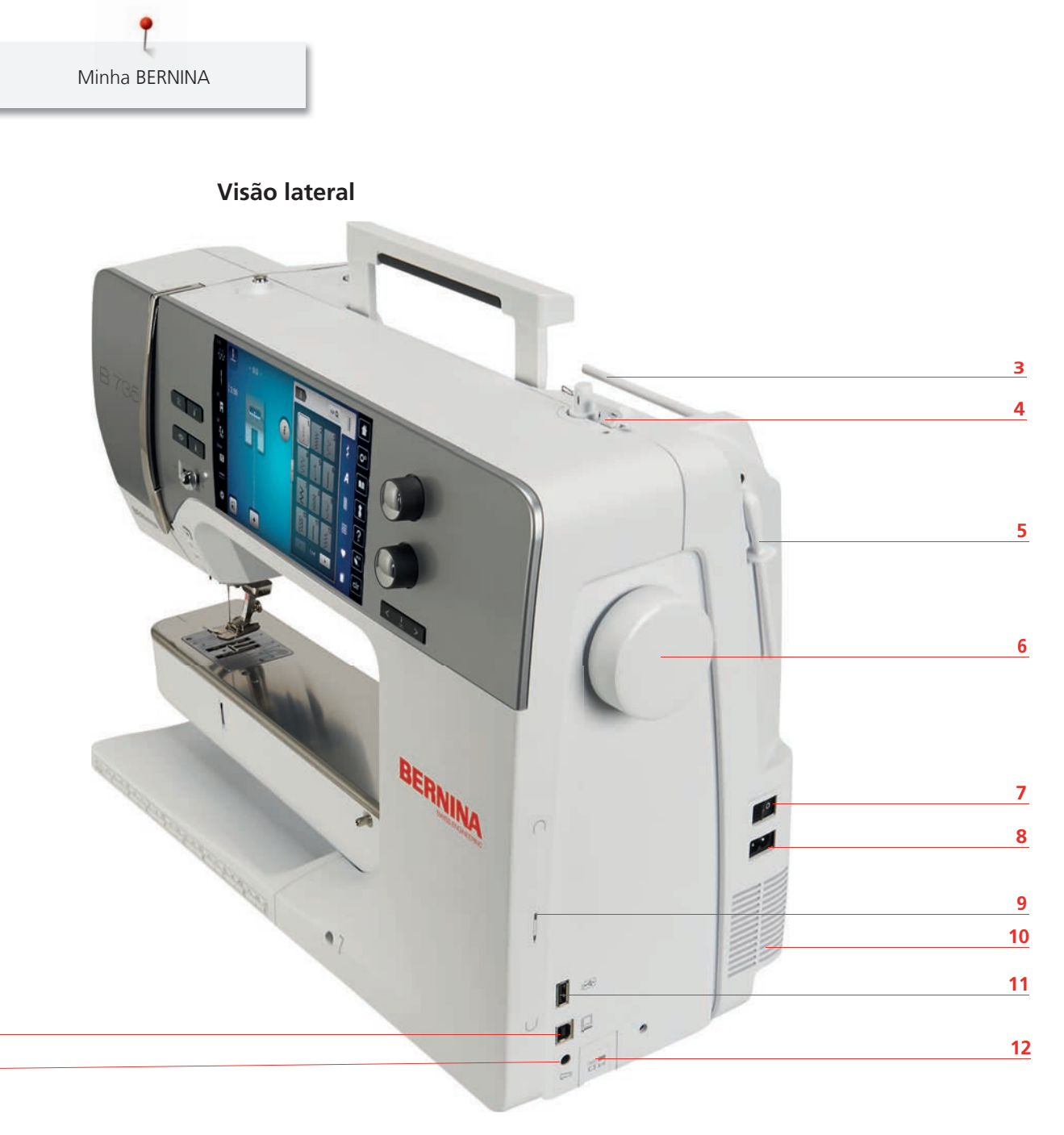

- 1 Conexão para pedal de comando 7 Interruptor de energia
- 
- 

 

- Unidade de enrolamento de bobina com cortador de linha
- 5 Pino de carretel retrátil 11 Porta USB
- 
- 
- 2 Conexão com o PC 6 Conexão para cabo de alimentação
- Porta-carretel 9 Área magnética para caneta de toque
	- Saídas de ventilação
	-
- Volante 12 Alimentador para cima / para baixo

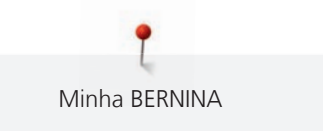

<span id="page-18-0"></span>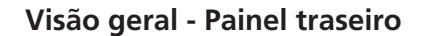

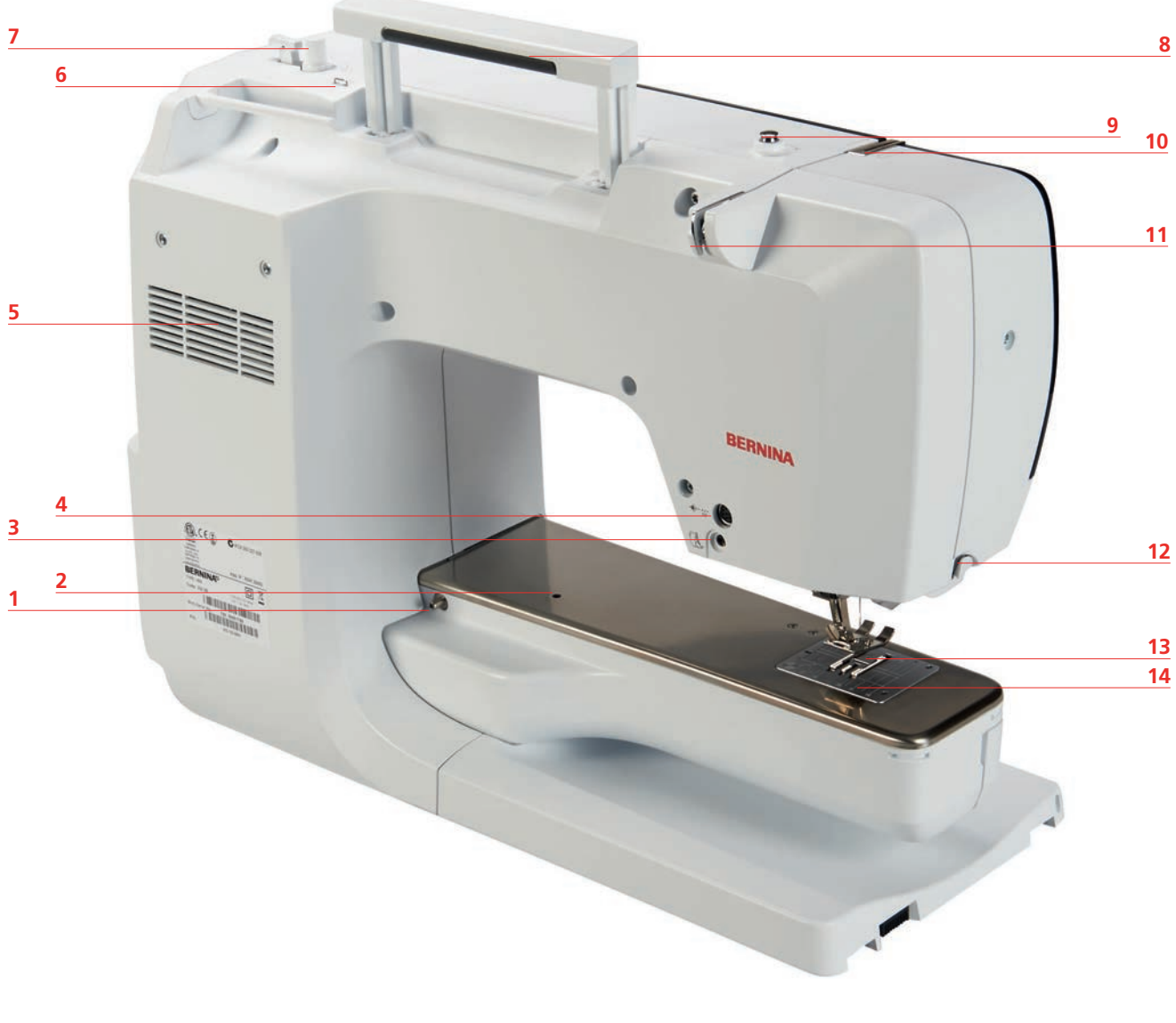

- 1 Conexão para mesa deslizante en entranto en 8 Alça de carregamento
- 2 Conexão para bastidor de cerzir  $\overline{9}$  Enrolador de bobina pretensão
- 3 Conexão do BSR 10 Estica-linha
- Conexão para acessório (acessório opcional) 11 Guia de linha
- Saídas de ventilação 12 Cortador de linha
- Guia de linha 13 Alimentador
- Unidade de enrolamento de bobina 14 Placa de ponto
- 
- 
- 
- 
- 
- 
- 

# <span id="page-19-0"></span>**1.5 Acessórios fornecidos**

## <span id="page-19-1"></span>**Visão geral dos acessórios da máquina**

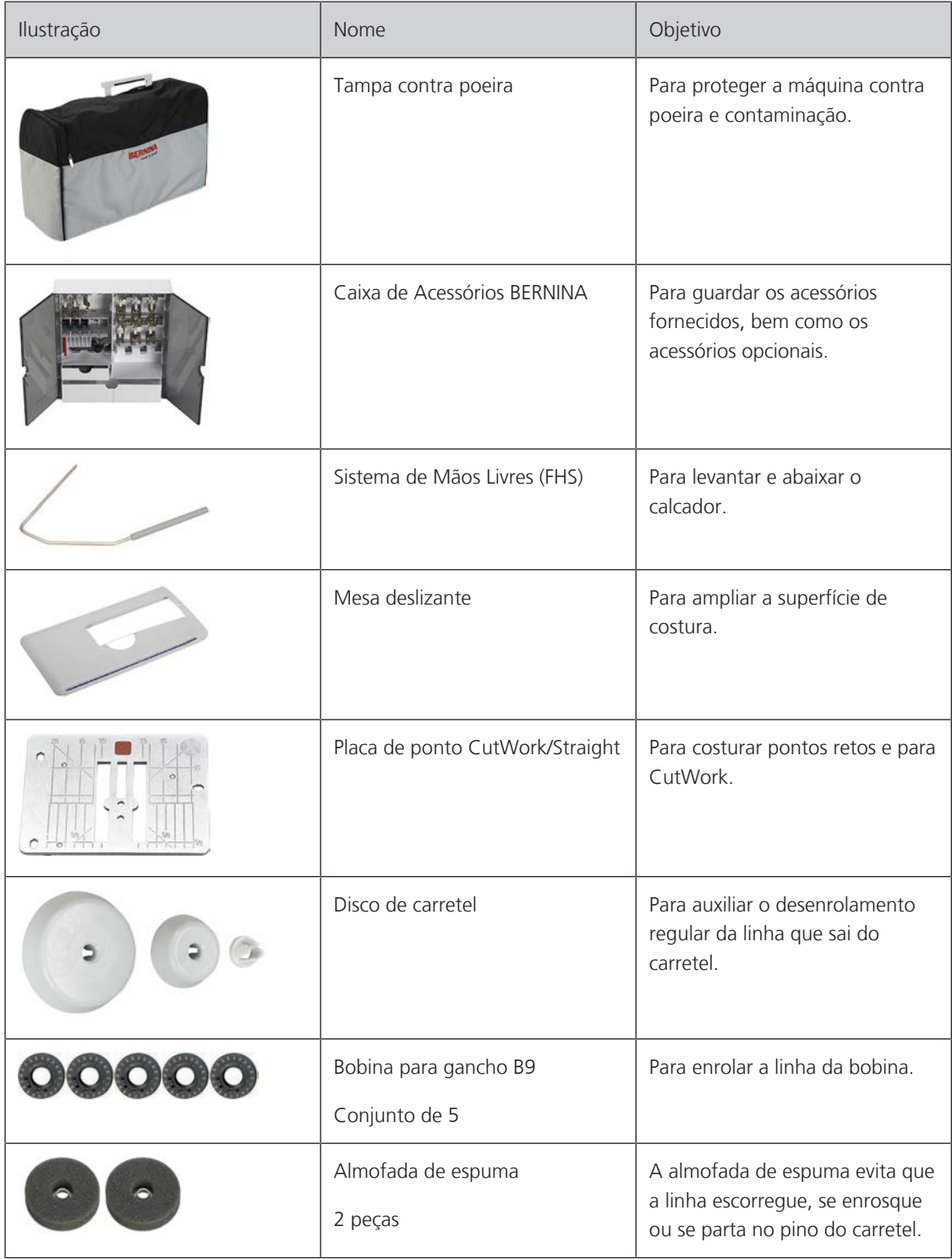

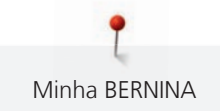

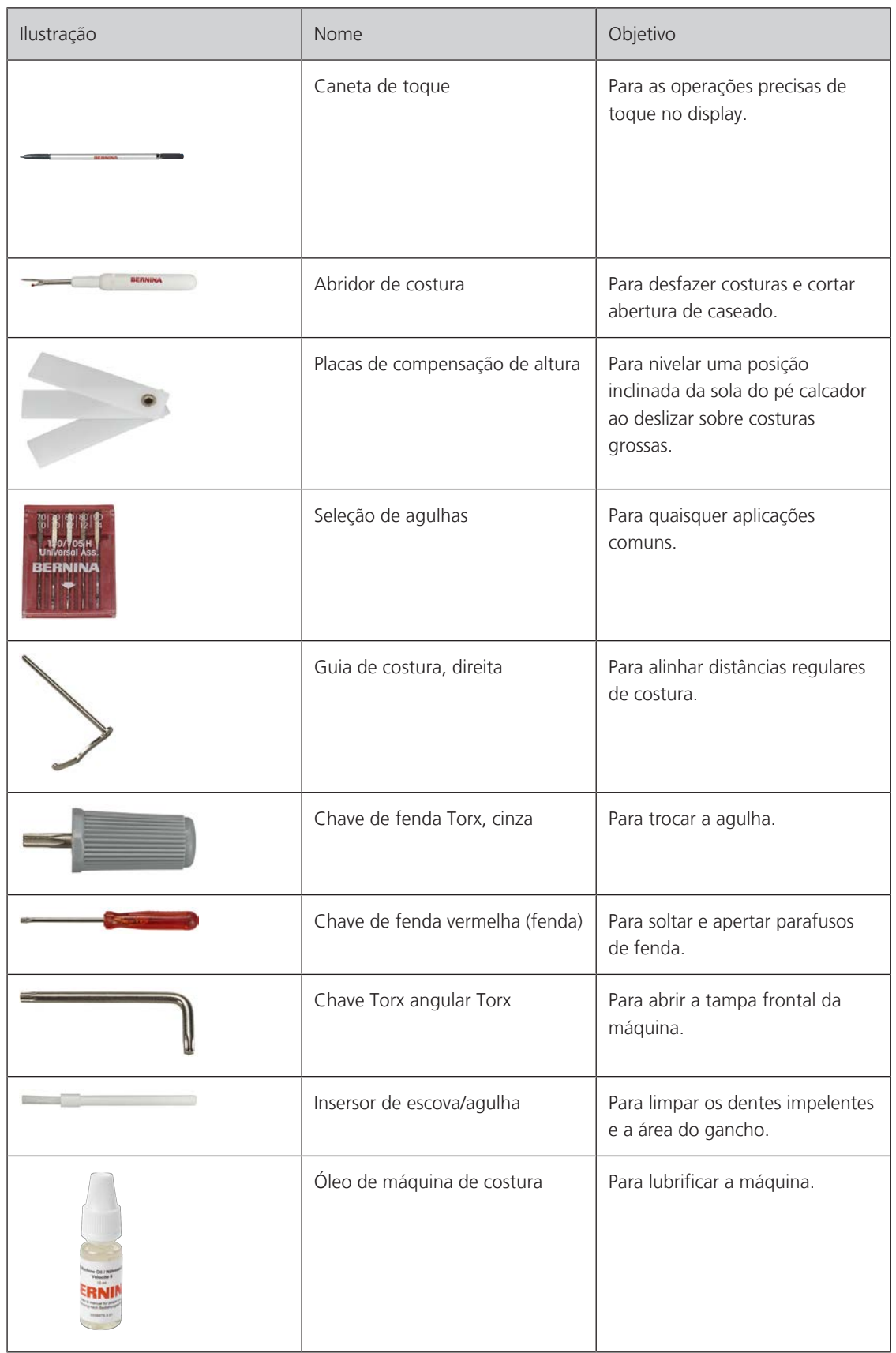

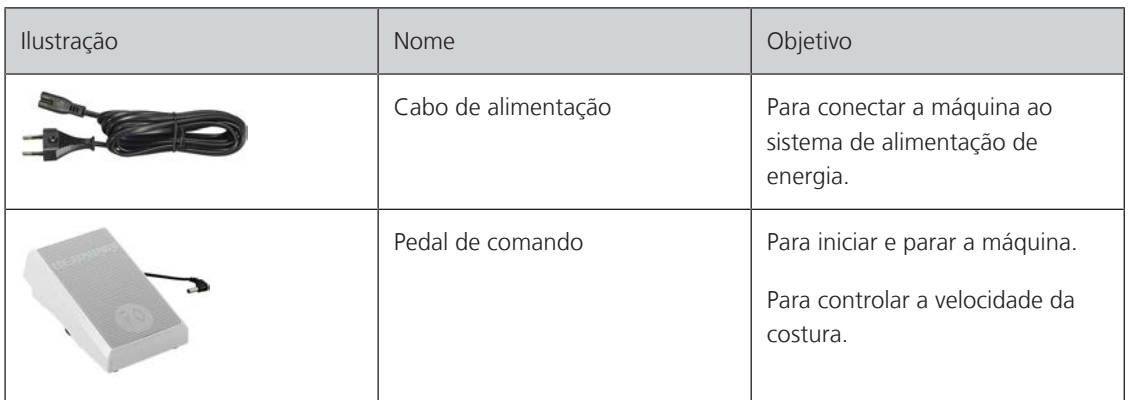

## <span id="page-21-0"></span>**Visão dos pés calcadores**

Pés calcadores padrão fornecidos

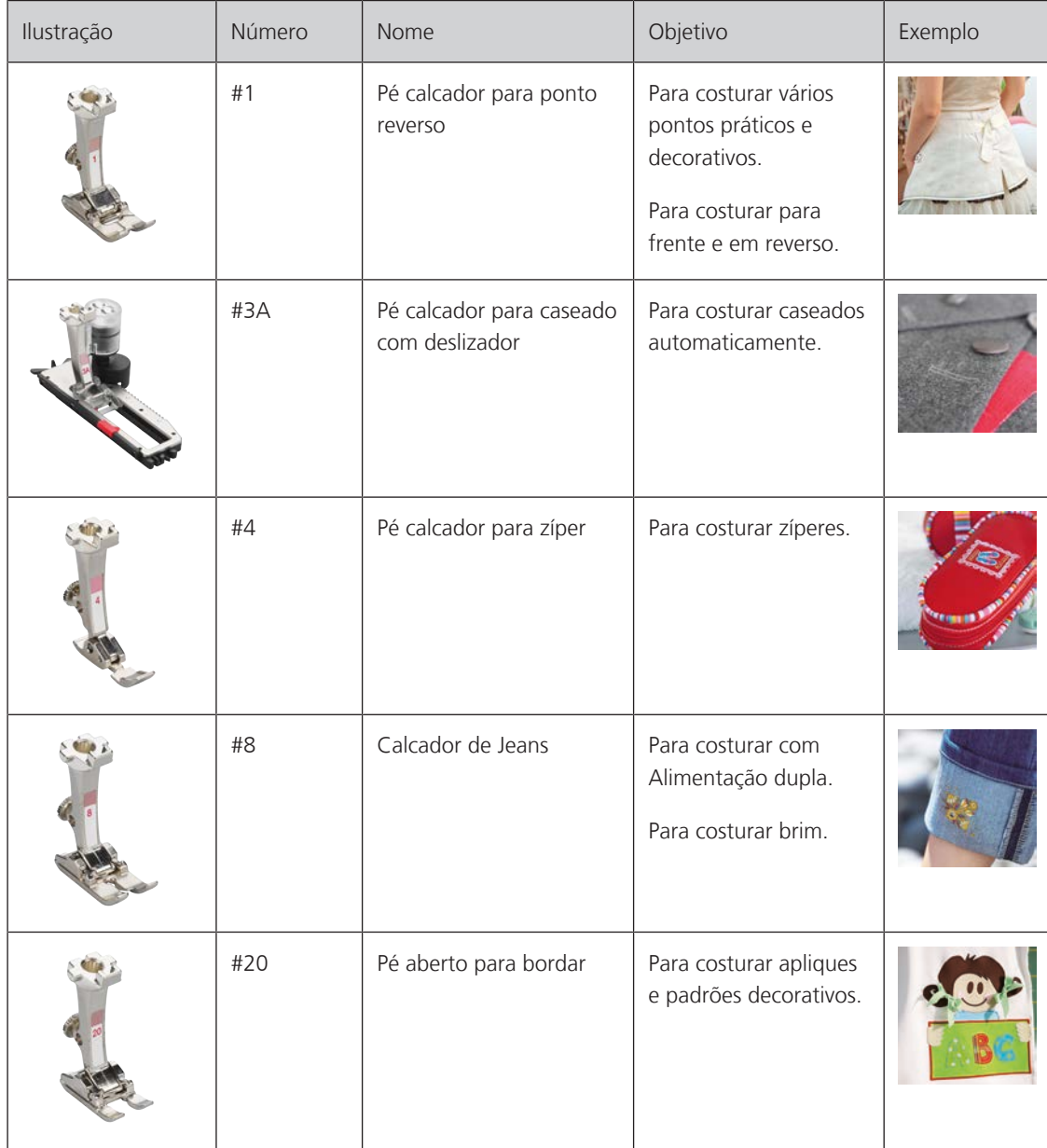

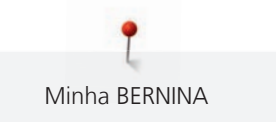

#### <span id="page-22-0"></span>**Caixa de acessórios**

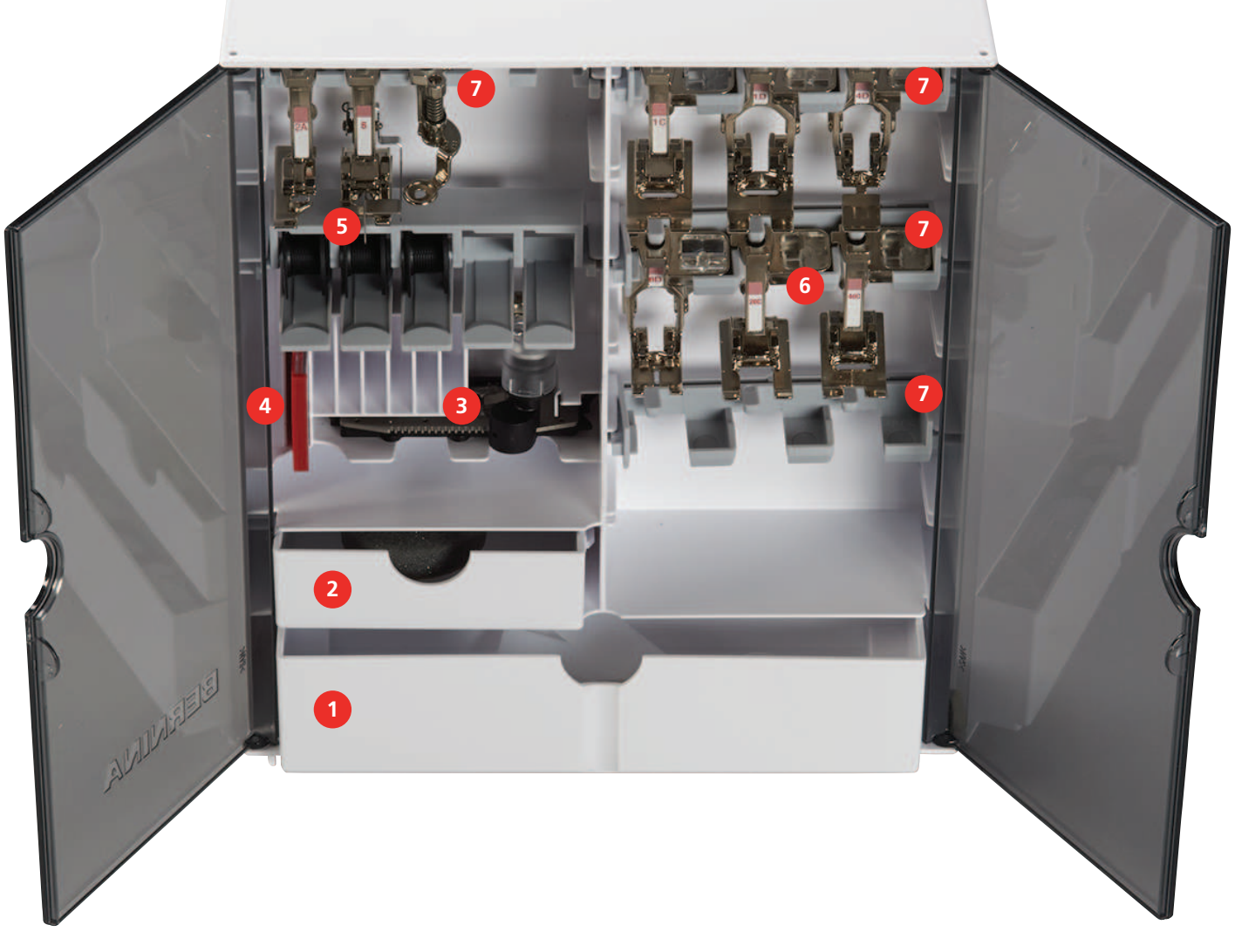

- 1 Gaveta grande 6 and 5 Pino de carretel
- 2 Gaveta pequena **6 Pés calcadores**
- 3 Pé calcador para caseado com deslizador 7 Suportes de pés calcadores de 5,5 mm
- Seleção de agulhas
- 
- 
- 

#### <span id="page-23-0"></span>**1.6 Visão da interface de usuário**

#### **Visão das funções / informação visual**

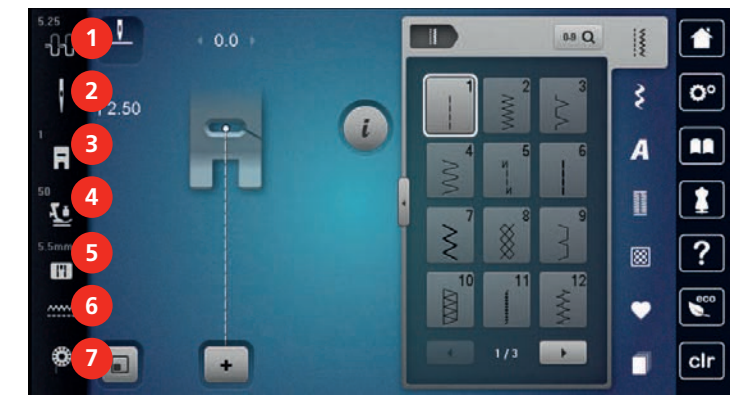

- «Tensão da linha superior» 5 «Seleção da placa da agulha»
- «Seleção da agulha» 6 «Arrastador para cima/baixo»
- «Indicador do pé calcador/seleção do pé calcador»

**Visão das configurações do sistema**

«Pressão do calcador»

- <span id="page-23-1"></span>
- 
- <span id="page-23-2"></span>«Linha da bobina»

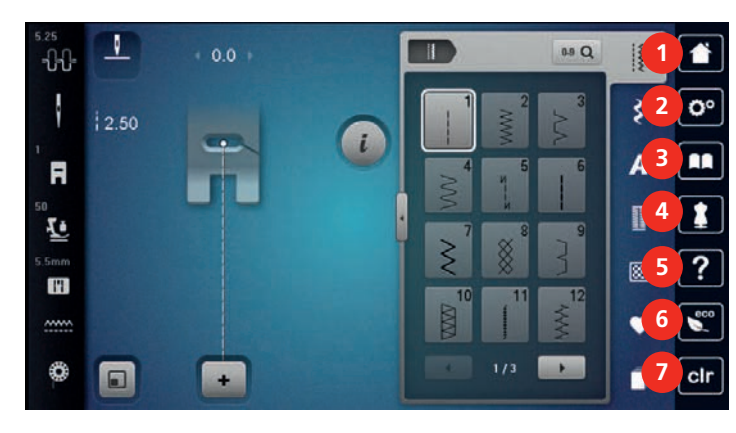

- 
- «Programa de configuração» 6 «Modo eco»
- 
- «Consultor criativo»
- «Início» 5 «Ajuda»
	-
- «Tutorial» 7 «Eliminar definições»

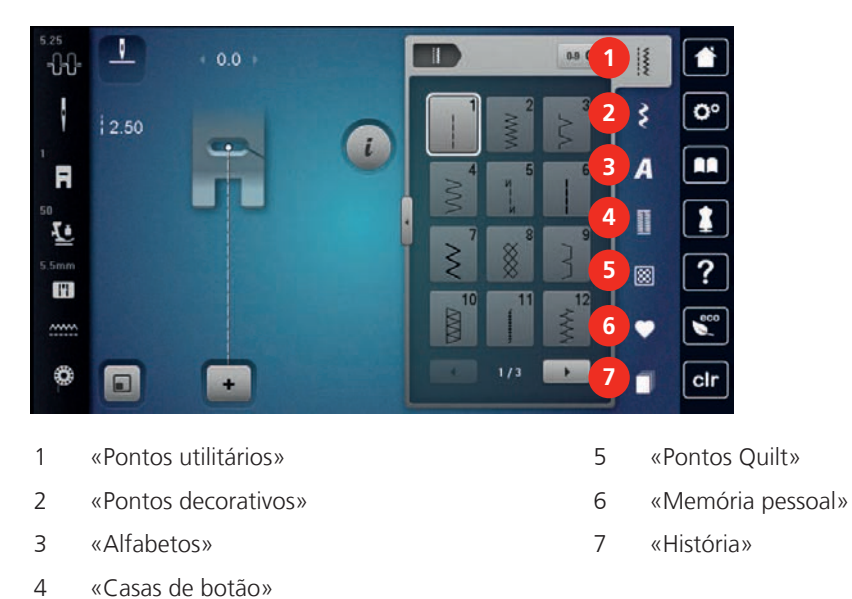

#### <span id="page-24-0"></span>**Visão geral do menu de seleção de costura**

#### <span id="page-24-1"></span>**Operação do software**

A tela sensível ao toque pode ser operada com o dedo ou a caneta.

**Toque em**: Toque curto em um elemento.

**Deslizar**: toque em um elemento e deslize rapidamente na tela.

**Arrastar**: Toque na tela e mova lentamente em uma direção, por exemplo para rolar para cima e para baixo.

#### Navegação

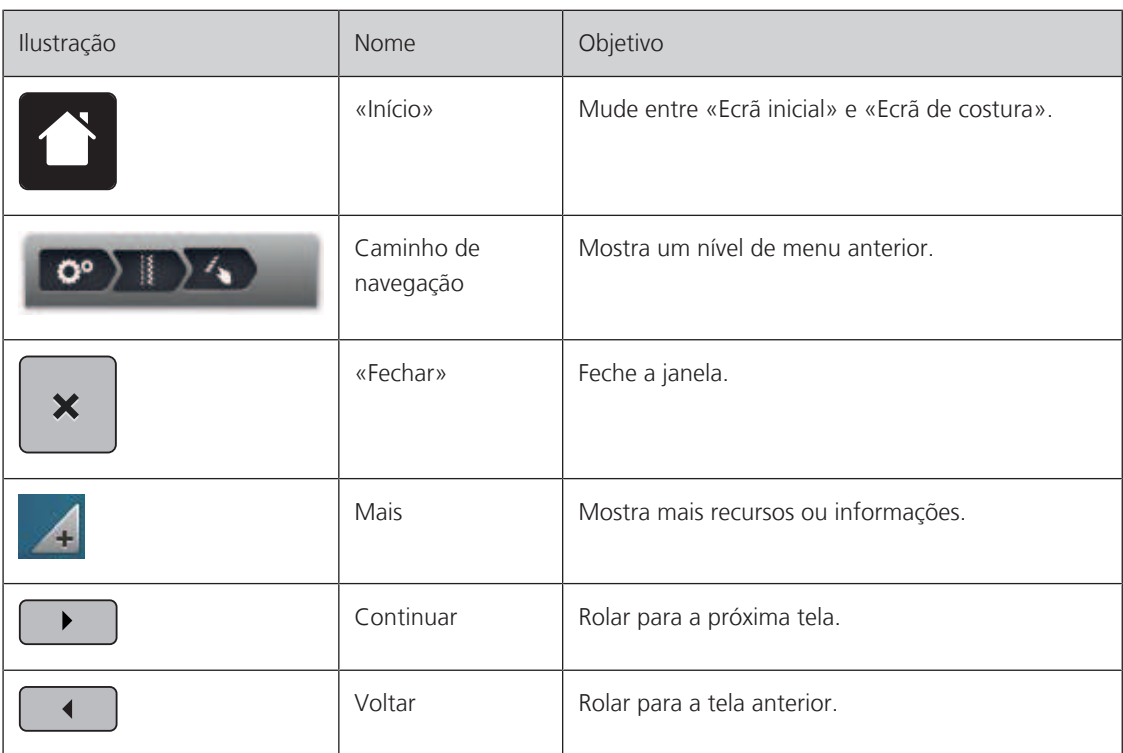

#### Ativar/desativar funções

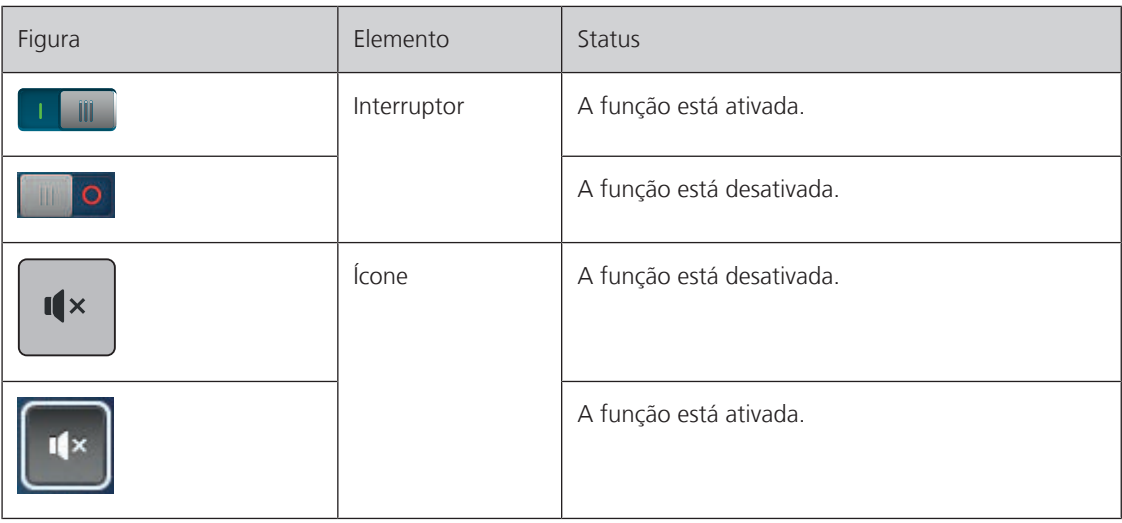

Ajustar valores

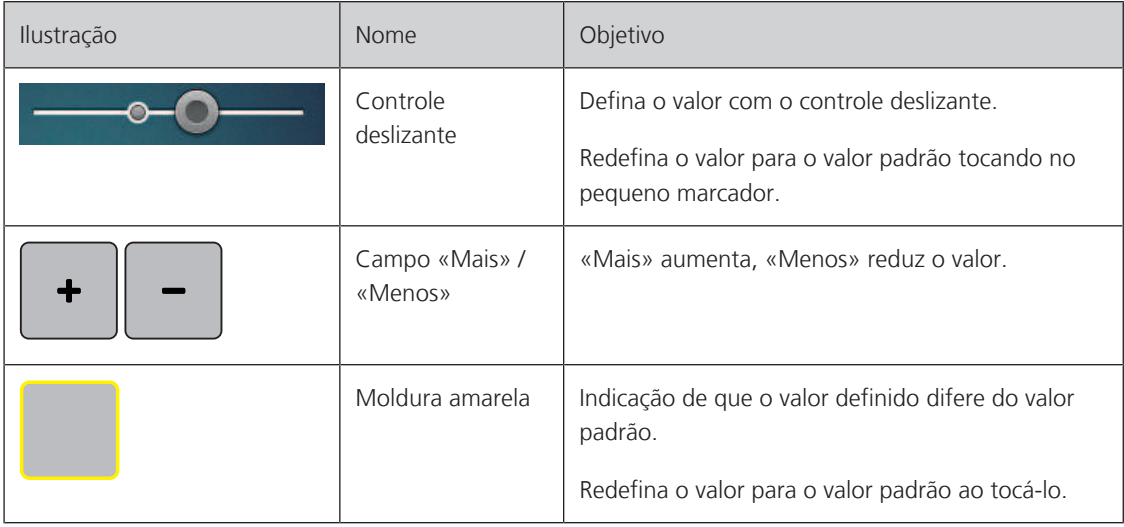

Inserir texto e números

Para inserir valores numéricos ou texto, um teclado correspondente é mostrado.

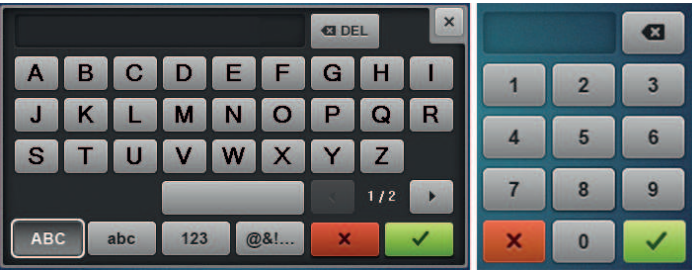

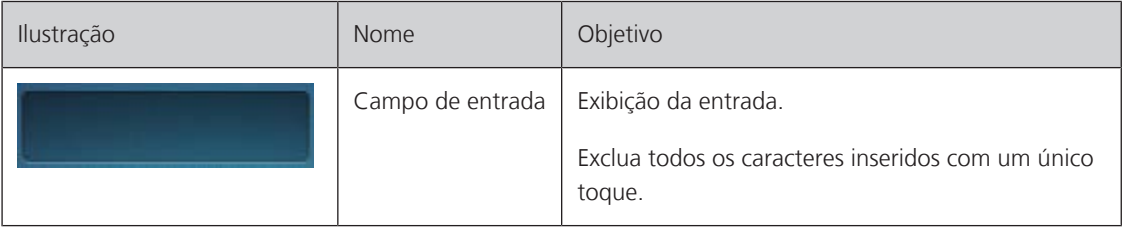

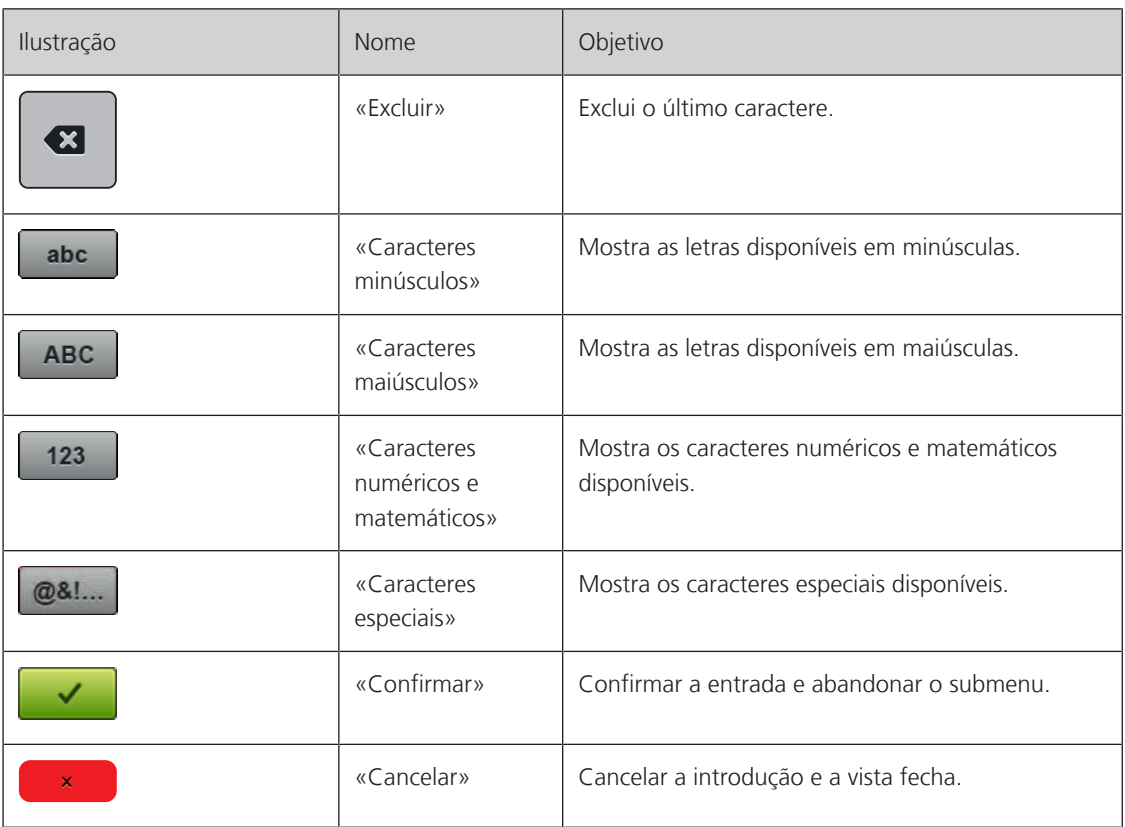

#### <span id="page-26-0"></span>**1.7 Agulha, linha, tecido**

Com o passar do tempo, a agulha se desgasta. Deste modo, deve ser substituída regularmente. Somente um ponto perfeito proporciona um bom resultado de costura. Em geral pode-se dizer: quanto mais fina a linha, mais fina será a agulha. As agulhas ilustradas são padrão ou acessório opcional, dependendo da máquina.

- Tamanhos de agulha 70, 75: para tecidos finos.
- Tamanhos de agulha 80, 90: para tecidos médios.
- <span id="page-26-1"></span>• Tamanhos de agulha 100, 110 e 120: para tecidos pesados.

#### **Visão geral das agulhas**

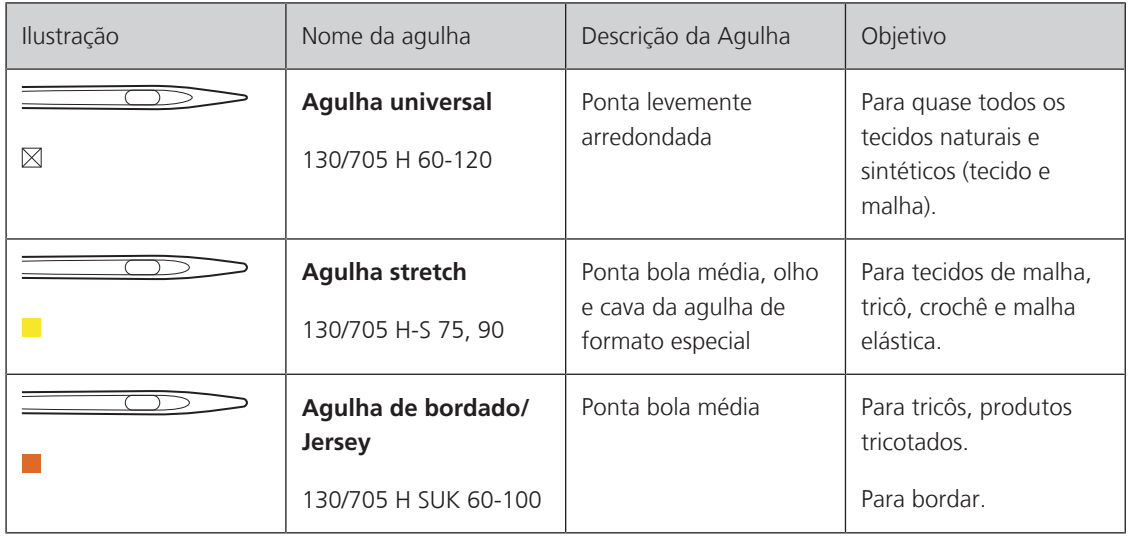

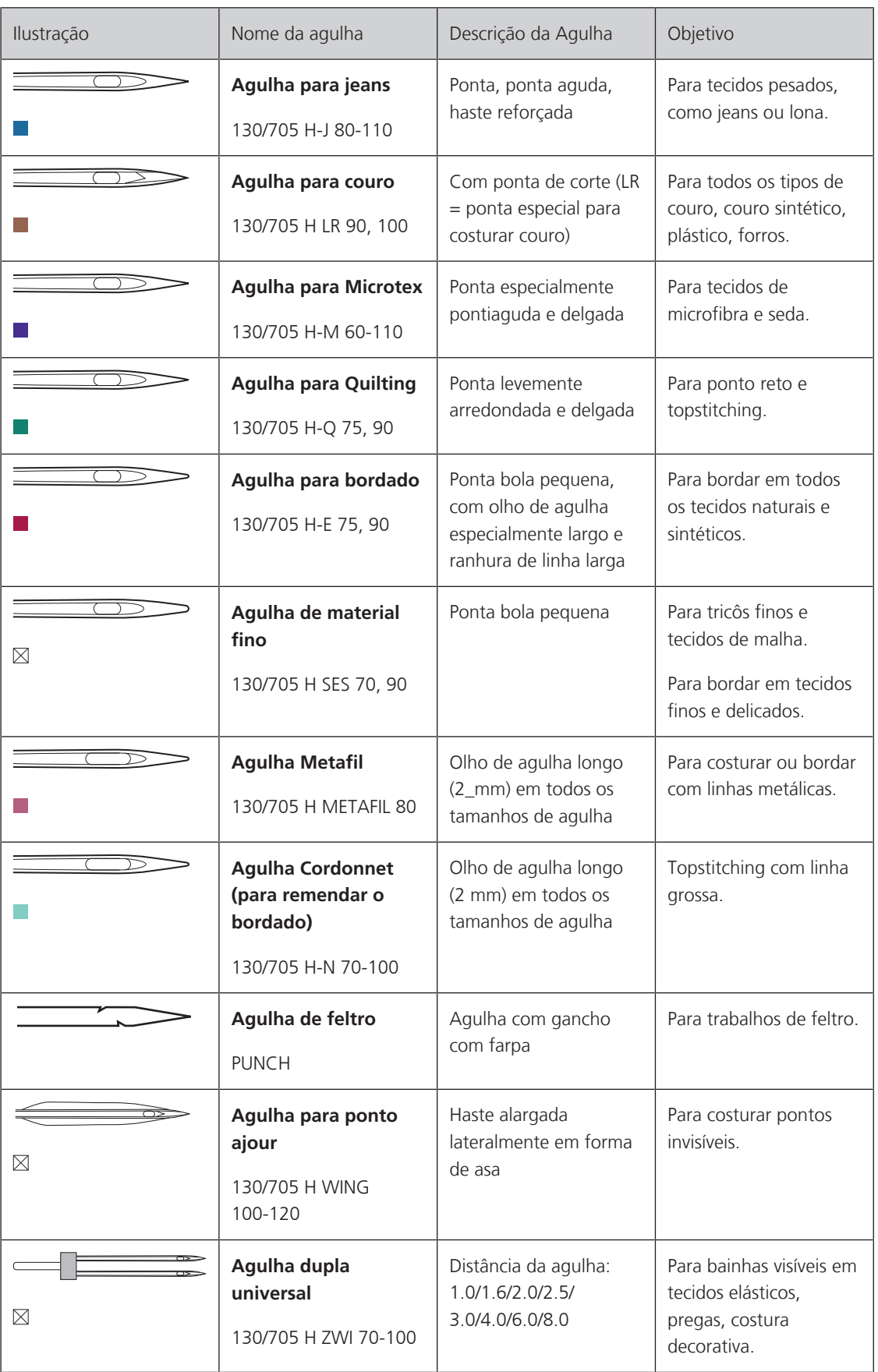

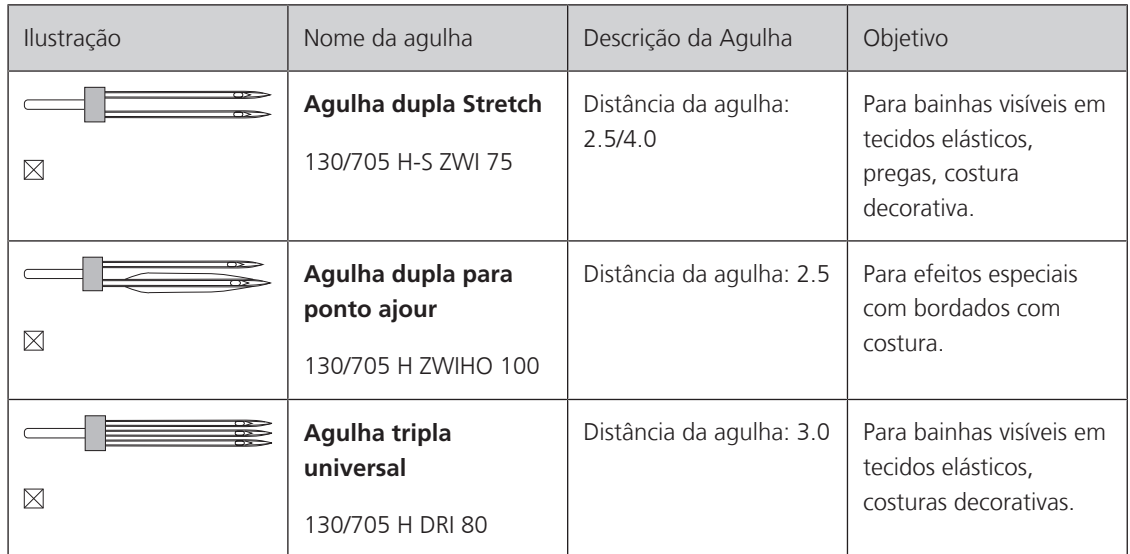

#### **Exemplo para a descrição da agulha**

<span id="page-28-0"></span>O sistema 130/705, que é o mais comum para máquinas domésticas, é explicado pela imagem de uma agulha Jersey/Stretch a seguir.

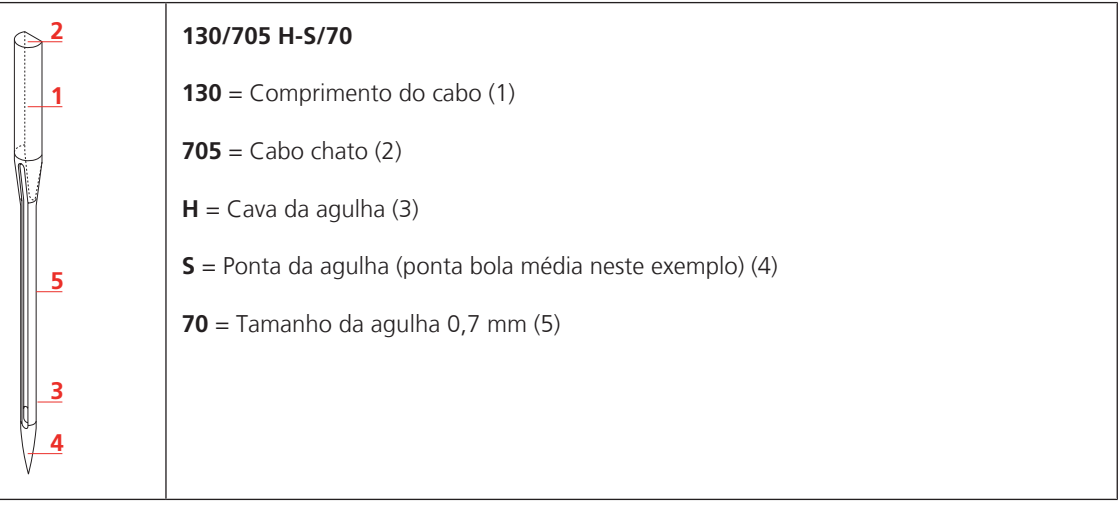

#### <span id="page-28-1"></span>**Seleção da linha**

Para um resultado de costura perfeito, a qualidade da linha e do tecido desempenham um papel importante.

Recomendamos a compra de linhas de qualidade para obter bons resultados de costura.

- Os fios de algodão têm a vantagem de ser uma fibra natural e, portanto, são especialmente adequados para costurar tecidos de algodão.
- Os fios de algodão mercerizado apresentam um leve brilho que não sai com a lavagem.
- Os fios de poliéster têm uma alta resistência à tração e possuem cores particularmente resistentes.
- Os fios de poliéster são mais flexíveis e são recomendados onde uma costura forte e elástica é necessária.
- Os fios de rayon são feitos de fibras naturais e têm uma luminosidade brilhante.
- Os fios de rayon são adequados para pontos decorativos e alcançam um efeito mais bonito.

### **Combinação de linha/agulha**

<span id="page-29-0"></span>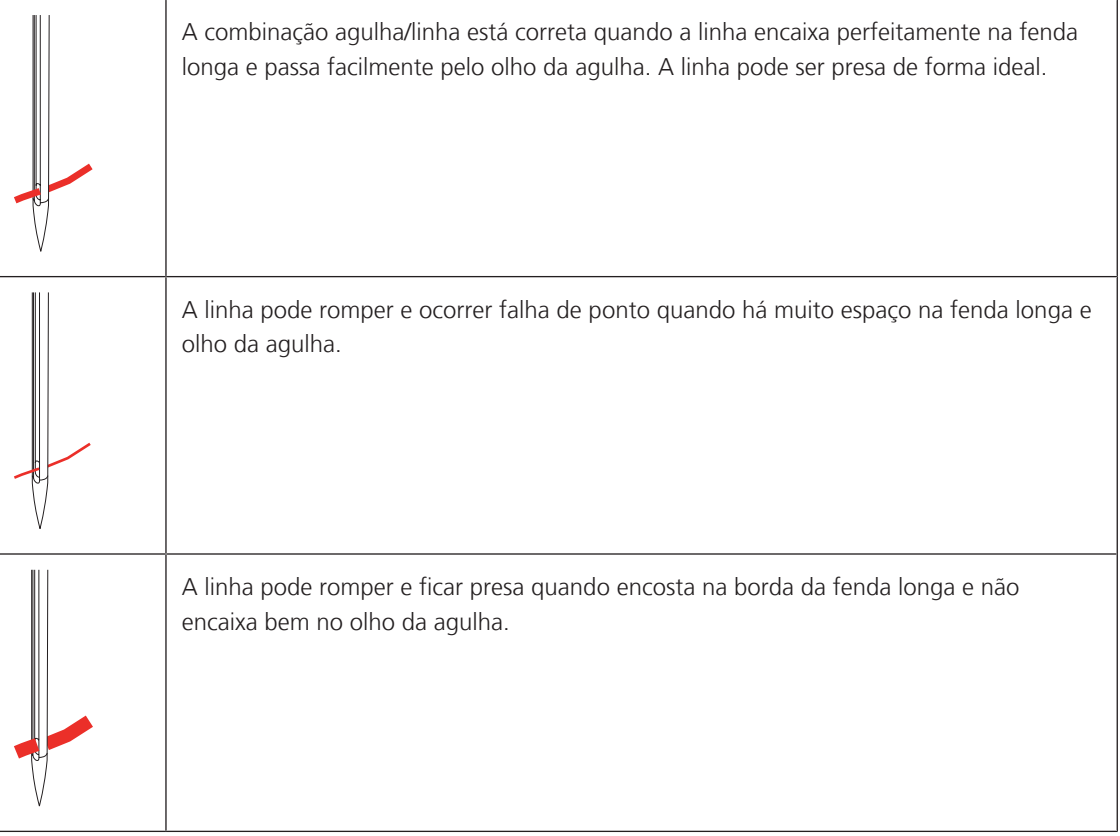

# <span id="page-30-0"></span>**2 Preparação para costura**

#### <span id="page-30-1"></span>**2.1 Antes de usar a máquina pela primeira vez**

BERNINA recomenda lubrificar o gancho antes de usar a máquina pela primeira vez ou após um longo período de inatividade. [\(veja na página 169\)](#page-168-0)

Lubrificando a lançadeira, a ocorrência de ruídos indesejados na área do gancho pode ser evitada.

#### <span id="page-30-2"></span>**2.2 Caixa de acessórios**

#### <span id="page-30-3"></span>**Caixa de acessórios liberada em pé**

> Na parte de trás da caixa, puxe ambas as extensões até que se encaixem no lugar.

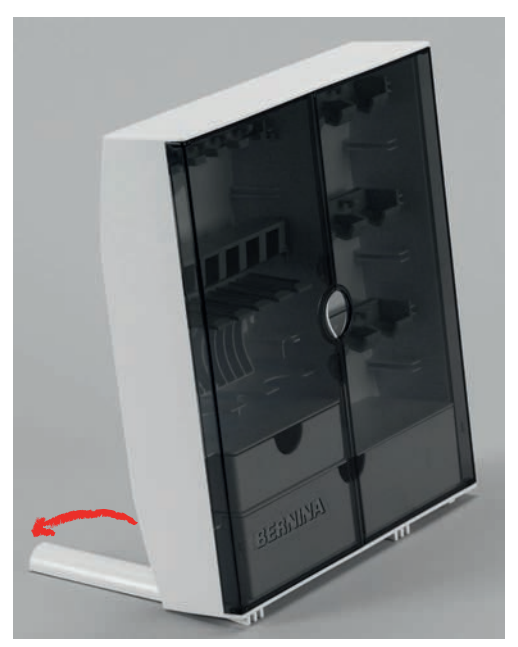

<span id="page-30-4"></span>**Armazenando acessórios**

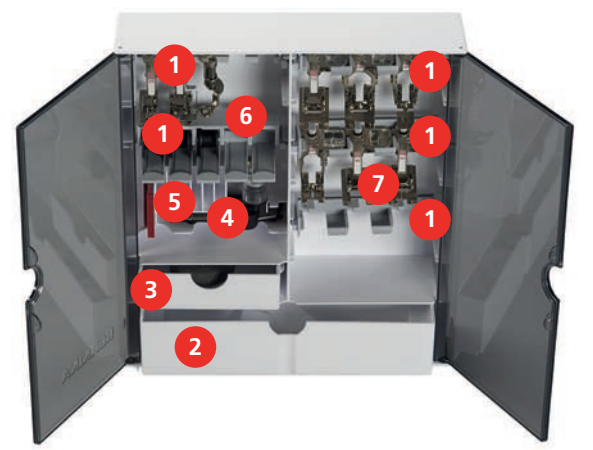

- > Insira os suportes (1) para bobinas, pés calcadores e agulhas.
- > Guarde as pequenas peças, como os discos para cone de linha, nas gavetas (2) e (3).
- > Armazene o Pé calcador para caseado com deslizador #3A no compartimento (4).
- > Guarde a seleção de agulhas fornecida no compartimento especial (5).

#### ATENÇÃO Superfícies riscadas do sensor da bobina

Mau funcionamento do indicador de linha baixa. Se as superfícies do sensor das bobinas estiverem arranhadas ou sujas, o indicador de linha da bobina não detectará mais o nível de linha baixa.

- > Sempre posicione as bobinas na caixa da bobina com a superfície prateada do sensor para a direita.
- > Insira as bobinas no compartimento (6) da caixa de acessórios, de modo que as superfícies prateadas sensor fiquem do lado direito.
- > Para remover uma bobina, pressione o suporte do compartimento para baixo.
- > Guarde os pés calcadores nos suportes (7) (5,5 mm).

#### <span id="page-31-0"></span>**2.3 Conexão e ativação**

#### <span id="page-31-1"></span>**Conectar o pedal**

O cabo do pedal de controle é enrolado na parte inferior.

> Desenrole o cabo do pedal de controle no comprimento desejado e fixe-o nos suportes do cabo do pedal.

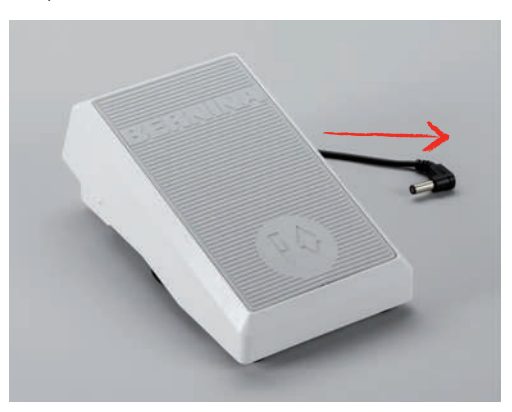

> Insira o plugue do cabo na tomada de pedal da máquina.

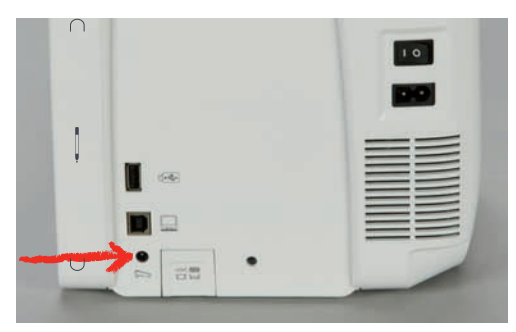

- > Coloque o pedal sob a mesa.
- > Se o cabo for muito longo, enrole o comprimento excedente e fixe-o nos suportes do cabo do pedal de controle.

#### <span id="page-31-2"></span>**Ligar a máquina à corrente**

Para garantir a operação segura da máquina, apenas o cabo de alimentação fornecido deve ser usado. O cabo de alimentação fornecido é projetado para a faixa de tensão aplicável no país de uso. Se a máquina for usada em um país diferente do país de origem, o cabo de alimentação adequado para esse país deve ser obtido no revendedor autorizado BERNINA.

O Cabo de alimentação para os EUA e Canadá tem um plugue polarizado (um pino mais largo que o outro). Para reduzir o risco de choque elétrico, este plugue deve se encaixar em uma tomada polarizada apenas de uma maneira. Se o plugue não encaixar na tomada, vire-o de cabeça para baixo e conecte-o. Se ainda assim não encaixar, entre em contato com um eletricista qualificado para instalar a tomada adequada. Não modifique o plugue de forma alguma.

> Insira o conector do dispositivo do cabo de alimentação na conexão do cabo de alimentação da máquina.

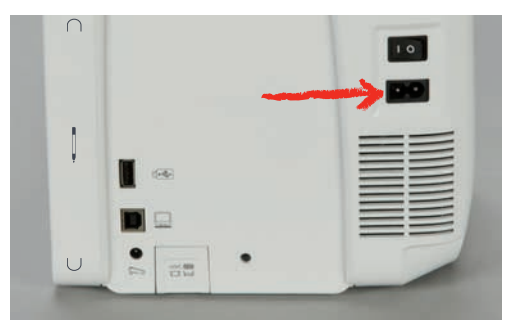

> Insira o plugue de alimentação do cabo de alimentação no soquete.

#### **Conectando o elevador de joelho do sistema de mãos livres**

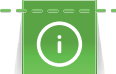

<span id="page-32-0"></span>A posição lateral do elevador de joelho pode ser ajustada pelo seu revendedor BERNINA, se necessário.

- > Insira do elevador de joelho na abertura localizada na frente da máquina.
- > Ajuste a altura do assento de forma que o elevador de joelho possa ser operado.

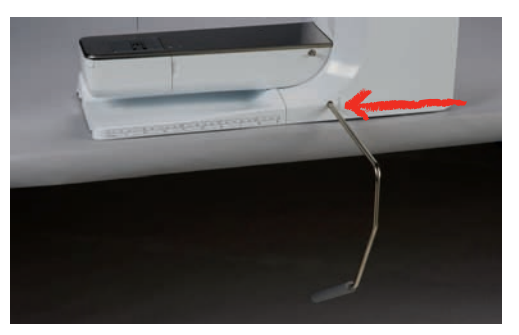

#### <span id="page-32-1"></span>**Fixando a caneta de toque**

> Guarde a caneta de toque na área magnética.

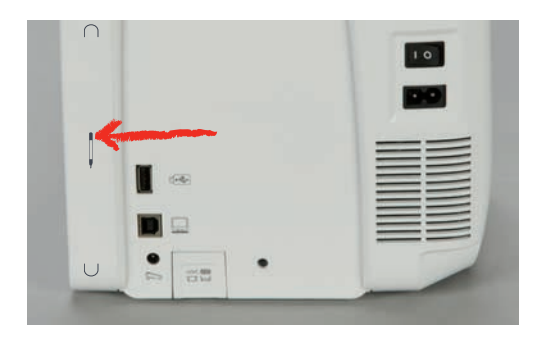

#### <span id="page-33-0"></span>**Ligar a máquina**

> Coloque a chave liga/desliga em «I».

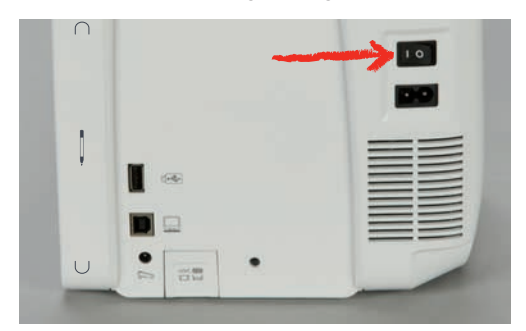

#### <span id="page-33-1"></span>**2.4 Pedal de comando**

#### <span id="page-33-2"></span>**Regulando a velocidade pelo pedal de comando**

Através do pedal de comando a velocidade pode ser ajustada de modo contínuo.

- > Pressione o pedal de comando cuidadosamente para iniciar a máquina.
- > Para costurar mais rápido, pressione o pedal de comando com mais força.
- > Solte o pedal de comando para parar a máquina.

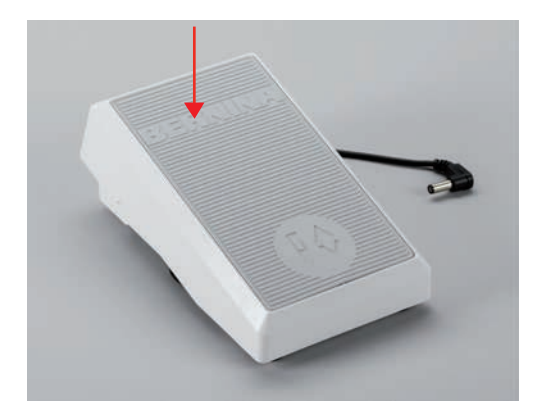

#### <span id="page-33-3"></span>**Levantando/abaixando a agulha**

> Pressione o calcanhar de volta no pedal de comando para levantar/abaixar a agulha.

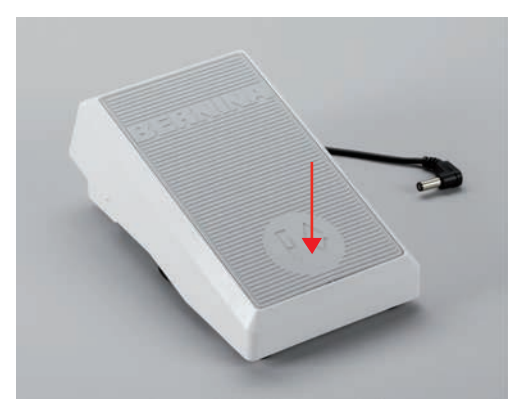

#### <span id="page-34-0"></span>**2.5 Pino de carretel**

#### <span id="page-34-1"></span>**Pino de carretel retrátil**

Instalando o porta-carretel

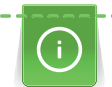

Com linhas metálicas e outras especiais, é recomendado usar o pino de carretel retrátil.

O pino de carretel retrátil é necessário quando diversas linhas são costuradas e também pode ser utilizado para rebobinamento durante a costura.

> Pressione o pino de carretel e deixe-o subir ao máximo.

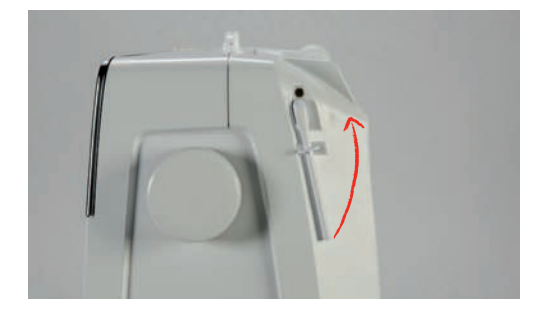

Inserindo a almofada de espuma e o cone de linha

A almofada de espuma impede que a linha fique presa no pino do carretel retrátil.

- > Coloque a almofada de espuma no pino do carretel retrátil.
- > Coloque o cone de linha no porta carretel.

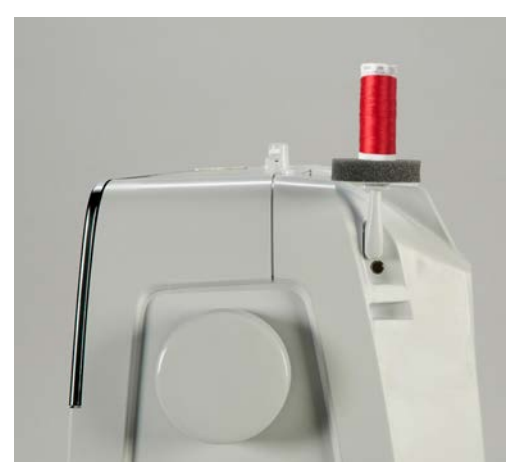

#### <span id="page-34-2"></span>**Pino de carretel horizontal**

Colocando a almofada de espuma, cone de linha e disco de carretel

O disco de carretel oferece um desenrolamento nivelado da linha do cone. O disco de carretel é usado somente no pino de carretel horizontal.

- > Coloque a almofada de espuma no pino de carretel.
- > Coloque o cone de linha no pino de carretel.

> Posicione o disco de carretel adequado no pino de carretel de modo que não haja espaço entre o disco e o cone de linha.

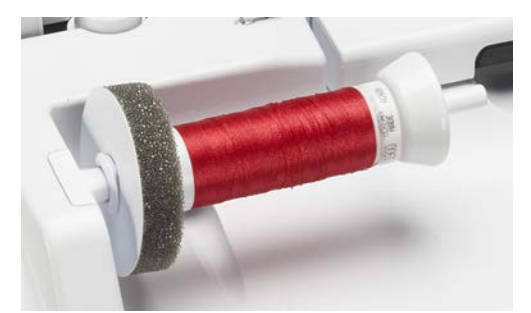

#### Usando uma rede de carretel

A rede de carretel oferece um desenrolamento uniforme da linha do carretel e evita que a linha se enrosque e se parta. A rede do carretel é usada apenas com o porta-carretel horizontal.

> Puxe a rede do carretel sobre o carretel de linha.

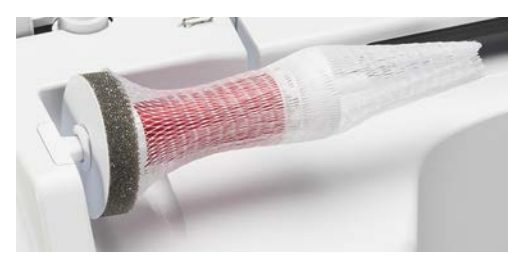

#### <span id="page-35-0"></span>**2.6 Alimentador**

#### <span id="page-35-1"></span>**Ajustando o alimentador**

> Para abaixar os dentes impelentes, pressione o botão «Arrastador para cima/baixo».

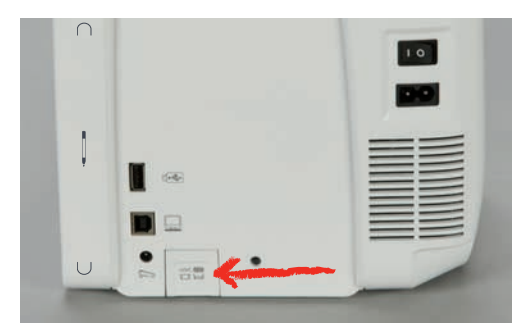

> Para levantar os dentes impelentes, pressione o botão «Arrastador para cima/baixo» novamente.

#### <span id="page-35-2"></span>**2.7 Mesa deslizante**

#### <span id="page-35-3"></span>**Utilizar a mesa de extensão**

Mesa de extensão deslizante do braço livre, fixada no braço livre, permite que a área de costura disponível seja estendida.

- > Levante a agulha.
- > Levante o pé calcador.
- > Desligue a máquina e desconecte-a da alimentação de energia.
> Empurre a mesa de extensão deslizante do braço livre da esquerda para a direita sobre o braço livre até que ela engate.

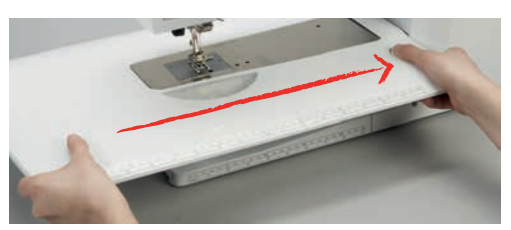

> Para remover a mesa deslizante, pressione o botão na parte inferior da mesa e puxe a mesa deslizante sobre o braço livre para a esquerda.

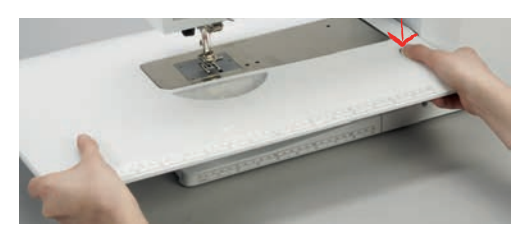

## **2.8 Pé calcador**

## **Ajustando o pé calcador pelo elevador de joelho do sistema de mãos livres**

- > Ajuste a altura do assento de forma que o elevador de joelho possa ser operado.
- > Empurre o elevador de joelho para a direita para levantar o pé calcador.

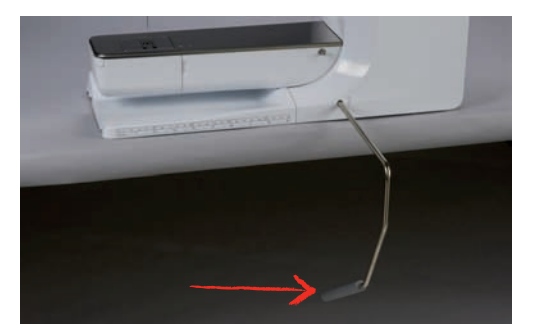

- O alimentador é abaixado e a tensão da linha é solta simultaneamente.
- > Solte o elevador de joelho lentamente para baixar o pé calcador.

## **Ajustando a posição do pé calcador através do botão «Pé calcador para cima/ para baixo»**

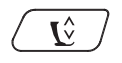

> Para levantar o calcador, pressione o botão «Pé calcador para cima/para baixo».

> Para abaixar o calcador, pressione novamente o botão «Pé calcador para cima/para baixo».

## **Trocando o pé calcador**

- > Levante a agulha.
- > Levante o pé calcador.
- > Desligue a máquina e desconecte-a do sistema de alimentação de energia.

> Empurre a alavanca de fixação para cima.

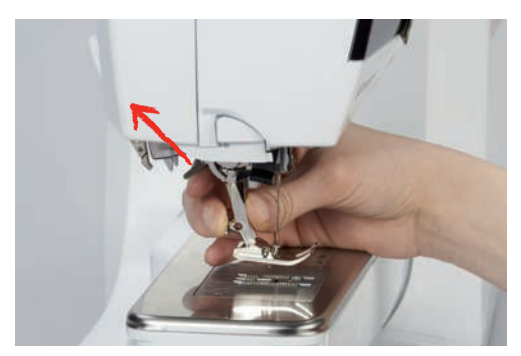

- > Remova o pé calcador.
- > Guie o novo calcador por cima do cone.
- > Pressione a alavanca de fixação para baixo.

#### **Selecionando um pé calcador na Interface de usuário**

Depois de trocar o calcador, uma verificação pode ser realizada para determinar se ele é adequado para o padrão de ponto selecionado. Além disso, calcadores alternativos são exibidos, os quais estão disponíveis para o padrão de ponto selecionado.

- > Ligue a máquina.
- > Selecione um padrão de ponto.
- > Toque em «Indicador do pé calcador/seleção do pé calcador».

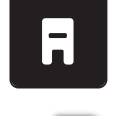

> Para exibir todos os calcadores adequados para o padrão de ponto selecionado, toque em «Pés calcadores opcionais».

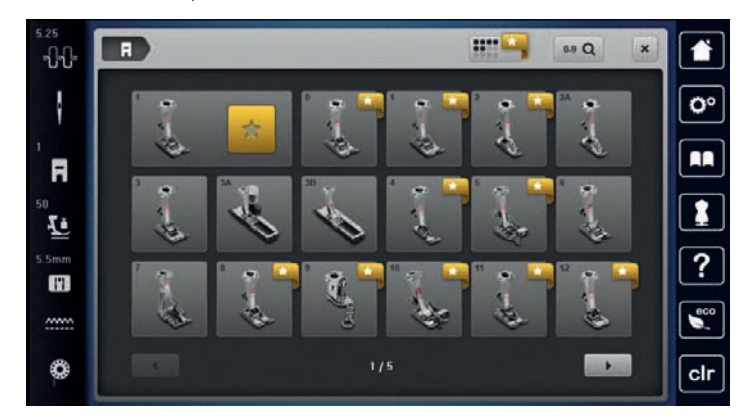

- > Selecione o calcador instalado.
	- Quando o calcador selecionado for adequado, a costura pode começar.
	- Se o calcador selecionado não for adequado para o padrão de ponto selecionado, ele ainda pode ser selecionado, mas a máquina é automaticamente impedida de iniciar. Uma mensagem de erro é exibida. Se um calcador incorreto for selecionado, o ponto de costura será exibido em vermelho na visualização do ponto de costura.

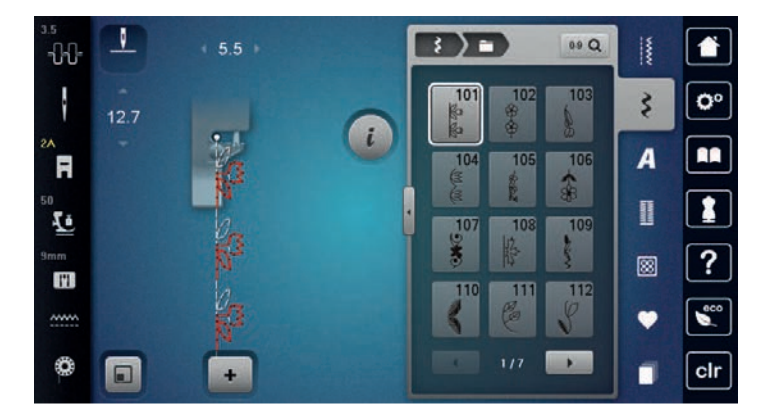

#### **Ajustar a pressão do calcador**

A pressão do calcador é projetada para ajustar a pressão do calcador de forma ideal à espessura do tecido. Ao trabalhar com tecidos grossos, é recomendável reduzir a pressão do calcador. Isso oferece a vantagem de que o calcador é ligeiramente levantado para que o tecido possa ser movido com mais facilidade. Ao trabalhar com tecidos finos, é recomendável aumentar a pressão do calcador. Isso oferece a vantagem de que o tecido não pode ser movido com muita facilidade sob o calcador.

**50** δŌ

- > Toque em «Pressão do calcador».
- > Ajuste a pressão do calcador.

# **2.9 Agulha e placa de agulha**

#### **Mudando a agulha**

- > Suba a agulha.
- > Desligue a máquina e desconecte-a do sistema de alimentação de energia.
- > Remova o pé calcador.
- > Solte o parafuso de fixação da agulha usando a chave de fenda cinza Torx.

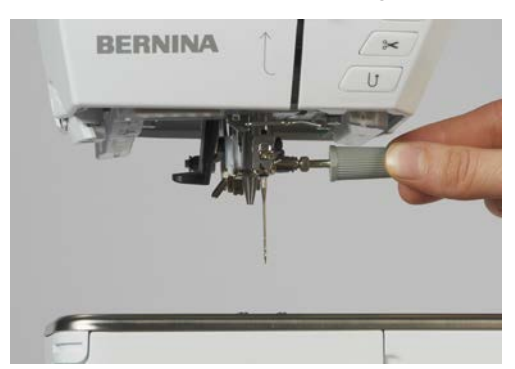

- > Puxe a agulha para baixo.
- > Segure a agulha nova com o lado achatado para trás.
- > Insira a agulha até o máximo possível.
- Aperte o parafuso de fixação da agulha usando a chave de fenda cinza Torx.

#### **Selecionando a agulha na interface de usuário**

Depois de trocar a agulha, você pode verificar se ela pode ser usada com a placa de ponto selecionada.

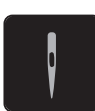

- > Toque em «Seleção da agulha».
- > Selecione a agulha instalada.

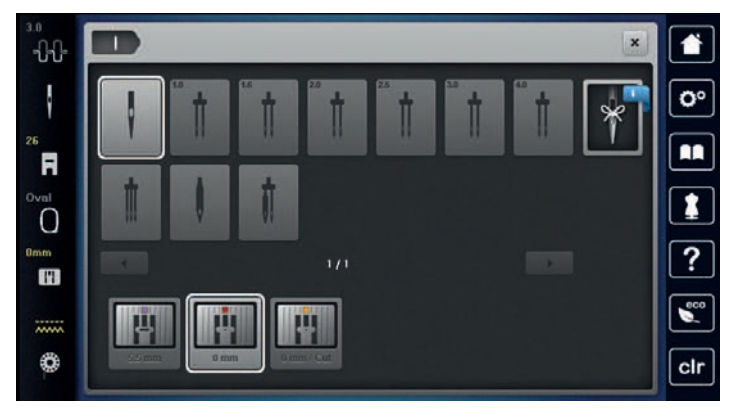

– Quando a agulha selecionada corresponder ao calcador selecionado, a costura pode ser iniciada. Se a agulha selecionada não corresponder ao calcador selecionado, haverá uma mensagem de erro ao iniciar a máquina e a máquina não costurará.

#### **Selecionando o tipo e o tamanho da agulha**

Função de memória: Para evitar perda de informações, o tipo e o tamanho da agulha podem ser adicionalmente salvos na máquina. O tipo e o tamanho salvos da agulha podem ser verificados a qualquer momento.

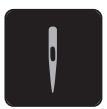

> Toque em «Seleção da agulha».

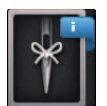

- > Toque em «Informações sobre a agulha».
- > Selecione o tipo de agulha (1) da agulha inserida.
- Selecione o tipo de agulha (2) da agulha inserida.

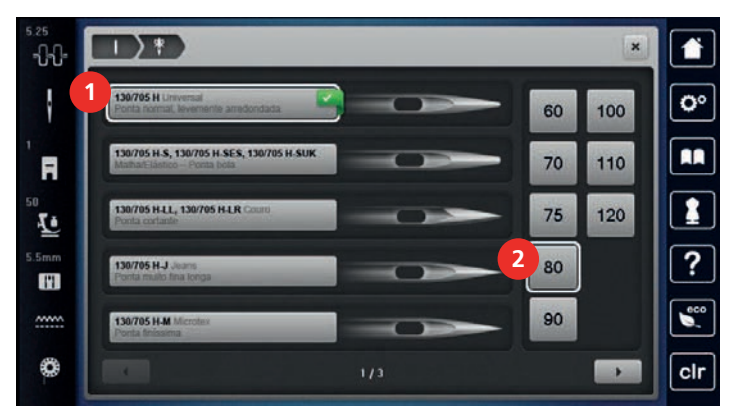

## **Ajustando a posição da agulha para cima / para baixo**

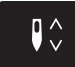

> Para abaixar a agulha, pressione o botão «Agulha para cima/para baixo». > Para levantar a agulha, aperte o botão «Agulha para cima/para baixo» novamente.

## **Ajustando a posição da agulha para a esquerda/direita**

Há um total de 11 posições de agulha. A posição da agulha é indicada pelo número no display.

- > Para posicionar a agulha para a esquerda, pressione o botão «Agulha esquerda» (1).
- > Para posicionar a agulha para a direita, pressione o botão «Agulha direita» (2).

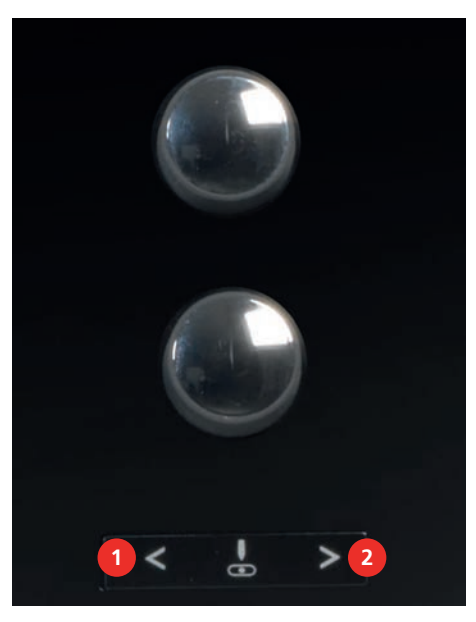

#### **Ajustar a parada de agulha em cima/em baixo (permanente)**

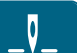

- > Para definir a posição de parada da agulha permanentemente, toque em «Paragem da agulha em cima/ em baixo».
	- A máquina para com a posição da agulha abaixada assim que o pedal for liberado ou o botão «Iniciar/ Parar» for pressionado.
- > Toque em «Paragem da agulha em cima/em baixo» novamente.
	- A máquina para com a posição da agulha levantada assim que o pedal for liberado ou o botão «Iniciar/Parar» for pressionado.

#### **Mudando a placa de ponto**

A placa de ponto é marcada com linhas verticais, horizontais e diagonais em milímetros (mm) e polegadas (pol.). Essas marcações são úteis para costura ou topstitching preciso.

- Os dentes impelentes são abaixados.
- A máquina deve estar desligada e desconectada da alimentação de energia.
- A agulha e o calcador são removidos.
- > Na marca na parte traseira da placa de pontos, empurre a placa de pontos para baixo até que ela incline.

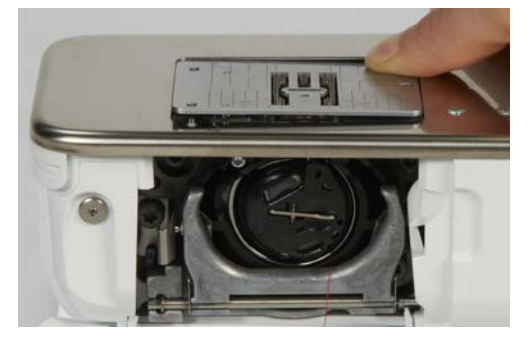

- > Remova a placa de ponto.
- > Coloque as aberturas da nova placa de ponto em cima dos pinos guias correspondentes e pressione para baixo até encaixar.

#### **Selecionando a placa de ponto na Interface de usuário**

Depois de trocar a placa de ponto, você pode verificar se ela pode ser usada com a agulha selecionada.

- > Toque em «Seleção da placa da agulha». **TH** 
	- > Selecione a placa de ponto instalada anteriormente.

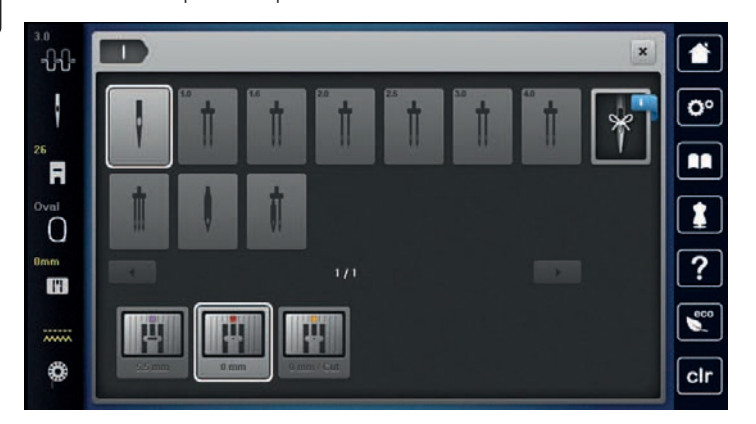

- Se a placa de ponto selecionada for adequada para ser utilizada em combinação com a agulha, a costura pode ser iniciada.
- Se a placa de ponto selecionada não for adequada para ser usada em combinação com a agulha, uma mensagem de erro será exibida e o acionamento da máquina será automaticamente impedido.

# **2.10 Passando a linha**

### **Passando a linha superior**

- A agulha e o pé calcador devem estar levantados.
- A máquina deve estar desligada e desconectada do sistema de alimentação de energia.
- > Coloque a almofada de espuma no porta carretel.
- > Coloque o cone de linha no pino de carretel, de modo que a linha se desenrole no sentido horário.
- > Coloque o disco de carretel apropriado.
- > Guie a linha na direção da seta através da guia de linha traseira (1) e segure a linha com as mãos de modo que fique esticada e possa ser inserida na tensão de linha.
- > Guie a linha na direção da seta através da tensão de linha (2).

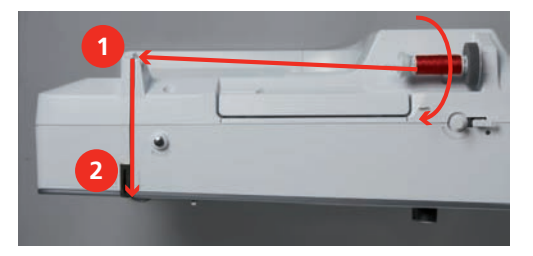

- > Guie a linha para baixo (3) em volta da tampa do estica-linha (4).
- > Guie a linha para cima e insira no estica-linha (5).

> Guie a linha para baixo novamente (6).

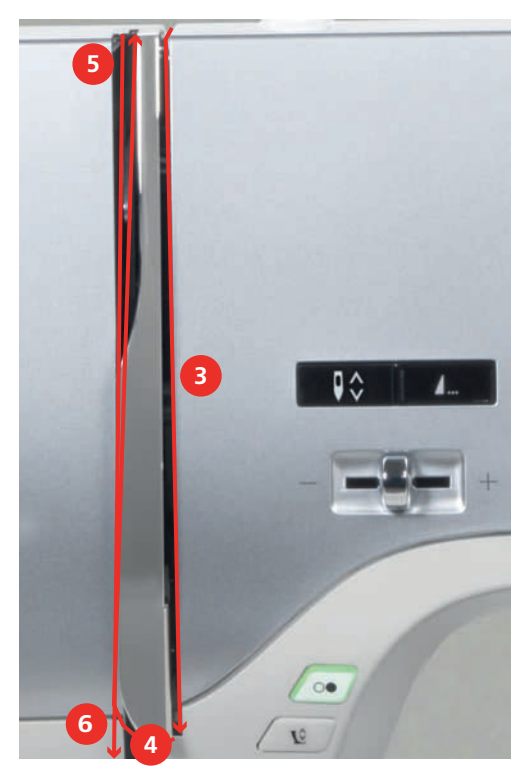

> Guie a linha através das guias (7/8) acima do pé calcador.

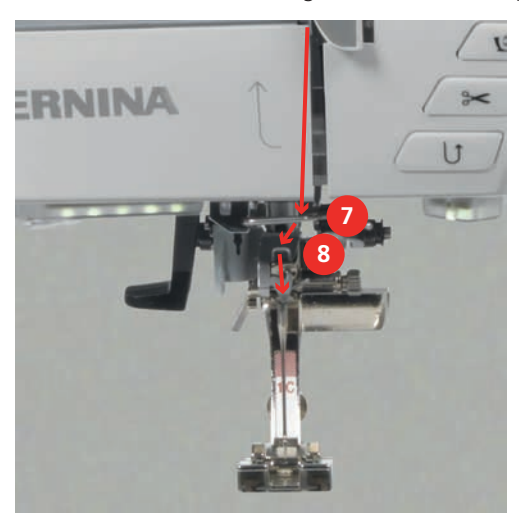

> Ligue a máquina.

> Pressione a alavanca semiautomática de linha (9) ligeiramente para baixo, mantenha-a pressionada e puxe a linha para a esquerda por baixo do gancho cinza (10).

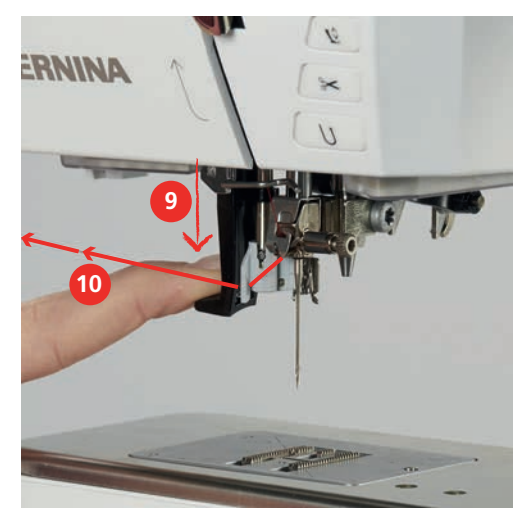

- > Guie a linha em volta do gancho cinza da esquerda para a direita (12).
- > Pressione a alavanca para baixo o máximo que ela for (11) e puxe levemente a linha da esquerda para a direita (12) pela fenda de linha(13) até que prenda no pequeno gancho.

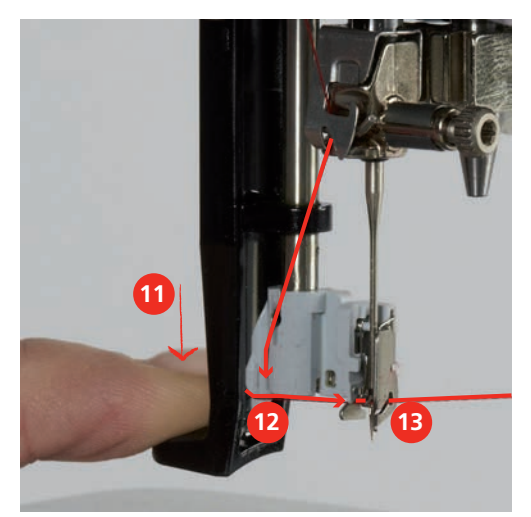

- > Solte a alavanca e a linha simultaneamente para enfiar a linha.
- > Puxe a laçada de linha (14) para trás.

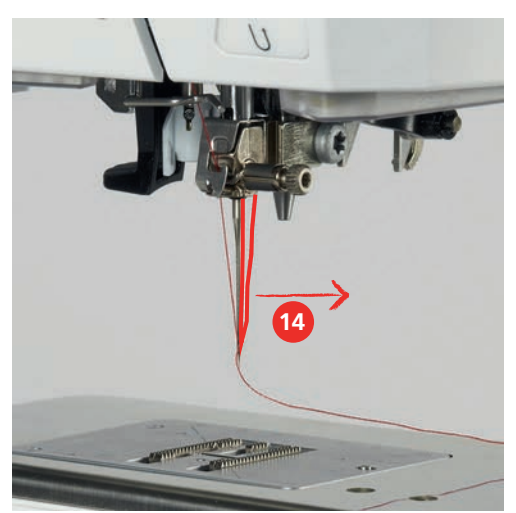

> Puxe a linha sob o pé calcador de trás para frente sobre o cortador de linha (15) e corte.

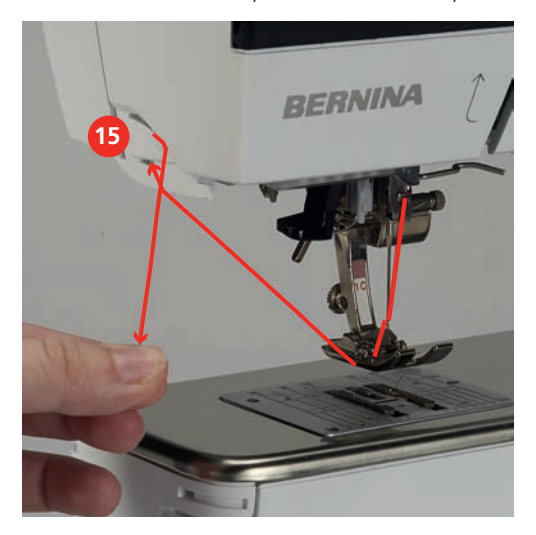

## **Passando a linha em agulha dupla**

- Insira a agulha dupla.
- > Guie a primeira linha na direção da seta no lado direito do disco tensão (1).
- > Guie a segunda linha na direção da seta no lado esquerdo do disco tensão (1).

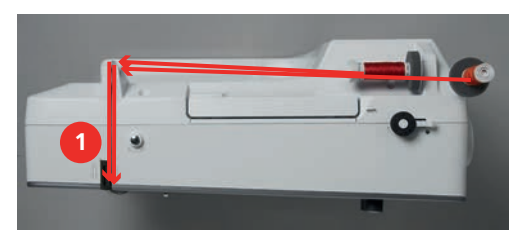

- > Guie a primeira e segunda linha para a guia de linha acima da agulha.
- > Enfie a primeira linha manualmente na agulha da direita.
- > Enfie a segunda linha manualmente na agulha da esquerda.

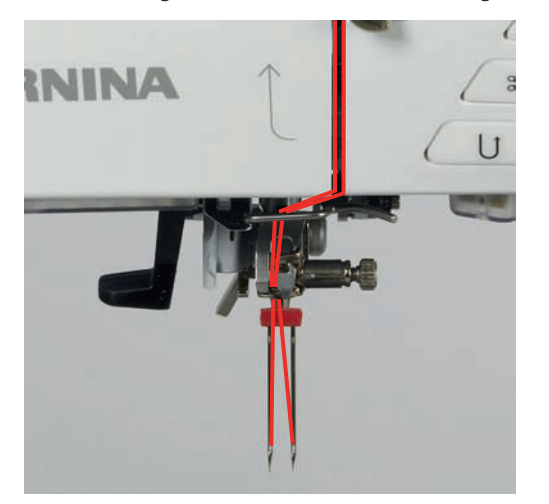

#### **Passando a linha em agulha tripla**

Pré-requisito:

- Insira a agulha tripla.
- > Coloque a almofada de espuma, o cone de linha e o disco de carretel apropriado no pino de carretel.
- > Coloque a bobina cheia no pino de carretel retrátil.
- > Coloque o disco de carretel apropriado.
- > Coloque o cone de linha.
- > Passe as 3 linhas pela guia de linha superior.

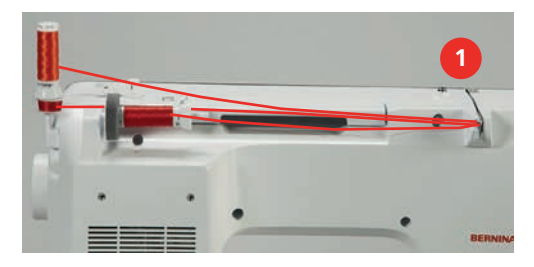

- > Guie 2 linhas passando pelos discos de tensão de linha (1) à esquerda e para a guia de linha acima da agulha.
- > Guie 1 linha passando pelos discos de tensão de linha (1) à direita e para a guia de linha acima da agulha.
- > Enfie a primeira linha na agulha esquerda manualmente.
- > Enfie a segunda linha na agulha central manualmente.
- > Enfie a terceira linha manualmente na agulha da direita.

#### **Enrolamento da linha da bobina**

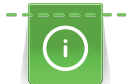

A linha da bobina pode ser enrolada durante o bordado se o pino de carretel retrátil for usado para enrolamento.

- A almofada de espuma, o carretel de linha e o disco de carretel apropriado são colocados.
- > Coloque a bobina vazia na unidade de enrolamento (1) de modo que a superfície prateada do sensor fique para baixo.

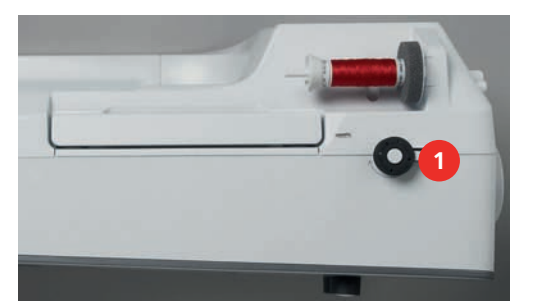

- > Guie a linha para a esquerda, dentro da guia de linha traseira (2).
- > Passe a linha ao redor da pré-tensão do enrolador de bobina no sentido horário (3).

> Enrole a linha no sentido horário 2 a 3 vezes na bobina vazia (4).

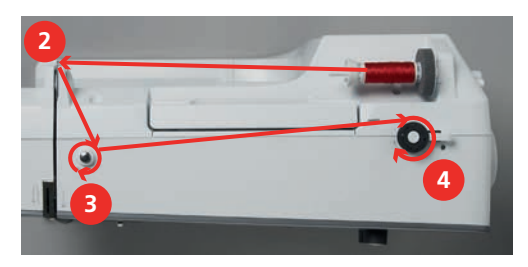

> Puxe o excesso de linha sobre o cortador de linha na alavanca de acionamento (5) e corte.

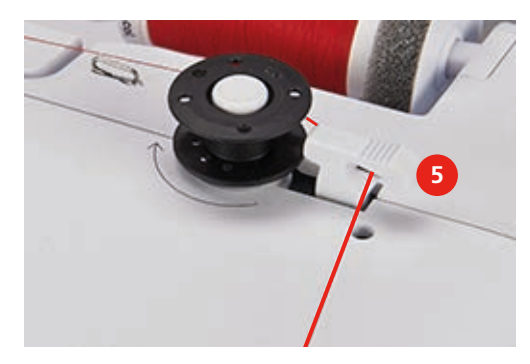

> Pressione a alavanca de acionamento (6) na direção da bobina.

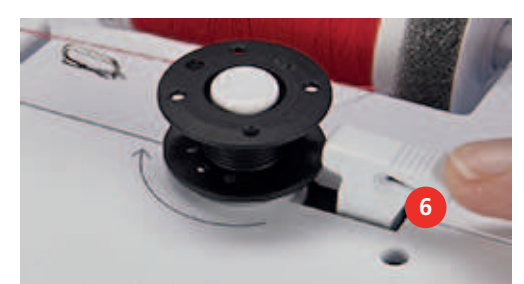

- A máquina enrola e o display para enrolamento da bobina aparece.
- > Defina a velocidade de enrolamento.
- > Para interromper o processo de enrolamento, a alavanca de acionamento deve ser empurrada para a direita.
- > Empurre a alavanca de acionamento na direção da bobina novamente para retomar o processo de enrolamento.
	- Logo que a bobina estiver cheia, a máquina para o processo de enrolamento automaticamente.
- > Remova a bobina e corte a linha usando o cortador de linha na alavanca de acionamento.

#### **Passando a linha da bobina**

- A agulha deve estar levantada.
- A máquina deve estar desligada e a tampa da caixa da bobina deve ser aberta.

> Pressione a liberação da caixa da bobina na caixa da bobina (1).

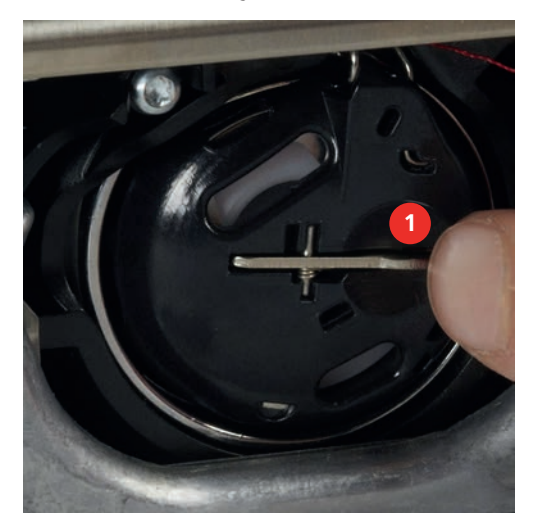

- > Remova a caixa da bobina.
- > Remova a bobina da caixa da bobina.
- > Insira a nova bobina com a superfície prateada do sensor voltada para a parte de trás da caixa da bobina.

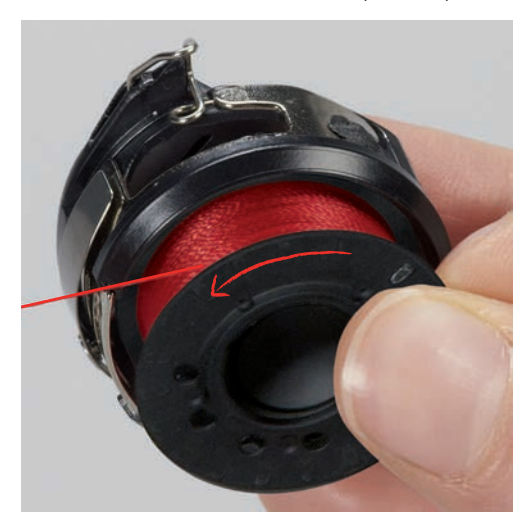

> Puxe a linha para a fenda (2) vinda da esquerda.

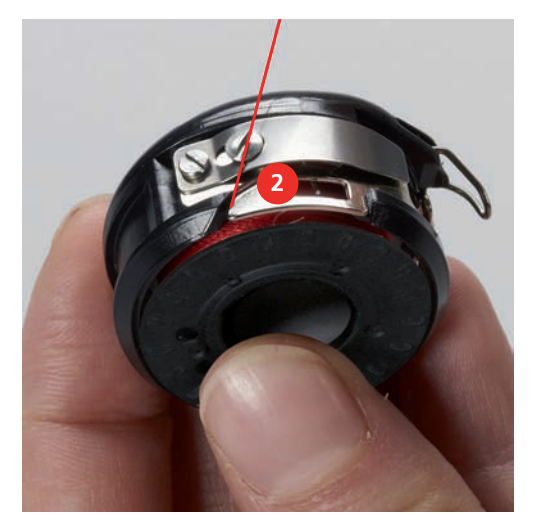

> Puxe a linha para a direita sob a mola (3), em seguida direcione a linha embaixo das duas guias de linha (4) e puxe para cima.

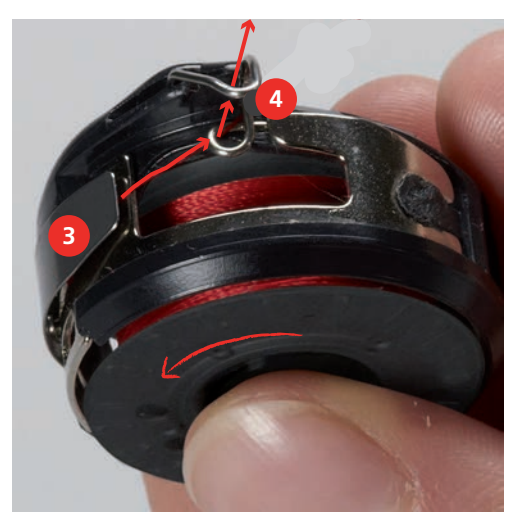

> Ao inseri-la na máquina, segure a caixa da bobina de modo que a guia de linha (5) esteja voltada para cima.

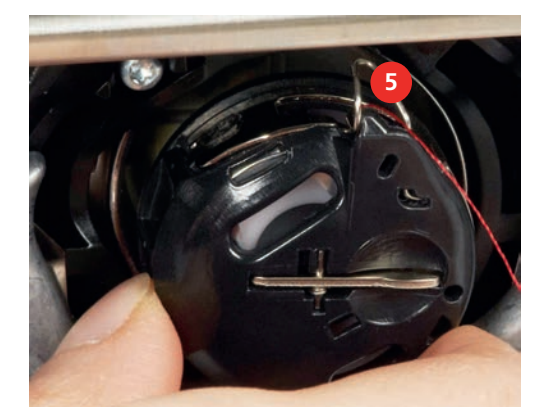

- > Insira a caixa da bobina.
- > Pressione pelo centro da caixa da bobina até que ela se encaixe.
- > Puxe a linha através do cortador de linha (6) e corte.

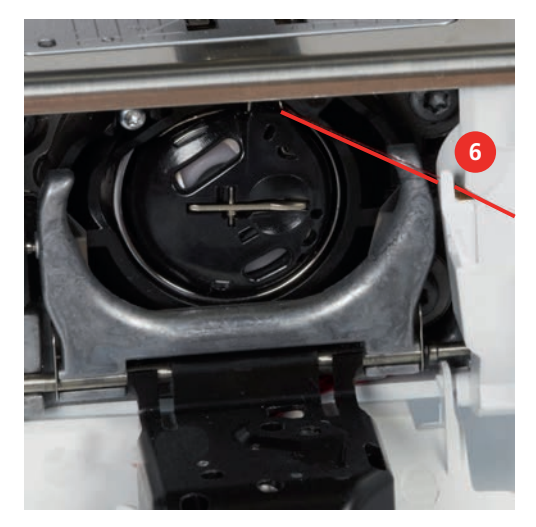

> Feche a tampa da caixa da bobina.

## **Indicando o nível de enchimento da linha da bobina**

Quando o nível de enchimento da linha da bobina está baixo, uma animação aparece no ícone «Linha da bobine» para indicar que a linha da bobina está prestes a acabar.

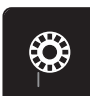

> Para passar a linha da bobina de acordo com a animação, toque em «Linha da bobine».

# **3 Programa de configuração**

## **3.1 Ajustes de costura**

## <span id="page-50-0"></span>**Ajustar a tensão da linha superior**

As alterações da tensão da linha superior no Programa de Configuração afetam todos os padrões de pontos. A alteração individual da tensão da linha superior também pode ser feita para os pontos selecionados atualmente.

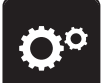

> Toque em «Programa de configuração».

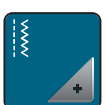

> Toque em «Configurações de costura».

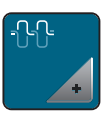

- > Toque em «Tensão da linha superior».
- > Ajuste a tensão da linha superior.

## **Ajustar a velocidade de costura máxima**

Você pode usar esta função para reduzir a velocidade máxima.

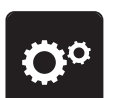

> Toque em «Programa de configuração».

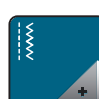

> Toque em «Configurações de costura».

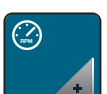

- > Toque em «Velocidade máxima de costura».
- > Defina a velocidade máxima de costura.

## **Ajustar pontos de remate**

Se a função estiver ativada, no início do padrão, 4 pontos de remate são costurados automaticamente após o corte da linha.

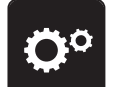

> Toque em «Programa de configuração».

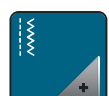

> Toque em «Configurações de costura».

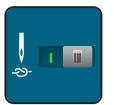

- > Toque novamente no interruptor para desativar os pontos de remate.
- > Toque novamente no interruptor para ativar os pontos de remate.

#### **Ajustando a altura de flutuação do pé calcador**

A flutuação do pé calcador pode ser ajustada de acordo com a espessura do tecido, de 0 a no máximo 7 mm.

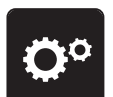

> Toque em «Programa de configuração».

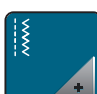

> Toque em «Configurações de costura».

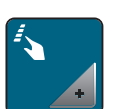

> Toque em «Botões e ícones de programação».

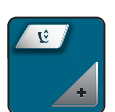

- > Toque em «Programando a altura de flutuação do pé calcador».
- > Para ajustar a distância entre o tecido e o pé calcador.

#### **Programando o botão «Fim do padrão»**

O pé calcador pode ser posicionado, o corte de linha e o arremate automático podem ser programados.

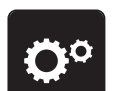

> Toque em «Programa de configuração».

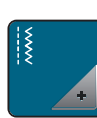

> Toque em «Configurações de costura».

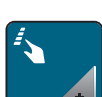

> Toque em «Botões e ícones de programação».

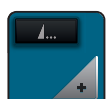

> Toque em «Programando o botão Fim do padrão».

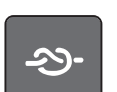

Para costurar 4 pontos de remate no lugar, toque em «Fixar pontos».

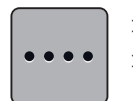

> Para programar os pontos de remate subsequentes, toque em «Pontos de remate em sucessão próxima». > Para programar o número de pontos de remate subsequentes, toque em «Mais» ou «Menos».

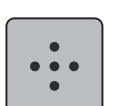

> Para programar 4 pontos de remate no lugar, toque em «Pontos de remate no lugar».

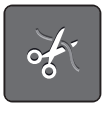

> Para desativar o corte automático da linha após rematar, toque em «Cortador de linha automático». > Para ativar o corte automático da linha após arrematar, toque em «Cortador de linha automático» novamente.

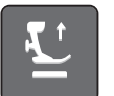

> Para manter o pé-calcador na posição abaixada, toque em «Levante o calcador». > Para levantar o pé-calcador depois do remate, toque em «Levante o calcador» novamente.

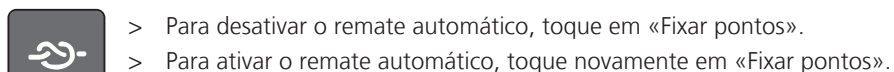

## **Programando o botão «Cortador de linha»**

O arremate automático pode ser programado para ocorrer antes do corte da linha.

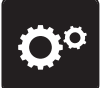

> Toque em «Programa de configuração».

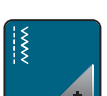

> Toque em «Configurações de costura».

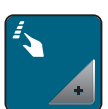

> Toque em «Botões e ícones de programação».

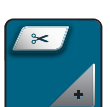

> Toque em «Programando o botão Cortador de linha».

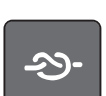

Para costurar 4 pontos de remate no lugar, toque em «Fixar pontos».

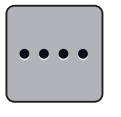

> Para programar os pontos de remate subsequentes, toque em «Pontos de remate em sucessão próxima». > Para programar o número de pontos de remate, toque em «Menos» ou «Mais».

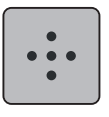

> Para programar 4 pontos de remate no lugar, toque em «Pontos de remate no lugar».

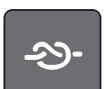

- Para desativar o remate automático, toque em «Fixar pontos».
- > Para ativar o remate automático, toque novamente em «Fixar pontos».

## **Ajustando a posição do calcador com a agulha a parar para baixo**

Com a agulha abaixada, 3 diferentes posições do pé calcador podem ser selecionadas: pé calcador abaixado, pé calcador levantado na posição de flutuação e pé calcador levantado na altura máxima.

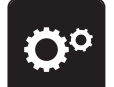

> Toque em «Programa de configuração».

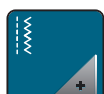

> Toque em «Configurações de costura».

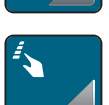

> Toque em «Botões e ícones de programação».

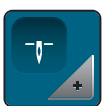

- > Toque em «Posição do calcador com a agulha parada abaixada».
- Selecione a posição desejada do pé calcador.

#### **Programando o botão «Reverso rápido»**

Você pode escolher entre «Costura reversa» e «Costura reversa específica do ponto».

> Toque em «Programa de configuração».

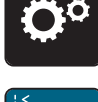

> Toque em «Configurações de costura».

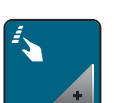

> Toque em «Botões e ícones de programação».

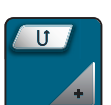

> Toque em «Programando o botão Reverso rápido».

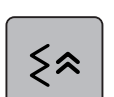

> Para definir a costura reversa precisa do ponto, toque em «Pontos em Reverso».

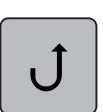

> Para definir a costura reversa precisa do ponto, toque em «Retrocesso rápido permanente».

#### **Programando o botão «Remate»**

O número e tipo de pontos de remate podem ser programados.

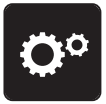

> Toque em «Programa de configuração».

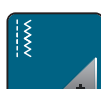

> Toque em «Configurações de costura».

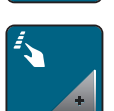

> Toque em «Botões e ícones de programação».

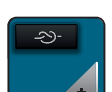

> Toque em «Programando o botão Remate».

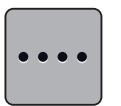

> Para programar os pontos de remate subsequentes, toque em «Pontos de remate em sucessão próxima». > Para programar o número de pontos de remate, toque em «Menos» ou «Mais».

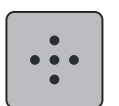

> Para programar 4 pontos de remate no lugar, toque em «Pontos de remate no lugar».

# **3.2 Configurações de bordado**

## <span id="page-54-0"></span>**Ajustar a tensão da linha superior**

As alterações na tensão da linha superior no Programa de Configuração afetam todos os desenhos do bordado.

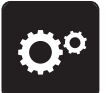

> Toque em «Programa de configuração».

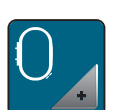

> Toque em «Configurações de bordado».

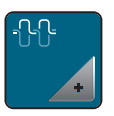

- > Toque em «Ajustando a tensão da linha superior».
- > Ajuste a tensão da linha superior.

## **Ajustar a velocidade de bordar máxima**

Você pode usar esta função para reduzir a velocidade máxima.

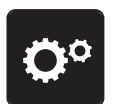

> Toque em «Programa de configuração».

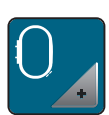

> Toque em «Configurações de bordado».

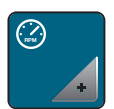

- > Toque em «Velocidade máxima de bordado».
- > Defina a velocidade máxima de costura.

## **Centralizando ou abrindo desenhos de bordado na posição original**

Quando o desenho de bordado é aberto na máquina, estará sempre centralizado com o bastidor de bordado. Se você deseja que o desenho do bordado seja aberto em sua posição original (definida pelo software de bordado BERNINA), a função «Centralizando o desenho do bordado»deve ser ativada.

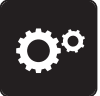

> Toque em «Programa de configuração».

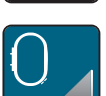

> Toque em «Configurações de bordado».

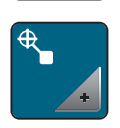

> Toque em «Centralizando o desenho do bordado».

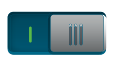

- > Toque no interruptor na seção direita.
	- Um desenho de bordado movido anteriormente e que foi salvo na nova posição, é aberto na posição salva após a seleção.
- > Toque novamente no interruptor na seção direita.
	- O desenho de bordado está centralizado no bastidor de bordado.

#### **Calibrando o bastidor de bordado**

A calibração do bastidor de bordado é a coordenação da agulha com o centro do bastidor de bordado.

Pré-requisito:

- O Módulo de Bordado é conectado e o bastidor de bordar com o modelo de bordado apropriado é instalado.
- > Toque em «Programa de configuração».

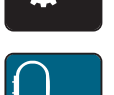

> Toque em «Configurações de bordado».

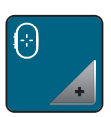

- > Toque em «Calibrando o bastidor de bordado».
- > Selecione o bastidor de bordado desejado e siga as instruções no display.

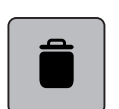

- > Para excluir a calibração atual, toque em «Apagar» (1).
- > Centralize a agulha através dos ícones de setas no display.

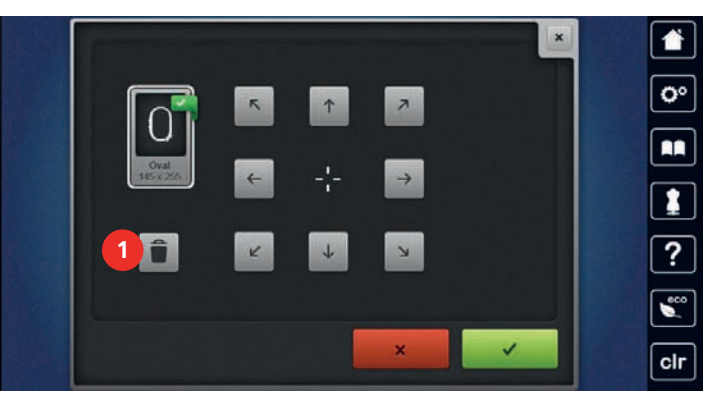

#### **Insira a espessura do tecido**

Se a espessura do tecido for superior a 4 mm, por ex. toalhas, recomenda-se selecionar 7,5 ou 10 mm. Quanto mais espesso o tecido, mais lenta a velocidade de bordar da máquina. Quando a máquina é desligada, as alterações são redefinidas para a configuração básica de 4 mm.

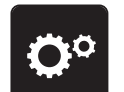

> Toque em «Programa de configuração».

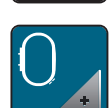

> Toque em «Configurações de bordado».

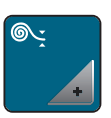

> Toque em «Insira a espessura do tecido».

> Selecione a espessura do tecido.

#### **Ativando/Desativando a função sem linha**

Para levantar a ponta da linha após o corte e puxá-la para fora do tecido, a função deve ser ativada. Para desenhos de bordado com pontos longos é recomendado desativar a função sem linha. Se a distância entre o calcador e o bastidor de bordar for muito pequena, a função não será realizada.

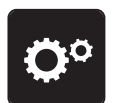

> Toque em «Programa de configuração».

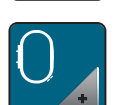

> Toque em «Configurações de bordado».

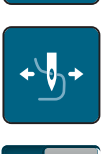

> Toque em «Sem linha».

Ativando/Desativando a função sem linha.

## **Programação dos pontos de arremate**

Desenhos de bordado são programados com ou sem pontos de arremate. Se um desenho de bordado possuir pontos de remate programados, estes serão bordados. Se o motivo do bordado for programado com pontos de remate, os pontos de remate podem ser removidos no Software de Bordado BERNINA.

A máquina reconhece quando não há pontos de remate programados e os adiciona. Se os pontos de remate não são desejados, podem ser desativados.

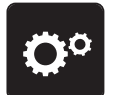

> Toque em «Programa de configuração».

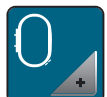

> Toque em «Configurações de bordado».

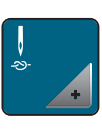

Toque em «Pontos de remate».

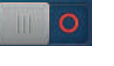

- > Para desativar os pontos de remate no início desligue o interruptor na seção superior direita.
	- Se o desenho de bordado não possuir quaisquer pontos de arremate programados, nenhum será bordado.

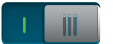

- > Ligue o interruptor na seção superior para desativar os pontos de remate no início.
	- Se o desenho de bordado não possuir quaisquer pontos de arremate programados, os pontos de arremate serão adicionados e bordados.

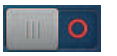

- > Desligue o interruptor na seção inferior direita para desativar os pontos de remate no final.
	- Se o desenho de bordado não possuir quaisquer pontos de arremate programados, nenhum será bordado.

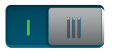

- > Ligue o interruptor na seção inferior direita para ativar os pontos de remate no final.
	- Se o desenho de bordado não possuir quaisquer pontos de arremate programados, os pontos de arremate serão adicionados e bordados.

## **Ajustando o corte de linha**

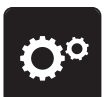

> Toque em «Programa de configuração».

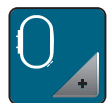

> Toque em «Configurações de bordado».

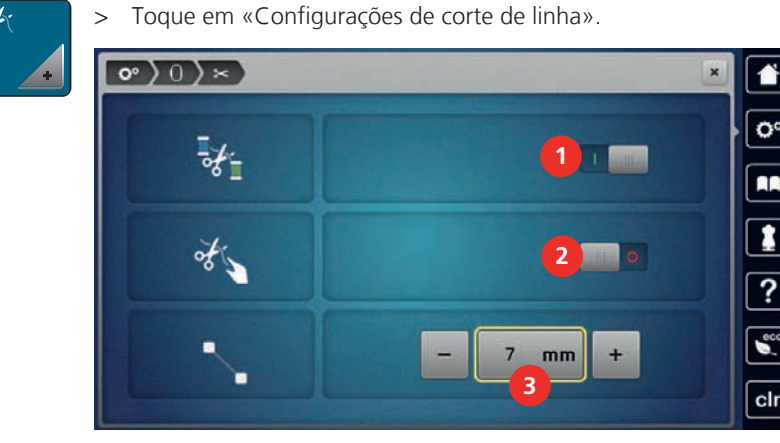

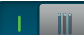

- > Para desativar o corte automático da linha antes de trocar a linha, toque no botão na seção superior do visor (1).
- > Para ativar o corte automático da linha antes de trocar a linha, toque novamente no botão na seção superior do visor (1).
- > Toque o interruptor na seção central do display (2) para que a máquina pare após cerca de 7 pontos e o restante da linha possa ser cortado manualmente.
- > Toque o interruptor na seção central do display (2) novamente e a máquina não irá parar para o corte manual de linha.
- > Para ajustar o comprimento de onde os pontos de conexão são cortados, toque em «Menos» ou «Mais» (3).

## **Alterando a unidade de medida**

A unidade de medida no modo de bordado pode ser alterada de mm para polegada. A configuração padrão é em mm.

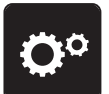

> Toque em «Programa de configuração».

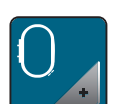

> Toque em «Configurações de bordado».

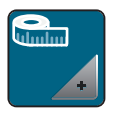

- > Toque em «Unidade de medida».
- > Para exibir as medidas no Modo de Bordado em polegadas, toque em «polegadas».
- > Para exibir as medidas no Modo de Bordado em milímetros, toque em «mm».

# **3.3 Selecionando configurações pessoais**

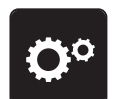

> Toque em «Programa de configuração».

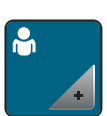

- > Toque em «Configurações pessoais».
- > Selecione a cor de exibição e o plano de fundo necessários.

> Toque a caixa de texto acima das configurações de cor.  $\circ$  ) : ٥ Welcome ŔŔ 1 > Digite a mensagem de boas-vindas. > Para usar letras maiúsculas, toque em «Caracteres maiúsculos» (configuração padrão). ABC > Para usar letras minúsculas, toque em «Caracteres minúsculos». abc > Para usar figuras e símbolos matemáticos, toque em «Caracteres numéricos e matemáticos». 123 > Para usar caracteres especiais, toque em «Caracteres especiais».  $@8!...$ > Toque na caixa de texto acima do teclado para excluir o texto digitado completamente. > Para excluir uma única sílaba do texto inserido, toque em «Excluir». **Z** Toque em «Confirmar». **3.4 Funções de monitorização**

## **Ajustar o controlador da linha superior**

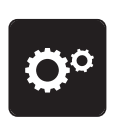

> Toque em «Programa de configuração».

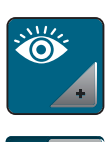

- > Toque em «Funções de monitoramento».
- > Toque no botão na seção superior do visor para desativar o indicador da linha superior. > Toque no interruptor novamente para ativar o indicador da linha superior.

## **Ajustar o controlador da linha inferior**

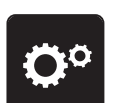

> Toque em «Programa de configuração».

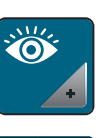

- > Toque em «Funções de monitoramento».
- > Toque no botão na seção inferior do visor para desativar o indicador de linha na bobina. - ili
	- > Toque no interruptor novamente para ativar o indicador da linha da bobina.

# $\bullet$   $\bullet$ ö **2** RR  $\P($ **3**  $\overline{2}$ ø **1 4** > Toque em «Programa de configuração».

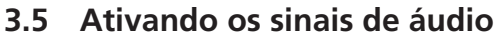

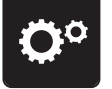

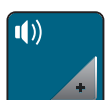

- > Toque em «Definir som».
- > Para ligar ou desligar todos os sinais de áudio, toque em (1).

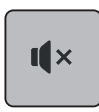

- > Para desligar o som ao selecionar um padrão de ponto, toque na área «Ligar/desligar sons» correspondente (2).
- > Para ligar o som ao selecionar um padrão de ponto, toque no correspondente na área\_(2) «1 a 4».

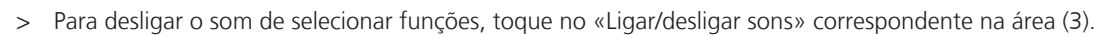

> Para ligar o som para selecionar funções, toque no correspondente na área \_(3) «1 a 4».

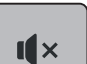

 $\mathbf{I}$   $\mathbf{x}$ 

> Para desativar o som do bipe ao usar os modos BSR, toque em «Ligar/desligar sons» no setor (4).

# **3.6 Ajustes da máquina**

## **Selecionando um idioma**

A Interface de usuário pode ser programada em diferentes idiomas, pois a BERNINA oferece uma ampla variedade de idiomas internacionais para seus clientes. Através de atualizações do firmware, idiomas adicionais podem ser providenciados para a Interface de usuário.

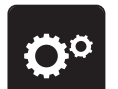

> Toque em «Programa de configuração».

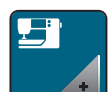

> Toque em «Configurações da máquina».

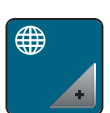

> Toque em «Seleção de idioma».

> Selecione um idioma.

## **Ajustar a luminosidade do visor**

O brilho da tela pode ser configurado para atender às suas necessidades individuais.

> Toque em «Programa de configuração».

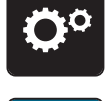

> Toque em «Configurações da máquina».

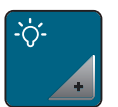

- > Toque em «Configurações da tela».
- > Ajuste o brilho da tela na parte superior da tela.

## **Ajustar lâmpada**

Você pode definir o brilho da luz de costura para atender às suas necessidades individuais.

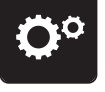

> Toque em «Programa de configuração».

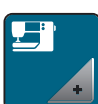

> Toque em «Configurações da máquina».

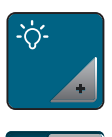

- > Toque em «Configurações da tela».
- > Ajuste o brilho da luz de costura na seção inferior da tela.
- > Toque no botão para desligar a luz de costura.
- > Toque no botão novamente para ligar a luz de costura.

## **Calibrar visor**

Encontre mais informações sobre este tópico no capítulo anexo após a solução de problemas no final do manual de instruções.

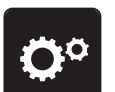

> Toque em «Programa de configuração».

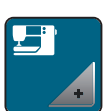

> Toque em «Configurações da máquina».

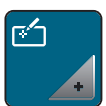

> Toque em «Calibrar tela».

> Toque nas cruzes em sequência usando a caneta da tela de toque.

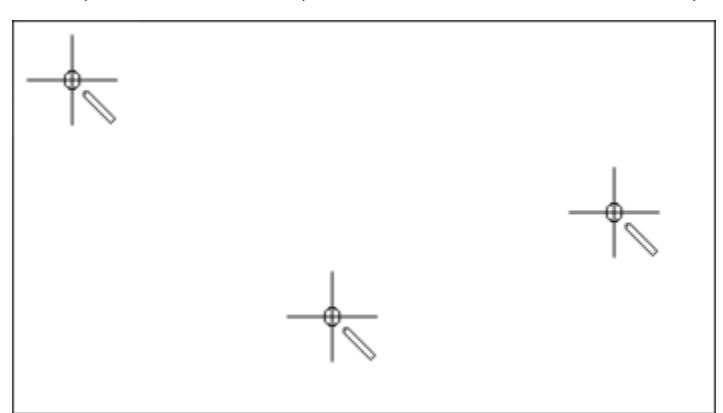

#### **Repor configurações básicas**

**ATENÇÃO:** O uso desta função excluirá todas as configurações feitas individualmente.

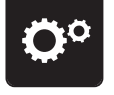

> Toque em «Programa de configuração».

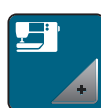

> Toque em «Configurações da máquina».

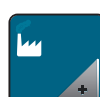

> Toque em «Configuração de fábrica».

- Para restaurar todas as configurações padrão de costura, toque em «Configuração padrão de costura» e  $\frac{1}{2}$   $\frac{1}{2}$ confirme.
- $\bigcap \mathbb{Z}$

**H** 

- Para restaurar todas as configurações padrão de bordado, toque em «Configuração padrão de bordado» e confirme.
- > Para restaurar todas as configurações padrão, toque em «Configuração padrão da máquina», confirme e reinicie a máquina.

#### **Excluindo dados de usuário**

Desenhos que não são mais necessários podem ser excluídos para criar espaço para novos desenhos.

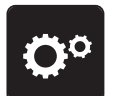

> Toque em «Programa de configuração».

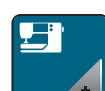

> Toque em «Configurações da máquina».

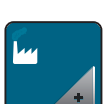

> Toque em «Configuração de fábrica».

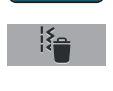

- > Para apagar todos os dados da memória pessoal, toque em «Excluir dados do próprio meio de armazenamento» e confirme.
- > Para apagar todos os desenhos de bordado da memória pessoal, toque em «Excluir desenhos pessoais de bordado» e confirme.

## **Excluindo desenhos do pendrive BERNINA**

Quando os desenhos salvos no pendrive BERNINA não são mais necessários, o pendrive pode ser conectado à máquina e os dados podem ser excluídos.

- > Insira o pendrive BERNINA na porta USB da máquina.
- > Toque em «Programa de configuração».

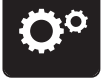

> Toque em «Configurações da máquina».

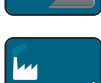

> Toque em «Configuração de fábrica».

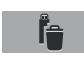

> Toque em «Excluindo o pendrive USB».

> Toque em «Confirmar».

#### **Calibrando o pé calcador para caseado #3A**

O Pé calcador para caseado com deslizador #3A é calibrado para a máquina e ambos devem ser usados apenas juntos.

Pré-requisito:

- O Pé calcador para caseado com deslizador #3A está instalado.
- A linha não deve ser enfiada na agulha.

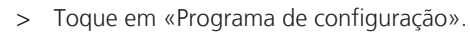

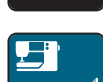

> Toque em «Configurações da máquina».

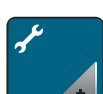

> Toque em «Manutenção/atualizações».

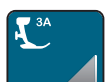

> Toque em «Calibrando o pé calcador para caseado #3A».

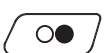

> Para iniciar a calibração, pressione o botão «Iniciar/Parar».

## **Embalando o módulo de bordado**

Para embalar o módulo de bordado na embalagem original sem mover o braço de bordado manualmente, o braço precisa ser colocado em sua posição de embalagem.

Pré-requisito:

• O módulo de bordado é conectado com a máquina.

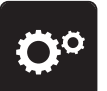

> Toque em «Programa de configuração».

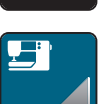

> Toque em «Configurações da máquina».

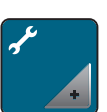

> Toque em «Manutenção/atualizações».

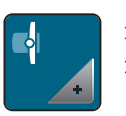

> Toque em «Posição de embalagem». > Siga as instruções no display.

## **Revisando o número total de pontos**

São exibidos o número total de pontos da máquina e o número de pontos desde a última manutenção realizada por um distribuidor especializado BERNINA.

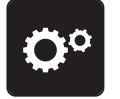

> Toque em «Programa de configuração».

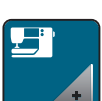

> Toque em «Configurações da máquina».

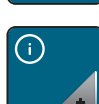

> Toque em «Informação».

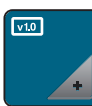

> Toque em «Dados da máquina».

## **Registrando detalhes do revendedor**

Os detalhes de contato do seu revendedor BERNINA especializado podem ser inseridos.

- 
- > Toque em «Programa de configuração».

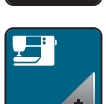

> Toque em «Configurações da máquina».

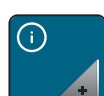

> Toque em «Informação».

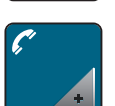

> Para inserir os dados do revendedor, toque em «Dados do revendedor».

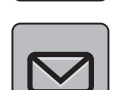

> Para inserir o nome do seu revendedor BERNINA especializado, toque em «Nome».

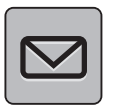

> Para inserir o endereço do revendedor especializado BERNINA, toque em «Endereço».

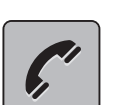

> Para inserir o número de telefone do revendedor especializado BERNINA, toque em «Número de telefone».

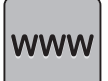

> Para inserir o site ou endereço de e-mail do revendedor especializado BERNINA, toque em «Endereço de e-mail».

## **Armazenando dados de serviço**

Os dados de manutenção relativos ao estado atual da máquina podem ser salvos em um pendrive USB e, consequentemente, fornecidos ao revendedor especializado BERNINA.

> Insira na porta USB da máquina um pendrive USB que possua capacidade livre suficiente.

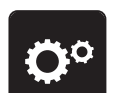

> Toque em «Programa de configuração».

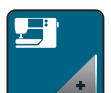

> Toque em «Configurações da máquina».

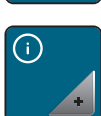

> Toque em «Informação».

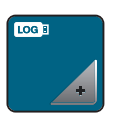

- > Toque em «Dados de manutenção».
- > Toque em «Exporte os dados de manutenção».
	- O ícone «Exporte os dados de manutenção» é destacado em branco.
- > Se a moldura branca não é mais exibida, remova o pendrive USB.

# **4 Ajustes do sistema**

# **4.1 Aceder a tutorial**

O Tutorial fornece informações e explicações sobre vários aspectos de costura, bordado e pontos diferenciados.

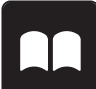

> Toque em «Tutorial».

> Selecione o tópico desejado para visualizar as informações.

# **4.2 Acessando o Consultor de criação**

O Consultor de criação fornece informações de suporte nas decisões em relação aos projetos de costura. Após inserir o tecido e o projeto de costura desejados, são exibidas sugestões para agulhas apropriadas, pés calcadores, etc.

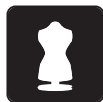

- > Toque em «Consultor criativo».
- Selecione o tecido no qual deseja costurar.
- Selecione o projeto de costura.

# **4.3 Acessando o Consultor de bordado**

O Consultor de criação oferece apoio para as decisões dos projetos de bordado. Após inserir o projeto de bordado desejado e o tecido, as sugestões para a agulha e o pé calcador para bordado adequados são exibidos.

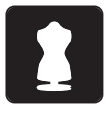

- > Toque em «Consultor de bordado».
- Selecione o projeto de bordado.

Selecione o tecido no qual deseja bordar.

Toque em «Confirmar».

– Se um desenho de bordado já tiver sido selecionado, um aviso aparecerá informando que ele será sobrescrito.

## **4.4 Chamando a ajuda**

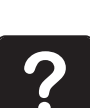

- > Toque a janela no display onde a ajuda é necessária.
- Para iniciar o Modo de Ajuda, toque em «Ajuda» duas vezes.
	- Toque no ícone na tela em que é necessário a ajuda.

## **4.5 Usando o modo eco**

Durante uma longa pausa de trabalho, a máquina pode ser colocada em modo de economia de energia. O modo de economia de energia também funciona como um recurso de segurança infantil. Nada pode ser selecionado no display e a máquina não pode ser iniciada.

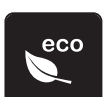

- Para ativar o modo de economia de energia, toque em «Modo eco».
- O display entra em hibernação. O consumo de energia é reduzido e a luz de costura fica desligada.
- > Para desativar o modo de economia de energia, toque em «Modo eco» novamente.

## **4.6 Desfazer todas as alterações com «clr»**

Quaisquer alterações nos desenhos podem ser redefinidas para a configuração básica. As exceções são os desenhos salvos que foram arquivados na memória pessoal e nas funções de monitoramento.

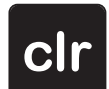

> Toque em «Eliminar definições».

# **5 Costura criativa**

## **5.1 Visão geral do menu de seleção de costura**

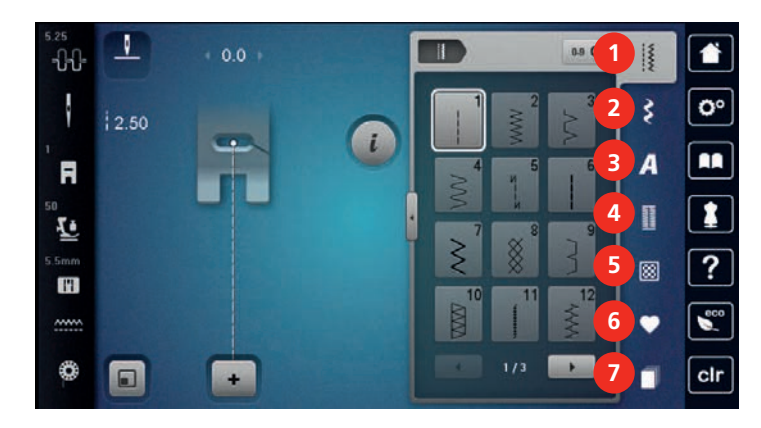

- 1 «Pontos utilitários» 5 «Pontos Quilt»
- 
- 3 «Alfabetos» 7 «História»
- 4 «Casas de botão»
- 
- 2 «Pontos decorativos» 6 «Memória pessoal»
	-

## **Selecionando um padrão do ponto**

- > Selecione um padrão de ponto, alfabeto ou caseado.
- > Para aumentar a visualização, toque em «Aumentando/diminuindo o tamanho da tela»(1).

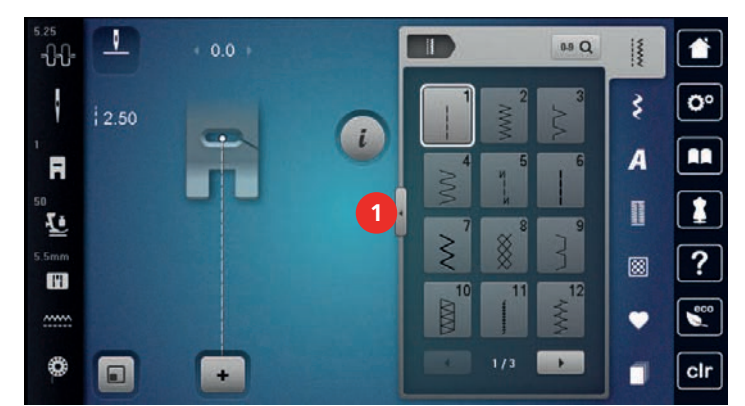

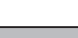

> Para diminuir a visualização, Toque em «Aumentando/diminuindo o tamanho da tela» novamente.

**0-9** > Para selecionar o padrão de ponto por meio da entrada do número do ponto, toque em «Seleção do padrão de pontos através de número».

## **5.2 Regular velocidade**

Com o regulador de velocidade, é possível adaptar a velocidade de forma progressiva.

- > Para reduzir a velocidade, empurrar o regulador de velocidade para a esquerda.
- > Para aumentar a velocidade, empurrar o regulador de velocidade para a direita.

## **5.3 Ajustando a tensão da linha superior**

A configuração padrão de tensão da linha superior é definida automaticamente logo que um padrão de ponto ou desenho de bordado é selecionado.

A tensão da linha superior é configurada no modo ideal na fábrica da BERNINA e a máquina é testada. O tamanho da linha Metrosene/Seralon 100/2 (Companhia Mettler, Suíça) é usado para a linha superior e da bobina.

Ao usar outros tipos de linhas de costura ou bordado, a tensão ideal pode variar. Assim, pode ser necessário ajustar a tensão da linha superior de acordo com o projeto de costura ou bordado, bem como o padrão de ponto desejado ou o desenho de bordado individualmente.

Quanto maior a tensão da linha superior, mais apertada é, o que significa que a linha da bobina será puxada para cima, no lado superior do tecido. Quando a tensão da linha superior é baixa, será menos apertada, o que significa que a linha da bobina será menos puxada para cima.

Alterações na tensão da linha superior afetam o padrão de ponto ou desenho de bordado selecionados no momento. Alterações permanentes da tensão da linha superior para o Modo de Costura [\(veja na página 51\)e](#page-50-0) para o Modo de Bordado [\(veja na página 55\)](#page-54-0) podem ser feitas no Programa de Configuração.

Pré-requisito:

• A tensão da linha superior foi alterada no programa de configuração.

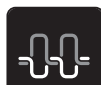

> Toque em «Tensão da linha superior». Ajuste a tensão da linha superior.

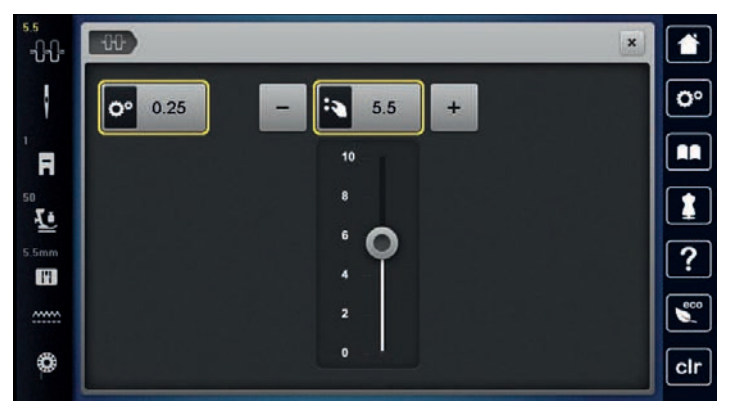

- > Toque no ícone com contorno amarelo no lado direito para redefinir as alterações para a configuração padrão.
- > Toque o ícone de contorno amarelo no lado esquerdo para redefinir a alteração e retornar à configuração padrão em **Ajustes da máquina**.

## **5.4 Editando padrões de pontos**

#### **Alterar a largura do ponto**

- > Gire o «botão multifuncional superior» para a esquerda para estreitar a largura do ponto.
- > Gire o «botão multifuncional superior» para a direita para alargar a largura do ponto.
- > Para acessar outras opções de configuração, toque no ícone «Largura do ponto» (1).

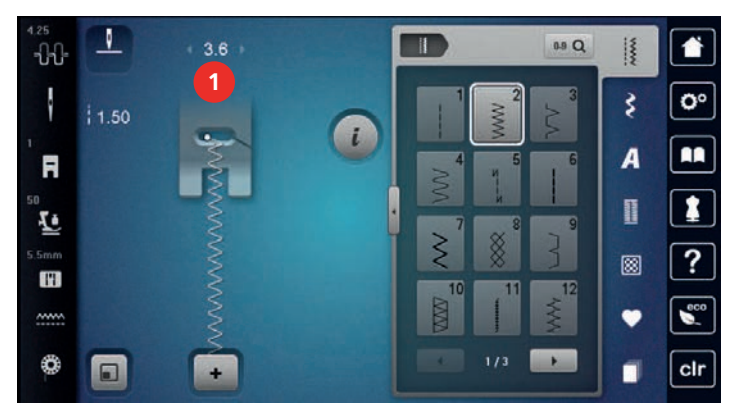

#### **Alterar o comprimento do ponto**

- > Gire o «botão multifuncional inferior» para a esquerda para encurtar o comprimento do ponto.
- > Gire o «botão multifuncional inferior» para a direita para alongar o comprimento do ponto.
- > Para acessar outras opções de configuração, toque em «Comprimento do ponto» (1).

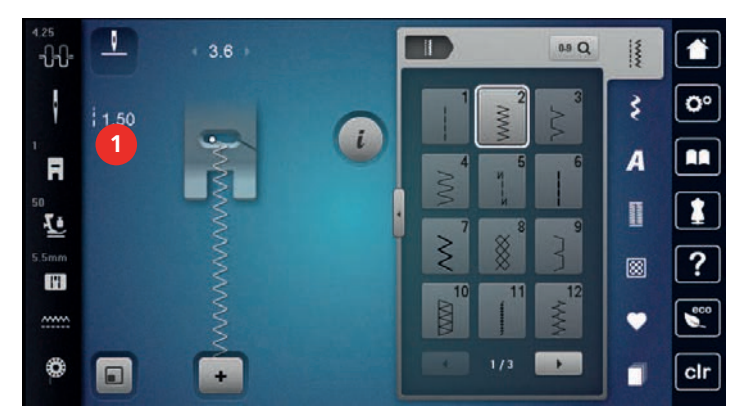

#### **Corrigir o equilíbrio**

Diferentes tecidos, linhas e entretelas podem afetar os padrões de ponto programados de tal modo que podem não ser costurados corretamente. A função 'Balança eletrônica' pode corrigir estes desvios e o padrão de ponto pode ser ajustado de forma ideal para o tecido selecionado.

- > Selecione um padrão de ponto ou alfabeto.
- > Padrão de ponto de costura.
- > Toque em «i-Dialog».

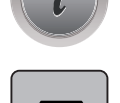

> Toque em «Equilíbrio».

– Uma visualização do padrão de ponto é exibida.

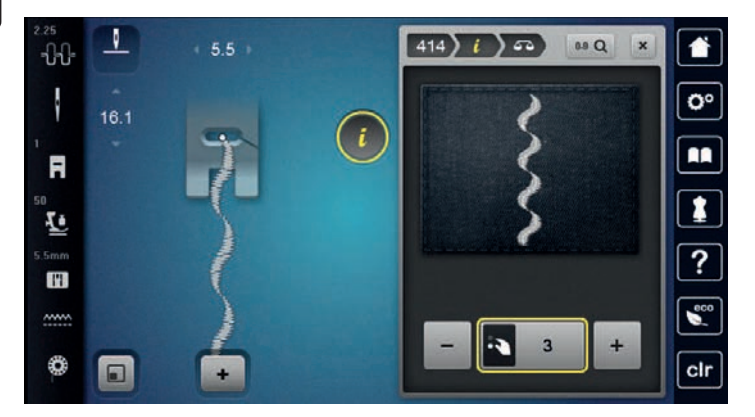

> Para corrigir a direção longitudinal do padrão de ponto, gire o «botão multifuncional inferior» até que a visualização do padrão de ponto corresponda ao padrão de ponto costurado no tecido.

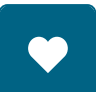

- Configurações alteradas de equilíbrio podem ser salvas para cada ponto no «Memória pessoal».
- > As configurações de equilíbrio alteradas só permanecem válidas até que «Eliminar definições» seja pressionado ou a máquina seja desligada.

#### **Programando a repetição de padrão**

Os padrões de pontos podem ser repetidos até 99 vezes.

> Selecione um padrão de ponto ou alfabeto.

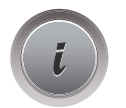

> Toque em «i-Dialog».

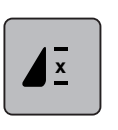

- > Toque em «Repetição de padrão».
- > Insira o número necessário de padrões de pontos.
- > Toque em «Confirmar».

# **Espelhar o modelo de pontos**

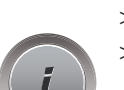

> Selecione um padrão de ponto ou alfabeto. > Toque em «i-Dialog».

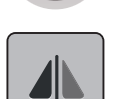

> Para espelhar o padrão de ponto da esquerda para a direita, toque em «Imagem espelhada esquerda/ direita».

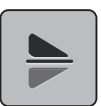

> Para espelhar o padrão de ponto contrário à direção da costura, toque em «Imagem espelhada cima/ baixo».

## **Editando o comprimento de padrão de ponto**

Os padrões de ponto podem ser estendidos ou encurtados no sentido do comprimento.

> Selecione um padrão de ponto ou alfabeto.

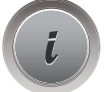

> Toque em «i-Dialog».

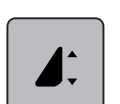

- > Toque em «Editar o comprimento do padrão do ponto».
- > Ajuste o comprimento do padrão de ponto.

## **Costurando padrões de ponto usando o ponto triplo**

O padrão de ponto pode ser costurado três vezes para um resultado mais atraente. Nem todos os padrões de pontos podem ser costurados com o ponto triplo.

> Selecione um padrão de ponto.

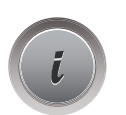

> Toque em «i-Dialog».

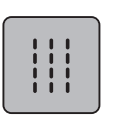

> Toque em «Ponto triplo».

## **Reverso rápido**

- > Selecione um padrão de ponto ou alfabeto.
- > Para alternar imediatamente para a costura reversa ao pressionar o botão «Reverso rápido», selecione Agulha parada abaixada (permanente).

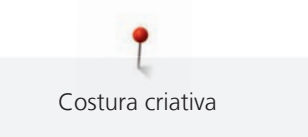

> Programe a agulha para parar em cima (permanente) para costurar outro ponto à frente antes da máquina mudar para costura reversa.

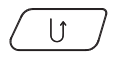

> Pressione e segure o botão «Reverso rápido».

## **Reverso rápido permanente**

- > Selecione um padrão de ponto ou alfabeto.
- > Toque em «i-Dialog».

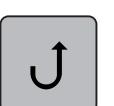

- > Para costurar permanentemente em reverso, toque em «Retrocesso rápido permanente». – A máquina costura permanentemente ao contrário até que o ícone «Retrocesso rápido permanente»
	- seja tocado novamente.

## **Revertendo pontos**

> Selecione um padrão de ponto ou alfabeto.

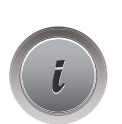

> Toque em «i-Dialog».

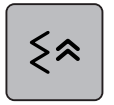

> Para retroceder os últimos 200 pontos, toque em «Pontos em Reverso».

## **5.5 Combinar modelos de pontos**

#### **Vista geral Modo de combinação**

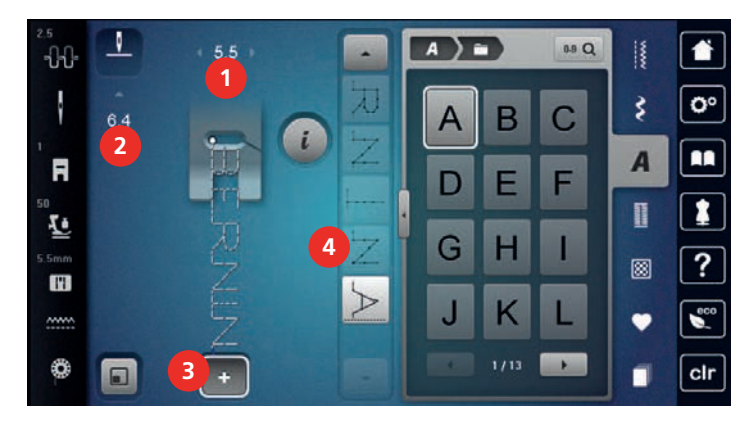

- 
- 
- 1 «Largura do ponto» 3 «Modo de combinação/Modo simples»

2 «Comprimento do ponto» 4 Padrão de ponto individual dentro da combinação

#### **Criando combinações de padrões de pontos**

No modo Combi, os padrões de pontos e alfabetos podem ser combinados de acordo com o seu desejo. Combinando quaisquer letras do alfabeto, o logo BERNINA pode ser criado.

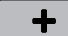

> Toque em «Modo de combinação/Modo simples».

> Selecione os padrões de pontos desejados.

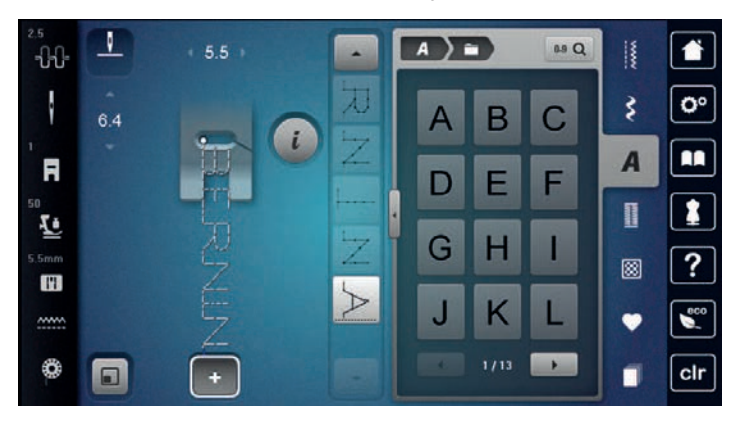

 $\div$ 

> Para voltar ao Modo individual, toque em, «Modo de combinação/Modo simples» novamente.

#### **Guardar a combinação de modelos de pontos**

Para usar novamente uma combinação de padrão de ponto criada individualmente, elas podem ser salvas na pasta «Memória pessoal».

> Crie uma combinação de padrão de ponto.

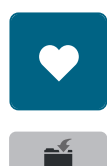

> Toque em «Salvar padrão de ponto».

> Toque em «Memória pessoal».

> Para salvar a combinação de padrão de ponto, toque em «Confirmar».

#### **Carregar combinação de modelos de pontos**

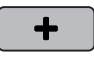

> Toque em «Modo de combinação/Modo simples».

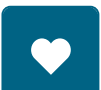

> Toque em «Memória pessoal».

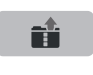

- > Toque em «Carregando uma combinação de padrão de pontos».
- > Selecione uma combinação de padrão de ponto.

#### **Substituir combinação de modelos de pontos**

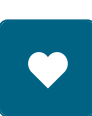

> Crie uma combinação de padrão de ponto. > Toque em «Memória pessoal».

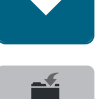

- > Toque em «Salvar padrão de ponto».
- > Selecione a combinação de padrão de ponto que deve ser substituída.
- > Para substituir a combinação do padrão de pontos, toque em«Confirmar».
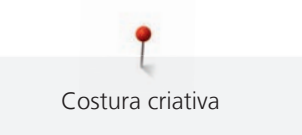

## **Excluindo uma combinação de padrão de ponto**

> Crie uma combinação de padrão de ponto.

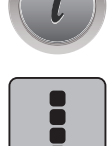

> Toque em «Editar combinação toda».

> Toque em «Apagar».

> Toque em «i-Dialog».

> Toque em «Confirmar».

### **Editar modelo de pontos próprio**

- > Crie uma combinação de padrão de ponto.
- > Para selecionar um único padrão de ponto, toque na posição desejada (1) dentro da combinação de padrão de ponto.

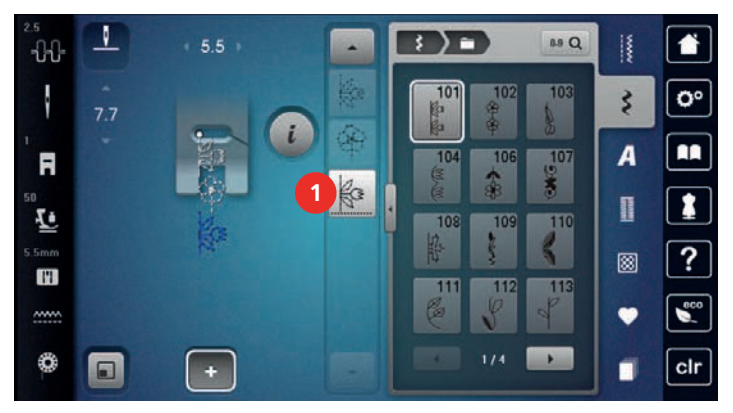

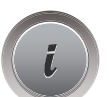

> Para editar o padrão de ponto único, toque em «i-Dialog».

### **Excluindo um padrão de ponto individual**

Pré-requisito:

- Uma combinação de padrão de pontos foi criada.
- > Toque no padrão de ponto desejado (1) dentro da combinação de padrão de ponto.

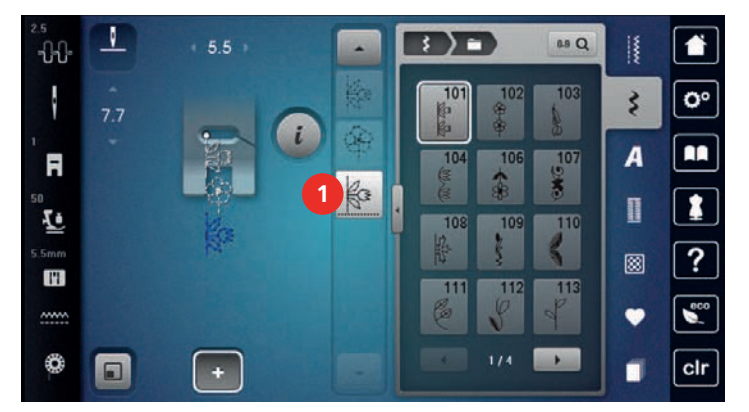

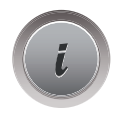

> Toque em «i-Dialog».

> Toque em «Apagar».

## **Adicionando um padrão de ponto individual**

O novo padrão de ponto é inserido sempre **após** o padrão de ponto selecionado.

- > Crie uma combinação de padrão de ponto.
- > Para selecionar um único padrão de ponto, toque na posição desejada (1) dentro da combinação de padrão de ponto.

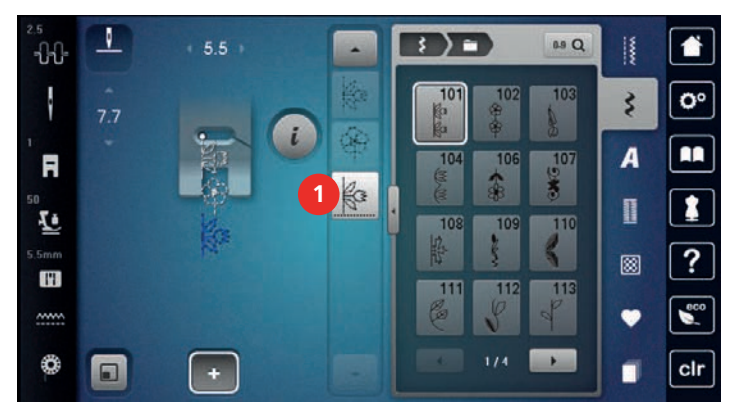

> Selecione um novo padrão de ponto.

### **Adaptando o comprimento do padrão de ponto e a largura do padrão de ponto**

O comprimento e a largura dos padrões de pontos individuais em uma combinação de padrões de pontos podem ser adaptados aos padrões de pontos mais longos e largos na combinação.

> Crie uma combinação de padrão de ponto.

> Toque em «i-Dialog».

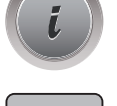

i

- > Toque em «Editar combinação toda».
- > Toque em «Comprimento total do padrão» (1).

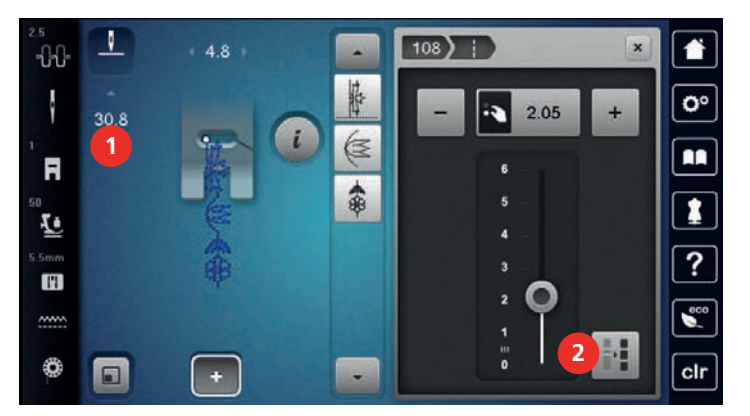

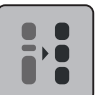

> Toque em «Ajustar o comprimento da combinação» (2). – Os comprimentos dos padrões de ponto são adaptados ao comprimento do padrão de ponto mais longo na combinação

> Toque em «Largura do ponto» (3).

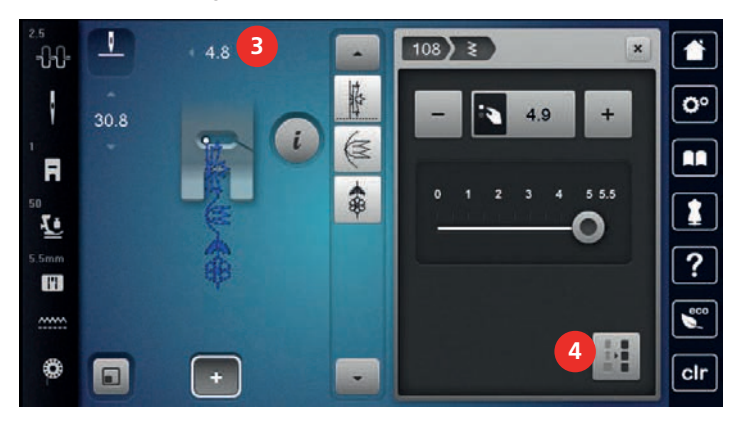

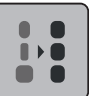

- > Toque em «Ajustar a largura da combinação» (4).
- As larguras de todos os padrões de ponto são adaptadas à largura do padrão de ponto mais largo na combinação

Além disso, o comprimento e largura do padrão de ponto combinação são aumentados ou diminuídos proporcionalmente.

- > Para diminuir proporcionalmente a largura da combinação do padrão de ponto, gire o «botão multifuncional superior» no sentido anti-horário.
- > Para aumentar proporcionalmente a largura da combinação do padrão de ponto, gire o «botão multifuncional superior» no sentido horário.
- > Para diminuir proporcionalmente o comprimento da combinação do padrão de ponto, gire o «botão multifuncional inferior» no sentido anti-horário.
- > Para aumentar proporcionalmente o comprimento da combinação do padrão de ponto, gire o «botão multifuncional inferior» no sentido horário.

#### **Espelhando uma combinação de padrão de ponto**

- > Crie uma combinação de padrão de ponto.
- > Toque em «i-Dialog».

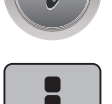

> Toque em «Editar combinação toda».

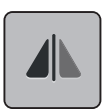

- Para espelhar toda a combinação do padrão de ponto da esquerda para a direita, toque em «Imagem espelhada esquerda/direita».
- Para redefinir as alterações e reverter para as configurações padrão, toque em «Imagem espelhada esquerda/direita».

#### **Subdivisor 1 de combinação de padrão de ponto**

Uma combinação de padrão de ponto pode ser subdividida em várias seções. A subdivisão é colocada **abaixo** do cursor. Somente esta seção é costurada onde o cursor é colocado. Para costurar a próxima seção, o cursor deve ser colocado na próxima seção.

- > Crie uma combinação de padrão de ponto.
- > Selecione a posição desejada dentro da combinação de padrão de ponto onde a combinação de padrão de ponto deve ser subdividida.

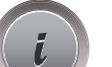

> Toque em «i-Dialog».

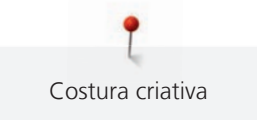

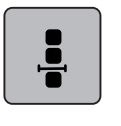

 $\overline{\mathbf{I}}$ 

> Toque em «Editar a combinação na posição do cursor».

> Toque em «Subdivisor de combinação (1)».

## **Combinação de padrão de ponto Subdivisão 2**

Uma combinação de padrão de ponto pode ser interrompida em várias seções. A interrupção é colocada **abaixo** do cursor.

- > Crie uma combinação de padrão de ponto.
- > Selecione a posição desejada dentro da combinação de padrão de ponto onde a combinação de padrão de ponto deve ser interrompida.
- > Toque em «i-Dialog».

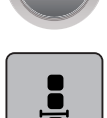

> Toque em «Editar a combinação na posição do cursor».

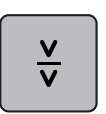

- > Toque em «Subdivisor de combinação (2)».
- > Costure a primeira seção e, em seguida, reposicione o tecido.

#### **Arrematando uma combinação de padrão de ponto**

- > Crie uma combinação de padrão de ponto.
- > Selecione a posição desejada dentro da combinação de padrão de ponto onde a combinação de padrão de ponto deve ser arrematada.
- > Toque em «i-Dialog».

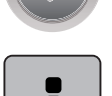

> Toque em «Editar a combinação na posição do cursor».

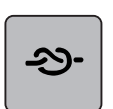

- > Toque em «Fixar pontos».
	- Cada padrão individual da combinação de padrão de ponto pode ser arrematado no início ou no final.

#### **Programando a repetição de padrão**

- > Crie uma combinação de padrão de ponto.
- > Toque em «i-Dialog».

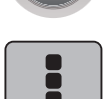

Toque em «Editar combinação toda».

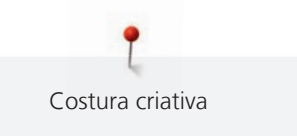

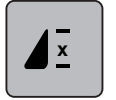

- > Para repetir a combinação do padrão de pontos, toque 1x em «Repetição de padrão».
- > Para repetir a combinação do padrão de pontos em até 9x, toque em «Repetição de padrão» novamente. > Para desativar a repetição do padrão, toque e segure ou toque em «Repetição de padrão» ou toque em «Eliminar definições».

## **5.6 Gerenciar modelo de pontos**

#### **Salvando as configurações de padrões de ponto**

- > Selecione um padrão de ponto, alfabeto ou caseado.
- > Toque em «i-Dialog».
- Edite o ponto, alfabeto ou caseado.

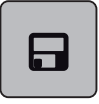

Para salvar todas as alterações permanentemente, toque em «Guardar as definições do padrão de pontos».

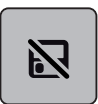

> Para cancelar todas as alterações, toque em «Repor padrão de pontos».

#### **Acessando os padrões de pontos costurados anteriormente**

Os 15 padrões de pontos costurados anteriormente são salvos automaticamente e podem ser acessados a qualquer momento.

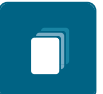

- > Para exibir os padrões de pontos costurados anteriormente, toque em «História».
- > Selecione um padrão de ponto.

#### **Salvando padrões de ponto em Configurações pessoais**

Na pasta «Memória pessoal», todos os padrões de pontos, inclusive aqueles que foram editados individualmente, podem ser salvos.

- > Selecione um padrão de ponto, alfabeto ou caseado.
- > Edite o padrão de ponto.

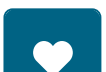

> Toque em «Memória pessoal».

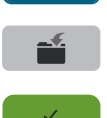

- > Toque em «Salvar padrão de ponto».
- Selecione o arquivo onde o padrão deve ser salvo.
- > Toque em «Confirmar».

#### **Substituindo os padrões de ponto nas Configurações pessoais**

Pré-requisito:

- O padrão de ponto é salvo em Configurações pessoais.
- > Selecione um padrão de ponto, alfabeto ou caseado.
- > Edite o padrão de ponto.

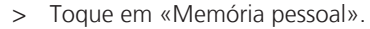

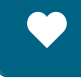

- 
- > Toque em «Salvar padrão de ponto».
- > Selecione o arquivo onde foi salvo o padrão de ponto a ser substituído.
- > Selecione o padrão de ponto que deverá ser substituído.
- > Toque em «Confirmar».

## **Carregando padrões de ponto das Configurações pessoais**

Pré-requisito:

• O padrão de ponto é salvo em Configurações pessoais.

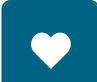

> Toque em «Memória pessoal».

हिं

- > Toque em «Carregar desenho de bordado».
- > Selecione o arquivo onde foi salvo o padrão de ponto.
- > Selecione um padrão de ponto.

## **Excluindo padrões de ponto das Configurações pessoais**

Pré-requisito:

• O padrão de ponto é salvo em Configurações pessoais.

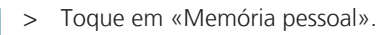

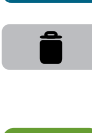

- > Toque em «Apagar».
- > Selecione o arquivo onde foi salvo o padrão de ponto.
- > Selecione um padrão de ponto.
- > Para excluir o padrão de ponto, toque em «Confirmar».

### **Salvando padrões de pontos no pendrive USB BERNINA**

No pendrive USB BERNINA podem ser salvos padrões de pontos, inclusive aqueles que foram editados individualmente.

- > Selecione um padrão de ponto ou alfabeto.
- > Editando padrões de pontos.

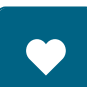

> Toque em «Memória pessoal».

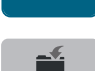

- > Toque em «Salvar padrão de ponto».
- Insira o pendrive BERNINA na porta USB da máquina.
- > Toque em «Dispositivo USB».

> Toque em «Confirmar».

#### **Carregando um padrão de ponto do pendrive BERNINA**

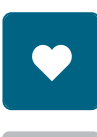

詩

> Toque em «Memória pessoal».

> Toque em «Carregar desenho de bordado».

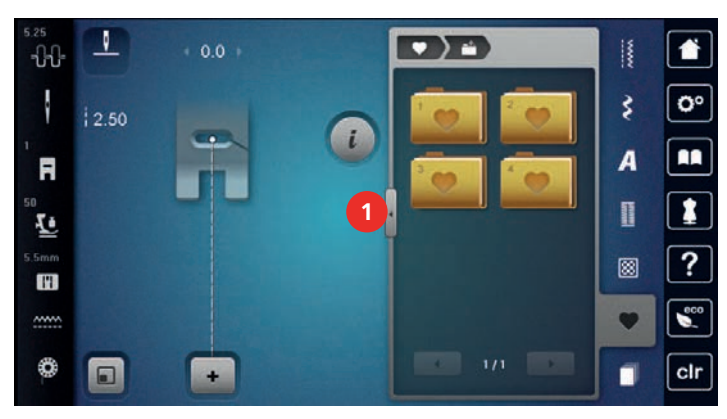

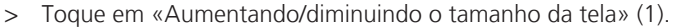

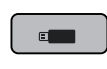

- > Insira o pendrive BERNINA na porta USB da máquina.
- > Toque em «Dispositivo USB».
- > Selecione o padrão de ponto desejado.

#### **Excluindo um padrão de ponto do pendrive BERNINA**

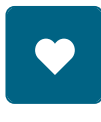

- > Toque em «Memória pessoal».
- > Toque em «Apagar».
- > Insira o pendrive BERNINA na porta USB da máquina.
- > Selecione o padrão de ponto que será excluído.
- > Toque em «Confirmar».

## **5.7 Arrematando**

#### **Arrematando com o botão «Fim do padrão»**

O botão «Fim do padrão» pode ser programado com vários pontos de remate.

- > Aperte o botão «Fim do padrão» antes de iniciar a costura ou durante a costura.
	- Ao costurar, um ícone de parada indica que a função está ativada e o padrão de ponto, ou atual combinação de um padrão de ponto, será arrematado no final com o número de pontos programados.

#### **Arrematando com o ícone «Arrematar»**

Cada padrão individual da combinação de padrão de ponto pode ser arrematado no início ou no final.

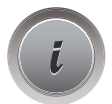

◢...

> Toque em «i-Dialog».

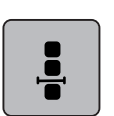

> Toque em «Editar a combinação na posição do cursor».

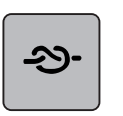

- > Toque em «Fixar pontos» antes de iniciar a costura. – O padrão de ponto/combinação de padrão de ponto é arrematado com 4 pontos no início.
- > Toque em «Fixar pontos» enquanto costura. – O padrão de ponto ou padrão de ponto ativo da combinação é arrematado com 4 pontos no final.

#### **5.8 Compensação de altura para camadas em desnível**

Se o pé calcador está em ângulo ao costurar sobre uma camada grossa, o alimentador não consegue segurar o tecido e o projeto de costura não será costurado corretamente.

> Coloque 1 – 3 placas de compensação conforme necessário, atrás do pé calcador e perto da agulha, para nivelar a camada de tecido.

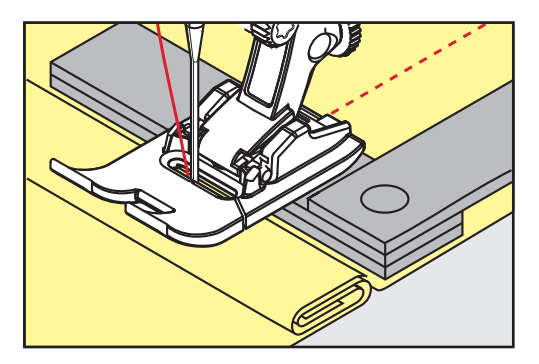

- O pé calcador será nivelado com o projeto de costura.
- > Coloque 1 3 placas de compensação conforme necessário, na frente do pé calcador e perto da agulha, para nivelar a camada de tecido.

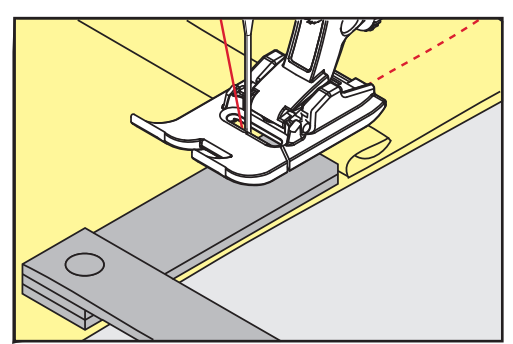

- O pé calcador será nivelado com o projeto de costura.
- > Costure até que o pé calcador passe completamente pela costura grossa.
- > Remova as placas da compensação de altura.

## **5.9 Costurando cantos**

Ao costurar cantos, somente uma pequena seção do tecido está realmente no alimentador. Desta forma, ele não consegue agarrar bem o tecido. Por meio da ferramenta de compensação de altura, o tecido pode ser alimentado uniformemente.

- > Quando atingir a borda do tecido, pare o processo de costura com agulha na posição para baixo.
- > Levante o pé calcador.
- > Vire o tecido e coloque na posição desejada.
- > Coloque 1 3 placas de compensação conforme necessário, à direita do pé calcador, perto do projeto de costura.
- > Abaixe o pé calcador.

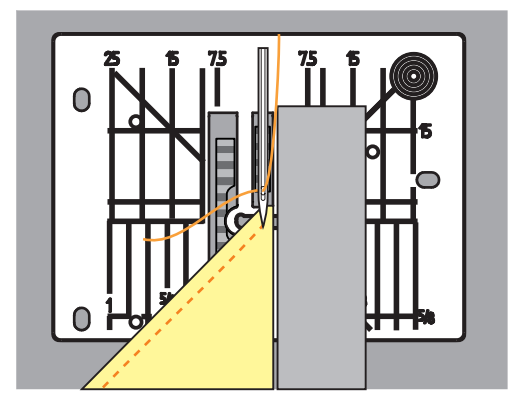

> Retome a costura até que o projeto de costura esteja no alimentador novamente.

# **6 Pontos práticos**

# **6.1 Visão dos pontos práticos**

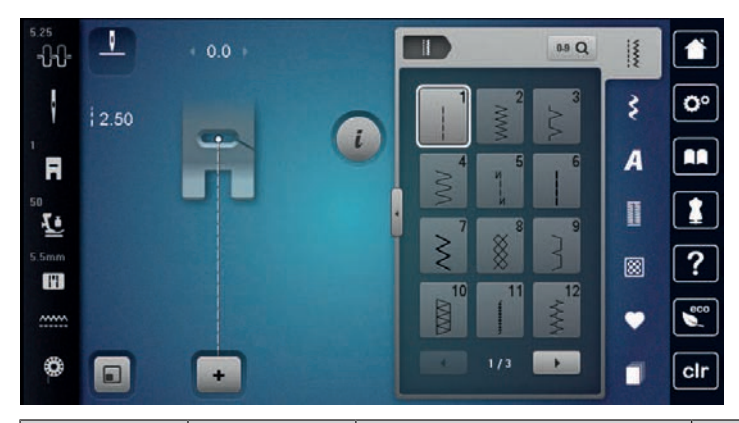

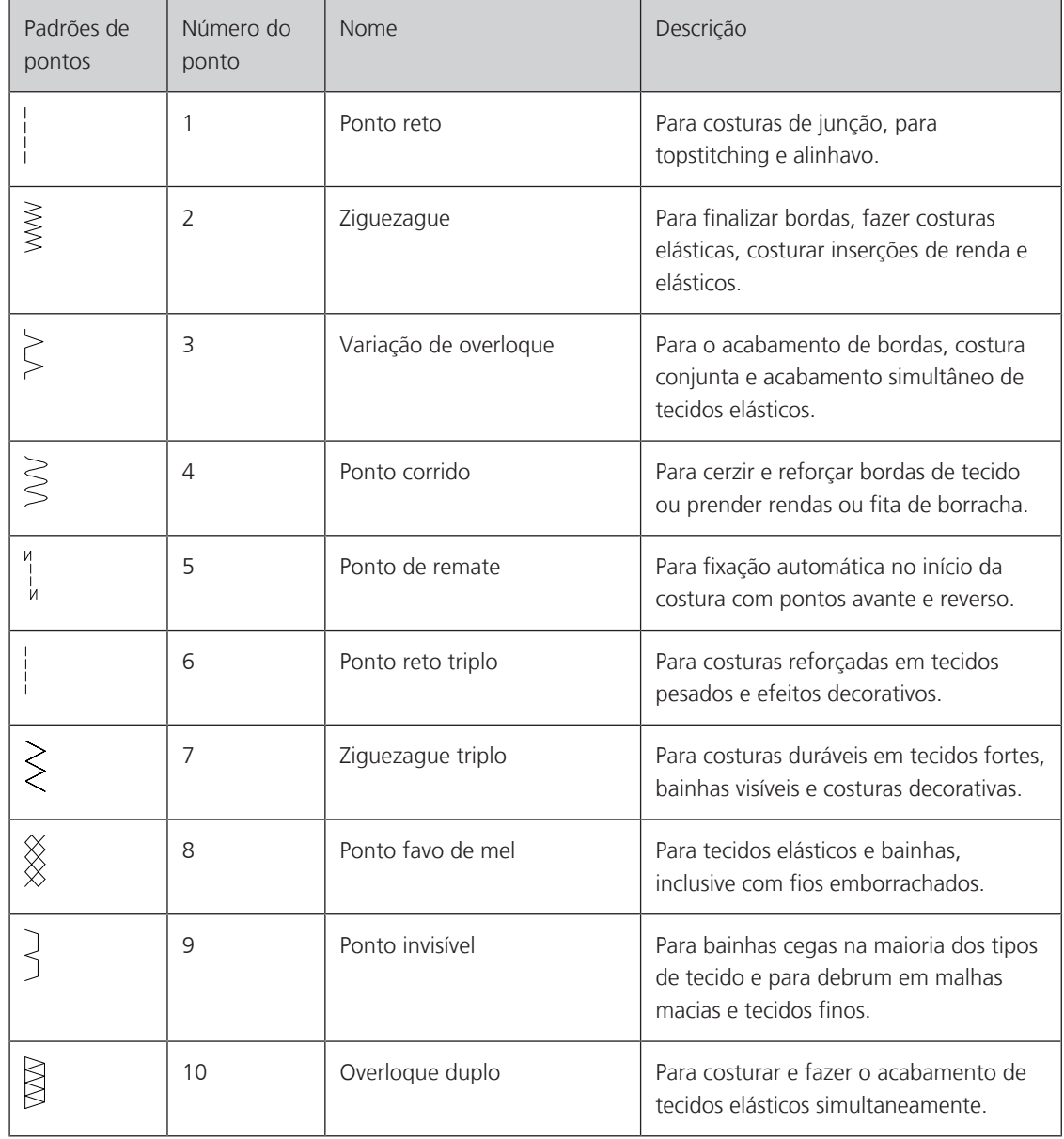

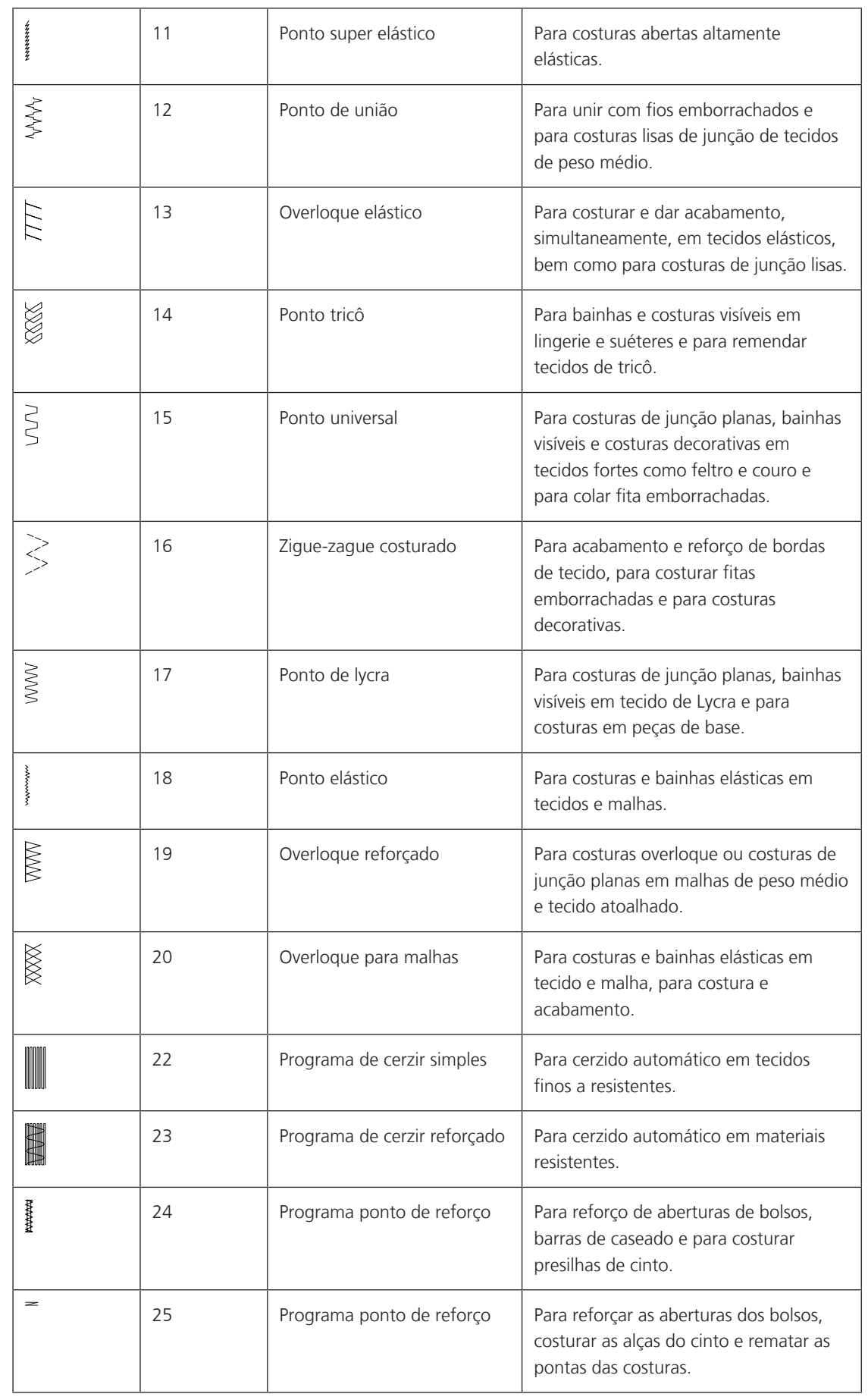

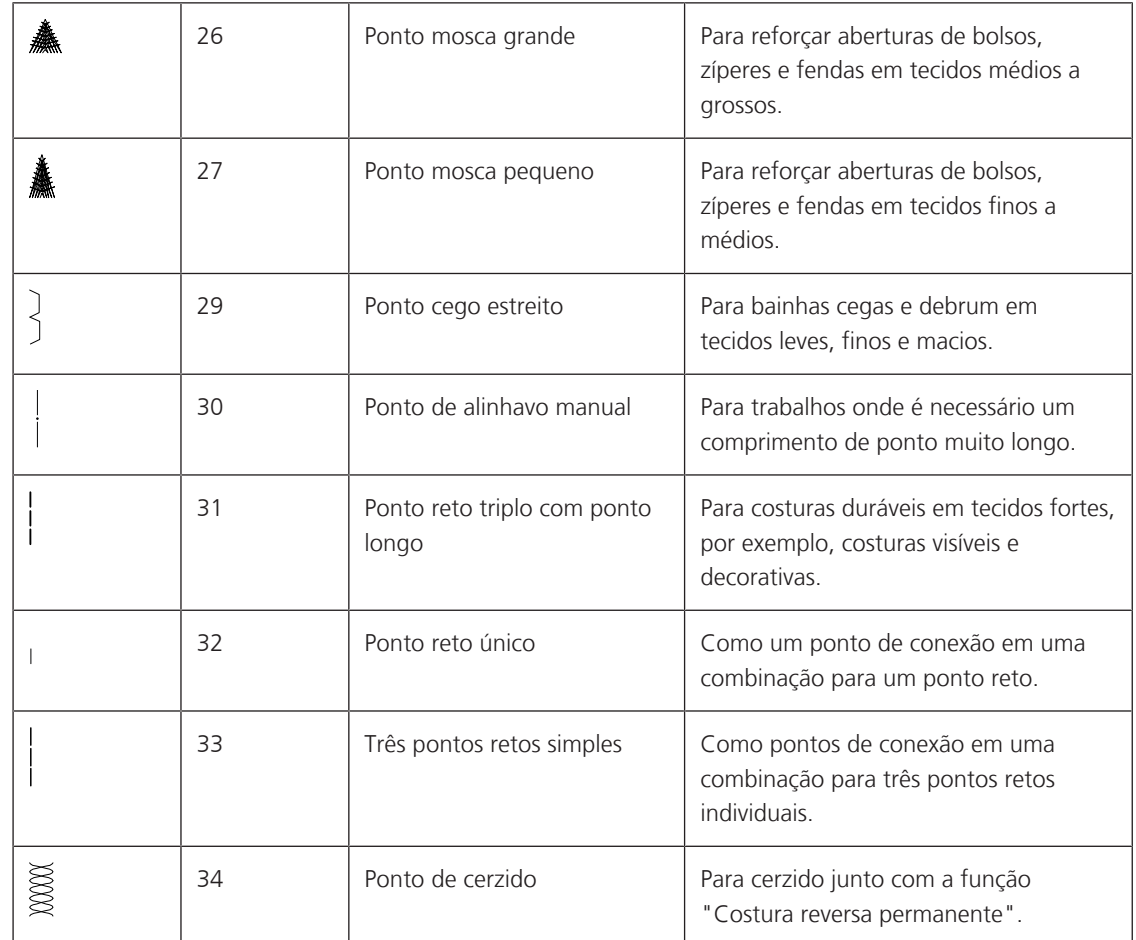

## **6.2 Costura com ponto reto**

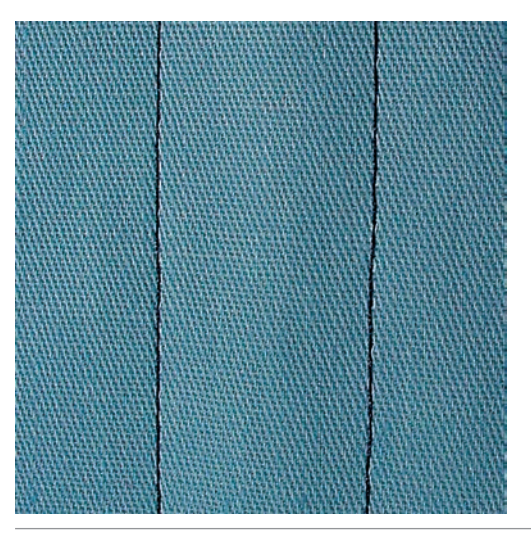

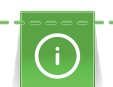

Combine o comprimento do ponto com o projeto de costura, por exemplo, para tecidos jeans use pontos longos (aprox. 3 a 4 mm), para tecidos delicados use pontos curtos (aprox. 2 a 2,5 mm). Combine o comprimento do ponto com o tamanho da linha, por exemplo, ao costurar com Cordonnet, use pontos longos (aprox. 3 a 5 mm).

Pré-requisito:

• O Pé calcador para ponto reverso #1 está instalado.

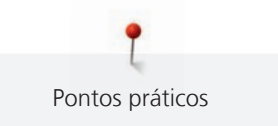

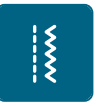

> Toque em «Pontos utilitários». > Selecione Ponto reto No. 1.

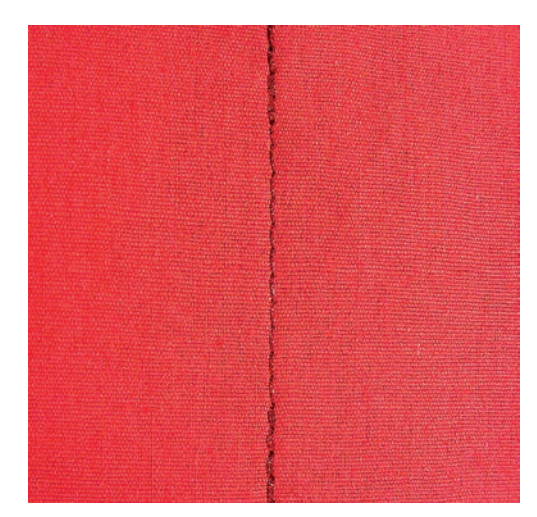

**6.3 Arrematando com o Programa de arremate automático**

Devido a um número determinado de 6 pontos costurados à frente e 6 pontos costurados reversos, o remate é regular.

Pré-requisito:

• O Pé calcador para ponto reverso #1 está instalado.

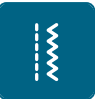

- > Toque em «Pontos utilitários».
- > Selecione Ponto de remate No. 5.
- > Pressione o pedal de comando.
	- A máquina arremata automaticamente.

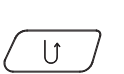

- > Faça a costura no comprimento desejado.
- > Aperte o botão «Reverso rápido».
	- A máquina arremata automaticamente e para ao final do programa de arremate.

## **6.4 Costurando zíper**

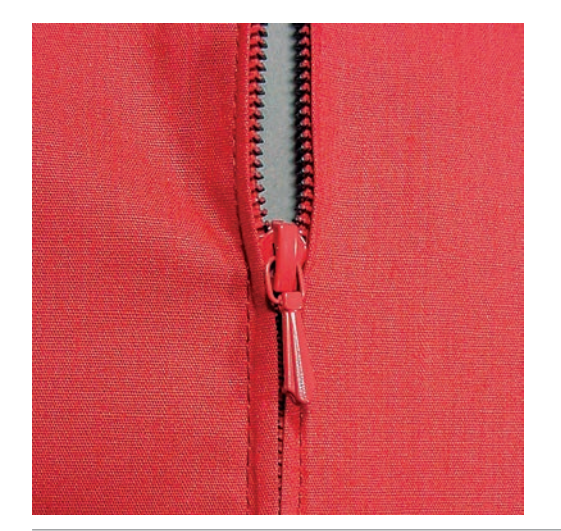

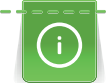

Como a alimentação do tecido pode ser difícil ao começar a costurar, é recomendável segurar as linhas firmemente ou puxar o tecido levemente para trás por alguns pontos ou costurar 1 a 2 cm reverso primeiro.

- > Ajuste o Pé calcador para ponto reverso #1.
- > Toque em «Pontos utilitários».

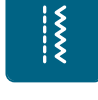

- Selecione Ponto reto No. 1. > Faça a costura até onde começa o zíper.
- > Costure os pontos de arremate.
- > Feche o comprimento do zíper com pontos longos.
- > Faça o acabamento da costura.
- > Passe a costura a ferro.
- > Abra o comprimento do zíper.
- > Alinhave o zíper sob o tecido de forma que as bordas dobradas do tecido se encontrem no centro do zíper.
- > Abra alguns centímetros do zíper.
- > Ajuste o Pé calcador para zíper #4.
- > Mova a posição da agulha para a direita.
- > Use o sistema de mãos livres para levantar o pé calcador e posicionar o projeto de costura.
- Comece a costura a partir da esquerda em cima.
- > Guie o pé calcador de forma que a agulha costure ao longo da espiral do zíper.
- > Pare na frente do puxador do zíper com a agulha na posição para baixo.
- > Levante o pé calcador.
- > Feche o zíper.
- > Continue a costurar e pare na frente da base do zíper com a agulha na posição para baixo.
- > Levante o pé calcador e gire o projeto de costura.
- > Costure atravessando para o outro lado do zíper e pare com a agulha na posição para baixo.
- > Levante o pé calcador e gire o projeto de costura.
- > Costure o segundo lado de baixo para cima.

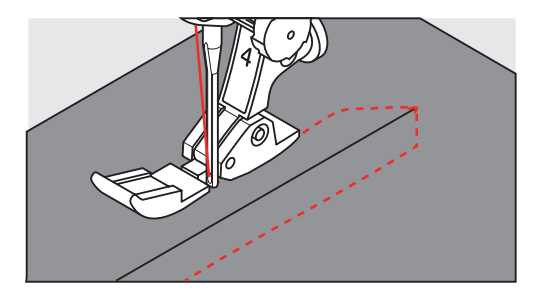

## **6.5 Costurando ambos os lados do zíper de baixo para cima**

Para tecidos felpudos, como veludo, é recomendado costurar o zíper de baixo para cima em ambos os lados.

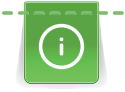

Quando o tecido é muito denso ou duro, é recomendado o uso de uma agulha com o tamanho 90 – 100. Isto resulta na formação de pontos uniformes.

- > Ajuste o Pé calcador para ponto reverso #1. > Toque em «Pontos utilitários».
	- Selecione Ponto reto No. 1.
	- > Faça a costura até onde começa o zíper.
	- > Costure os pontos de arremate.
	- > Feche o comprimento do zíper com pontos longos.
	- > Faça o acabamento da costura.
	- > Passe a costura a ferro.
	- > Abra o comprimento do zíper.
	- > Alinhave o zíper sob o tecido de forma que as bordas dobradas do tecido se encontrem no centro do zíper.
	- > Ajuste o Pé calcador para zíper #4.

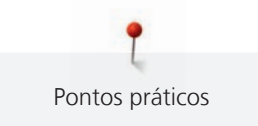

- > Mova a posição da agulha para a direita.
- > Use o sistema de mãos livres para levantar o pé calcador e posicionar o projeto de costura.
- > Comece a costura no centro da emenda do final do zíper.
- > Costure diagonalmente ao longo da borda da espiral do zíper.
- > Costure o primeiro lado (1) de baixo para cima.
- > Pare na frente do puxador do zíper com a agulha na posição para baixo.
- > Levante o pé calcador.
- > Abra o zíper até passar para trás do pé calcador.
- > Abaixe o pé calcador e continue a costurar.
- > Mova a posição da agulha para a esquerda.
- > Costure o segundo lado (2) exatamente da mesma forma de baixo para cima.

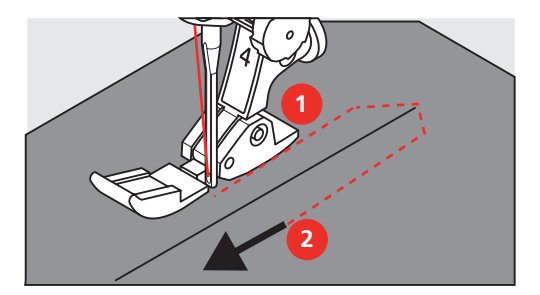

**6.6 Costurando o ponto reto triplo**

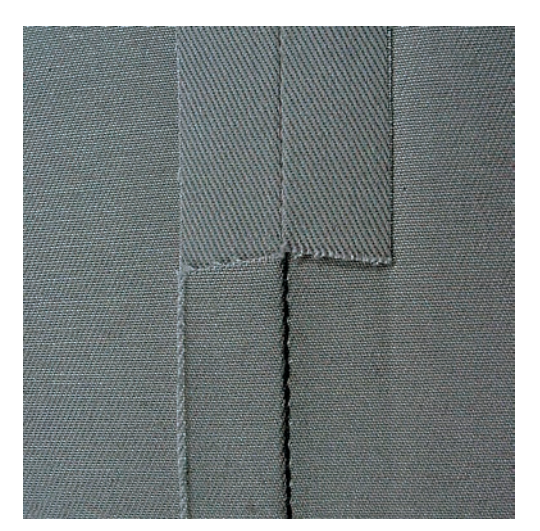

O Ponto reto triplo é especialmente adequado para costuras duráveis e para tecidos firmes e densamente trançados, como jeans e veludo cotelê.Para materiais firmes ou densamente trançados, recomenda-se ajustar o Calcador de Jeans#8. Isto irá ajudar na costura de brim ou lona. Para topstitching decorativo o comprimento do ponto pode ser alongado.

- > Ajuste o Pé calcador para ponto reverso #1.
- > Toque em «Pontos utilitários».
- > Selecione Ponto reto triplo No. 6.

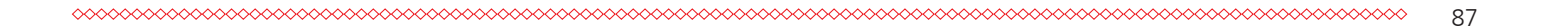

 $\frac{1}{2}$ 

 $\frac{1}{2}$ 

## **6.7 Costurando ziguezague triplo**

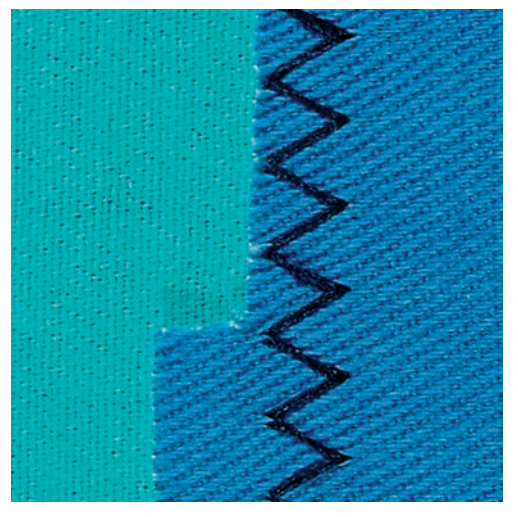

Em tecidos firmes, especialmente para tecidos jeans, capas para cadeiras de praia, toldos. Bainha em itens que são lavados com frequência. Finalize as bordas da costura primeiro.

- > Ajuste o Pé calcador para ponto reverso #1.
- > Toque em «Pontos utilitários».
- > Selecione Ziguezague triplo No. 7.

## **6.8 Cerzido manual**

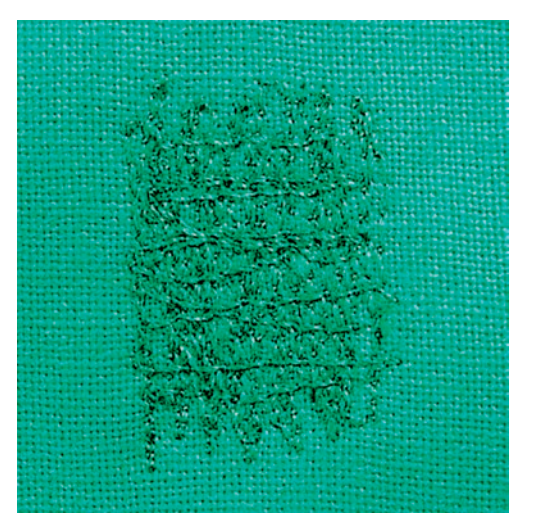

Usado para cerzir furos ou áreas desgastadas em todos os tipos de tecido.

Se a linha estiver frouxa na parte de cima e resultar em pontos mal-formados, diminua o movimento do projeto de costura. Se houver nós no avesso do tecido, mova o projeto de costura mais rápido. Quando a linha quebra, guie o projeto de costura de forma mais consistente.

- > Ajuste o Calcador de cerzir #9.
- > Toque em «Pontos utilitários».
- > Selecione Ponto reto No. 1.
- > Abaixe o alimentador.
- > Anexe a mesa de extensão deslizante do braço livre.
- > Coloque o projeto de costura no bastidor redondo de bordado (acessório opcional).
	- A área a ser cerzida fica esticada uniformemente e não será distorcida.

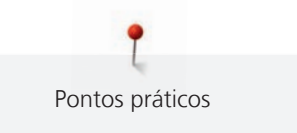

- > Costure da esquerda para a direita, guiando o tecido uniformemente com a mão sem usar pressão.
- > Mova em curvas ao mudar de direção para evitar furos e quebra de linha.
- > Trabalhe as bordas em comprimentos irregulares para que fiquem melhor distribuídas sobre o tecido.

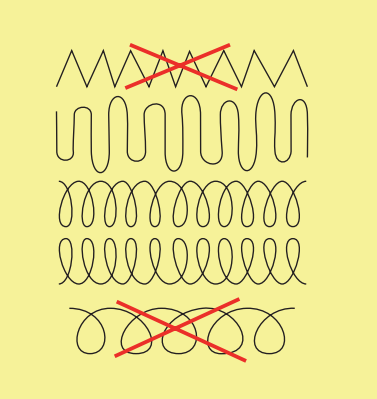

- > Costure as primeiras carreiras, não muito juntas e além da área desgastada.
- > Costure as carreiras em comprimentos irregulares.

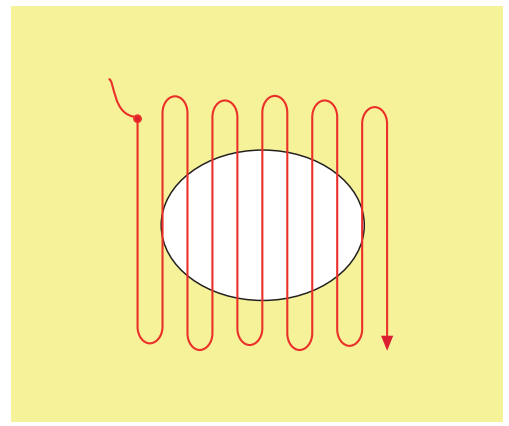

- > Gire o projeto de costura em 90°.
- > Costure as primeiras carreiras não muito juntas.

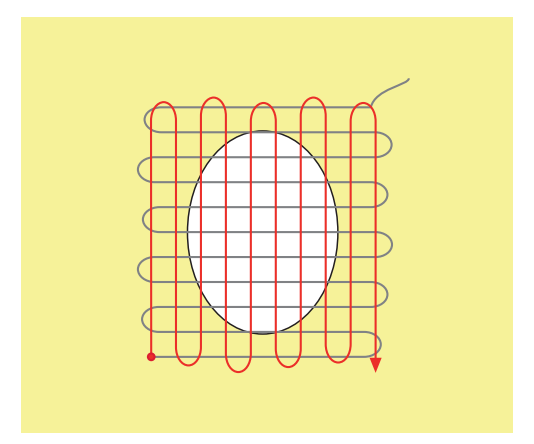

> Gire o projeto de costura em 180°.

> Costure outra carreira solta.

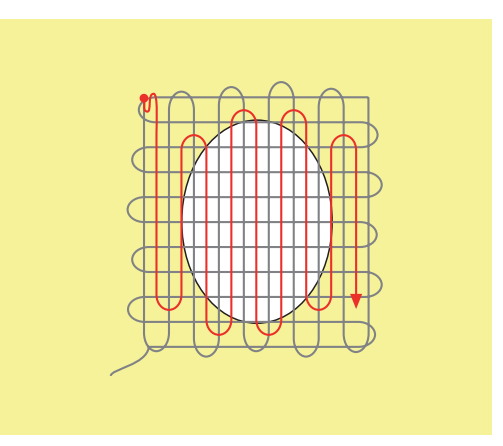

**6.9 Cerzir automático**

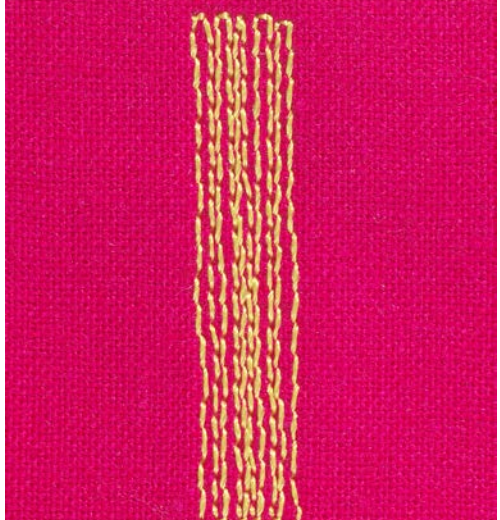

O Programa de cerzir simples No. 22 é particularmente adequado para cerzir rapidamente áreas desgastadas ou rasgadas. É recomendado o uso de material fino como fundo para áreas desgastadas e danificadas, ou usar uma entretela adesiva. O Programa de cerzir simples No. 22 substitui os fios longitudinais em todos os tecidos. Se a área cerzida ficar distorcida, corrija com a balança.

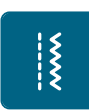

- > Toque em «Pontos utilitários».
- > Selecione Programa de cerzir simples No. 22.
- > Prenda o material leve no bastidor de bordado redondo (acessório opcional).
	- A área a ser cerzida fica esticada uniformemente e não será distorcida.
- > Comece a costura à esquerda em cima.
- > Costure a primeira carreira.
- > Pare a máquina.

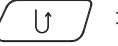

- > Aperte o botão «Reverso rápido». – O comprimento é programado.
- > Termine a costura do Programa de cerzir.
	- A máquina para automaticamente.

## **6.10 Cerzido reforçado, automático**

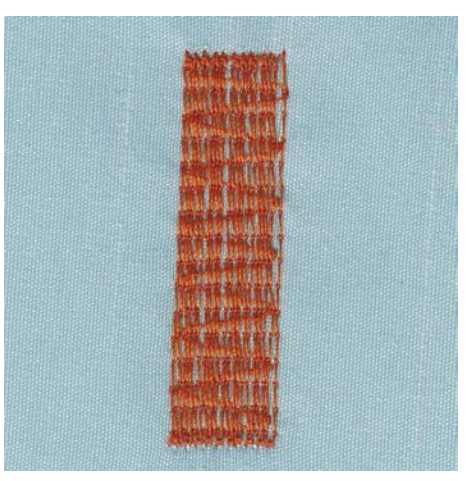

O Programa de cerzir reforçado No. 23 é particularmente adequado para cerzir rapidamente áreas desgastadas ou rasgadas. O Programa de cerzir reforçado No. 23 substitui os fios longitudinais em todos os tecidos.

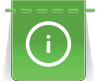

 $\ddot{\varepsilon}$ 

Se o Programa de cerzir não cobrir toda a área gasta ou danificada, é recomendado reposicionar o trabalho e costurar o Programa cerzir novamente. O comprimento é programado e pode ser repetido sempre que desejar.

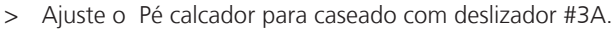

- > Toque em «Pontos utilitários».
- > Selecione Programa de cerzir reforçado No. 23.
- > Prenda o material leve no bastidor de bordado redondo (acessório opcional). – A área a ser cerzida fica esticada uniformemente e não será distorcida.
- > Comece a costura à esquerda em cima.
- > Costure a primeira carreira.
- > Pare a máquina.

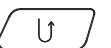

- > Aperte o botão «Reverso rápido». – O comprimento do cerzido é programado.
- > Termine a costura do Programa de cerzir.
	- A máquina para automaticamente.

## **6.11 Acabamento de bordas**

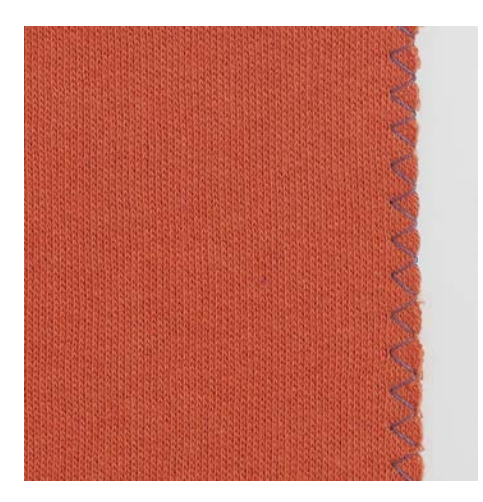

Ziguezague No. 2 é adequado para todos os tecidos. Pode ser usado também para emendas elásticas, bem como para trabalhos decorativos. Use linha de cerzir para materiais finos. Ao costurar ponto cheio/de cetim é recomendado selecionar um ziguezague denso, curto, com um comprimento do ponto de 0,3 a 0,7 mm. O ponto de cetim pode ser usado para apliques e para bordar.

Pré-requisito:

- A borda do tecido deve ficar plana e não enrolar.
- > Ajuste o Pé calcador para ponto reverso #1.
- > Toque em «Pontos utilitários».
- > Selecione Ziguezague No. 2 ou Ponto cheio No. 1315.
- > Selecione um ponto não muito largo nem muito longo.
- > Guie a borda do tecido pelo centro do pé calcador, de modo que a agulha entre no tecido em um lado e do outro lado no ar, fora da borda.

#### **6.12 Costurando Overlock duplo**

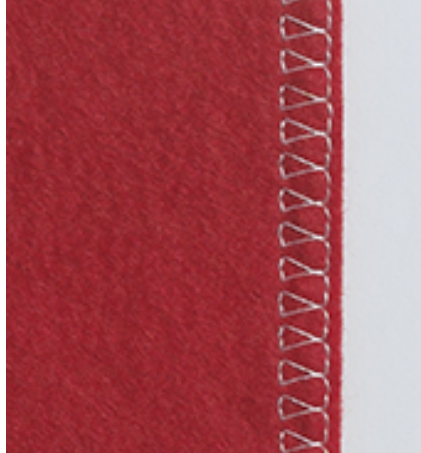

Uma costura de overlock duplo é adequada para malhas soltas e costuras cruzadas em malhas. Ao trabalhar com jersey, uma agulha para jersey deve ser usada para não danificar o tecido de malha. Ao costurar materiais elásticos, use uma agulha com ponta de deslocamento.

- > Instale o Pé calcador para ponto reverso #1 ou o Calcador Overloque #2 (acessório opcional).
- > Toque em «Pontos utilitários».
- > Selecione Overloque duplo No. 10.

#### **6.13 Costurando bordas estreitas**

> Instale o Calcador para ponto invisível #5 ou Calcador de ponto de borda #10.

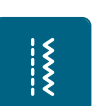

 $\ddot{\varepsilon}$ 

- > Toque em «Pontos utilitários». > Selecione Ponto reto No. 1.
- 
- > Coloque borda esquerda contra o guia do pé calcador para ponto invisível.

> Selecione a posição da agulha à esquerda na distância desejada da borda.

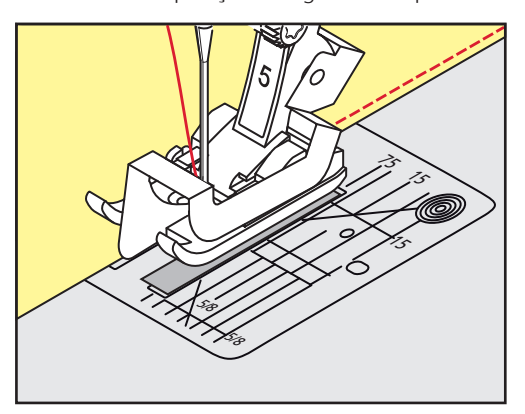

## **6.14 Costurando barra larga**

- > Ajuste o Pé calcador para ponto reverso #1.
- > Toque em «Pontos utilitários».
- > Selecione Ponto reto No. 1.
- > Guie a borda do tecido pelo pé calcador ou a uma distância de 1 a 2,5 cm pelas marcas na placa de ponto.
- > Selecione a posição da agulha na distância desejada em relação à borda.

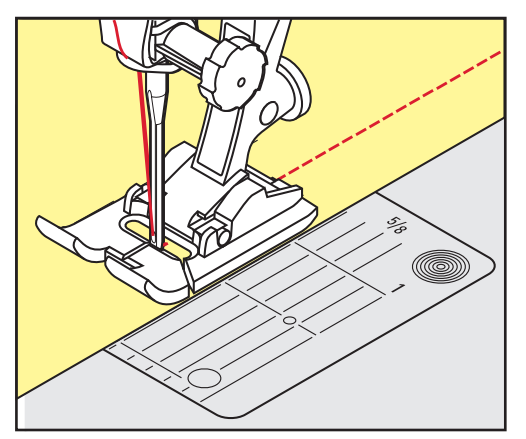

## **6.15 Costurando a borda com o guia de costura**

Ao costurar linhas paralelas mais largas, é recomendado direcionar o guia de costura pelas linhas já costuradas.

- > Ajuste o Pé calcador para ponto reverso #1.
- > Toque em «Pontos utilitários».
- > Selecione Ponto reto No. 1.
- > Solte o parafuso na parte de trás do pé calcador.
- > Insira o guia de costura no orifício do calcador.
- > Ajuste a largura conforme necessário.
- > Aperte o parafuso.

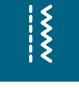

 $\frac{1}{2}$ 

 $\frac{1}{2}$ 

> Guia a borda dobrada ao longo do guia de costura.

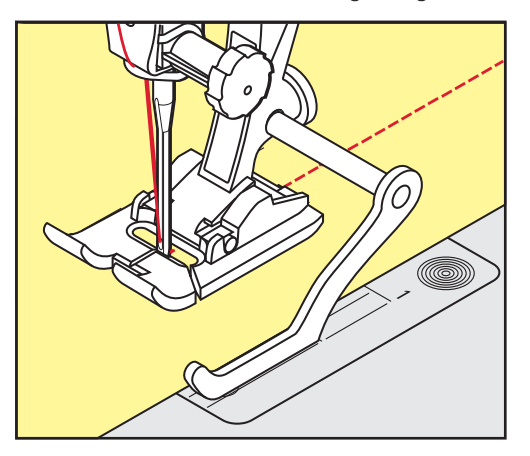

## **6.16 Costurando bordas de bainhas**

Ao usar o Calcador para ponto invisível#5, é recomendável definir a posição da agulha para a extrema esquerda ou direita. Com o Pé calcador para ponto reverso#1 e o Calcador de ponto de borda#10, todas as posições da agulha são possíveis.

- > Ajuste o Calcador para ponto invisível#5 ou o Pé calcador para ponto reverso#1 ou o Calcador de ponto de borda#10.
- > Toque em «Pontos utilitários».
- > Selecione Ponto reto No. 1.
- > Coloque a borda superior interna à direita contra o guia do pé calcador para ponto invisível.
- > Selecione a posição da agulha na extrema direita para costurar ao longo da borda superior.

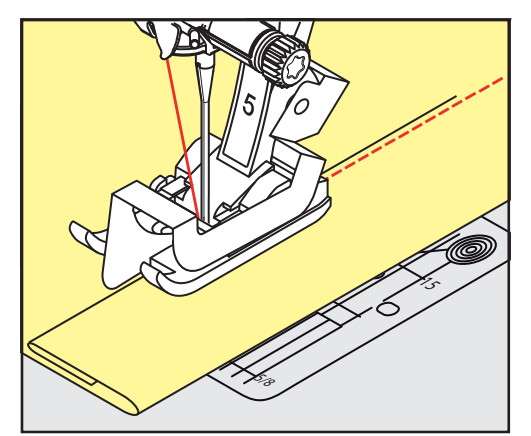

## **6.17 Costurando bainhas invisíveis**

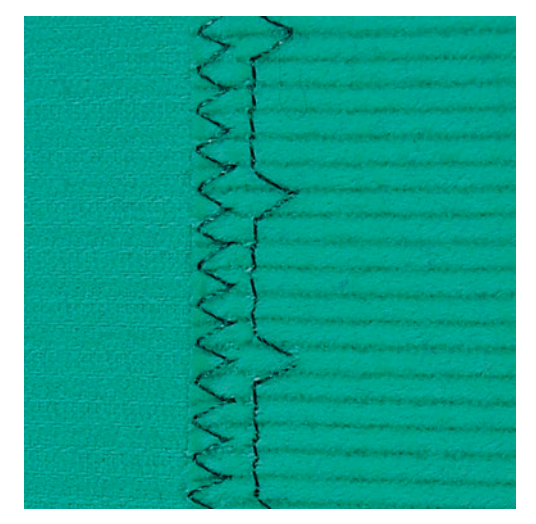

Para bainhas invisíveis em algodão, lã e tecidos mistos de médios a pesados.

Pré-requisito:

 $\frac{1}{2}$ 

- As bordas do tecido estão arrematadas.
- > Ajuste o Calcador para ponto invisível #5.
- > Toque em «Pontos utilitários».
- > Selecione Ponto invisível No. 9.
- > Dobre o tecido de volta sobre o lado direito do tecido para expor a borda com ponto luva (chuleio).
- > Coloque o tecido sob o pé calcador e mova a borda dobrada contra o guia de metal no pé calcador.
- > Guie a borda dobrada por igual ao longo do guia de metal do pé calcador para costurar os pontos uniformemente.
	- Certifique-se de que a agulha penetre somente na borda da dobra.
- > Depois de costurar cerca de 10 cm, verifique os dois lados do tecido e ajuste a largura novamente, se necessário.

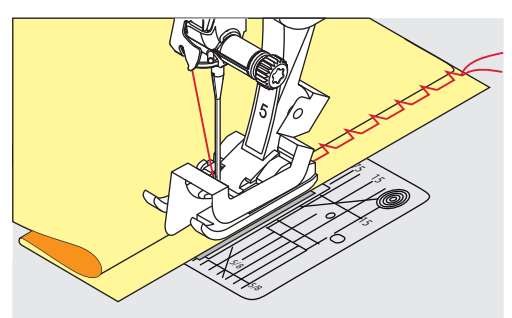

## **6.18 Costurando bainhas visíveis**

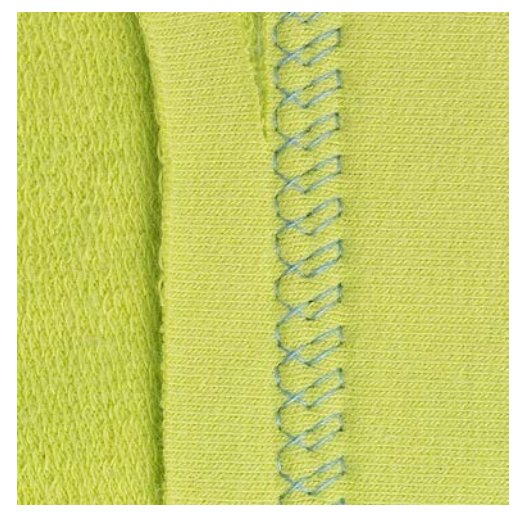

A bainha visível é particularmente adequada para costuras elásticas em tricô de algodão, lã, fibras sintéticas e fibras mistas.

- > Ajuste o Pé calcador para ponto reverso #1.
- > Toque em «Pontos utilitários».
- > Selecione Ponto tricô No. 14.
- > Passe a ferro a bainha e alinhave se necessário.
- > Reduza a pressão do pé calcador se necessário.
- > Costure a bainha na profundidade desejada no lado direito do tecido.
- > Corte o tecido restante do lado avesso do tecido.

## **6.19 Unindo costuras planas**

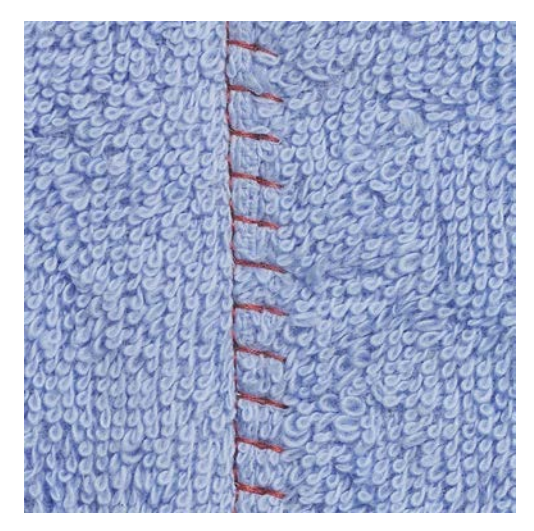

As emendas de costuras planas são especialmente usadas em materiais espessos, tais como panos felpudos, feltro ou couro.

- > Ajuste o Pé calcador para ponto reverso #1.
- > Toque em «Pontos utilitários».

 $\frac{1}{2}$ 

- > Selecione Overloque elástico No. 13.
- > Sobreponha as bordas do tecido.
- > Costure ao longo da borda do tecido.
- > Para obter uma costura muito plana e durável, certifique-se de que a agulha esteja costurando bem a borda superior do tecido no tecido inferior.

## **6.20 Costurando pontos de alinhavo**

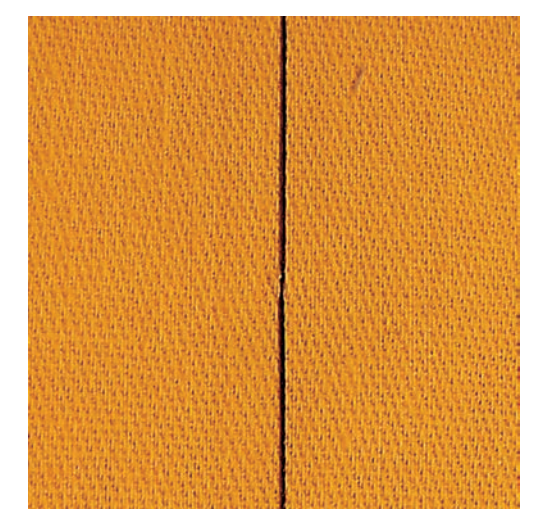

Ao costurar pontos de alinhavo, é recomendável usar uma linha de cerzido fino. Eles são mais fáceis de remover. O ponto de alinhavo é adequado para projetos de costura onde um comprimento de ponto muito longo é necessário.

- > Instale o Calcador de cerzir #9 (acessório opcional).
- > Abaixe o alimentador.
- > Toque em «Pontos utilitários».
- > Selecione Ponto de alinhavo manual No. 30.
- > Prenda as camadas de tecido em um ângulo reto na direção do alinhavo para evitar que as camadas deslizem.
- > Segure as linhas e costure 3 4 pontos de remate no início.
- > Costure um ponto e puxe o tecido de volta no comprimento de ponto desejado.
- > Costure um ponto.

 $\frac{1}{2}$ 

> No final costure 3 – 4 pontos de arremate.

# **7 Pontos decorativos**

## **7.1 Visão dos pontos decorativos**

Pontos decorativos mais fáceis ou mais difíceis têm sua própria utilidade, dependendo do tipo de tecido.

- Os pontos decorativos que são programados com pontos retos simples são particularmente apropriados para materiais leves, por exemplo, Ponto decorativoNo. 101.
- Pontos decorativos que são programados com pontos retos triplos ou com alguns pontos cheios são particularmente apropriados para materiais de peso médio, por exemplo, Ponto decorativo No. 107.
- Pontos decorativos programados com pontos cheios são particularmente adequados para materiais pesados, por exemplo, Ponto decorativoNo. 401.

Para uma formação de pontos perfeita, é vantagem usar a mesma cor de linha para a linha superior, na bobina e uma entretela. Com materiais felpudos ou de fibras longas, é recomendado usar uma entretela adicional hidrossolúvel, no lado direito, a qual pode ser removida facilmente após a costura.

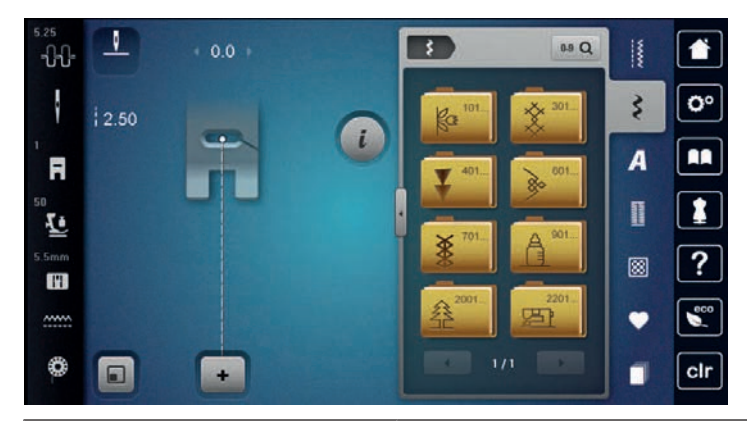

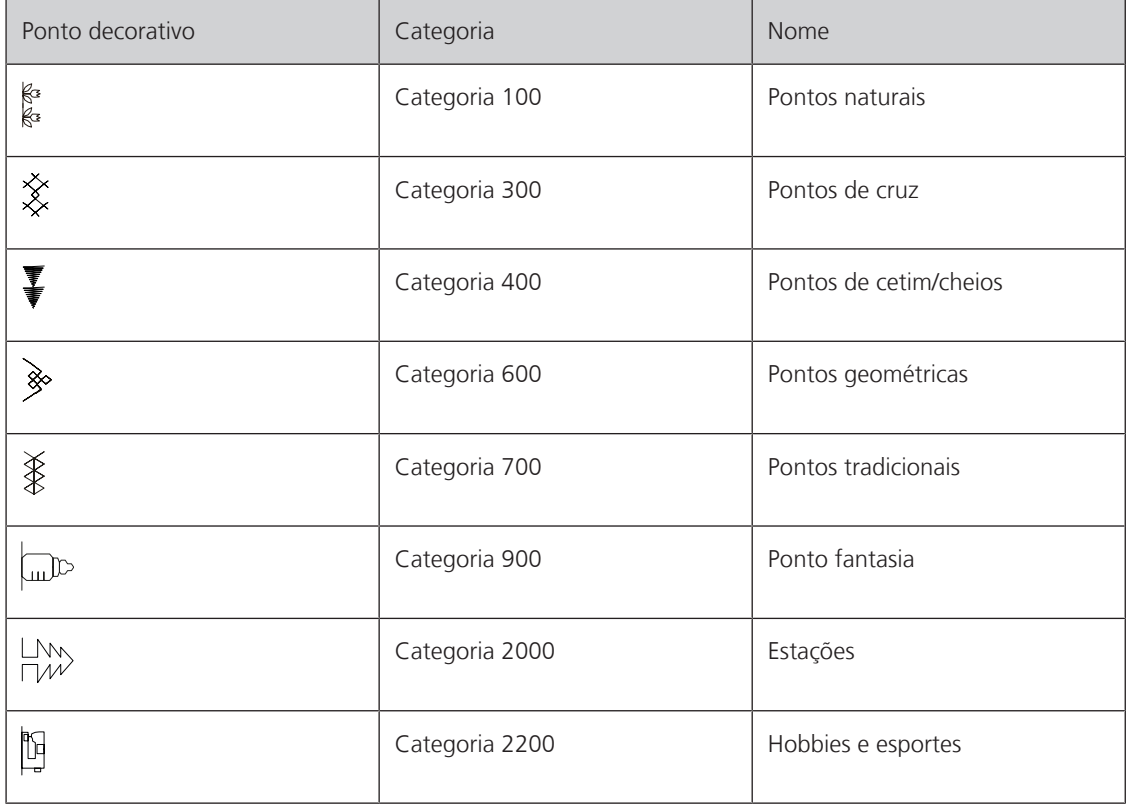

## **7.2 Jogo da bobina**

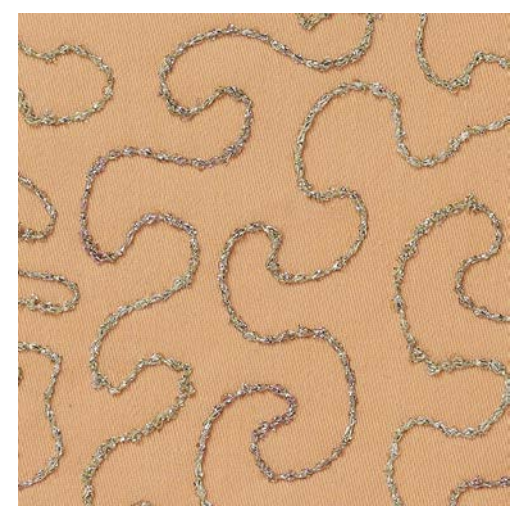

A bobina pode ser enchida com material de linha diferente. Para pontos de movimento livre adicionando textura. Este método é similar à costura de movimento livre "normal", mas é feita no lado **avesso** do tecido.

Reforce a área a ser costurada com entretela de bordado. O desenho pode ser feito do lado avesso do tecido. Você também pode fazer o desenho no lado direito do tecido. As linhas podem ser seguidas com um ponto reto guiado livremente usando linha de poliéster, algodão ou rayon. As linhas da costura são visíveis no lado avesso do tecido e servem como guias para a costura da linha da bobina.

A função BSR pode ser usada para a costura de linha da bobina. Recomendamos orientar seu projeto uniformemente sob a agulha em uma velocidade consistente, seguindo as linhas do desenho. A entretela deve ser removida após a costura.

Costure uma amostra antes para verificar como será o resultado no lado avesso do tecido.

Nem todos os pontos decorativos são adequados para esta técnica. Pontos decorativos simples oferecem melhores resultados. Evite os tipos de pontos compactos e pontos de cetim.

#### ATENÇÃO Caixa da bobina utilizada é inapropriada

Danos na caixa da bobina.

> Use a caixa de trabalho de bobina (acessório opcional).

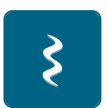

- > Ajuste o Pé aberto para bordar #20. > Toque em «Pontos decorativos».
- 
- Selecione um ponto decorativo apropriado.
- Gire o «Botão multifuncional superior» e o «Botão multifuncional inferior» para ajustar o comprimento e a largura do ponto, de modo que uma bela formação de ponto possa ser obtida mesmo ao costurar com linha grossa.

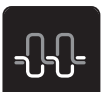

Para ajustar a tensão da linha superior, toque em «Tensão da linha superior».

## **7.3 Alterando a densidade do ponto**

Com certos pontos decorativos (por exemplo, nº 401), a densidade do ponto pode ser alterada. Se a densidade do ponto aumentar, a distância do ponto será aumentada. Se a densidade do ponto diminuir, a distância do ponto será reduzida. O comprimento programado do padrão de ponto não é afetado.

> Selecione o ponto decorativo.

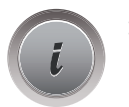

> Toque em «i-Dialog».

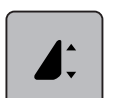

> Toque em «Alterando o comprimento/densidade de pontos do padrão». > Defina a densidade do ponto (1).

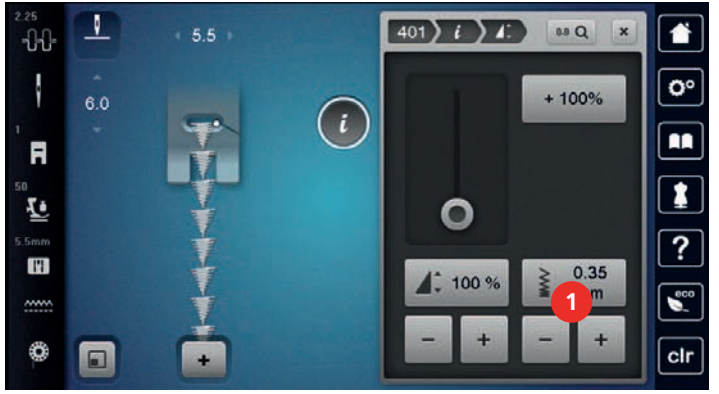

**7.4 Costurando com ponto cruz**

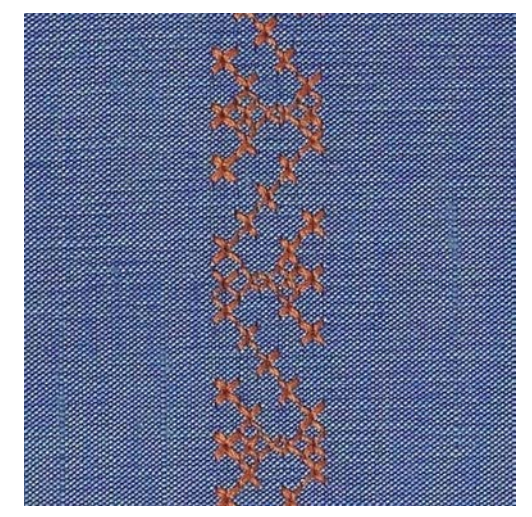

Bordado com ponto cruz é uma técnica tradicional e uma adição aos outros pontos decorativos. Se os pontos em cruz forem costurados em tecidos com estrutura de linho, eles terão a aparência de costurados à mão. Quando os pontos em cruz são costurados com fios de bordado, o padrão de pontos aparece mais completo. Os pontos em cruz são particularmente usados na decoração da casa, enfeites em roupas e embelezamento em geral. Como cada linha seguinte se refere à primeira carreira, é importante costurar a primeira carreira em linha reta.

- > Instale o Pé calcador para ponto reverso #1 ou o Pé aberto para bordar #20.
- > Selecione um ponto de Cruz da categoria 300 e combine-o como desejado.
- > Para garantir que a primeira linha seja costurada em linha reta, recomendamos o uso de uma guia de costura (acessório opcional) ou a guia de borda (acessório opcional).
- > Costure a segunda carreira ao lado da primeira, a uma distância da largura de um pé calcador ou usando o guia de costura.

## **7.5 Franzidos**

## **Franzidos**

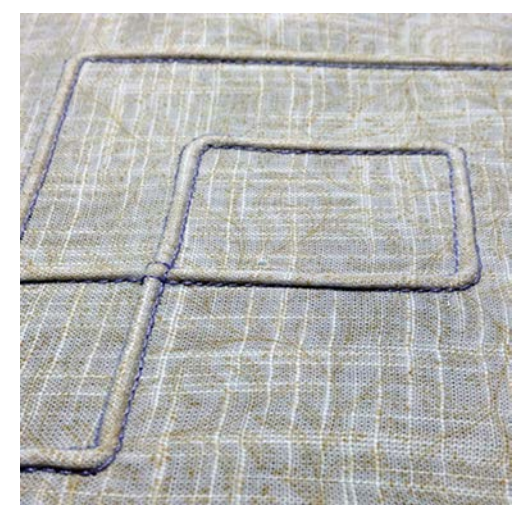

Franzidos são dobras estreitas que normalmente são costuradas no tecido antes de se cortar as peças para roupas ou outros projetos de costura. São adequados para embelezar ou para uma combinação com outras técnicas tradicionais de bordado. O uso da sapata de franzido pode simplificar esta técnica consideravelmente. Esta técnica reduz o tamanho do tecido. Isto significa que sempre é necessário calcular tecido suficiente.

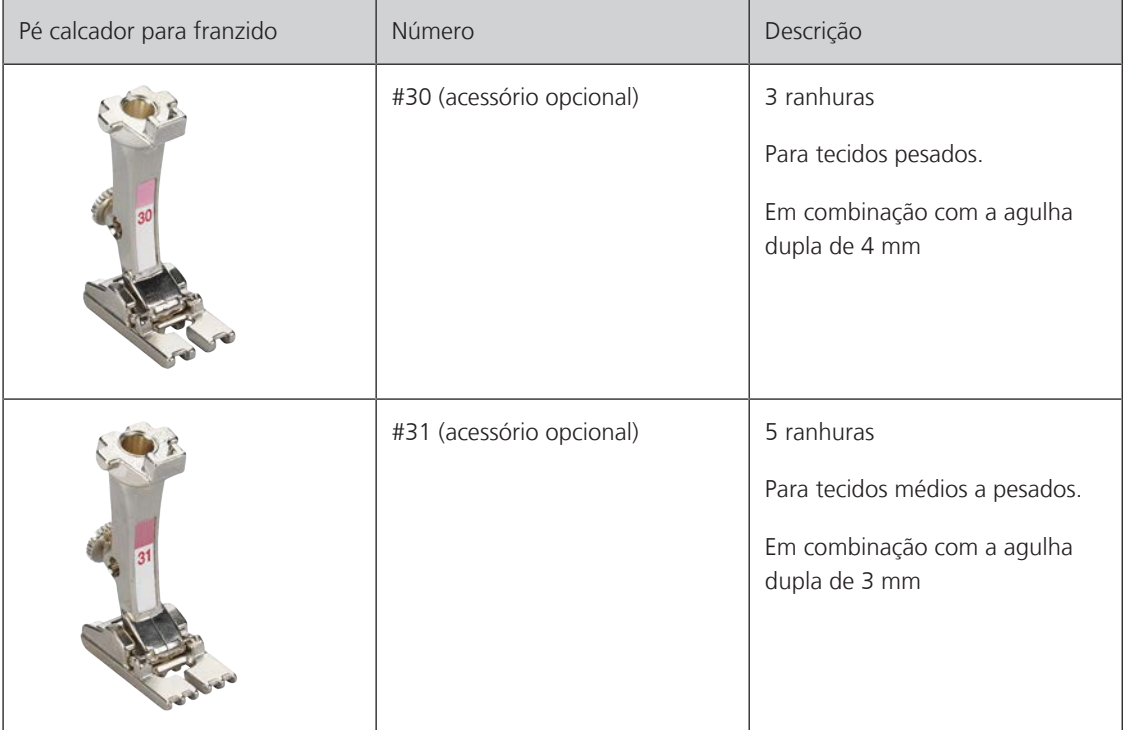

## **Visão geral da sapata de frisos**

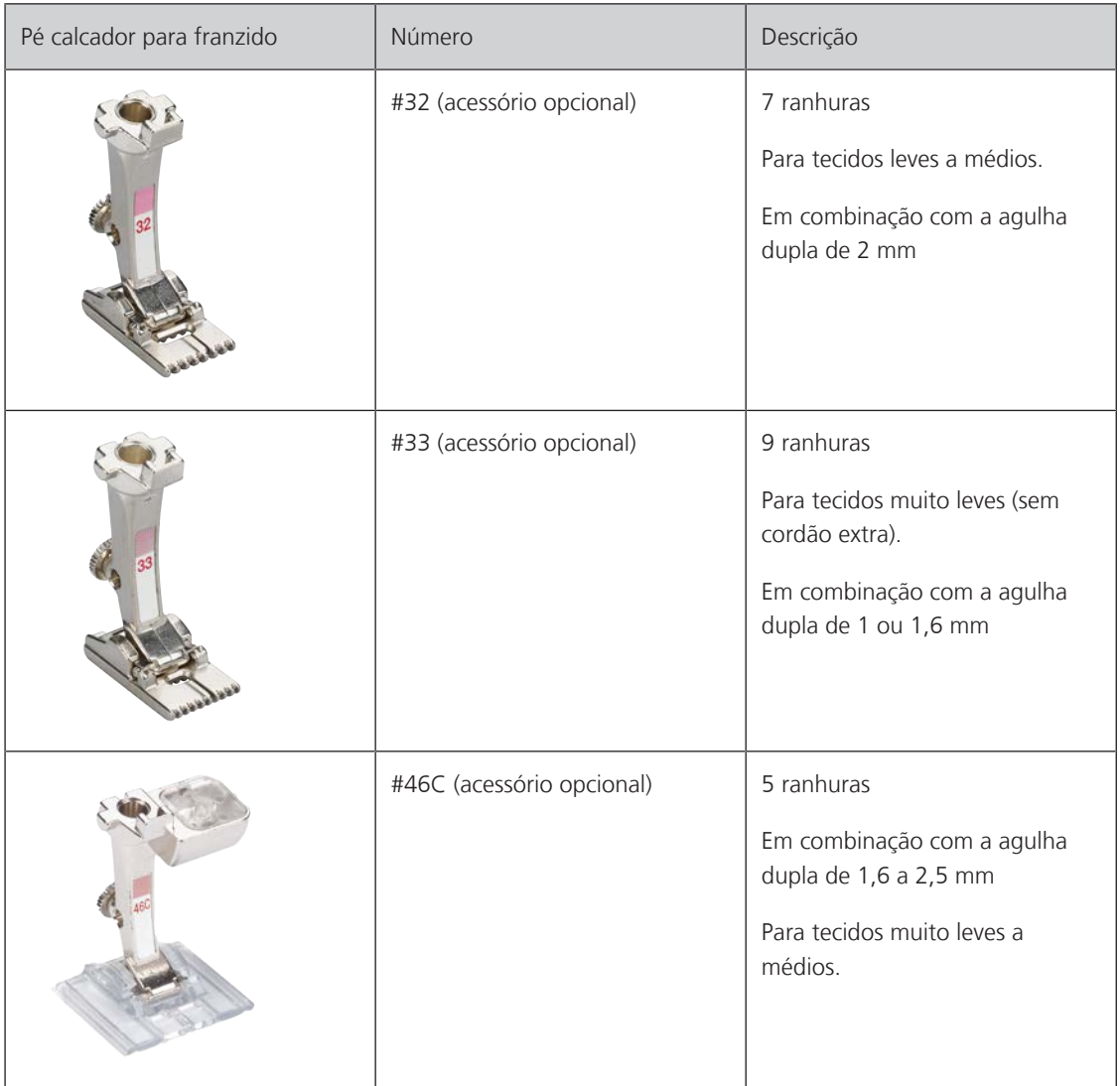

#### **Trabalhando com o cordão**

Um efeito de leveza e diferenciado pode ser alcançado quando o franzido é organizado em cordão, o que significa que é costurado com um cordão de franzido adicional. Escolha um cordão para o franzido que se encaixe bem nas ranhuras do pé calcador selecionado. O cordão não pode desbotar ou encolher.

- > Desligue a máquina e desconecte-a da alimentação de energia.
- > Remova a agulha.
- > Remova o pé calcador.
- > Remova a placa de ponto.
- > Abra a tampa do gancho.
- > Puxe o cordão através da abertura do gancho, por baixo e através da abertura da placa de ponto.
- > Substitua a placa de ponto.
- > Feche a tampa do laçador.

> Certifique-se de que o cordão deslize através da abertura de linha da tampa da caixa da bobina.

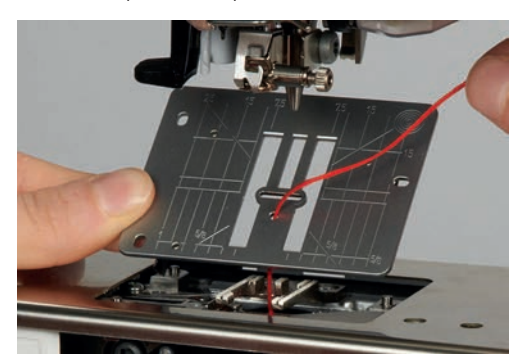

> Coloque o carretel no porta-carretel.

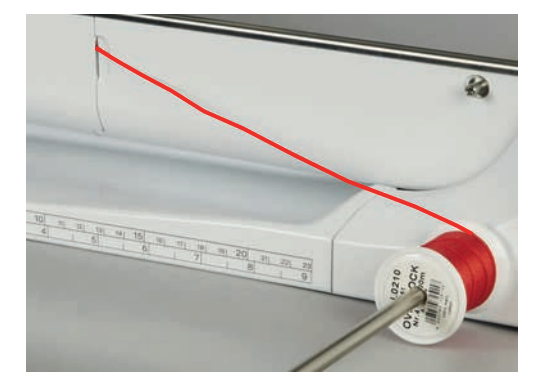

- > Certifique-se de que o cordão corre livremente.
- > Se a linha não estiver rolando suavemente na tampa do gancho, deixe a tampa do gancho aberta.
- > Se a tampa do gancho estiver aberta, desative o indicador da linha inferior em 'Ajustes da máquina'. – O cordão fica no lado avesso do material e é preso/costurado pela linha da bobina.

#### **Costurando franzidos**

- > Insira a agulha dupla correspondente.
- > Passando a linha na agulha dupla.
- > Comando de linha para cima.
- > Costurando o primeiro franzido.
- > Coloque o primeiro franzido em uma das ranhuras laterais no pé calcador.
- > Costure os franzidos adicionais em paralelo.

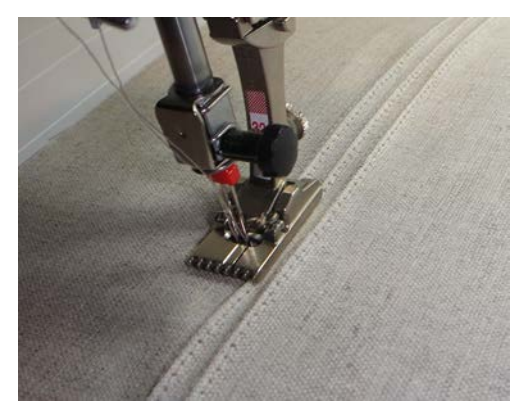

# **8 Alfabetos**

## **8.1 Visão do alfabeto**

As letras de forma, contorno e cursivas, bem como cirílico, podem ser costuradas em dois tamanhos diferentes. As letras de forma, contorno e cursivas, bem como cirílico, também podem ser costurados em letras minúsculas.

Para uma formação de pontos perfeita é recomendado usar a mesma cor de linha para as linhas superior e da bobina. O tecido pode ser reforçado com entretela de bordado no lado avesso. Ao trabalhar com tecidos felpudos, como por exemplo toalhas, use uma entretela adicional solúvel em água no lado direito do tecido.

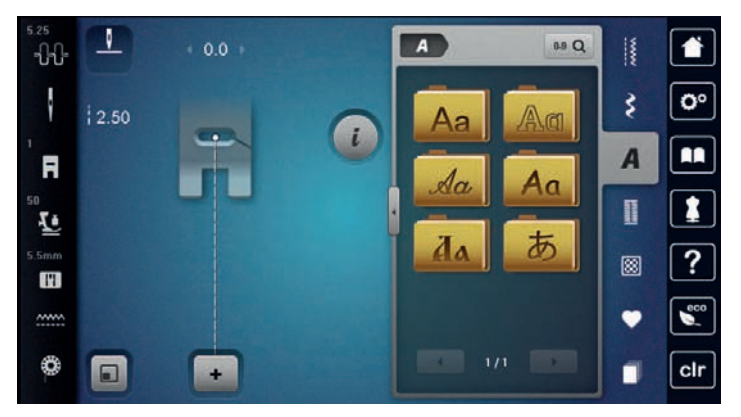

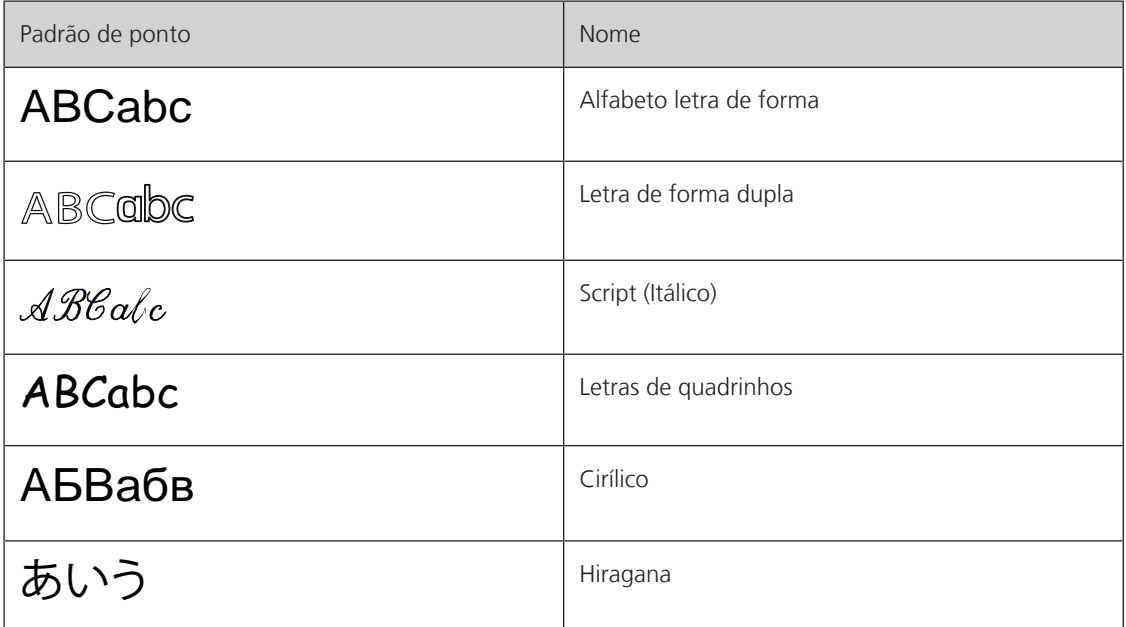

## **8.2 Criando textos**

Recomendamos realizar uma costura de teste com a linha pretendida, o tecido original e a entretela original. Também se deve prestar atenção para que o tecido seja conduzido uniformemente sem o repuxar e sem que este fique dependurado. Durante a costura, o tecido não deve ser puxado, empurrado ou segurado.

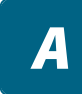

> Toque em «Alfabetos».

> Selecione a fonte.

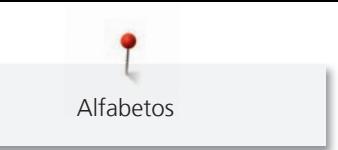

> Para criar uma combinação, toque em «Modo de combinação/Modo simples».  $\ddot{\textbf{t}}$ > Para abrir o Modo de Inserção estendido, toque em «Aumentando/diminuindo o tamanho da tela» (1).  $\overline{1}$  $A$  $5.5$ 88 Q 普 a. B -88  $\overline{\mathbf{o}}$ ł š  $\mathsf{N}$  $\Omega$  $6.4$ M  $\blacksquare$  $\overline{A}$ F P  $\overline{\mathsf{R}}$  $\Omega$ I 1 **1** Ŀ S т U 图  $\mathbf{H}$  $\sim$ ₩  $2713$  $\Box$  $<sub>cl</sub>$ </sub> > Selecione a letra. > Para usar letras maiúsculas, toque em «Caracteres maiúsculos» (configuração padrão). **ABC** > Para usar letras minúsculas, toque em «Caracteres minúsculos». abc > Para usar figuras e símbolos matemáticos, toque em «Caracteres numéricos e matemáticos». 123 > Para usar caracteres especiais, toque em «Caracteres especiais». @&!...  $A$ 89 Q B **G** DEL ₹  $\ddot{\mathbf{Q}}$ AA A в G  $H$ D F I 1 R J M О Ω 圆 S ABC  $123$ @& clr × в > Para excluir uma única sílaba do texto inserido, toque em «Excluir».  $\overline{\mathbf{z}}$ 

> Para fechar o Modo de Inserção estendido, toque em «Aumentando/diminuindo o tamanho da tela» novamente.

# **9 Caseados**

## **9.1 Visão de caseados**

Para criar o caseado correto para todo tipo de botão, de finalidade e de peça de roupa, sua BERNINA B 735 oferece uma coleção considerável de caseados. O botão correspondente pode ser costurado automaticamente. Ilhoses também podem ser costurados.

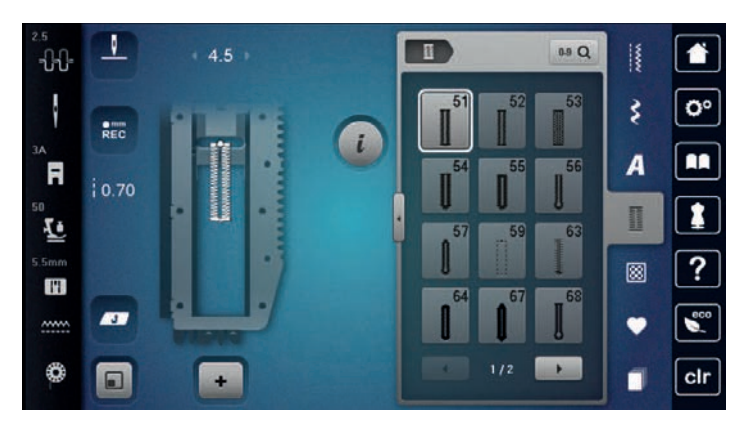

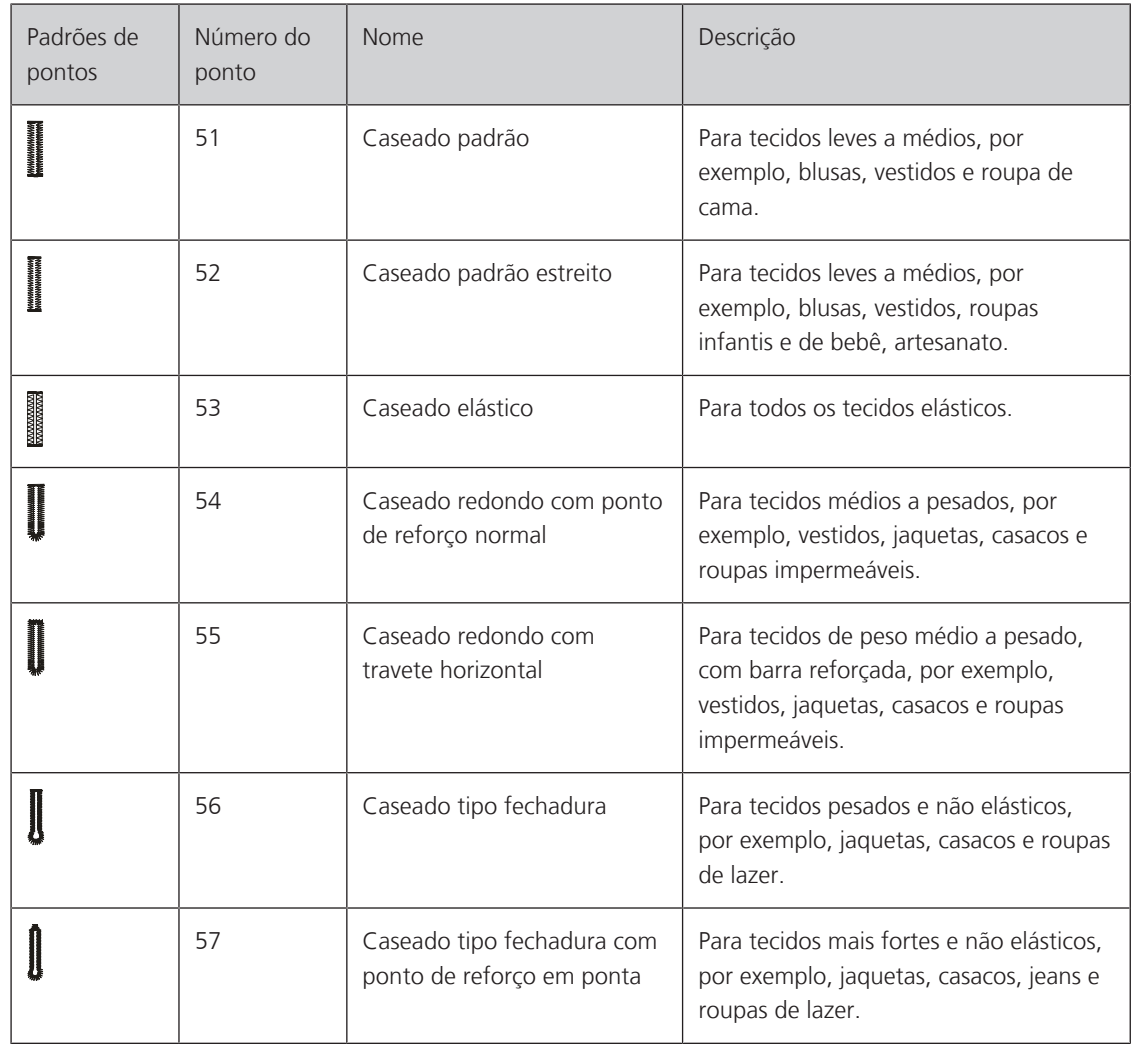

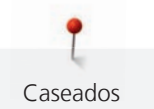

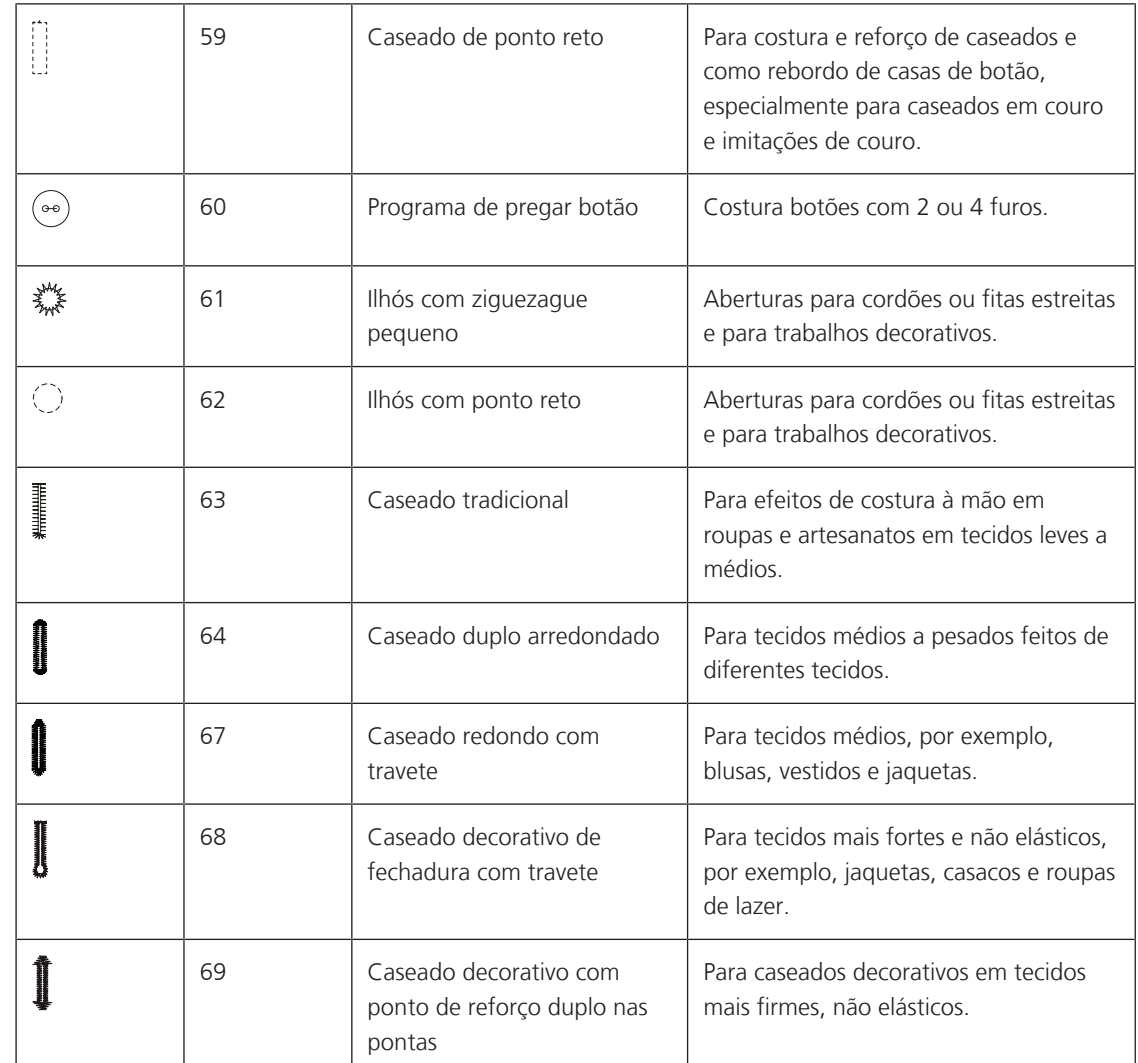

# **9.2 Usando a placa de compensação de altura**

Quando um caseado é costurado em ângulo reto com a borda do projeto, é recomendado usar a placa de compensação de altura (acessório opcional).

> Coloque as placas desde a parte de trás entre o projeto de costura e a base do deslizador até a parte mais grossa do projeto de costura.

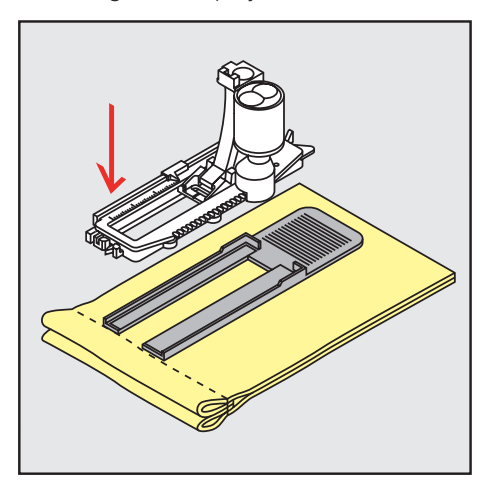

> Abaixe o pé calcador.

#### **9.3 Usando a placa de compensação**

Ao costurar caseados em materiais difíceis, é recomendado o uso da placa de compensação de altura (acessório opcional). Ele pode ser usado em combinação com o Pé calcador para caseado com deslizador #3A.

> Insira a placa de compensação cuidadosamente pela lateral.

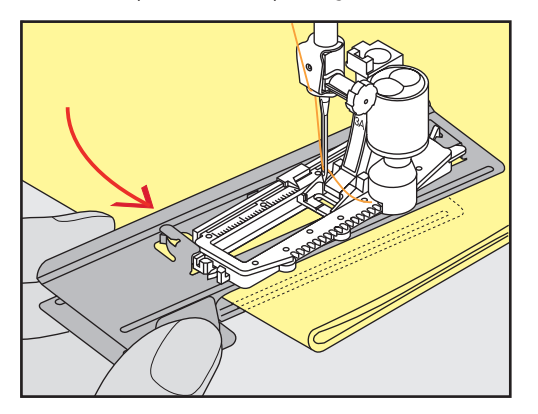

#### **9.4 Marcando o caseado**

> Para os caseados a serem costurados manualmente, marque a posição e o comprimento no tecido usando giz ou caneta hidrossolúvel.

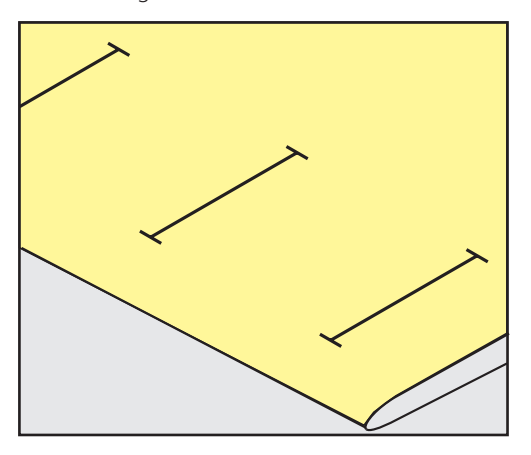

> Para os caseados a serem costurados automaticamente, marque o comprimento completo de 1 caseado no tecido usando giz ou caneta hidrossolúvel. Para cada caseado na sequência marque o ponto de início.

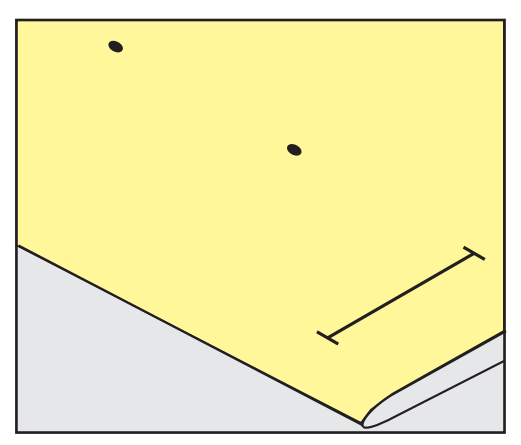
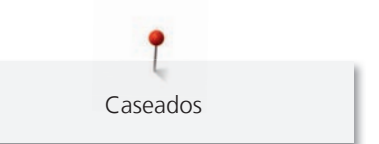

> Para caseados tipo fechadura e arredondados, marque o comprimento da casa com giz ou caneta hidrossolúvel no tecido. Para cada caseado na sequência marque o ponto de início. O comprimento da fechadura é costurado adicionalmente.

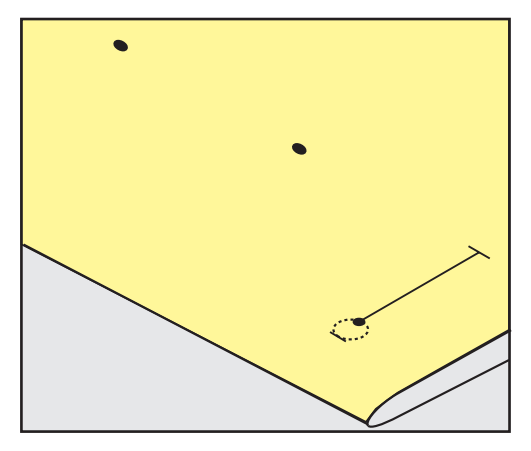

## **9.5 Cordão**

#### **Usando cordão com o pé calcador para caseado com deslizador #3A**

O cordão reforça e intensifica a caseado e é particularmente adequado para Caseado padrão No. 51. O cordão ideal é o Perle nº 8 de algodão, linha forte para costurar à mão e fio fino de crochê. É recomendado não segurar o cordão durante a costura.

Pré-requisito:

- O Pé calcador para caseado com deslizador #3A está montado e levantado.
- > Insira a agulha no início do caseado.
- > Guie o cordão do lado direito sob o pé calcador para caseado com corrediça.
- > Prenda o cordão no pino atrás do pé calcador para caseado com corrediça.

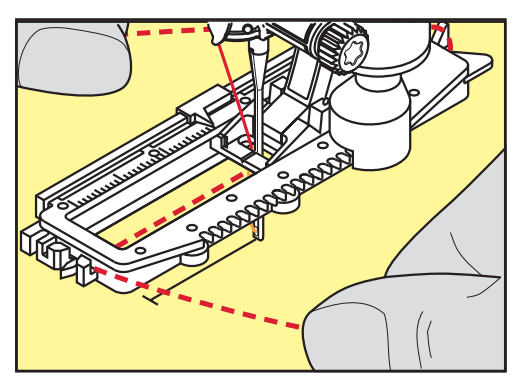

> Puxe o cordão do lado esquerdo sob o pé calcador e para frente com corrediça.

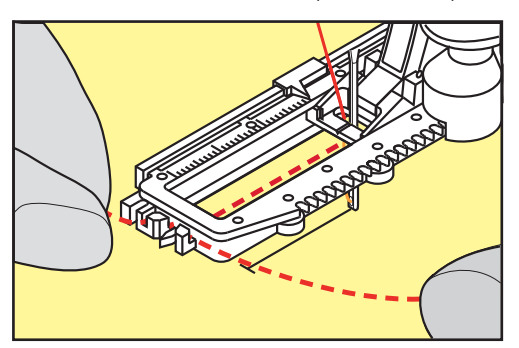

- > Puxe as pontas do cordão para dentro das fendas.
- > Abaixe o pé calcador de caseado com corrediça.
- > Costure o caseado da maneira habitual.
- > Puxe o laço do cordão até que o laço desapareça do travete.
- > Puxe as pontas do cordão para o lado avesso do tecido (usando uma agulha de costura manual), dê um nó ou arremate com pontos.

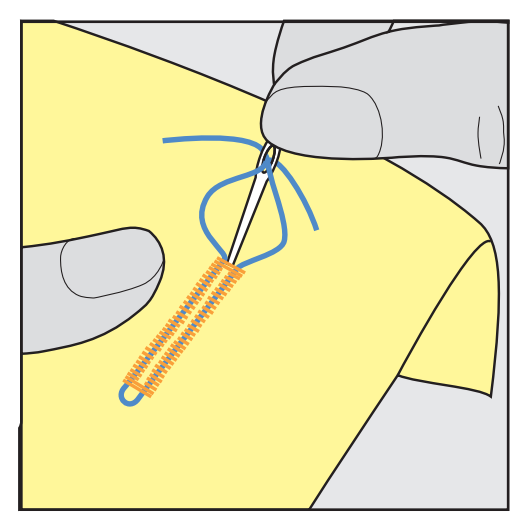

### **Usando o cordão com o pé calcador para caseado #3,**

Pré-requisito:

Caseados

- O Pé calcador para caseado #3 está montado e levantado.
- > Insira a agulha no início do caseado.
- > Prenda o cordão no pino atrás do pé calcador para caseado.

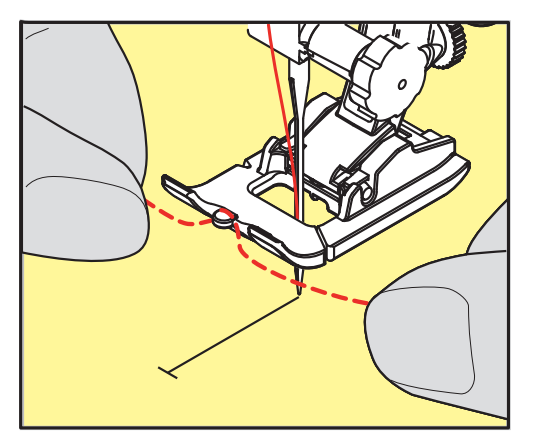

> Puxe ambas as pontas do cordão sob o pé calcador para trás, e coloque cada lado do cordão em uma ranhura da sola.

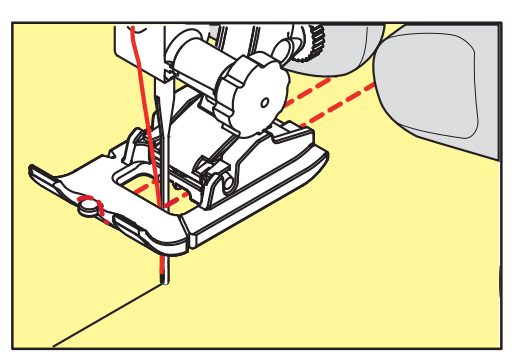

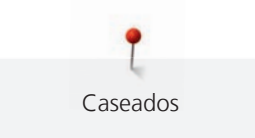

- > Abaixe o pé calcador para caseado.
- > Costure o caseado da maneira habitual.
- > Puxe o laço do cordão até que o laço desapareça do travete.
- Puxe as pontas do cordão com a agulha de costura para trás e dê um nó ou prenda-as.

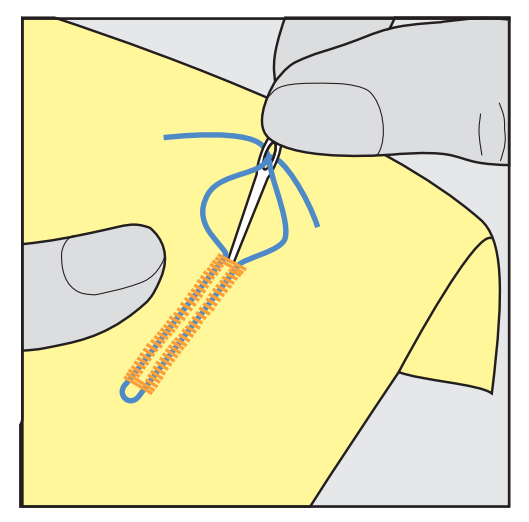

## **9.6 Costurando uma amostra de teste**

Costure sempre uma amostra de teste do caseado no mesmo tecido: É recomendado usar a mesma entretela e selecionar o mesmo caseado. A amostra de teste deve também ser costurada na respectiva direção. Costurando uma amostra de teste, as configurações podem ser ajustadas até que o resultado da costura seja satisfatório.

Vale a pena costurar sob as casas de botão com o Caseado de ponto reto No. 59 ao trabalhar com materiais de malha frouxa e macia ou para casas de botão sob tensão. Isto também é recomendado para reforçar caseados em couro, vinil ou feltro.

Alterações da balança ao costurar um caseado padrão manual, bem como fechadura e caseado redondo com medição de comprimento afetam ambas as laterais da mesma maneira. Com a fechadura manual ou a caseado redondo, as alterações afetam os dois lados de maneira diferente.

Se a função contador de ponto for usada e alterações forem feitas em relação à balança, as alterações afetam ambas as laterais do caseado de modo diferente.

- > Toque em «Casas de botão».
- Selecione o caseado.
- > Selecione e instale o calcador desejado.
- > Coloque o tecido sob o pé calcador e abaixe o pé calcador.
- > Pressione o pedal de comando cuidadosamente e inicie a costura. Guie o tecido delicadamente.
- > Verifique a balança enquanto costura e ajuste se necessário.
- > Verifique a amostra de teste e faça novas alterações, se necessário.

## **9.7 Determinando a largura de corte do caseado**

A largura de corte do caseado pode ser ajustada entre 0,1 – 2,0 mm antes da costura.

- > Toque em «Casas de botão».
- Selecione o caseado.

I

> Toque em «i-Dialog».

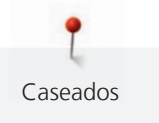

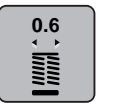

- > Toque em «Largura da fenda das casas de botão».
- > Para ajustar a largura desejada da fenda do caseado, gire o botão multifuncional superior ou o «botão multifuncional inferior».

# **9.8 Determinar o comprimento do caseado com o pé calcador para caseado com corrediça #3A**

O botão pode ser colocado no círculo amarelo na seção esquerda do display. O círculo amarelo pode ser alargado ou diminuído girando-se os «Botões multifuncionais superior / inferior» para determinar o diâmetro do botão.

Além do diâmetro do botão, 2 mm são adicionados automaticamente para o comprimento do caseado. Se o diâmetro do botão for 14 mm, o comprimento do caseado será calculado em 16 mm.

Pré-requisito:

- O Pé calcador para caseado com deslizador #3A está instalado.
- Toque em «Casas de botão».
- Selecione o caseado.

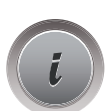

> Toque em «i-Dialog».

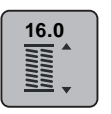

- > Toque em «Orientar o comprimento da entrada da casa de botão».
- > Gire o «botão multifuncional superior» ou o «botão multifuncional inferior» para ajustar o comprimento do caseado.

# **9.9 Determinando o comprimento do caseado com o calcador de caseado #3**

Quando o Pé calcador para caseado#3 é usado, o comprimento do caseado deve ser determinado por meio da função Contador de pontos. A função contador de ponto é adequada para todos os tipos de caseado. A lateral esquerda do caseado é costurada para frente, e a lateral direita do caseado é costurada em reverso. Se forem feitas alterações na balança, a função contador de ponto deve ser salva para cada caseado separadamente.

Pré-requisito:

- O Pé calcador para caseado #3 está instalado.
- > Toque em «Casas de botão».
- Selecione o caseado.

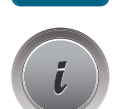

> Toque em «i-Dialog».

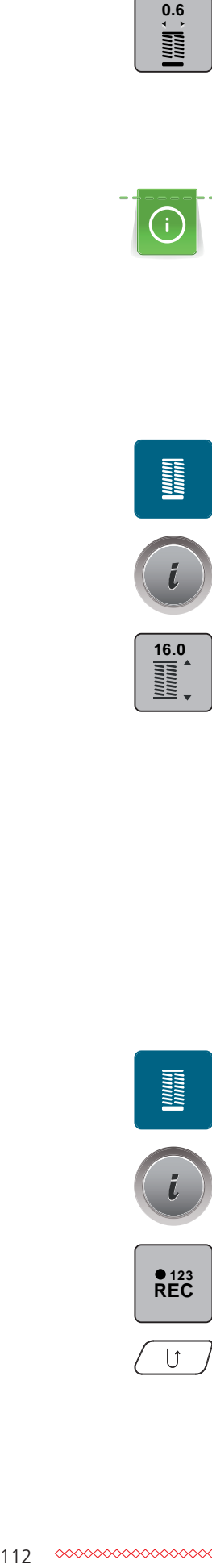

- > Toque em «Programação do comprimento por meio do contador de pontos».
- > Costure o comprimento necessário do caseado.
- > Pare a máquina.
- > A máquina costura o remate inferior e o segundo cordão ao contrário quando o botão «Reverso rápido» é pressionado.
- > Pare a máquina à altura do primeiro ponto.

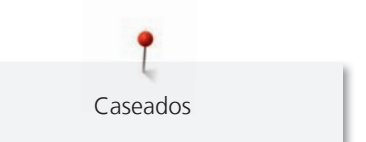

- > A máquina costura o remate superior e os pontos de remate quando o botão «Reverso rápido» é pressionado novamente.
	- O comprimento do caseado permanece salvo e cada caseado subsequente é costurado de forma idêntica até que a máquina seja desligada.

#### **9.10 Costurando um caseado automaticamente**

Quando o Pé calcador para caseado com deslizador #3A é usado, o comprimento do caseado é medido automaticamente pela lente do calcador. O caseado será duplicado fielmente e a máquina irá mudar para a próxima etapa automaticamente quando o comprimento máximo for atingido. O Pé calcador para caseado com deslizador#3A é adequado para caseados com comprimento de 4 a 31 mm, dependendo do tipo de casa. O Pé calcador para caseado com deslizador #3A deve ficar perfeitamente plano sobre o tecido para que o comprimento possa ser medido com precisão. Todas as casas de botão programadas serão igualmente longas e perfeitas.

Pré-requisito:

• O Pé calcador para caseado com deslizador #3A está instalado.

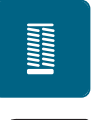

- > Toque em «Casas de botão».
- $>$  Selecione o caseado nº 51 a 53 ou 54, 56, 57 ou nº 64, 65 ou 69.
- Costure o comprimento necessário do caseado.

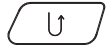

Para programar o comprimento, aperte o botão «Reverso rápido».

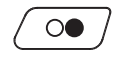

> Aperte o botão «Iniciar/Parar» ou pressione o pedal de controle.

– A máquina finaliza o caseado automaticamente. Todos os caseados subsequentes serão costurados no mesmo comprimento.

## **9.11 Programando o caseado tradicional**

Pré-requisito:

- O Pé calcador para caseado com deslizador #3A está instalado.
- > Toque em «Casas de botão».
- > Selecione Caseado tradicional No. 63.
- Costure o comprimento necessário do caseado.

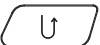

**MANARY** 

- > Para programar o comprimento, aperte o botão «Reverso rápido».
	- A máquina finaliza o caseado automaticamente. Todos os caseados subsequentes serão costurados no mesmo comprimento.

## **9.12 Costurando o caseado manual em 7 etapas**

O comprimento do caseado é determinado manualmente durante a costura. O ponto de reforço, o furo e os pontos de remate são programados. As etapas individuais também podem ser selecionadas rolando a tela usando os ícones de seta ou pressionando o botão «Reverso rápido».

Pré-requisito:

- O Pé calcador para caseado #3 está instalado.
- > Toque em «Casas de botão».
- > Selecione Caseado padrão No. 51.

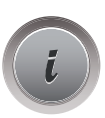

l

> Toque em «i-Dialog».

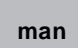

- > Toque em «Ajuste manual do comprimento».
	- A etapa 1 é ativada no display para iniciar o caseado.
- > Costure o comprimento necessário do caseado.
	- A etapa 2 torna-se ativa quando a costura começa.

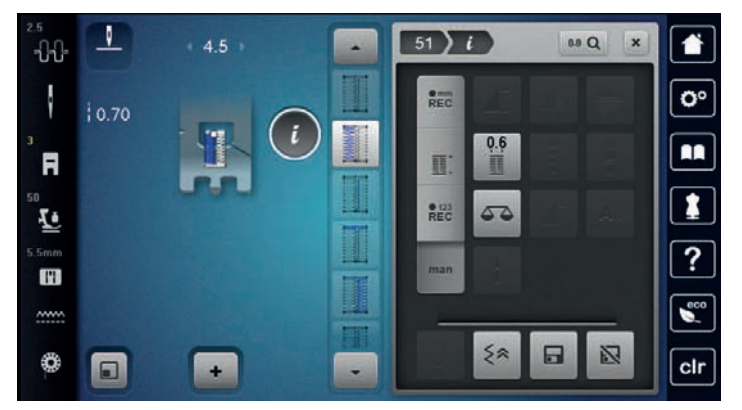

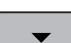

- > Pare quando o comprimento necessário do caseado ou a marcação do comprimento for alcançado.
- > A etapa 3 aparece tocando em «Role para baixo».
	- A máquina costura pontos retos em reverso.
- > Pare a máquina no nível do primeiro ponto no início do caseado.
- > A etapa 4 aparece tocando em «Role para baixo».
	- A máquina costura o ponto de reforço superior e para automaticamente.

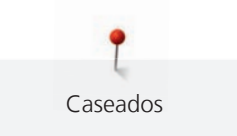

- > A etapa 5 aparece tocando em «Role para baixo». – A máquina costura a segunda lateral.
- > Pare a máquina ao nível do último ponto do primeiro cordão.
- A etapa 6 aparece tocando em «Role para baixo».
	- A máquina costura o ponto de reforço inferior e para automaticamente.
- > A etapa 7 aparece tocando em «Role para baixo». – A máquina assegura e para automaticamente.

## **9.13 Costurando o caseado manual em 5 etapas**

O comprimento do caseado é determinado manualmente durante a costura. O ponto de reforço, o furo e os pontos de remate são programados. As etapas individuais também podem ser selecionadas rolando a tela usando os ícones de seta ou pressionando o botão «Reverso rápido».

Pré-requisito:

- O Pé calcador para caseado #3 está instalado.
- > Toque em «Casas de botão».
- > Selecione Caseado redondo com ponto de reforço normal No. 54.

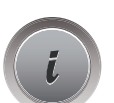

> Toque em «i-Dialog».

 **man**

- > Toque em «Ajuste manual do comprimento».
	- A etapa 1 é ativada no display para iniciar o caseado.
- > Costure o comprimento necessário do caseado. – A etapa 2 é ativada.

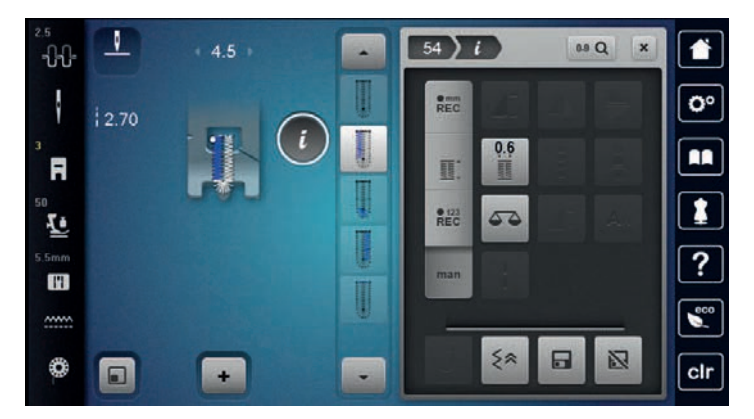

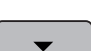

> Pare quando o comprimento necessário do cordão ou a marcação do comprimento for alcançado.

- > A etapa 3 aparece tocando em «Role para baixo».
- > A máquina costura a curva ou o furo e para automaticamente.
- > A etapa 4 aparece tocando em «Role para baixo».
	- A máquina costura a segunda lateral em reverso.
- > Pare a máquina no nível do primeiro ponto no início do caseado.
- > A etapa 5 aparece tocando em «Role para baixo».
	- A máquina costura o ponto de reforço superior e arremata automaticamente.

## **9.14 Abrindo o caseado com o cortador de costura**

- > Coloque um alfinete em cada extremidade do caseado para evitar corte acidental dessas extremidades.
- > Corte a casa de botão de ambos os lados para o meio.

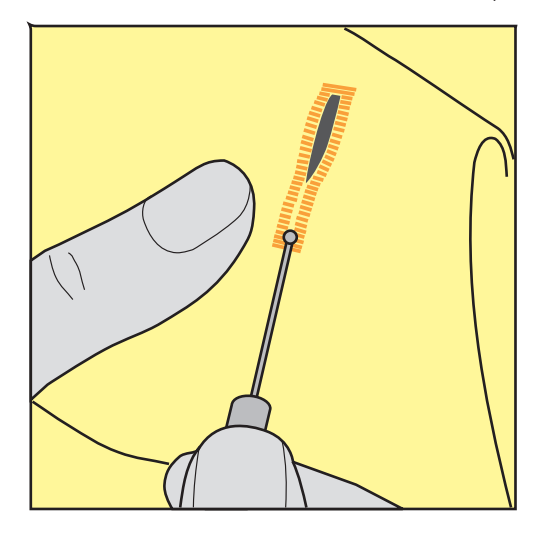

## **9.15 Abrindo o caseado com o cortador de caseado (acessório opcional)**

> Coloque o tecido em uma peça de madeira adequada.

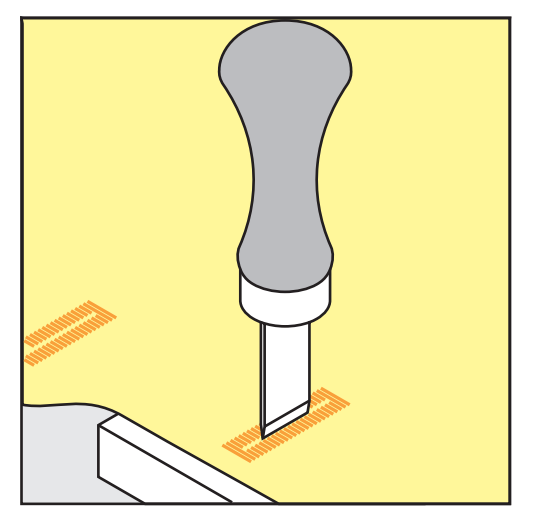

- > Posicione o cortador no centro do caseado.
- > Pressione o cortador com a sua mão.

## **9.16 Costurando botões**

O programa de pregar botão pode ser usado para costurar botões com dois ou quatro furos, botões de pressão ou fechos de pressão.

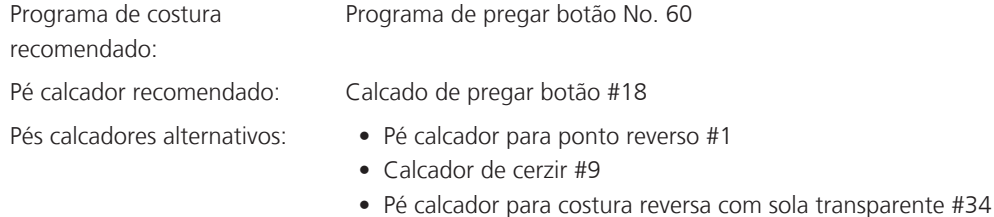

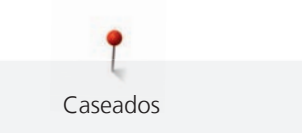

#### **Ajustando a haste de linha**

Para botões em tecidos mais grossos, aumente a haste de linha = a distância entre o botão e o tecido.

Botões costurados em tecidos finos ou botões somente para fins decorativos são costurados sem uma «haste de linha».

#### **ATENÇÃO! O ajuste da haste de linha somente é possível quando se usa o pé calcador para pregar botão #18.**

- > Solte o parafuso na parte de trás do pé calcador.
- > Puxe a barra para cima de acordo com a espessura do tecido.
- > Aperte o parafuso.

#### **Costurando em um botão**

Pré-requisito:

- O comprimento da haste deve ser ajustado de acordo com a espessura do tecido.
- O Calcado de pregar botão #18 ou um calcador alternativo está instalado.
- O pé calcador instalado deve ser selecionado na interface de usuário.
- Os dentes impelentes são abaixados.
- > Toque em «Casas de botão».
- > Selecione Programa de pregar botão No. 60.
- > Gire o volante até que a linha da bobina venha para cima.
- > **ATENÇÃO! O programa de pregar botão sempre inicia acima do furo esquerdo do botão.** Posicione o botão sobre o tecido. Coloque o botão e o tecido sob a agulha de modo que a agulha entre no furo esquerdo.

Para botões com 4 furos, costure o primeiro par de furos da frente primeiro.

- > Abaixe o pé calcador.
- > Faça o primeiro ponto no furo esquerdo com o volante.
- > Continue usando o volante até que a agulha mude para o furo direito. Ao fazer isso, verifique se a agulha entra no orifício correto. Se necessário, ajuste a largura do ponto girando o Botão multifuncional superior.
- > Segure as linhas e pressione o pedal de comando.
	- A máquina costura o botão e para automaticamente.
- > Para aumentar a estabilidade, costure o botão com o programa novamente.
- > Corte as linhas com a máquina. Alternativamente, tire o projeto de costura da máquina e faça o arremate das linhas manualmente. Puxe a linha superior para o avesso do tecido, e dê um nó com a linha da bobina.

## **9.17 Costurando ilhoses**

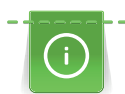

Para maior estabilidade, costure o ilhó duas vezes. Se necessário, ajuste a Balança.

Pré-requisito:

• O Pé calcador para ponto reverso #1 ou o Pé aberto para bordar #20 está instalado..

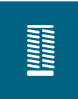

- > Toque em «Casas de botão».
- > Selecione Ilhós com ziguezague pequeno No. 61 ou Ilhós com ponto reto No. 62.
- Para alterar o tamanho do ilhó, gire o «botão multifuncional superior» ou o «botão multifuncional inferior».
- > Costure o programa de ilhós.
	- A máquina para automaticamente no final do programa de ilhós.
- > Use um furador, um alicate de furo ou um abridor de furo para abrir o ilhós.

Quilting

# **10 Quilting**

# **10.1 Visão dos pontos para Quilting**

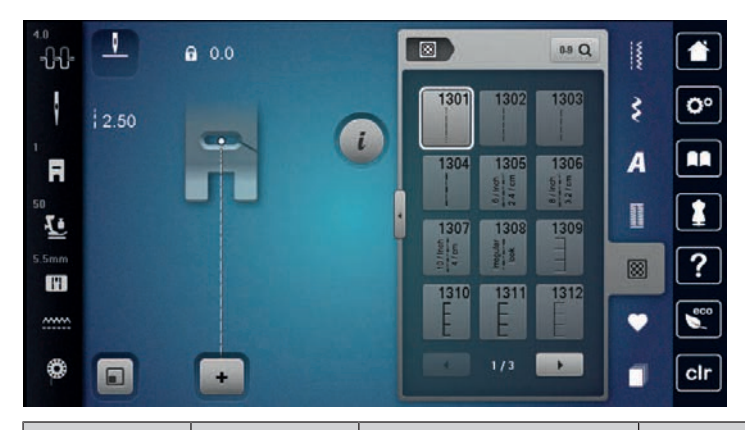

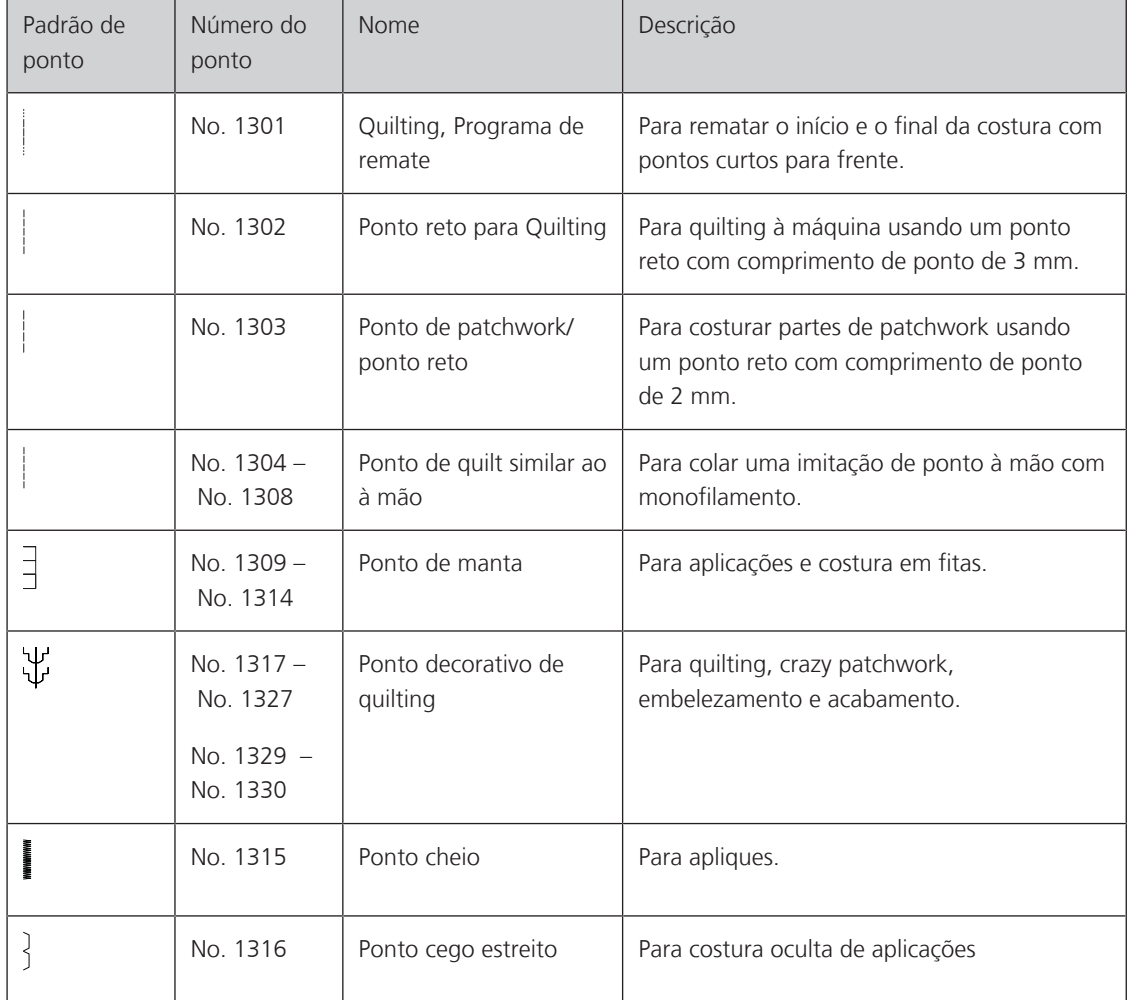

# **10.2 Quilting, Programa de arremate**

Pré-requisito:

• O Pé calcador para ponto reverso #1 está instalado.

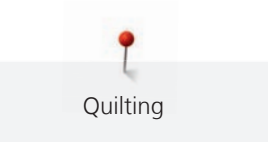

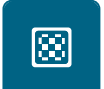

- Toque em «Pontos Quilt».
- > Selecione Ponto decorativo de quilting No. 1324.
- > Pressione o pedal de comando.
	- A máquina costura 6 pontos para frente automaticamente quando a costura é iniciada.

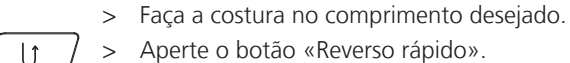

- > Aperte o botão «Reverso rápido».
	- A máquina costura 6 pontos para frente automaticamente e para automaticamente ao final do programa de arremate.

## **10.3 Costurando pontos handlook para Quilting**

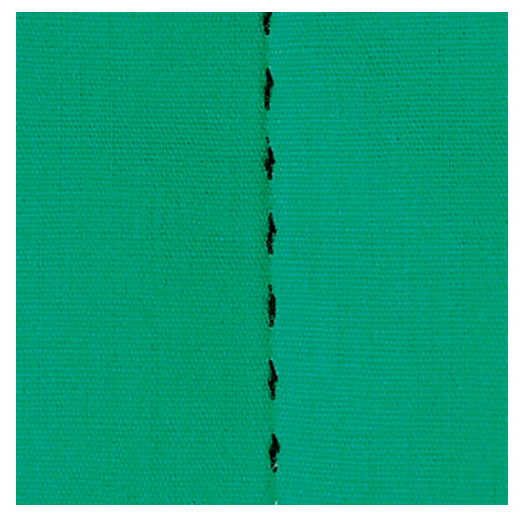

Os pontos de quilting com aparência de ponto à mão são adequados para todos os tecidos e projetos de costura que devem parecer costurados à mão. É recomendado usar uma linha de monofilamento na linha superior e uma linha de bordado na bobina. A velocidade da costura deve ser moderada para evitar quebrar o monofilamento. Se necessário, a tensão da linha superior e a balança podem ser ajustadas para o projeto de costura e o ponto de Quilting desejado.

Pré-requisito:

- O Pé calcador para ponto reverso #1 está instalado.
- > Toque em «Pontos Quilt».
- > Selecione Ponto de quilt similar ao à mão No. 1304 No. 1308.
- > Se necessário, a tensão da linha superior e a balança podem ser ajustadas para o projeto de costura e o ponto de quilting desejado.
- > Para iniciar a máquina, pressione o pedal ou pressione o botão «Iniciar/Parar».

网

**Quilting** 

O Quilting livre e o cerzido são baseados no mesmo princípio de movimento. Com o Quilting pontilhado, as superfícies dos tecidos são preenchidas completamente. As linhas únicas de costura são arredondadas e não devem se cruzar.

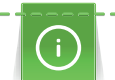

- Luvas de quilting com protuberâncias de borracha facilitam a condução do tecido.
- Para obter os melhores resultados possíveis, use o Caixa da bobina de alta tensão da linha (acessório opcional).
- É recomendado usar a mesa deslizante e o Sistema de mãos livres.
- Com o Quilting livre, o mais proveitoso é fazer o quilting do centro para as bordas e guiar o tecido com movimentos suaves e circulares para formar um desenho de sua escolha.

#### Pré-requisito:

- A camada superior, a manta e o forro devem estar presos com alfinetes ou alinhavados juntos.
- Os dentes impelentes são abaixados.
- O Calcador de cerzir #9 está instalado.

- > Toque em «Pontos utilitários».
- Selecione Ponto reto No. 1.
- > Se necessário, a tensão da linha superior.
- > Para evitar que o tecido se mova, selecione a posição da agulha para baixo.
- > Para iniciar a máquina, pressione o pedal ou pressione o botão «Iniciar/Parar».
- > Para guiar o tecido como se estivesse em um bastidor, mantenha as duas mãos perto do calcador. Certifique-se de que a agulha não fure o mesmo local várias vezes seguidas.
- > Para garantir uma distância mínima do ponto ao fazer o quilting dos cantos, reduza a velocidade do bordado.
- Se a linha estiver frouxa na parte de cima do tecido, diminua o movimento.

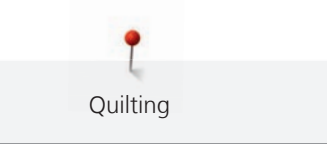

> Se houver nós no avesso do tecido, mova o tecido mais rapidamente.

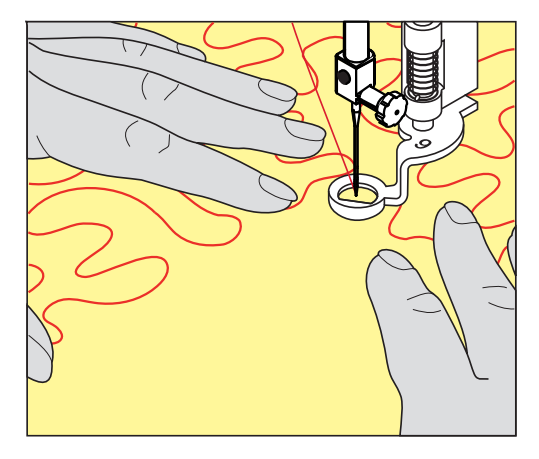

# **11 Regulador de Ponto BERNINA (BSR)**

O Regulador de Ponto BERNINA equaliza o comprimento do ponto que resulta do movimento do tecido nas costuras com movimento livre - uma técnica de costura que se torna cada vez mais popular. Quando se costura com movimento livre e o pé calcador BSR, os pontos ficam do mesmo comprimento e a formação de pontos fica perfeitamente regular.

Assim que o pé calcador BSR é conectado e o alimentador é abaixado, o menu de seleção para o modo desejado aparece no display da máquina. O pé calcador BSR pode ser usado tanto para costura de ponto reto como para ziguezague.

O pé calcador BSR reage ao movimento do tecido, e assim controla a velocidade da máquina até a maior velocidade possível. Pode-se dizer: Quanto mais rápido o movimento do material, maior a velocidade da máquina.

Se o tecido for movido muito rápido, um sinal acústico é emitido. O bipe pode ser ativado ou desativado no display «BSR». O som do bipe pode também ser ativado ou desativado em Ajustes da máquina.

## **11.1 Modo BSR 1**

A função BSR pode ser controlada com o pedal de comando ou com o botão «Iniciar/Parar». Inicie o modo BSR. No pé calcador BSR há uma luz vermelha ligada. Com o movimento do tecido, a máquina acelera. Se o tecido não for movido, é possível fazer o arremate no local sem pressionar um botão adicional. Quando se trabalha com o pedal de comando ou usando o botão «Iniciar/Parar», o modo BSR não para automaticamente.

## **11.2 Modo BSR 2**

A função BSR pode ser controlada através do pedal de comando ou do botão «Iniciar/Parar». A máquina inicia somente quando o pedal de comando ou o botão «Iniciar/Parar» é pressionado e o tecido é movido simultaneamente. Sem o movimento do tecido, o modo BSR2 para após cerca de 7 segundos. A luz vermelha desliga (somente ao trabalhar com o botão «Iniciar/Parar»). Quando se trabalha com o pedal de comando, a luz vermelha não desliga.

## **11.3 Função BSR com ponto reto nº 1**

Esta função permite o Quilting livre com ponto reto e um comprimento de ponto pré-programado de 4 mm. O comprimento do ponto programado é mantido dentro de uma certa velocidade, independentemente do movimento do tecido.

## **11.4 Função BSR com ziguezague nº 2**

O ziguezague pode ser usado, por exemplo, para pintura feita de linha. O comprimento definido do ponto **não** será mantido ao costurar o ponto ziguezague, mas a função BSR simplifica a aplicação.

## **11.5 Preparando a costura para Quilting**

#### **Conectando o pé calcador BSR**

Pré-requisito:

• A máquina está desligada.

#### ATENÇÃO A lente do pé calcador BSR está suja

A máquina não reconhece o pé calcador BSR.

- > Limpe a lente com um pano macio e ligeiramente úmido.
- > Troque o pé calcador.

> Insira o cabo do pé calcador BSR na conexão (1).

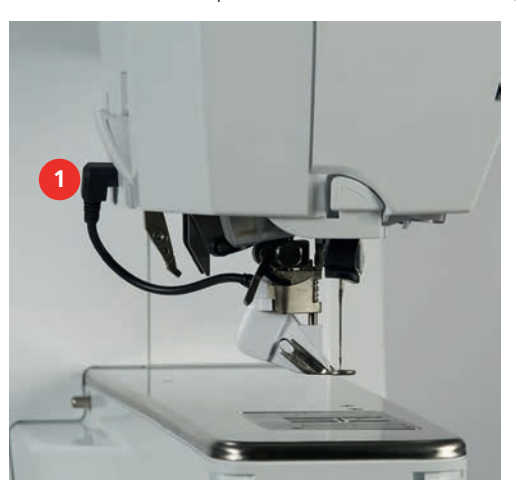

- > Ligue a máquina.
	- O display BSR abre e o modo BSR1 é ativado.

#### **Mudando a sola do pé calcador**

#### ATENÇÃO A lente do pé calcador BSR está suja

A máquina não reconhece o pé calcador BSR.

> Limpe a lente com um pano macio e ligeiramente úmido.

O comprimento do ponto padrão é 2 mm. Ao costurar formatos pequenos e pontilhados, é recomendado reduzir o comprimento do ponto para 1 – 1,5 mm.

- > Levante a agulha.
- > Levante o pé calcador BSR.
- > Desligue a máquina e desconecte-a do sistema de alimentação de energia.
- > Remova o pé calcador BSR da máquina.
- > Pressione ambos os botões no pé calcador um contra o outro.

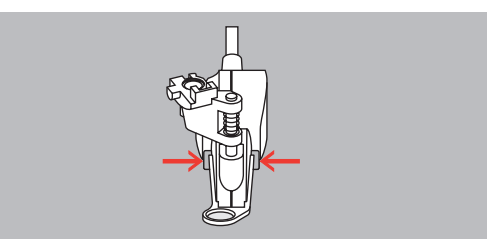

- > Puxe a sola do pé calcador para fora do guia e para baixo.
- > Insira a nova sola do pé calcador no guia e empurre para cima até que encaixe no lugar.
- > Conecte o pé calcador.

## **11.6 Usando o modo BSR**

A função BSR pode ser operada pelo pedal ou pelo botão «Iniciar/Parar».

Iniciando através do pedal de comando: O pedal de comando precisa ser pressionado para o Quilting. A máquina continua operando no modo BSR1 até que o pedal de comando seja liberado, mesmo se não mover o tecido.

Se parar o Quilting no modo BSR2, a máquina costura mais um ponto dependendo da posição da agulha e para com a posição da agulha para cima.

#### Pré-requisito:

- A mesa de extensão deslizante do braço livre foi instalada.
- O elevador de joelho do Sistema de mãos livres deve ser conectado.
- > Abaixe o alimentador.
- > Selecione o modo BSR desejado.
- > Para abaixar o pé-calcador, aperte o botão «Iniciar/Parar» ou pressione o pedal de controle.
- > Para iniciar o modo BSR, pressione o botão «Iniciar/Parar» novamente ou pressione e segure o pedal de controle novamente.
	- Uma luz vermelha é acesa no pé calcador BSR.

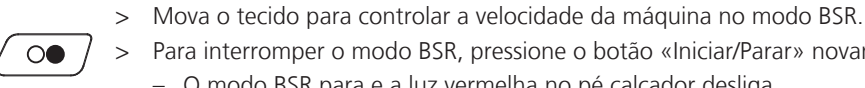

 $\overline{O}$ 

> Para interromper o modo BSR, pressione o botão «Iniciar/Parar» novamente ou solte o pedal. – O modo BSR para e a luz vermelha no pé calcador desliga.

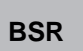

> Para desativar o Modo BSR e fazer o quilt sem comprimentos de ponto automáticos, toque em «Modo BSR».

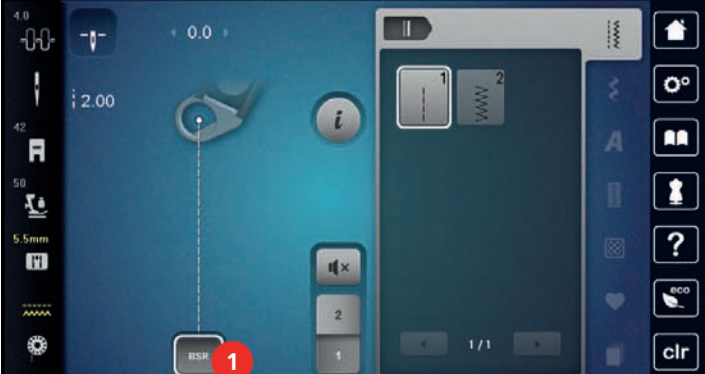

## **11.7 Arrematando**

#### **Arrematando no modo BSR1 com o botão «Iniciar/Parar»**

Pré-requisito:

- O pé calcador BSR é instalado e conectado à máquina.
- O display BSR é aberto e um modo BSR1 é ativado.
- > Abaixe o alimentador.
- > Abaixe o pé calcador.

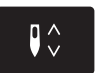

> Aperte o botão «Agulha para cima/para baixo» 2x. – A linha da bobina é trazida para cima.

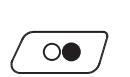

- > Segure a linha superior e da bobina.
- > Aperte o botão «Iniciar/Parar». – Inicie o modo BSR.

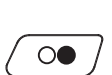

- > Costure 5 6 pontos de remate.
- > Aperte o botão «Iniciar/Parar». – O modo BSR para.
- > Corte a linha.

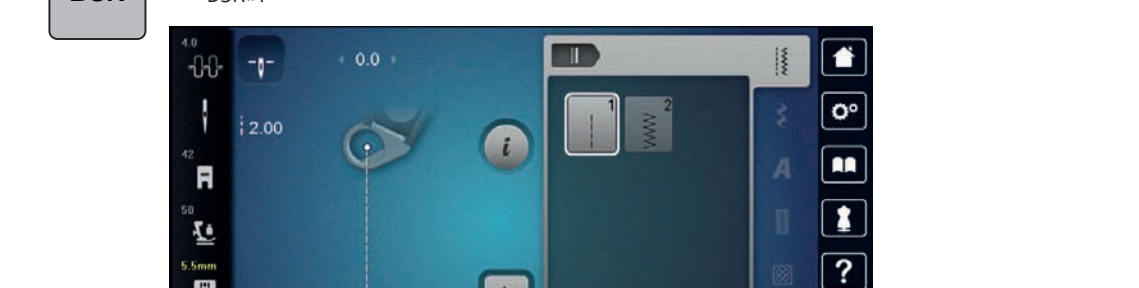

#### **Arrematando no modo BSR2**

Pré-requisito:

- O pé calcador BSR é instalado e conectado à máquina.
- O display BSR é aberto e um modo BSR2 é ativado.
- > Abaixe o pé calcador.

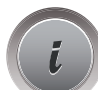

> Toque em «i-Dialog».

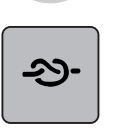

> Toque em «Fixar pontos».

 $\circledcirc$ 

> Pressione o pedal de controle ou aperte o botão «Iniciar/Parar».

Ao mover o tecido alguns pontos curtos de arremate são costurados, em seguida o comprimento de ponto programado é ativado e a função de arremate é desativada automaticamente.

# **12 Meu bordado BERNINA**

## **12.1 Visão do Módulo de bordado**

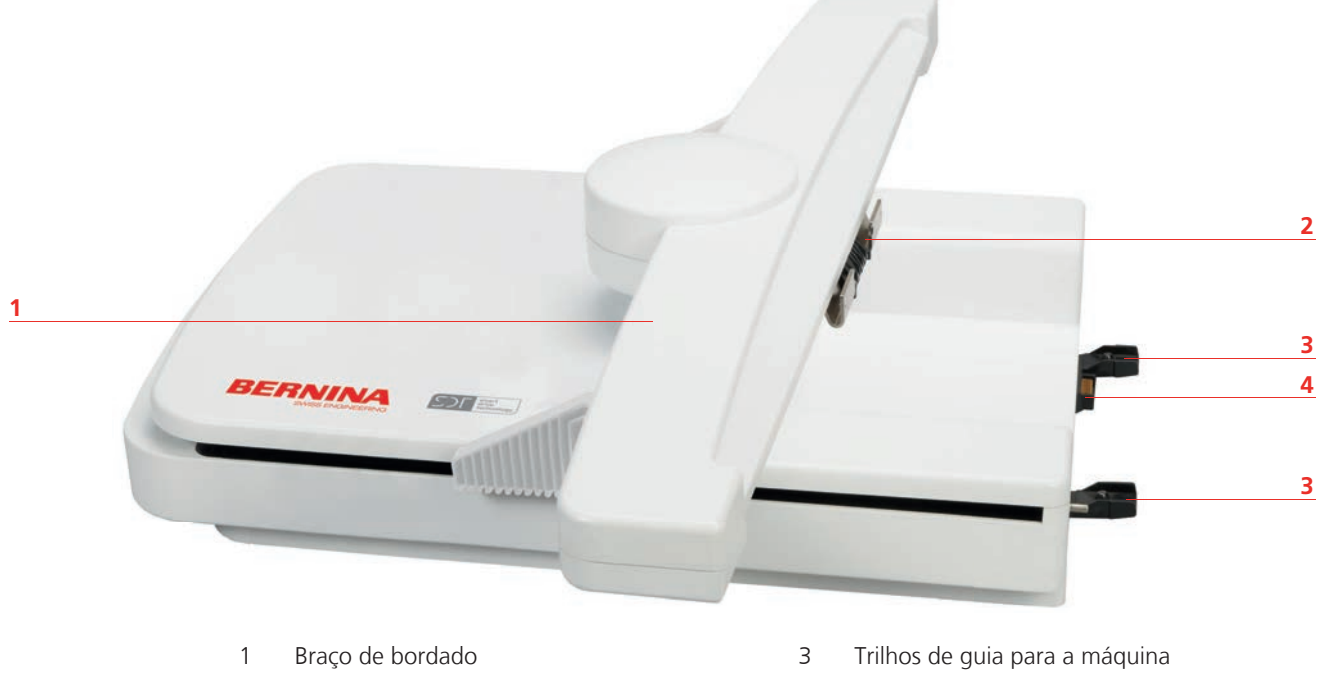

2 Acoplamento para fixação do bastidor 4 Conexão com a máquina

- 
- 

# **12.2 Acessórios fornecidos com o módulo de bordar**

## **Visão dos acessórios do Módulo de bordar**

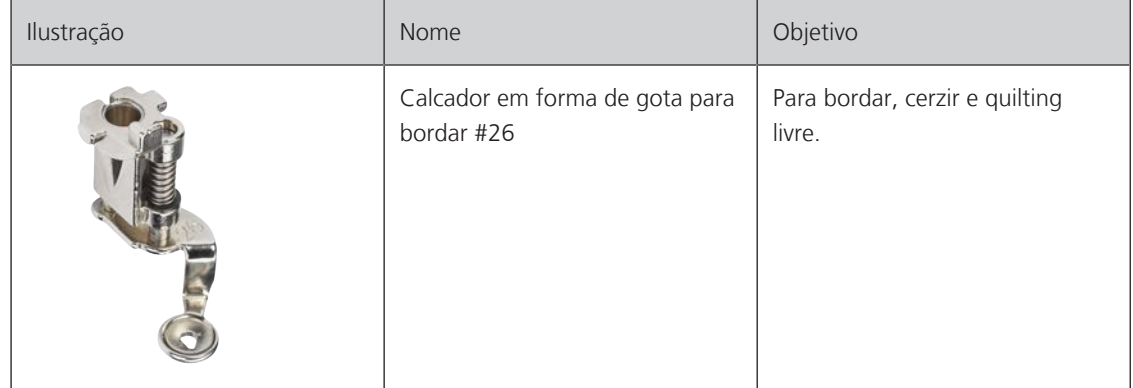

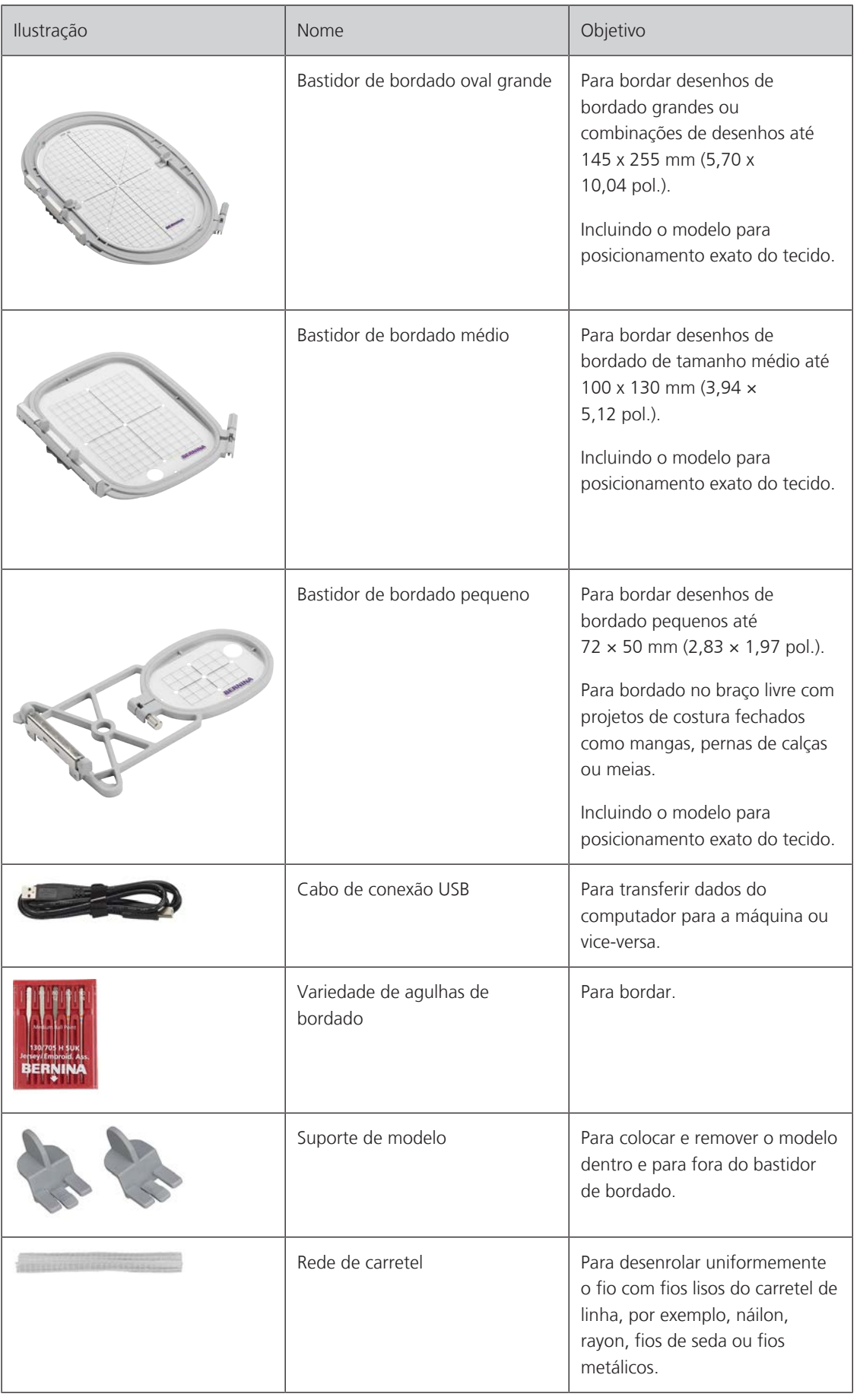

## **12.3 Visão da interface de usuário**

## **Visão das funções / informação visual**

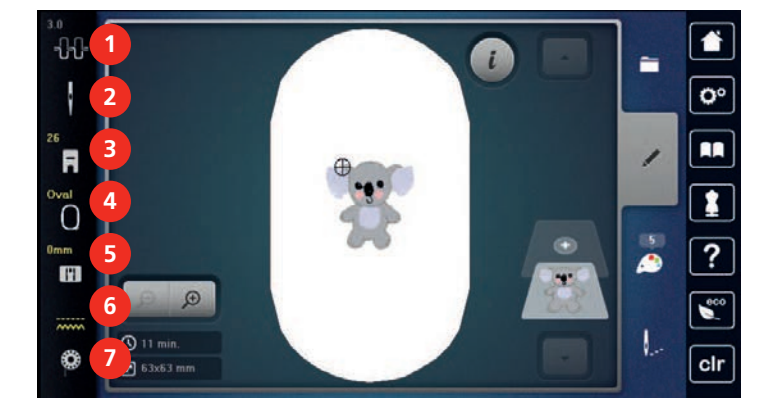

- «Tensão da linha superior» 5 «Seleção da placa da agulha»
- 
- «Indicador do pé calcador/seleção do pé calcador»
- «Indicador de bastidor/Selecionar o bastidor»
- 
- «Seleção da agulha» 6 «Arrastador para cima/baixo»
	- «Linha da bobina»

## **Visão das configurações do sistema**

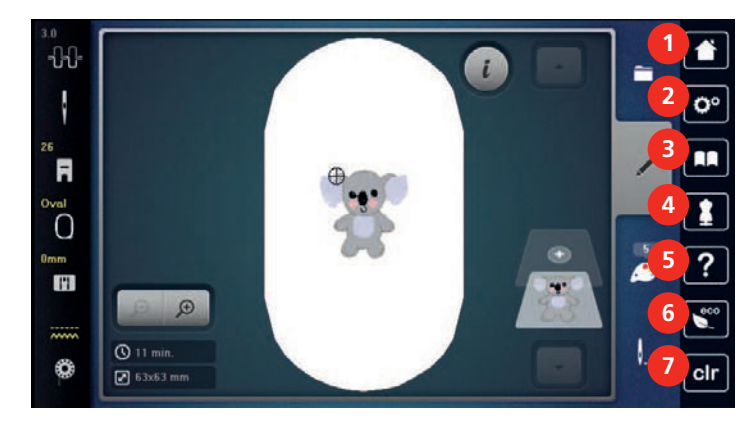

- «Início» 5 «Ajuda»
- «Programa de configuração» 6 «Modo eco»
- 
- «Consultor criativo»
- 
- 
- «Tutorial» 7 «Eliminar definições»

## **Vista geral Menu de seleção Bordar**

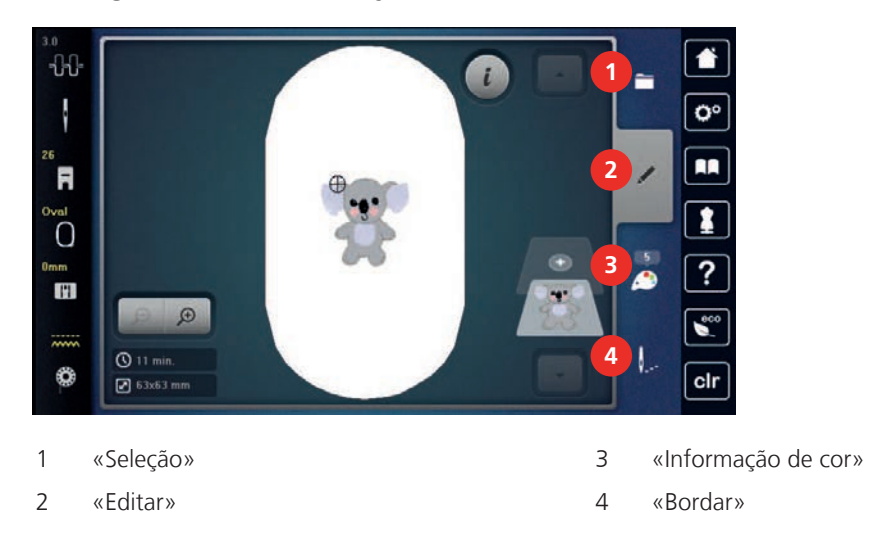

## **12.4 Informações importantes sobre Bordado**

## **Linha superior**

Uma boa qualidade (fabricante de marca) é importante para pontos de bordado, para que o bordado não fique afetado por irregularidades ou ruptura de linha.

Os bordados são particularmente eficazes se forem usadas linhas para bordar finas e brilhantes como linha superior. Os fabricantes de linhas oferecem uma grande variedade de linhas e cores.

- A linha de poliéster com brilho é uma linha durável, resistente a ruptura e de cor sólida, adequada para todos os tipos de bordados.
- A viscose é uma fibra fina, semelhante a uma fibra natural com brilho sedoso, indicada para bordados finos que não sejam muito apertados.
- A linha metálica é uma linha brilhante de espessura fina a intermédia, adequada para efeitos especiais nos bordados.
- Ao utilizar linhas metálicas, o corta-linhas inferior deve ser desligado e os restantes corta-linhas também não devem ser utilizados, dado que estas linhas causam um desgaste rápido das lâminas.
- Ao utilizar linhas metálicas, a velocidade e a tensão da linha superior devem ser reduzidas.

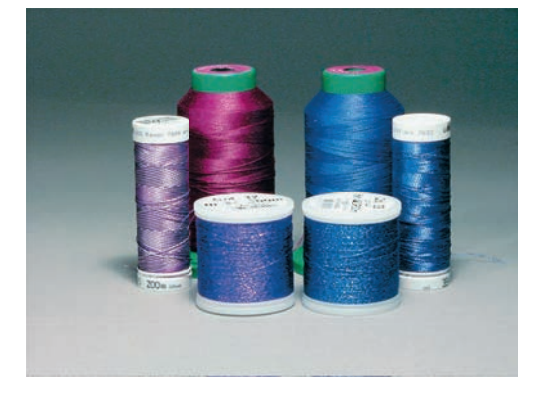

#### **Linha inferior**

Na maior parte dos bordados, são utilizadas linhas inferiores pretas ou brancas. Quando for necessário que ambos os lados tenham o mesmo aspecto, recomenda-se utilizar uma linha inferior e superior da mesma cor.

• Bobbin Fill é um tipo de linha de poliéster suave e leve, adequado para linha inferior. Esta linha inferior especial garante uma tensão da linha constante e o entrelaçamento ideal da linha superior e inferior.

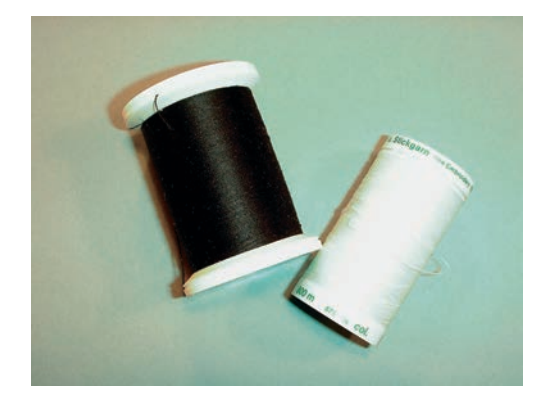

de algodão.

#### **Seleção do padrão de bordado**

Os padrões de bordados simples com um número reduzido de pontos são adequados para bordados em tecidos finos. Os padrões de bordados com grande densidade de pontos, p. ex., padrões de bordados com muitas mudanças de cor e sentido de pontos são adequados para tecidos mais grosseiros e mais pesados.

• As linhas de cerzir e bordar são linhas finas de algodão mercerizado, adequadas para bordados em tecido

#### **Selecionando o formato do arquivo de bordado**

Para que os desenhos de bordado possam ser lidos pela máquina de bordado BERNINA, precisam ser criados pelo software de bordado BERNINA e exportados como arquivo .EXP. Além do atual arquivo de bordado, são gerados adicionalmente um arquivo .BMP e um arquivo .INF. O arquivo .BMP permite a visualização prévia do desenho de bordado e o arquivo .INF fornece as informações das cores de linha. **Observação:** Se o arquivo .INF estiver ausente, o desenho de bordado não pode ser exibido nas cores reais da linha, somente nas cores padrão. Neste caso, as cores podem ser inseridas manualmente na visão geral de cores do desenho na máquina.

Além disso, os formatos de bordado a seguir podem ser lidos pela máquina: .PES, .PEC, .XXX, .PCS, .JEF e .DST. A BERNINA International AG não garante que os desenhos de bordado não criados ou convertidos pelo software de bordado BERNINA possam ser lidos e bordados corretamente.

#### **Teste de bordado**

Um teste de bordado deve ser sempre realizado em um retalho do tecido original e reforçado com a entretela a utilizar posteriormente. Para o teste de bordado, recomenda-se a utilização das mesmas cores, linhas e agulhas a utilizar no projeto de bordado.

#### **Dimensões do padrão de bordado**

Os padrões de bordado podem ser ampliados ou reduzidos na máquina de bordar ou no PC com recurso ao software de bordados BERNINA (acessório especial). As ampliações ou reduções até 20 % garantem os melhores resultados.

#### **Bordar padrões de outros fornecedores**

A BERNINA recomenda carregar os padrões de bordados de qualquer formato de arquivo para a máquina ou para um pen drive através do programa gratuito «ART-Link». O «ART-Link» garante que o padrão de bordado é lido e bordado de forma correta. O «ART-Link» pode ser baixado gratuitamente em [www.bernina.com](http://www.bernina.com).

#### **Pontos de base**

Os pontos de base constituem a base de um padrão de bordado e garantem a estabilidade e conservação da forma do bordado. Além disso, garantem que os pontos de cobertura do padrão de bordado não sejam muito perfurados na malha ou fibra do tecido.

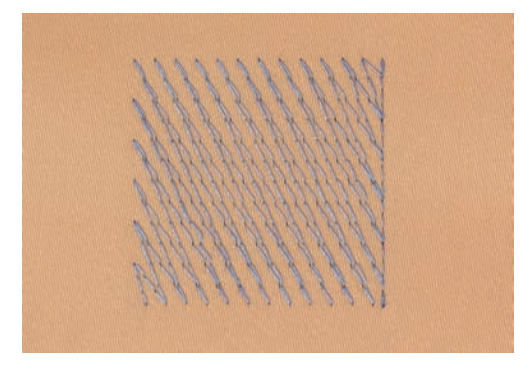

## **Ponto cetim**

O ponto cetim borda alternadamente de um lado e do lado oposto, de modo que a linha cubra a figura em um padrão de ziguezague muito denso. Os pontos cetim são adequados para o preenchimento de formas estreitas e pequenas. Não são indicados para o preenchimento de grandes superfícies, uma vez que os pontos longos são muito soltos e não cobrem corretamente o tecido. Os pontos muito longos representam o risco de as linhas ficarem afrouxas e danificarem, assim, o bordado.

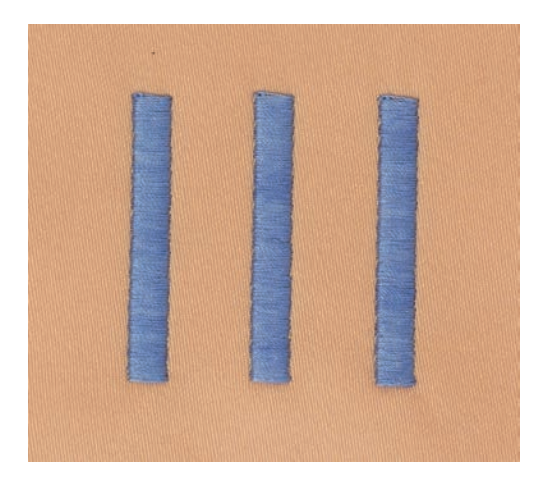

### **Pesponto**

São bordados muitos pontos curtos, de comprimento igual, em filas escalonadas muito próximas umas das outras, resultando em uma superfície de preenchimento densa.

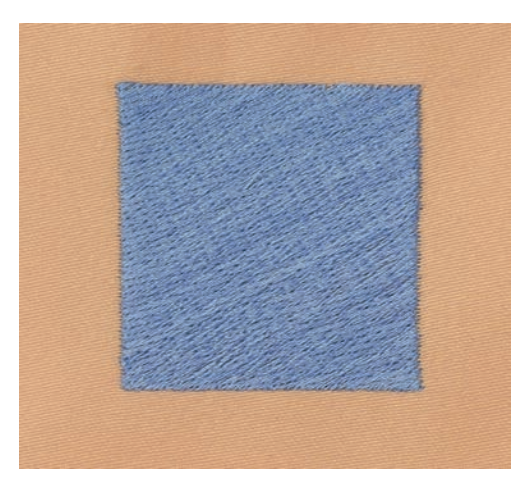

## **Pontos de ligação**

Pontos longos usados para passar de uma parte do padrão de bordado para outra. Antes e após o ponto de ligação, são bordados pontos de remate. Os pontos de ligação são eliminados.

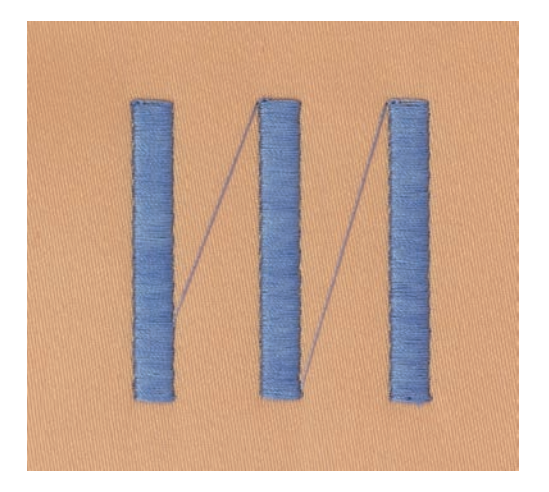

# **13 Preparação do bordado**

## **13.1 Conectando o módulo**

ATENÇÃO Transporte do módulo de bordar

Danos na conexão do módulo de bordar e na máquina.

> Antes do transporte, retirar o módulo de bordar da máquina.

Pré-requisito:

- A mesa deslizante não deve estar conectada.
- > Certifique-se de que o módulo e a máquina estejam sobre uma superfície estável e plana.
- > Certifique-se de que há espaço suficiente ao redor para permitir o movimento livre do braço de bordar.
- > Levante o módulo do bordado do lado esquerdo.
- > Empurre cuidadosamente o módulo de bordar da esquerda para a direita encaixando na conexão do módulo na máquina (1).

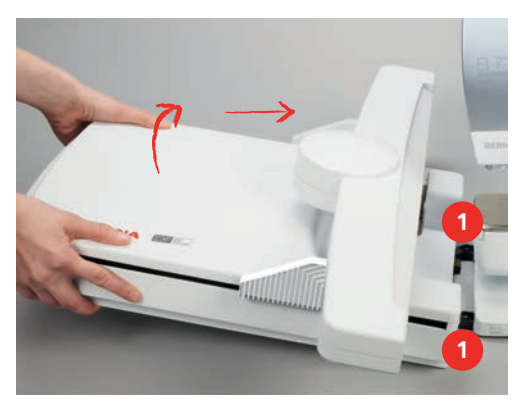

> Para remover o módulo de bordar, levante-o do lado esquerdo e puxe-o com cuidado para a esquerda.

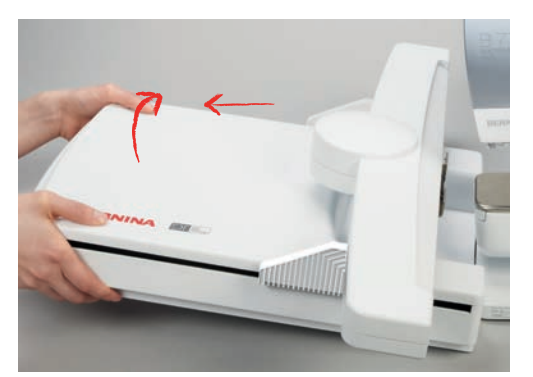

## **13.2 Preparando a máquina**

## **Abaixando o alimentador**

> Aperte o botão «Alimentador para cima / para baixo».

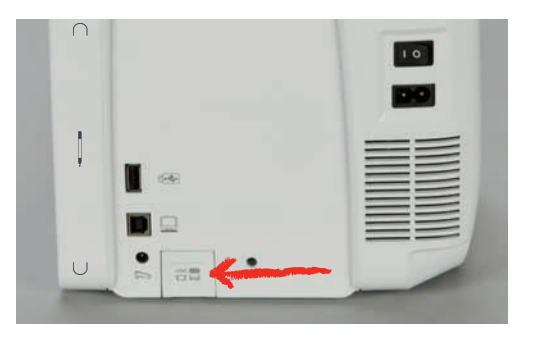

## **Selecionando um desenho de bordado**

Todos os desenhos de bordado podem ser bordados no estado em que se encontram ou podem ser alterados usando as várias funções. Você pode encontrar todos os desenhos de bordado no final do manual de instruções. Além disso, os desenhos de bordado da memória pessoal ou do pendrive USB BERNINA podem ser carregados.

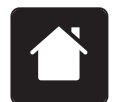

> Toque em «Início».

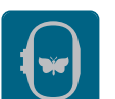

- > Toque em «Bordar».
- > Selecione um alfabeto, um desenho de bordado, um padrão de ponto ou um desenho de bordado pessoal de um dos arquivos.

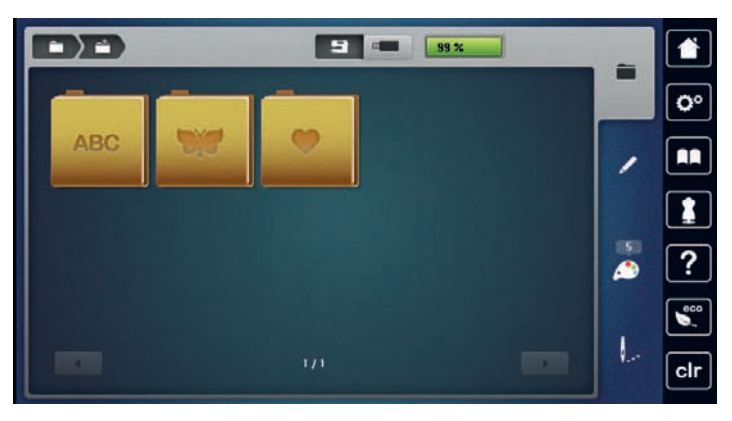

## **13.3 Calcador de bordar**

#### **Conectando o pé calcador para bordado**

- > Levante a agulha.
- > Levante o pé calcador.
- > Desligue a máquina e desconecte-a do sistema de alimentação de energia.

> Levante a alavanca de aperto.

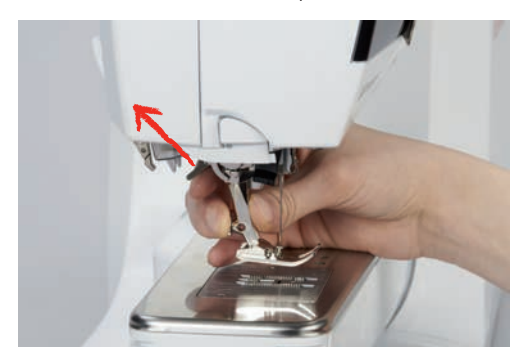

- > Remova o pé calcador.
- > Insira o pé calcador para bordado por baixo e encaixe no suporte.
- > Pressione a alavanca de fixação para baixo.

#### **Selecionando um pé calcador na Interface de usuário**

Depois de colocar o calcador de bordar apropriado (pé calcador de bordar #26, acessório fornecido), ele pode ser selecionado e salvo na máquina. Além disso, podem ser exibidos calcadores opcionais, que estão disponíveis para o desenho de bordado atualmente selecionado.

- > Ligue a máquina.
- > Selecione um desenho de bordado.
- > Toque em «Indicador do pé calcador/seleção do pé calcador».
- > Selecione o calcador de bordar instalado.

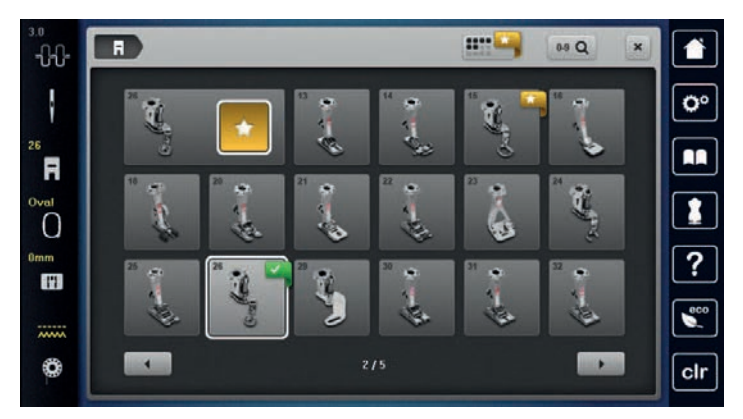

## **13.4 Agulha e placa de agulha**

#### **Inserindo a agulha de bordado**

As agulhas de bordar do tipo 130/705 H-SUK possuem um buraco maior e são ligeiramente arredondadas. Isto contraria a fricção da linha ao utilizar linhas de bordar de rayon e algodão. Conforme a linha de bordar, recomendamos agulhas de espessura n.º 70-SUK a n.º 90-SUK.

- > Levante a agulha.
- > Desligue a máquina e desconecte-a do sistema de alimentação de energia.
- > Remova o pé calcador que está conectado.

> Solte o parafuso de fixação da agulha usando a chave de fenda cinza Torx.

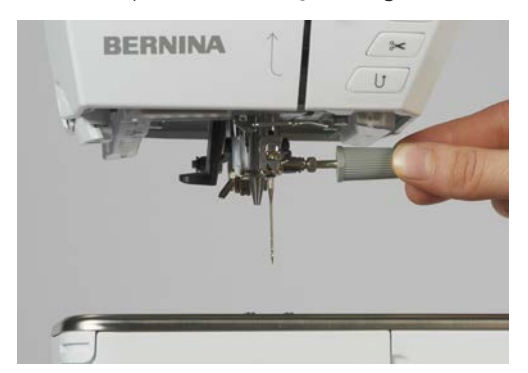

- > Puxe a agulha para baixo.
- > Segure a agulha nova com o lado achatado para trás.
- > Insira a agulha até o máximo possível.
- > Aperte o parafuso de fixação da agulha usando a chave de fenda cinza Torx.

#### **Selecionando a agulha de bordado na Interface de usuário**

Depois de trocar a agulha, você pode verificar se ela pode ser usada com a placa de ponto selecionada.

- 
- > Toque em «Seleção da agulha».
- > Selecione a agulha instalada.

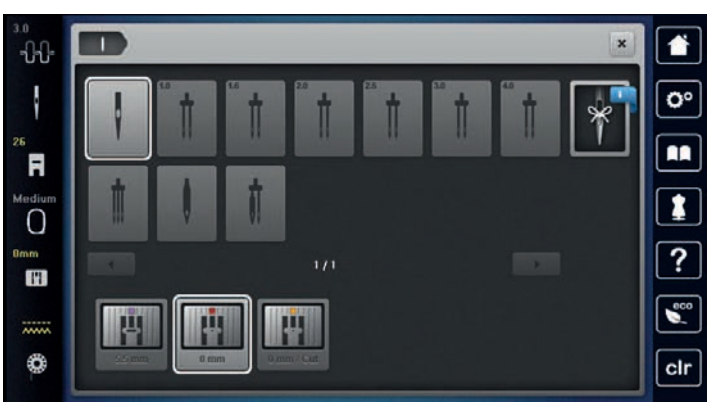

- Se a agulha selecionada for adequada em combinação com a placa de ponto, o bordado pode ser iniciado.
- Se a agulha selecionada não for adequada em combinação com a placa de ponto, a inicialização da máquina será automaticamente bloqueada.

#### **Selecionando o tipo e o tamanho da agulha**

Função de memória: Para evitar perda de informações, o tipo e o tamanho da agulha podem ser adicionalmente salvos na máquina. O tipo e o tamanho salvos da agulha podem ser verificados a qualquer momento.

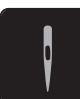

> Toque em «Seleção da agulha».

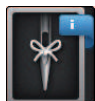

> Toque em «Informações sobre a agulha».

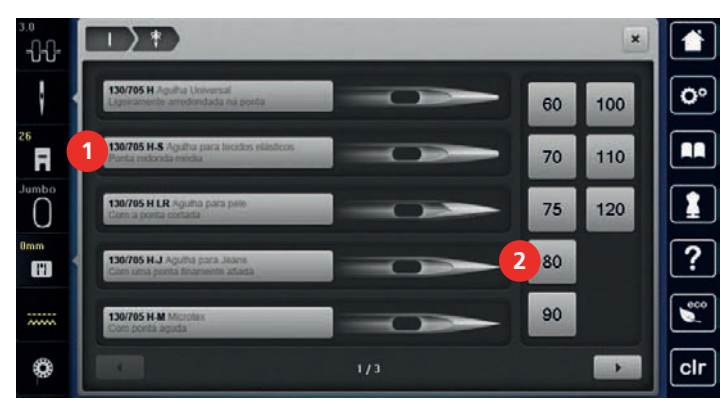

> Selecione o tipo de agulha (1) da agulha inserida.

> Selecione o tipo de agulha (2) da agulha inserida.

### **Conectando a placa de ponto**

A placa de ponto (CutWork/Straight, acessório fornecido) possui um pequeno furo na área de inserção da agulha. A linha é puxada e laçada de forma ideal, o que resulta em uma costura otimizada.

> Para abaixar os dentes impelentes, pressione o botão «Alimentador para cima / para baixo».

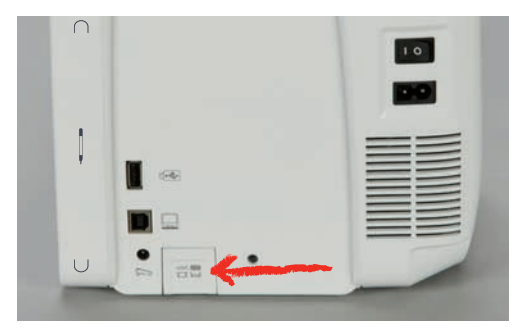

- > Desligue a máquina e desconecte-a da alimentação de energia.
- > Remova a agulha.
- > Remova o pé calcador.
- > Na marca na parte traseira da placa de pontos, empurre a placa de pontos para baixo até que ela incline.

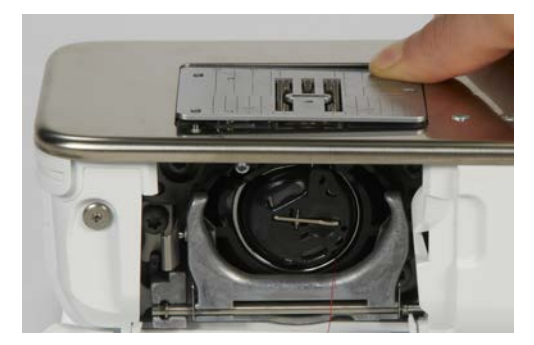

- > Remova a placa de ponto.
- > Coloque a abertura da placa de ponto (Placa de ponto CutWork/Straight) acima dos pinos-guia correspondentes e pressione-a para baixo até que se encaixe no lugar.

#### **Selecionando a placa de ponto na Interface de usuário**

Depois de trocar a placa de ponto, você pode verificar se ela pode ser usada com a agulha selecionada.

- **TH**
- > Toque em «Seleção da placa da agulha». > Selecione a placa de ponto instalada anteriormente.

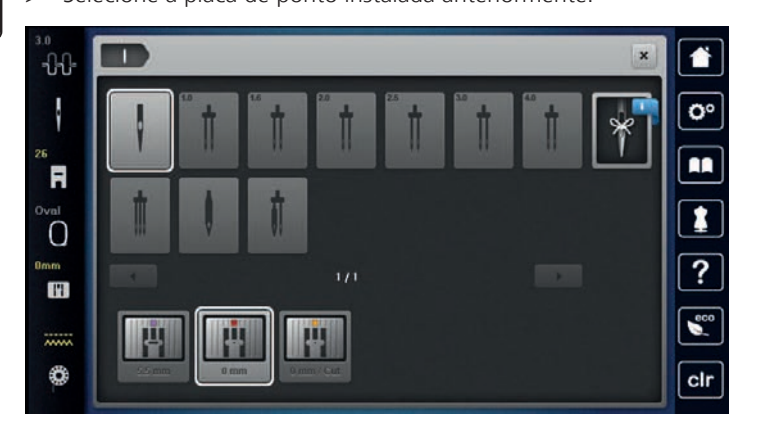

- Se a placa de ponto selecionada for adequada para ser utilizada em combinação com a agulha, a costura pode ser iniciada.
- Se a placa de ponto selecionada não for adequada para ser usada em combinação com a agulha, uma mensagem de erro será exibida e o acionamento da máquina será automaticamente impedido.

### **Comando de linha para cima**

A máquina deve estar pronta para o bordado trazer a linha da bobina para cima. A linha da bobina pode ser puxada para cima em uma etapa para um nó manual. Se pontos de arremate não forem desejados, é recomendado desativar os pontos de arremate em Configurações.

> Segure a linha superior.

- > Aperte o botão «Pé calcador para cima/para baixo».
	- A linha da bobina é trazida automaticamente para cima.

## **13.5 Bastidor**

 $\mathsf{R}^{\wedge}$ 

#### **Visão da seleção do bastidor de bordado**

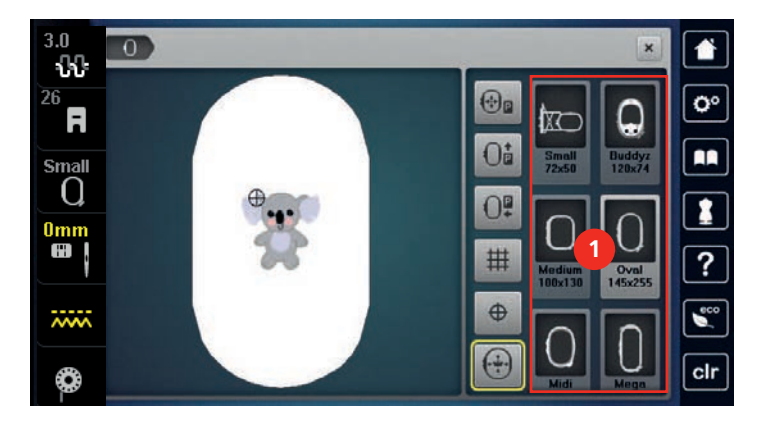

1 Seleção do bastidor

## **Selecionando o bastidor de bordado**

O melhor resultado de bordado é alcançado quando o menor bastidor possível para o desenho de bordado for selecionado.

O desenho de bordado possui um tamanho predefinido que é exibido.

Pré-requisito:

• O desenho de bordado é selecionado.

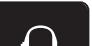

- > Toque em «Indicador de bastidor/Selecionar o bastidor».
	- A máquina seleciona automaticamente o bastidor ideal para o tamanho do desenho de bordado. Se o bastidor predefinido não estiver disponível, outro bastidor de bordado desejado pode ser selecionado. Quando um bastidor de bordado está conectado, e não corresponde ao selecionado, o bastidor conectado é considerado ativo e a área do desenho de bordado é exibida de acordo.
- > Selecione o bastidor de bordado desejado.

#### **Fleece de bordar para arrancar**

O projeto de bordado obtém mais estabilidade com um fleece de bordar. Um fleece de bordar para arrancar é adequado para todos os tecidos tecidos e tecidos não elásticos. É possível utilizar 1 – 2 camadas. O fleece de bordar está disponível em diferentes espessuras. No caso de superfícies de bordado maiores, o fleece de bordar permanece por baixo das linhas do bordado. O fleece de bordar é fixo no avesso do tecido com cola em spray. Depois de bordar, o excesso de fleece de bordar é arrancado cuidadosamente.

#### **Fleece de bordar para cortar**

O projeto de bordado obtém mais estabilidade com um fleece de bordar. Um fleece de bordar para cortar é adequado para todos os tecidos elásticos. É possível utilizar 1 – 2 camadas. O fleece de bordar está disponível em diferentes espessuras. No caso de superfícies de bordado maiores, o fleece de bordar permanece por baixo das linhas do bordado. O fleece de bordar é fixo no avesso do tecido com cola em spray. Depois de bordar, o excesso de fleece de bordar é cortado cuidadosamente.

#### **Utilizar cola em spray**

A utilização de cola em spray é recomendada em todos os tecidos elásticos e lisos e malhas de lã. Esta impede a deformação e o deslizamento do tecido. As aplicações são fixadas com exatidão com a cola em spray. A cola em spray não deve ser utilizada perto da máquina para evitar sujidade.

- > Pulverizar a cola em spray com parcimônia a uma distância de 25 30 cm (9 12 inch) do fleece de bordar.
- > Colocar o tecido e o fleece de bordar pulverizado um sobre o outro, sem pregas e pressionar.
- > Fixar peças menores ao fleece de bordar, como bolsos de calças ou colarinhos.
- > Para evitar pontos de pressão, por exemplo, em tecido turco ou polar, não tensionar as peças. Pelo contrário, pulverizar o fleece de bordar e tensionar.
- > Fixar as peças a bordar.
- > Eliminar resíduos de cola antes de ligar a máquina.

#### **Utilizar spray de amido**

O spray de amido (goma) proporciona um suporte adicional aos tecidos finos e de malha solta. Deve ser sempre utilizada entretela adicional sob o tecido.

- > Pulverizar o tecido com spray de amido (goma).
- > Deixar secar bem o tecido e, se necessário, secar com um ferro de engomar.

#### **Usar entretelas colante**

As entretelas colantes estão disponíveis em diferentes espessuras. Recomendamos utilizar uma entretela colante que seja fácil de soltar do tecido de base. As entetelas colantes são indicados para todos os tecidos que se deformem facilmente, por exemplo, tecidos elásticos de tricô ou jersey.

> Colar a entretela adesiva colante com um ferro morno no avesso do tecido.

#### **Usar entretela autocolante**

As entretelas auto-colantes são indicados para tecidos como jersey e seda e para projetos de bordado que não possam ser colocados em um bastidor.

- > Colocar a entretela no bastidor de modo a que o lado do papel fique virado para cima.
- > Raspar o papel com uma tesoura para remover o papel na área da moldura.
- > Colocar o tecido sobre a entretela autocolante e pressionar.
- Eliminar resíduos de cola antes de ligar a máquina.

#### **Usar entretela solúvel na água**

Recomendamos que, no caso de bordados de pontas, sejam colocadas no bastidor 1 a 3 camadas de entretela solúvel na água. Uma vez que o padrão de bordado não é bordado no tecido, permanece apenas o padrão de bordado em fio. Os padrões de bordado devem ser obrigatoriamente unidos com pontos pequenos para que não caiam.

As entretelas solúveis na água são indicados para tecidos leves em que as outras entretelas são visíveis, bem como para bordados de pontas. A entretela pode ser lavada com água após bordar. A entretela protege tecidos de fibras longas, por exemplo os laços do tecido turco. Impede o afundamento dos fios e que se notem laços individuais entre o bordado.

- > Colocar a entretela no avesso do tecido.
- > Se necessário, fixar a entretela com cola em spray.
- > Além disso, reforce o direito de tecidos transparentes com uma entretela correspondente e fixe com pontos de alinhavo, se necessário.
- Colocar todas as camadas em conjunto no bastidor.
- > Após o bordado, lavar o padrão de bordado e colocar deitado para secar.

#### **Preparando o bastidor de bordado**

O bastidor de bordado consiste de um aro interno e um aro externo. Há um modelo correspondente para cada bastidor. A área a ser bordada é marcada em quadrados de 1 cm (0,39 pol.). O centro e os pontos de canto são marcados com furos. As marcas necessárias podem ser transferidas para o material.

> Marque o centro de um desenho de bordado no tecido usando uma caneta hidrossolúvel.

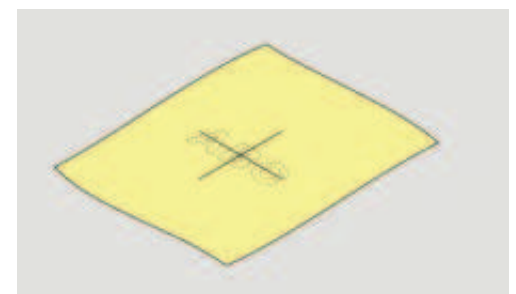

- > Solte o parafuso no lado externo do bastidor.
- Remova o bastidor interno.
- Certifique-se de que as setas de ambos os bastidores coincidam.
- Conecte o suporte do gabarito.

> Coloque o gabarito no bastidor interno de modo que o logo BERNINA fique na borda da frente na marca de seta até encaixar no lugar.

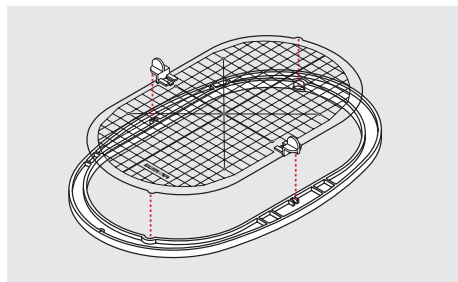

- > Coloque o material sob o bastidor interno.
- > Alinhe o ponto central marcado no centro do gabarito.
- > Coloque o material e o bastidor interno no bastidor externo de modo que as setas de ambos os bastidores coincidam.

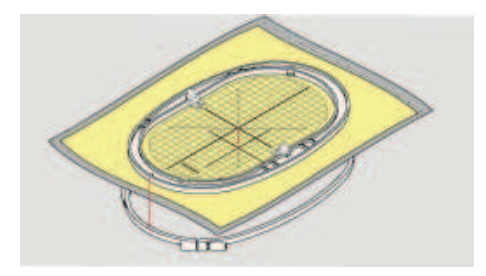

- > Encaixe os bastidores dentro um do outro; certifique-se de que o material não se mova.
- > Prenda firmemente o tecido a ser bordado.
- > Aperte o parafuso.
- > Remova o gabarito do bastidor usando o suporte do gabarito.
- > Para evitar arranhões no braço livre, pressione o bastidor interno no bastidor externo de modo que o bastidor interno, incluindo o tecido, seja projetado para baixo até 1 mm.

### **Conectando o bastidor**

- > Levante a agulha.
- > Levante o pé calcador para bordar.
- > Segure o bastidor com o lado direito do tecido para cima e o mecanismo de conexão à esquerda.
- > Posicione o bastidor sob o pé calcador para bordado.
- > Pressione ambos os mecanismos de fixação (1) do bastidor um em direção ao outro.
- > Posicione o bastidor de bordado (2) acima do suporte do braço de bordado.
- > Pressione o bastidor para baixo até que encaixe na posição.
- > Solte o mecanismo de conexão (1).

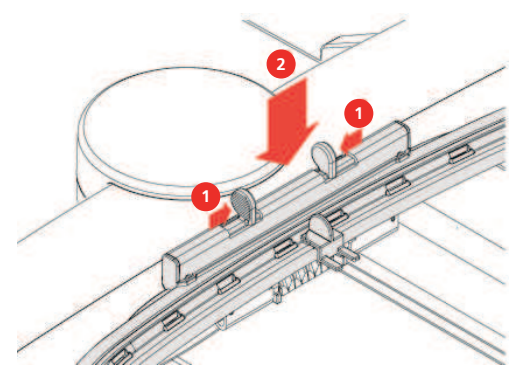

- > Pressione os mecanismos de conexão do bastidor, um em direção ao outro, para remover o bastidor.
- > Remova o bastidor.

## **Visão das funções de bordado**

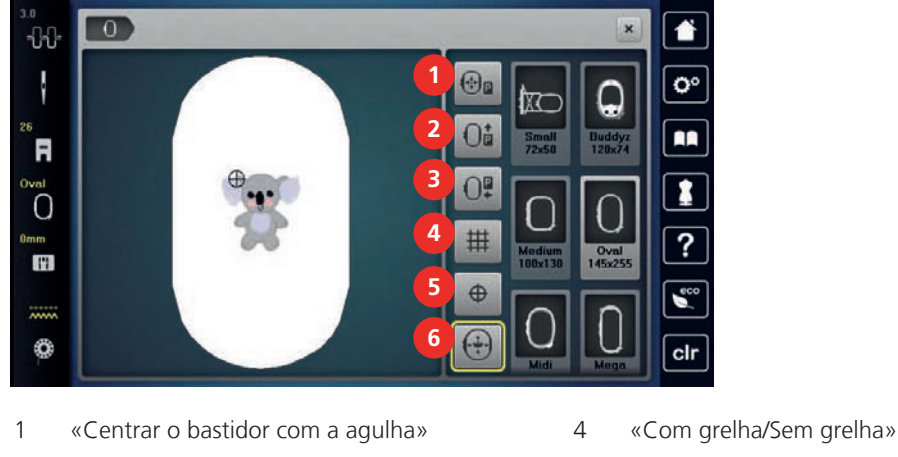

- 
- 3 «Mover bastidor para a esquerda» 6 «Posicionamento virtual»
- 
- 2 «Mover bastidor para trás» 5 «Centrar motivo»
	-

## **Centralizando o bastidor de bordado com a agulha**

Realocar o bastidor de bordado facilita o avanço da linha quando a agulha está perto do bastidor.

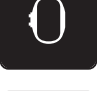

> Toque em «Indicador de bastidor/Selecionar o bastidor».

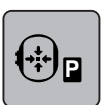

> Toque em «Centrar o bastidor com a agulha».

> Passe a linha de cima.

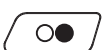

> Para mover o bastidor de volta à posição anterior, pressione o botão «Iniciar/Parar».

## **Movendo o bastidor para trás**

Para facilitar a troca da bobina, é recomendado mover o bastidor para trás antes de passar a linha. Isto facilita a abertura da tampa da caixa da bobina.

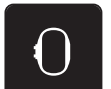

> Toque em «Indicador de bastidor/Selecionar o bastidor».

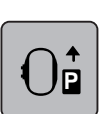

- > Toque em «Mover bastidor para trás».
- > Passar a linha da bobina. [\(veja na página 47\)](#page-46-0)

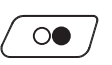

> Para mover o bastidor de volta à posição anterior, pressione o botão «Iniciar/Parar». Se necessário, puxe a linha superior.

### **Movendo o módulo para o modo de costura**

O módulo de bordado pode ser posicionado de modo que quaisquer projetos de costura possam ser executados mesmo que o módulo esteja conectado.

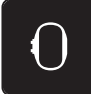

- > Toque em «Indicador de bastidor/Selecionar o bastidor».
- > Remova o bastidor de bordar.

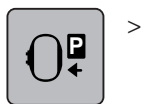

> Toque em «Mover bastidor para a esquerda».

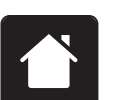

Toque em «Início».

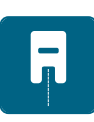

Toque em «Modo de costura».

## **Com/sem Grade**

Quando o centro do bastidor e a grade são exibidos, o desenho de bordado pode ser posicionado de forma mais exata.

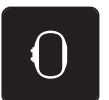

> Toque em «Indicador de bastidor/Selecionar o bastidor».

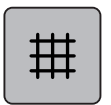

- > Para mostrar o centro do bastidor na tela, toque em «Com grelha/Sem grelha».
- > Para mostrar as linhas da grade, toque novamente em «Com grelha/Sem grelha».
- > Para ocultar o centro do bastidor e as linhas da grade, toque novamente em «Com grelha/Sem grelha».

## **Selecionar o centro do padrão de bordado**

O bastidor de bordado é posicionado de modo que a agulha fique exatamente em cima do centro do desenho de bordado ou no início do desenho.

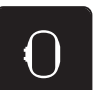

> Toque em «Indicador de bastidor/Selecionar o bastidor».

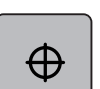

- Para posicionar o bastidor de forma que a agulha seja colocada exatamente sobre o centro do desenho do bordado, toque em «Centrar motivo».
- > Para posicionar o bastidor de forma que a agulha seja colocada exatamente sobre o início do desenho, toque novamente em «Centrar motivo».

#### **Posicionamento virtual do bastidor de bordado**

O bastidor de bordado é movido automaticamente para a nova posição logo que o desenho de bordado é reposicionado. Portanto, o ícone «Posicionamento virtual» é ativado automaticamente e contornado em amarelo quando um bastidor de bordar é instalado.

Pré-requisito:

• O bastidor está conectado.

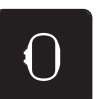

> Toque em «Indicador de bastidor/Selecionar o bastidor».

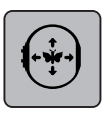

- Para desativar o movimento automático do bastidor após reposicionar o desenho do bordado, toque em «Posicionamento virtual».
	- O «Posicionamento virtual» não tem contorno amarelo.
- > Para ativar o movimento automático do bastidor após reposicionar o desenho do bordado, toque novamente em «Posicionamento virtual».

# **14 Programa de configuração**

## **14.1 Ajustando as configurações de bordado em Ajustes da máquina**

Mais informações sobre este tópico [\(veja na página 55\).](#page-54-0)
# **15 Bordado criativo**

## **15.1 Visão dos bordados**

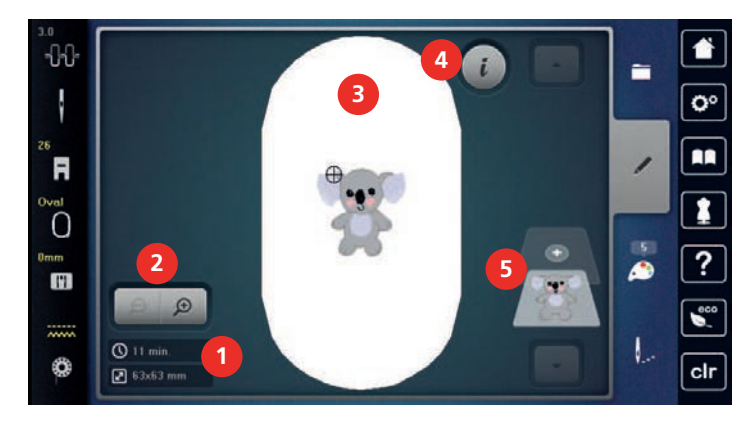

- 1 Tempo do bordado/Tamanho do desenho do bordado 4 «i-Dialog»
- 2 Ampliando, reduzindo e movendo a visualização do desenho de bordado 5 Camadas de desenho bordado
- 3 Área a ser bordada

## **15.2 Selecionar e alterar padrão de bordado**

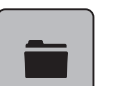

> Toque em «Seleção».

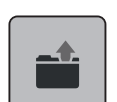

- > Toque em «Carregar motivo de bordado».
- > Selecione um novo desenho de bordado.

## **15.3 Controlar o tempo de bordar e o tamanho do padrão de bordado**

No menu de seleção «Editar» o tempo de bordado estimado em minutos, assim como a largura e a altura do desenho de bordado, é indicado na parte inferior esquerda (1).

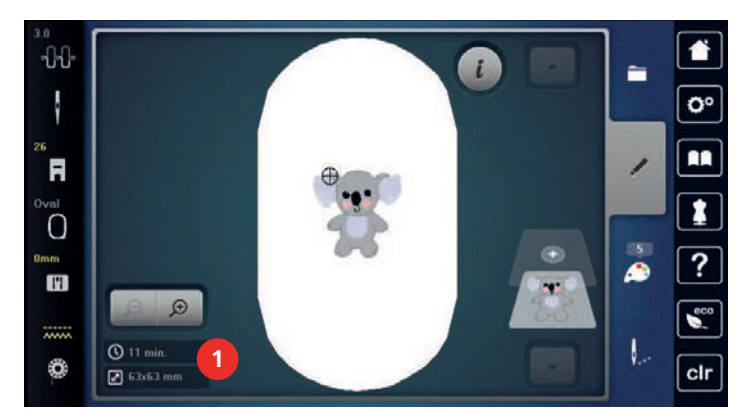

## **15.4 Regular velocidade**

Com o regulador de velocidade, é possível adaptar a velocidade de forma progressiva.

- > Para reduzir a velocidade, empurrar o regulador de velocidade para a esquerda.
- > Para aumentar a velocidade, empurrar o regulador de velocidade para a direita.

## **15.5 Editar o padrão de bordado**

#### **Visão da edição do desenho de bordado**

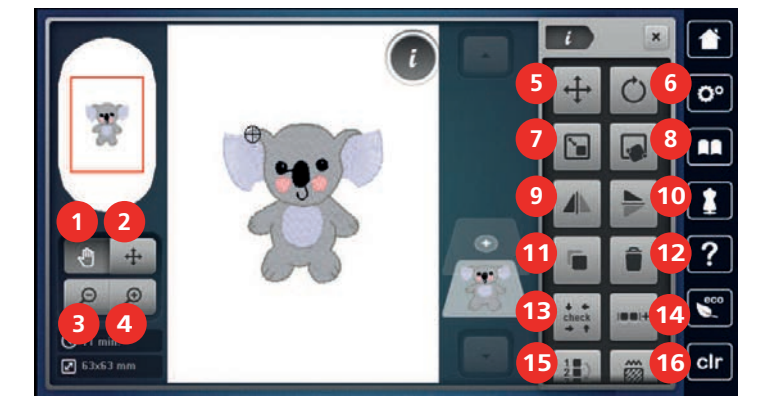

- 
- 2 «Reposicionando um padrão de ponto» 10 «Imagem espelhada cima/baixo»
- 
- 
- 
- 
- 
- 
- 1 «Mover vista» 9 «Imagem espelhada esquerda/direita»
	-
- 3 «Diminuir» 11 «Duplicando»
- 4 «Aumentar» 12 «Apagar»
- 5 «Reposicionando um padrão de ponto» 13 «Verificar o tamanho do motivo de bordado»
- 6 «Rodar motivo de bordado» 14 «Agrupar motivos de bordado»
- 7 «Alterar tamanho do motivo» 15 «Alterar sequência do motivo de bordado»
- 8 «Posicionamento de indicador» 16 «Alterar tipo de ponto/densidade de ponto»

### **Ampliando a visualização do desenho de bordado**

A visualização do desenho de bordado pode ser ampliada. Além disso, a visualização pode ser ajustada alterando-se ou não a posição do bordado.

- > Selecione um desenho de bordado.
- Para editar a visualização do desenho do bordado, toque em «Aumentar».
- Para ampliar a visualização do desenho do bordado, toque em «Aumentar» 1 a 4 vezes.

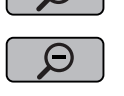

⊕

Para voltar ao modo de edição, toque em «Diminuir» 1 a 4 vezes.

#### **Reduzindo a visualização do desenho de bordado**

A visualização do desenho de bordado pode ser reduzida. Além disso, a visualização pode ser ajustada alterando-se ou não a posição do bordado.

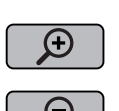

- Para editar a visualização do desenho do bordado, toque em «Aumentar».
- > Para diminuir gradualmente a visualização ampliada do desenho do bordado, toque em «Diminuir» 1 a 4 vezes.

#### **Movendo a visualização do desenho de bordado**

A visualização do desenho de bordado pode ser movida. Além disso, a visualização pode ser ajustada alterando-se ou não a posição do bordado.

> Selecione um desenho de bordado.

> Selecione um desenho de bordado.

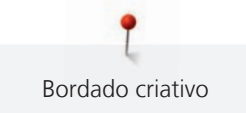

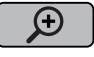

- > Para ativar, «Mover vista», toque em «Aumentar». – «Mover vista» está ativado (cinza escuro).
- > Mova a visualização do desenho de bordado.
	- A posição do bordado não é alterada.

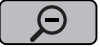

> Para voltar ao modo de edição, toque em «Diminuir».

## **Movendo o desenho de bordado em visualização ampliada**

A visualização do desenho de bordado pode ser movida. Além disso, a visualização pode ser ajustada alterando-se ou não a posição do bordado.

- > Selecione um desenho de bordado.
- > Para exibir o ícone «Reposicionando um padrão de ponto», toque em «Aumentar».

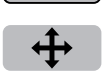

⊝

 $\Theta$ 

- > Toque em «Mover motivo de bordado».
	- O ícone fica cinza escuro.
- > Mova a visualização do desenho de bordado. – A posição do bordado é alterada.
- Para voltar ao modo de edição, toque em «Diminuir».

## **Movendo o desenho de bordado**

> Selecione um desenho de bordado.

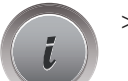

> Toque em «i-Dialog».

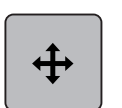

- > Toque em «Mover motivo de bordado».
- > Gire o «Botão multifuncional superior» para mover o desenho horizontalmente em passos de 1/10-mm.
- > Gire o «Botão multifuncional inferior» para mover o desenho do bordado verticalmente em passos de 1/10-mm ou toque e segure o desenho do bordado para mover o desenho do bordado como desejar. – O reposicionamento é indicado nos ícones de contorno amarelo.

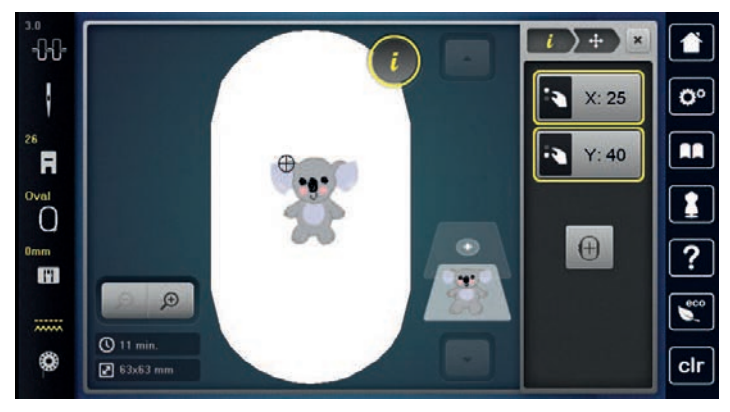

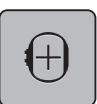

- > Toque em «Centrar motivo».
	- O desenho de bordado é reposicionado no centro do bastidor de bordado.

#### **Girando o desenho**

- > Selecione um desenho de bordado.
- > Toque em «i-Dialog».

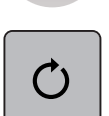

- > Toque em «Rodar motivo de bordado».
- > Gire o «Botão multifuncional superior» ou o «Botão multifuncional inferior» para a direita para girar o desenho do bordado no sentido horário.
- > Gire o «Botão multifuncional superior» ou o «Botão multifuncional inferior» para a esquerda para girar o desenho do bordado no sentido anti-horário.

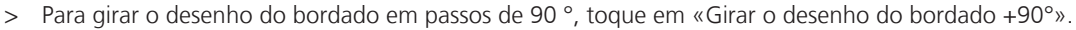

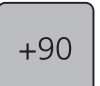

#### **Alterando o tamanho do desenho de bordado proporcionalmente**

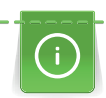

Ampliações ou reduções do tamanho do desenho em até no máximo 20% gera melhores resultados.

Se o desenho precisa ser alterado em mais de 20%, deve ser adaptado em um software de bordado separado e então recarregado na máquina.

> Selecione um desenho de bordado.

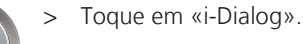

> Toque em «Alterar tamanho do motivo».

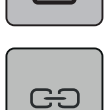

`∎

> Se «Manter proporções» não estiver destacado em branco, toque em «Manter proporções». – «Manter proporções» está destacado em branco.

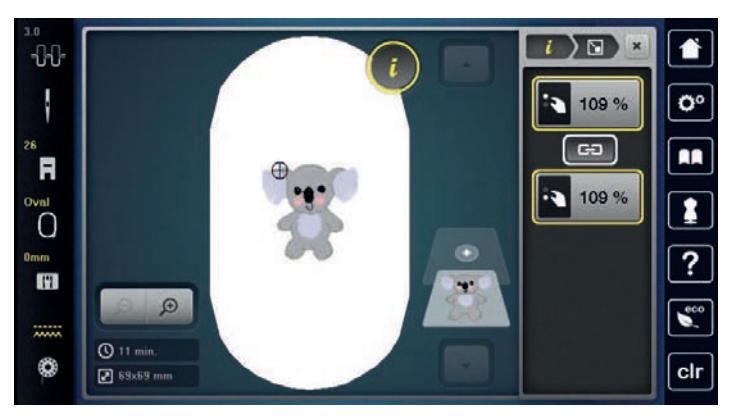

- > Gire o «Botão multifuncional superior/inferior» à direita para ampliar o desenho de bordado proporcionalmente.
- > Gire o «Botão multifuncional superior/inferior» à esquerda para reduzir o desenho de bordado proporcionalmente.

### **Alterar o tamanho do desenho de bordado desproporcionalmente**

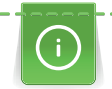

Ampliações ou reduções do tamanho do desenho em até no máximo 20% gera melhores resultados. Se o desenho precisa ser alterado em mais de 20%, deve ser adaptado em um software de bordado separado e então recarregado na máquina.

> Selecione um desenho de bordado.

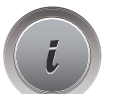

> Toque em «i-Dialog».

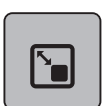

> Toque em «Alterar tamanho do motivo».

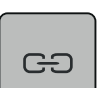

> Se «Manter proporções» estiver destacado em branco, toque em «Manter proporções».

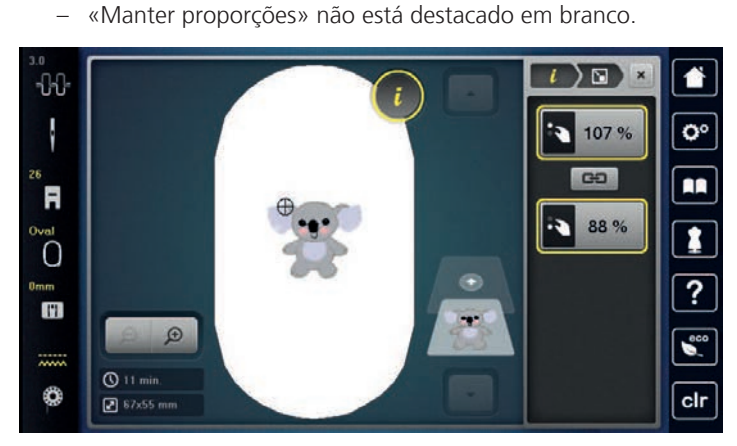

- > Para tornar o desenho do bordado mais largo, gire o «Botão multifuncional superior» no sentido horário.
- > Para tornar o desenho do bordado mais estreito, gire o «Botão multifuncional superior» no sentido antihorário.
- > Para tornar o desenho do bordado mais longo, gire o «Botão multifuncional inferior» no sentido horário.
- > Para encurtar o desenho do bordado, gire o «Botão multifuncional inferior» no sentido anti-horário.

### **Espelhando desenhos de bordado**

Desenhos de bordado podem ser espelhados tanto na vertical quanto na horizontal.

> Selecione um desenho de bordado.

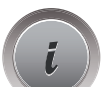

> Toque em «i-Dialog».

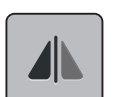

> Para espelhar o desenho do bordado horizontalmente, toque em «Imagem espelhada esquerda/direita».

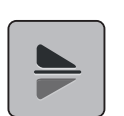

> Para espelhar o desenho do bordado verticalmente, toque em «Imagem espelhada cima/baixo».

### **Mudando o tipo de ponto**

Se os pontos cheios estiverem muito longos, podem ser alterados para ponto passo.

> Selecione um desenho de bordado.

> Toque em «i-Dialog».

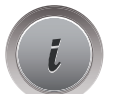

**The Second Street** 

> Toque em «Alterar tipo de ponto/densidade de ponto».

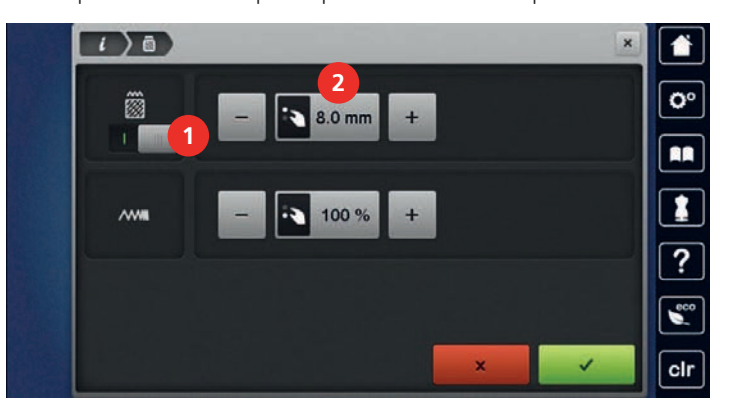

- > Toque o interruptor na seção superior do display (1) para alterar o ponto cheio para ponto passo.
- > Defina o comprimento do ponto em 2.

#### **Alterando a densidade do ponto**

Se os pontos cheios são bordados muito densos, a densidade do ponto pode ser ajustada.

- > Selecione um desenho de bordado.
- > Toque em «i-Dialog».

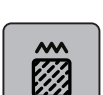

> Toque em «Alterar tipo de ponto/densidade de ponto».

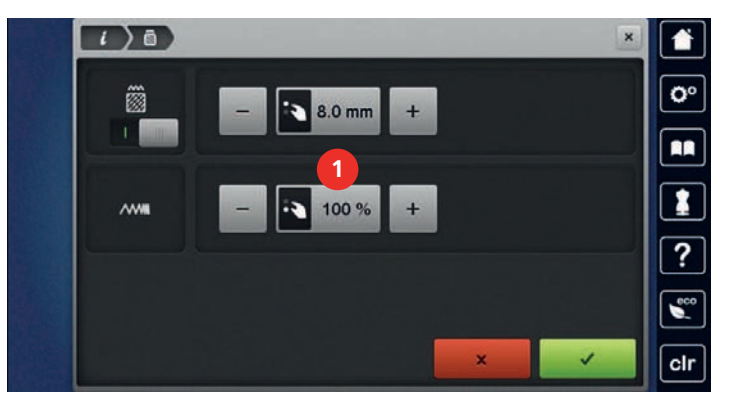

> Ajuste a densidade do ponto (1).

#### **Verificando o tamanho e a posição do desenho de bordado**

Pode ser verificado se o desenho de bordado corresponde ou não à posição/localização designada no tecido. Pontos que estiverem além do bastidor de bordado não serão alcançados.

> Selecione um desenho de bordado.

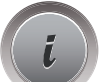

> Toque em «i-Dialog».

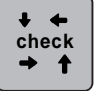

> Toque em «Verificar o tamanho do motivo de bordado».

– O bastidor de bordado se move até que a agulha esteja na posição indicada no display.

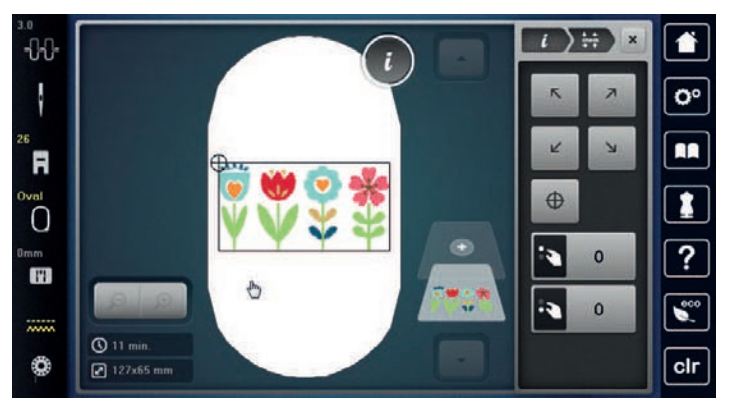

- > Para selecionar o canto desejado do desenho do bordado, toque na respectiva seta.
	- O bastidor de bordado se move até que a agulha esteja na posição indicada no display. Se o desenho de bordado ainda não estiver posicionado corretamente, a posição pode ser alterada através dos Botões multifuncionais superior/inferior, e todas as posições do bordado podem ser verificadas novamente.

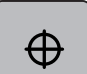

- > Para posicionar a agulha no centro do desenho do bordado, toque em «Centrar motivo».
- > Gire o «botão multifuncional superior» para mover o desenho do bordado horizontalmente.
- > Gire o «Botão multifuncional inferior» para mover o desenho verticalmente.

#### **Apagar um desenho de bordado**

O desenho de bordado ativo é excluído. Selecione um desenho de bordado.

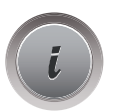

> Toque em «i-Dialog».

> Toque em «Apagar».

#### **Alterando a sequência dentro de uma combinação de desenho de bordado**

<span id="page-150-0"></span>A sequência de desenhos dentro da combinação de desenhos de bordado pode ser alterada.

Pré-requisito:

• A combinação de desenho de bordado foi criada ou o desenho foi desagrupado.

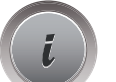

> Toque em «i-Dialog».

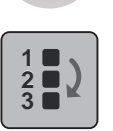

- Toque em «Alterar sequência do motivo de bordado».
- > Selecione o desenho de bordado desejado e mova-o para a posição correspondente.

#### **Agrupando desenhos de bordado**

Os desenhos do bordado podem ser adicionados ou removidos de um grupo. Os desenhos de bordado agrupados podem ser processados da mesma maneira que para um desenho de bordado.

A sequência dos desenhos do bordado no grupo pode ser alterada. [\(veja na página 151\)](#page-150-0)

Se o agrupamento de um desenho de bordado foi cancelado, ou seja, o desenho do bordado foi dividido em diferentes elementos/cores, as cores não são mais combinadas para novos agrupamentos. Com alfabetos, o comprimento dos pontos de conexão deve primeiro ser definido como 1 na configuração. Dessa forma o cancelamento do grupo funciona para todas as letras.

- > Crie uma combinação de desenho de bordado.
- > Selecione o desenho de bordado (1) na combinação de desenhos de bordado.

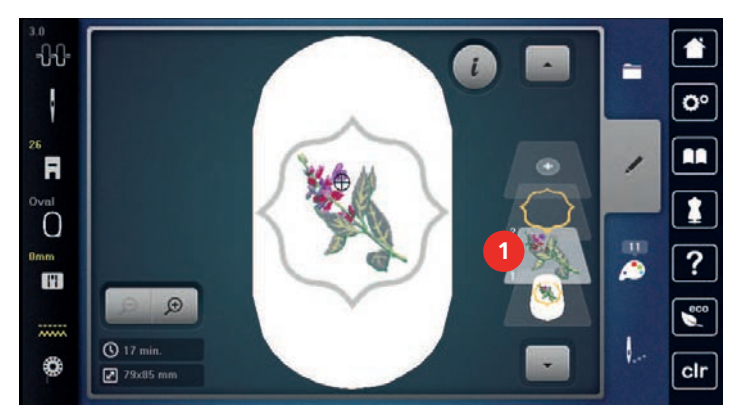

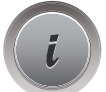

> Toque em «i-Dialog».

> Toque em «Agrupar motivos de bordado».

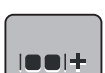

 $|00| +$ 

- > Toque em «Agrupar».
	- Os desenhos de bordado acima do desenho de bordado selecionado são adicionados ao grupo de desenhos de bordado.
- > Selecione o grupo de desenho de bordado.

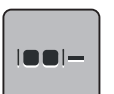

- > Toque em «Desagrupar».
	- O agrupamento é cancelado.

#### ou

- > Crie uma combinação de desenho de bordado.
- > Selecione todos os desenhos de bordado (2).

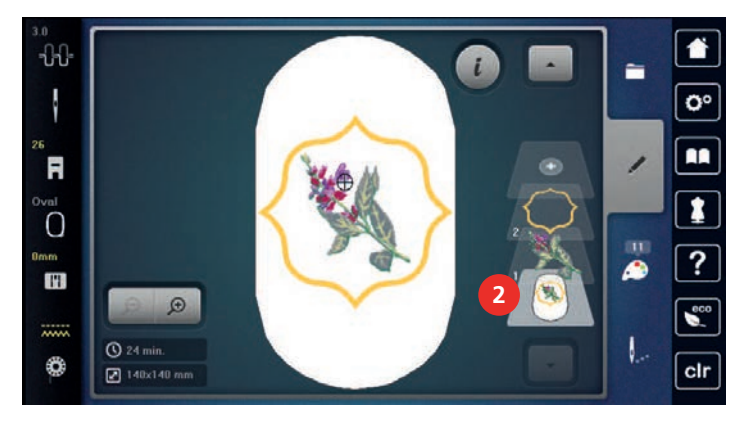

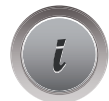

> Toque em «i-Dialog».

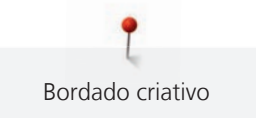

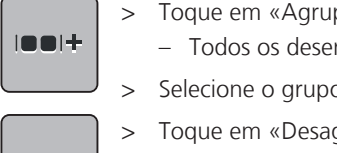

> Toque em «Agrupar».

– Todos os desenhos são adicionados ao grupo de desenho de bordado.

- > Selecione o grupo de desenho de bordado.
- $\blacksquare$
- > Toque em «Desagrupar».
	- O agrupamento é cancelado.

## **15.6 Posicionamento exato**

## **Posicionamento dos pontos da grade**

Esta função permite o posicionamento exato do desenho de bordado no tecido de um modo fácil. Os pontos de posicionamento podem ser colocados na grade.

Pré-requisito:

- Quaisquer dois pontos do desenho de bordado são marcados com giz ou uma caneta hidrossolúvel no tecido. O lugar ou a localização onde o desenho de bordado deve ser posicionado é claramente visível.
- Selecione um desenho de bordado.

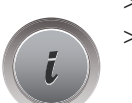

> Toque em «i-Dialog».

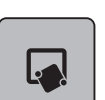

> Toque em «Posicionamento de indicador».

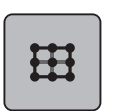

- > Toque em «Posicionamento de pontos na grelha».
	- É colocada uma grade no desenho de bordado com nove diferentes pontos de localização/ posicionamento.

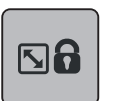

**SET**

- > Para evitar que o tamanho do desenho do bordado seja alterado ao posicionar as pontas, toque em «Aumentar o motivo de bordado».
- > Selecione o ponto de posicionamento desejado para o qual o desenho de bordado deve ser ajustado. – O ponto muda de cor.
- > Gire o «Botão multifuncional superior» ou o «Botão multifuncional inferior» à esquerda ou à direita para posicionar a agulha sobre a respectiva marcação no tecido.
- > Para confirmar a posição alterada, toque em «Guardar Posição».
- O ponto muda de cor e é definido.
- > Selecione o segundo ponto de posicionamento do desenho de bordado.
- > Gire o «Botão multifuncional superior» ou o «Botão multifuncional inferior» à esquerda ou à direita para posicionar a agulha sobre a respectiva marcação no tecido.

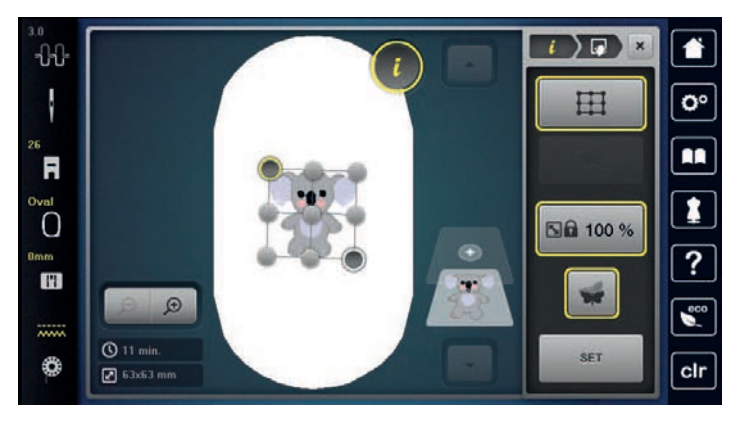

> Para confirmar a posição alterada, toque em «Guardar Posição». – O ponto muda de cor e é definido. O desenho de bordado é ajustado de acordo.

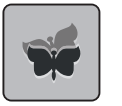

Para redefinir as alterações e reverter para as configurações padrão, toque em «Repor posicionamento de indicador».

## **Livre posicionamento do ponto**

Esta função permite o posicionamento exato do desenho de bordado no tecido de um modo fácil. Os pontos podem ser definidos como você desejar dentro do desenho de bordado.

Pré-requisito:

- Quaisquer dois pontos do desenho de bordado são marcados com giz ou uma caneta hidrossolúvel no tecido. O lugar ou a localização onde o desenho de bordado deve ser posicionado é claramente visível.
- > Selecione um desenho de bordado.

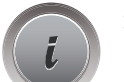

> Toque em «i-Dialog».

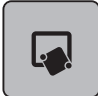

> Toque em «Posicionamento de indicador».

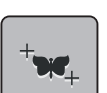

> Toque em «Posicionamento de ponto livre».

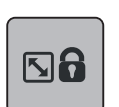

- > Para evitar que o tamanho do desenho do bordado seja alterado ao posicionar as pontas, toque em «Aumentar o motivo de bordado».
- > Defina um ponto desejado no desenho de bordado.
	- O ponto de posicionamento é exibido.
- > Gire o «Botão multifuncional superior» ou o «Botão multifuncional inferior» à esquerda ou à direita para posicionar a agulha sobre a respectiva marcação no tecido.

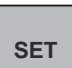

- Para confirmar a posição alterada, toque em «Guardar Posição».
- O ponto muda de cor e é definido.
- > Selecione o segundo ponto de posicionamento do desenho de bordado.
- > Gire o «Botão multifuncional superior» ou o «Botão multifuncional inferior» à esquerda ou à direita para posicionar a agulha sobre a respectiva marcação no tecido.

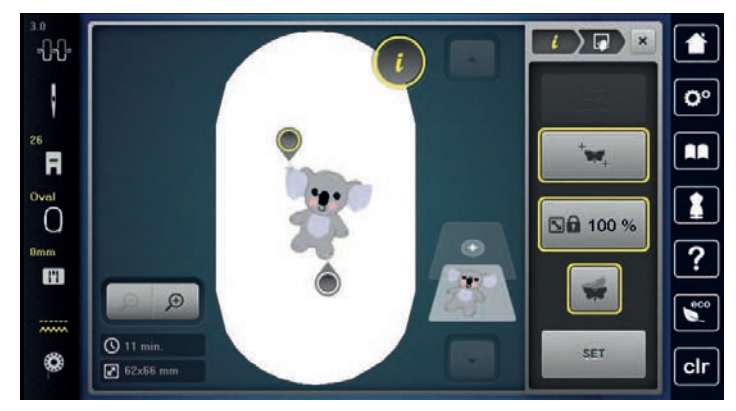

- > Para confirmar a posição alterada, toque em «Guardar Posição».
	- O ponto muda de cor e é definido. O desenho de bordado é ajustado de acordo.

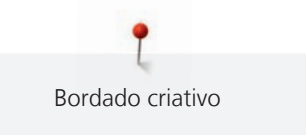

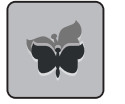

> Para redefinir as alterações e reverter para as configurações padrão, toque em «Repor posicionamento de indicador».

## **15.7 Combinar padrões de bordado**

#### **Combinando desenhos de bordado**

No Modo Combi inúmeros desenhos de bordado podem ser combinados.

- > Selecione um desenho de bordado.
- > Toque em «Adicione o motivo de bordado».

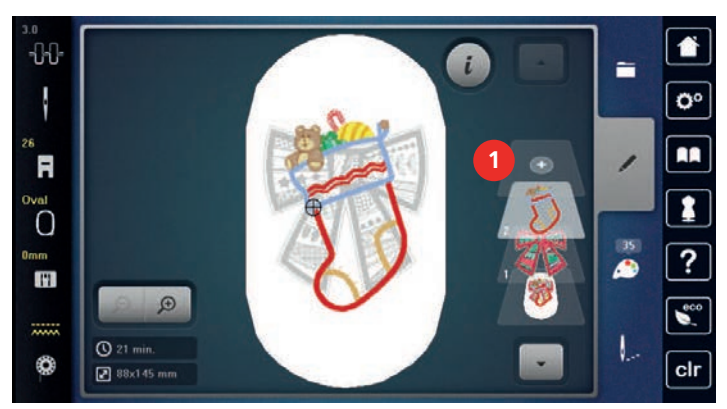

> Selecione outro desenho de bordado.

#### **Excluindo um único desenho de bordado**

Pré-requisito:

- Uma combinação de desenhos de bordado foi criada.
- > Toque no desenho de bordado desejado no nível da área do desenho de bordado (1), mantenha-o tocado e arraste-o para fora.
	- Uma nova janela se abre.

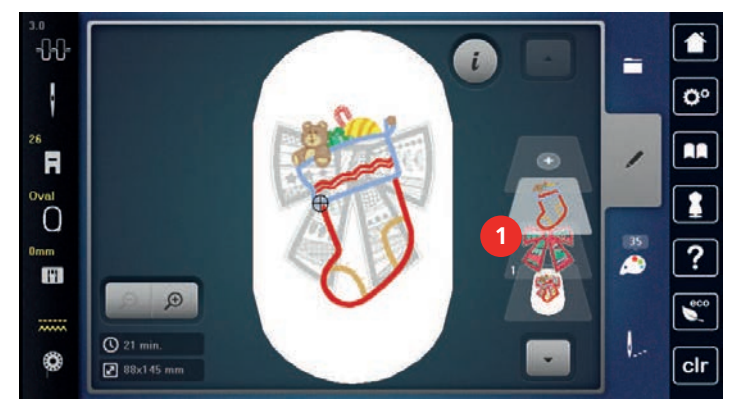

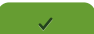

> Para excluir o desenho de bordado selecionado, toque em «Confirmar».

#### **Duplicando o desenho de bordado**

- > Selecione um desenho de bordado.
- > Toque em «i-Dialog».

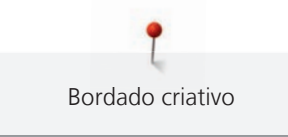

∍

> Toque em «Duplicando». – O desenho do bordado (1) é duplicado (2).

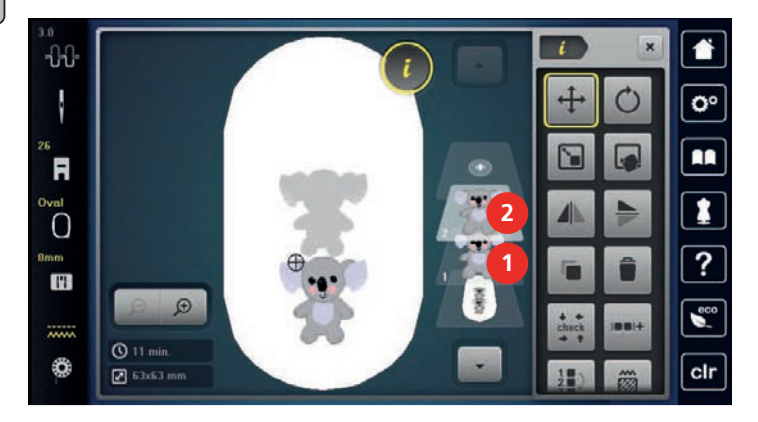

## **Duplicando uma combinação**

Quando uma combinação é duplicada, os desenhos de bordado individuais não podem mais ser selecionados.

- 
- > Selecione um desenho de bordado.
- > Toque em «Adicione o motivo de bordado».
- > Selecione outro desenho de bordado.
- > Selecione a combinação (1).

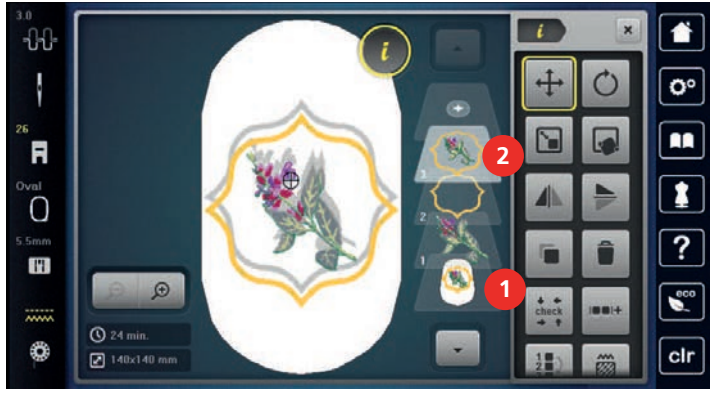

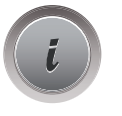

- > Toque em «i-Dialog».
- > Toque em «Duplicando». – A combinação é duplicada (2).

## **15.8 Criar inscrição**

#### **Visão dos alfabetos bordados**

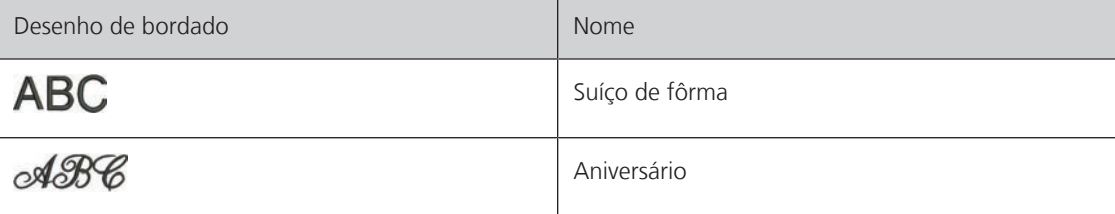

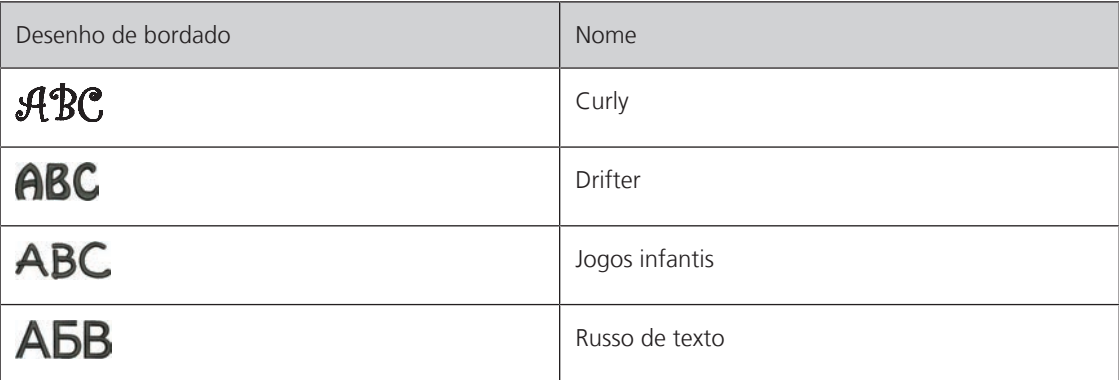

#### **Criando palavras / frases**

A escrita é sempre bordada em uma cor. Para bordar letras ou palavras individuais em outra cor, cada letra ou cada palavra deve ser selecionada individualmente e colocada na área a ser bordada.

A escrita pode ser posicionada dentro do bastidor como você desejar. Quando o desenho de bordado é posicionado fora da área a ser bordada, o bastidor é delineado em vermelho no display. Com a seleção de bastidor, é possível verificar se o desenho de bordado pode ou não ser bordado em outro bastidor. Quando a escrita não cabe em nenhum bastidor, duas palavras simples podem ser combinadas e posicionadas uma embaixo da outra, como o exemplo a seguir mostrará.

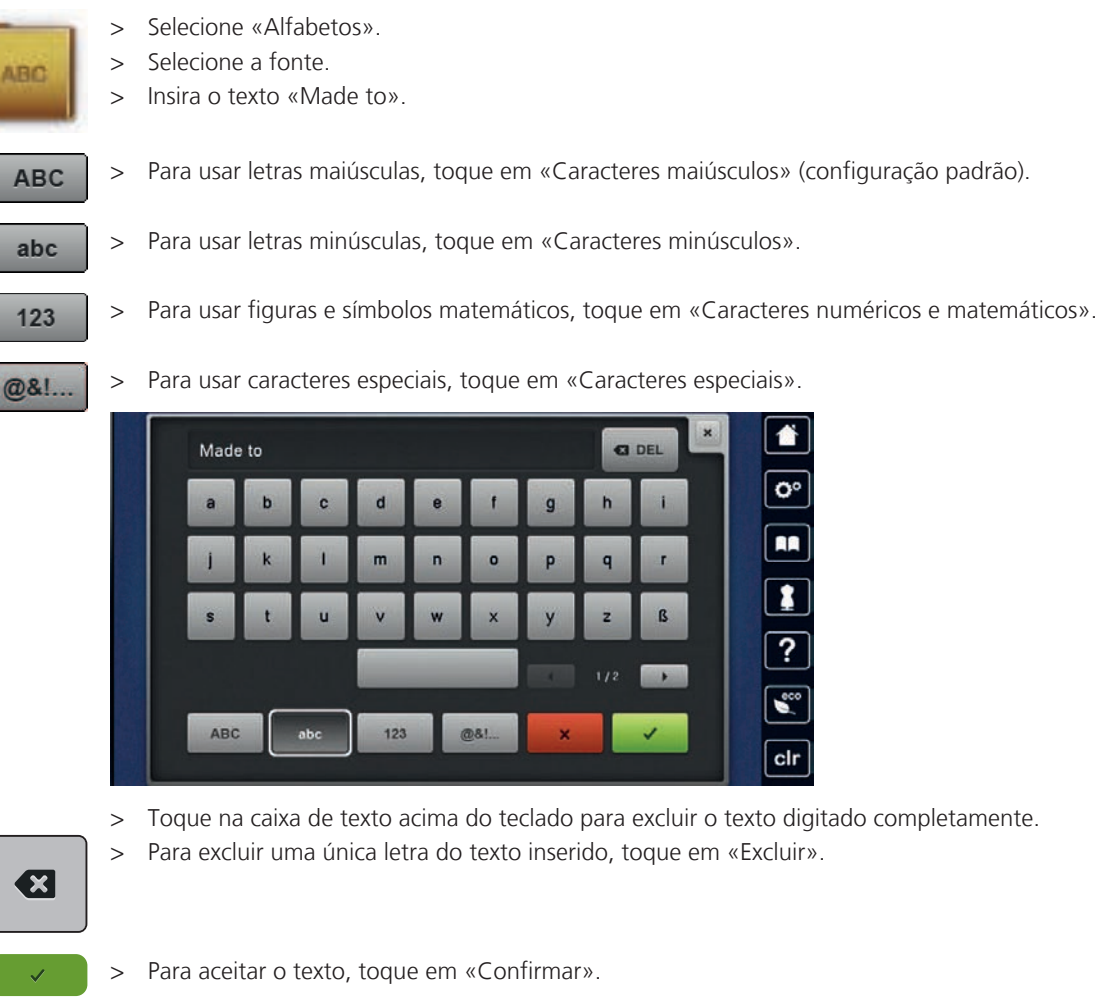

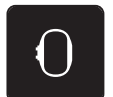

> Toque em «Indicador de bastidor/Selecionar o bastidor».

> Selecione o bastidor.

> Para voltar ao Modo de Edição, toque em, «Indicador de bastidor/Selecionar o bastidor» novamente.

## **Editando palavras/frases**

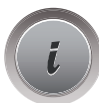

> Toque em «i-Dialog».

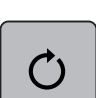

> Para girar o desenho do bordado, toque em «Rodar motivo de bordado» e ajuste o ângulo de rotação com os botões multifuncionais.

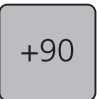

- > Para girar o texto em 90°, toque em «Girar o desenho do bordado +90°».
- > Para retornar à «i-Caixa de diálogo», toque em «i» (1) na Navegação do Processo.

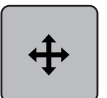

- > Para realocar o desenho do bordado, toque em «Mover motivo de bordado» e defina a realocação com os botões multifuncionais.
- > Gire o «botão multifuncional superior» para mover o desenho do bordado horizontalmente.
- > Gire o «Botão multifuncional inferior» para mover o desenho verticalmente.

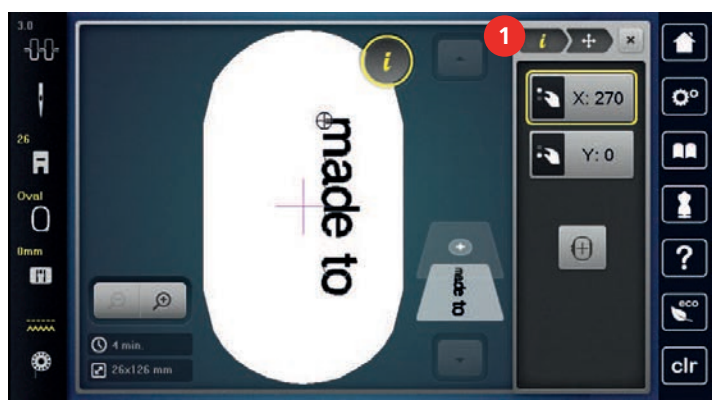

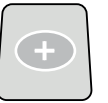

- > Toque em «Adicione o motivo de bordado».
- > Insira o texto e gire-o se necessário.

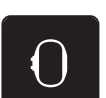

> Toque em «Indicador de bastidor/Selecionar o bastidor».

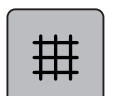

> Para posicionar as linhas de texto com mais precisão, toque em «Com grelha/Sem grelha».

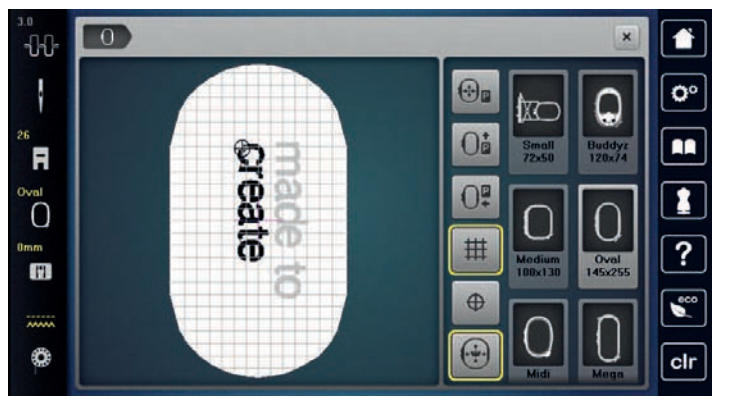

## **15.9 Alterar cores do padrão de bordado**

## **Visão da mudança de cor**

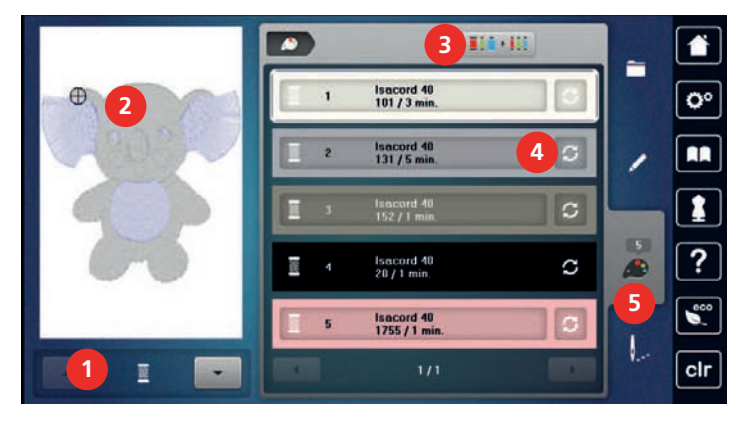

- 1 «Indicação de cor» 4 «Alterando a cor/marca»
- 2 Visão prévia da cor selecionada 5 «Informação de cor»
- 3 «Definir a marca da linha»

## **Alterando as cores**

- > Selecione um desenho de bordado.
- > Toque em «Informação de cor».

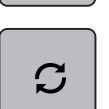

- > Para alterar uma cor, toque em «Alterando a cor/marca» ao lado da cor a ser alterada.
- > Para exibir cores adicionais, deslize para cima ou para baixo na tela.

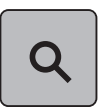

- > Para selecionar a cor inserindo o número da cor, toque em «Seleção de cor via número». > Insira o número da cor desejada.
	- O ícone da cor é exibido à esquerda.
- > Para confirmar a seleção da cor, toque no ícone da cor que é exibido à esquerda.

## **Alterando a marca da linha**

- $\overline{14}$
- > Selecione um desenho de bordado. > Toque em «Informação de cor».

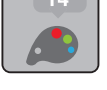

- > Toque em «Alterando a cor/marca».
- > Para exibir outras marcas de linha, role para a esquerda e para a direita.

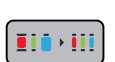

 $\boldsymbol{C}$ 

- > Toque em «Definir a marca da linha».
	- Todas as cores de linha do desenho de bordado selecionado serão combinadas com a marca da linha selecionada.
- 
- 

## **15.10 Bordar padrão de bordado**

## **Visão do menu de bordado**

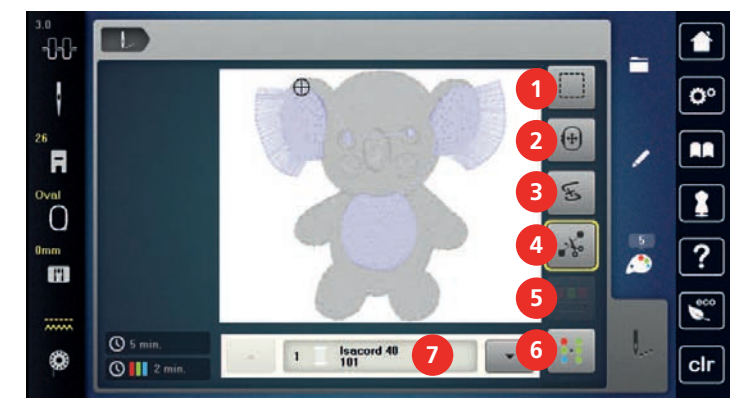

- 
- 
- 3 «Controle de sequência de bordado» 7 «Indicação de cor»
- 4 «Cortar pontos de conexão»
- 1 «Alinhavo» 5 «Reduzir mudanças de cor»
- 2 «Mover bastidor» 6 «Motivo de bordado multicolor ativado/ desativado»
	-

## **Adicionar pontos de alinhavo**

Os pontos de alinhavo podem ser bordados ao longo do desenho de bordado. Isso dá ao tecido e à entretela de bordado uma melhor fixação.

> Selecione um desenho de bordado.

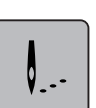

- > Toque em «Bordar».
- 
- > Para bordar os pontos de alinhavo ao longo de um desenho de bordado, toque em «Alinhavo».
- > Para desativar os pontos de alinhavo, toque novamente em «Alinhavo».

### **Movendo o bastidor**

Se o desenho de bordado for muito grande e exige muito movimento de bastidor, o desenho que foi bordado pode ser movido novamente.

> Selecione um desenho de bordado.

> Toque em «Bordar».

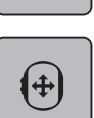

V. . -

> Toque em «Mover bastidor».

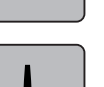

и.

- > Gire o «botão multifuncional superior» para mover o desenho do bordado horizontalmente.
- > Gire o «Botão multifuncional inferior» para mover o desenho verticalmente.
- > Para aceitar as configurações, toque em «Bordar» na Navegação do processo.

## **Controle de sequência do bordado quando a linha se rompe**

Se a linha romper, a agulha pode ser reposicionada no desenho do bordado usando a função Controle de Sequência do Bordado.

- > Selecione um desenho de bordado.
- > Toque em «Bordar».

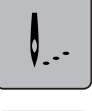

F

- > Toque em «Controle de sequência de bordado».
	- Na porção esquerda da tela, uma visão compacta do desenho de bordado é exibida. Na área direita da tela, a visão ampliada do desenho de bordado é exibida.
- > Selecione a posição desejada na visão compacta.
- > Gire o «Botão multifuncional superior» para mover o bastidor ponto a ponto.
- > Gire o «Botão multifuncional inferior» para mover o bastidor em grandes passos.
	- O número no ícone de destaque amarelo indica o número de pontos dentro da sequência do bordado.

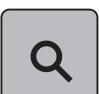

> Para selecionar o ponto desejado por entrada, toque no ícone «Posição do ponto via número».

#### **Cortando pontos de conexão**

A função é ativada por padrão e os pontos de conexão são cortados automaticamente. Quando a função é desativada, os pontos de conexão entre os desenhos de bordado devem ser cortados manualmente.

- > Selecione um desenho de bordado.
- > Toque em «Bordar».

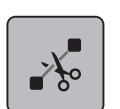

V. . -

> Para desativar a função, toque no ícone destacado em amarelo «Cortar pontos de conexão».

> Para ativar a função, toque novamente no ícone com contorno amarelo «Cortar pontos de conexão».

#### **Reduzindo alterações de cor**

Quando os desenhos de bordado se sobrepõem, as alterações de cor **não podem** ser reduzidas.

> Selecione um desenho de bordado.

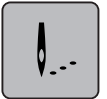

> Toque em «Bordar».

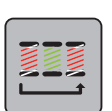

- > Toque em «Reduzir mudanças de cor».
- Cores idênticas do desenho de bordado são reduzidas para uma cor.

#### **Padrão de bordado multicolor ligado/desligado**

Desenhos de bordado multicoloridos também podem ser bordados em uma cor.

- > Selecione um desenho de bordado.
- 
- > Toque em «Bordar».

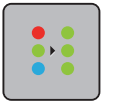

**check**

> Toque em «Motivo de bordado multicolor ativado/desativado». – O desenho do bordado é bordado em uma cor.

## **Apresentação da cor**

Cada cor do desenho do bordado pode ser selecionada individualmente. O bastidor se move para o primeiro ponto da cor atual. A cor atualmente ativa pode ser bordada individualmente ou em outra sequência.

- > Selecione um desenho de bordado.
- > Toque em «Bordar».
- > Toque no ícone Rolar para cima para selecionar a cor anterior do desenho do bordado.

## **15.11 Bordado com o braço livre**

O bordado com braço livre é definido para o bordado em tecidos tubulares ou roupas posicionados ao redor do braço livre da máquina de bordar enquanto são bordados. Frequentemente usado para mangas, pernas de calças ou outras peças de vestuário de alfaiataria estreita.

A mobilidade do braço de bordar pode ser restringida ou impedida com tubos de tecido muito estreitos. Portanto, certifique-se de que o bastidor de bordar possa avançar e recuar suficientemente. Um impedimento do braço de bordar causado por um tubo de tecido muito apertado pode resultar no deslocamento do desenho de bordado ou no danos ao tecido.

#### **Verifique a mobilidade do braço livre**

Observação: Se o tubo de tecido for estreito, desative o Modo Sem Linha no Programa de Configuração.

- > Abra o desenho de bordado na máquina e edite-o como desejar.
- > Marque a posição e o tamanho do desenho de bordado no tecido de forma adequada.
- > Selecione o menor bastidor de bordado possível.
- > Prenda ou estique no bastidor de bordado o tecido junto com a entretela apropriada, dependendo da entretela.
- > Puxe o tubo de tecido cuidadosamente sobre o braço livre da máquina e conecte o bastidor de bordado no fixador do módulo de bordar.
- Se necessário, reposicione o desenho de bordado.

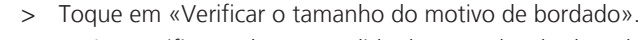

Após a verificação bem-sucedida do tamanho do desenho de bordado, inicie o processo de bordar.

## **15.12 Gerenciar padrão de bordado**

#### **Vista geral Gerenciar padrão de bordado**

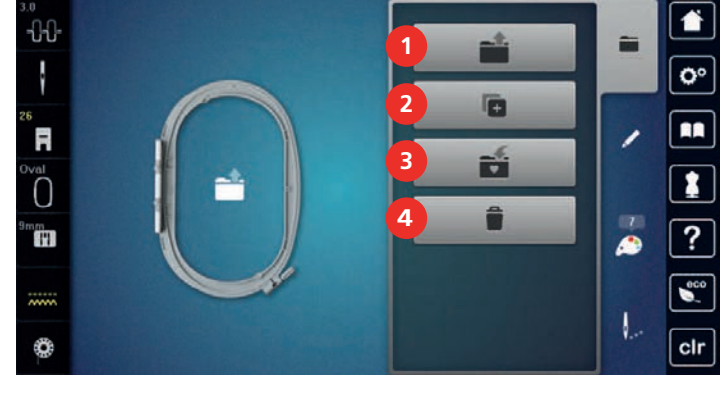

- 
- 2 «Adicione o motivo de bordado» 4 «Eliminar motivo de bordado»
- 1 «Carregar motivo de bordado» 3 «Guardar motivo de bordado»
	-

### **Guardar padrão de bordado na memória própria**

No arquivo «Salvar desenhos de bordado», qualquer desenho de bordado, incluindo desenhos de bordado editados individualmente, pode ser salvo.

- > Selecione um desenho de bordado.
- > Edite o desenho de bordado.
- > Toque em «Seleção».

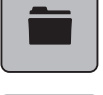

Ñ

Ŧ

> Toque em «Guardar motivo de bordado».

- O desenho de bordado a ser salvo é contornado em amarelo.
- O «Máquina de bordar» é ativado.

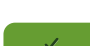

> Toque em «Confirmar».

#### **Salvando o desenho de bordado no pendrive BERNINA**

- > Selecione um desenho de bordado.
- > Edite o desenho de bordado.

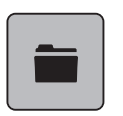

> Toque em «Seleção».

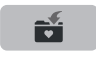

> Toque em «Guardar motivo de bordado».

- O desenho de bordado a ser salvo é contornado em amarelo.
- > Insira o pendrive BERNINA na porta USB da máquina.

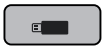

> Toque em «Confirmar».

> Toque em «Dispositivo USB».

#### **Substituir o padrão de bordado na memória própria**

- > Selecione um desenho de bordado.
- Edite o desenho de bordado.

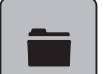

> Toque em «Seleção».

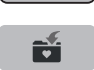

- > Toque em «Guardar motivo de bordado».
	- O desenho de bordado a ser salvo é contornado em amarelo.

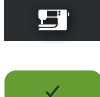

- O «Máquina de bordar» é ativado.
- > Selecione o desenho de bordado que será substituído.
- > Toque em «Confirmar».

#### **Substituindo o desenho de bordado no pendrive BERNINA**

- > Selecione um desenho de bordado.
- > Edite o desenho de bordado.

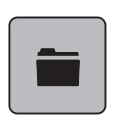

> Toque em «Seleção».

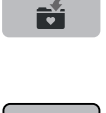

- > Toque em «Guardar motivo de bordado».
	- O desenho de bordado a ser salvo é contornado em amarelo.
- > Insira o pendrive BERNINA na porta USB da máquina.

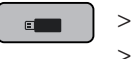

- > Toque em «Dispositivo USB». Selecione o desenho de bordado que será substituído.
- > Toque em «Confirmar».

### **Importando padrões de ponto**

Padrões de ponto ou combinações de padrão de ponto podem ser importados do Modo de costura para o Modo de bordado e editados como desenhos de bordado. Desta forma, inúmeros bordados podem ser combinados de modo rápido e fácil, e salvos como desenhos de bordado no arquivo «Desenhos de bordado personalizados».

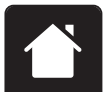

> Toque em «Início».

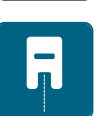

- Toque em «Modo de costura».
- Selecione um padrão de ponto.

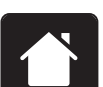

> Toque em «Início».

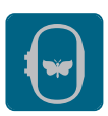

Toque em «Modo de bordado». – O padrão de ponto é armazenado automaticamente na pasta «Desenho pessoal de bordado».

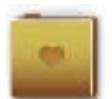

> Selecione «Desenho pessoal de bordado».

> Selecione um desenho de bordado.

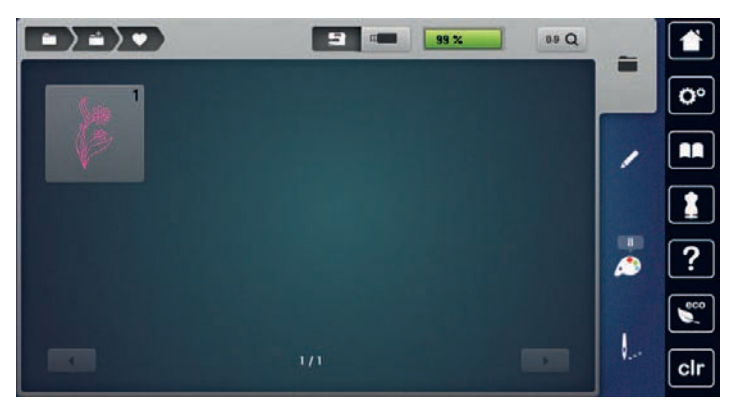

#### **Buscar padrão de bordado da memória**

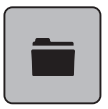

> Toque em «Seleção».

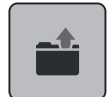

> Toque em «Carregar motivo de bordado».

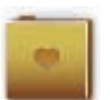

- > Selecione «Desenho pessoal de bordado».
- > Selecione um desenho de bordado.

### **Carregando um desenho de bordado do pendrive BERNINA**

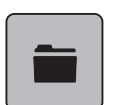

- > Toque em «Seleção».
- > Insira o pendrive BERNINA na porta USB da máquina.

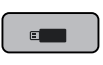

- > Toque em «Dispositivo USB».
- > Selecione um desenho de bordado pessoal.

## **Apagar padrão de bordado na memória própria**

Os desenhos de bordado salvos na memória pessoal podem ser excluídos individualmente.

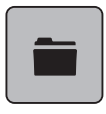

> Toque em «Seleção».

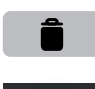

> Toque em «Apagar».

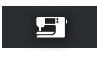

- O «Máquina de bordar» é ativado.
- > Selecione o desenho de bordado que será excluído.
- > Toque em «Confirmar».

## **Excluindo um desenho de bordado do pendrive BERNINA**

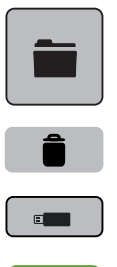

 $\checkmark$ 

- > Toque em «Seleção».
- > Toque em «Apagar».
- > Insira o pendrive BERNINA na porta USB da máquina.
- > Toque em «Dispositivo USB».
- > Selecione o desenho de bordado que será excluído.
- > Toque em «Confirmar».

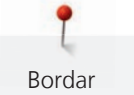

# **16 Bordar**

## **16.1 Bordando através do botão «Iniciar/Parar»**

No caso de uma queda de energia, o processo de bordado é interrompido. Após reiniciar, a máquina vai para a posição que foi bordada por último.

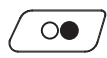

Pressione o botão «Iniciar/Parar» até que a máquina de bordar inicie.

- Todas as partes do desenho que sejam da cor atual serão bordadas.
- A máquina de bordar para automaticamente no final.
- Ambos os fios são cortados automaticamente.
- A máquina de bordar muda para a próxima cor automaticamente.
- Troque a linha superior.

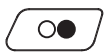

> Para bordar a nova cor, aperte o botão «Iniciar/Parar».

– Após completar o desenho de bordado, a máquina para automaticamente e as linhas são cortadas automaticamente.

## **16.2 Aumentando a velocidade de bordar**

Para garantir a melhor qualidade do bordado, a velocidade ao bordar é reduzida dependendo da posição do bordado. Escolha entre as duas opções para bordar em velocidade ideal ou velocidade máxima. Padrão = velocidade ideal. Deve-se considerar que a qualidade do bordado feito na velocidade máxima não pode ser assegurada.

Ligando ou desligando a máquina ativa a velocidade ideal de bordado.

Pré-requisito:

- 
- O desenho de bordado é selecionado. > Toque em «Velocidade do bordado».
- A velocidade máxima é ativada.
- > Toque em «Velocidade do bordado» novamente.
	- A velocidade ideal é ativada.

## **16.3 Ajustando a tensão da linha superior**

A configuração padrão de tensão da linha superior é definida automaticamente logo que um padrão de ponto ou desenho de bordado é selecionado.

Ao usar outros tipos de linhas de costura ou bordado, a tensão ideal pode variar. Assim, pode ser necessário ajustar a tensão da linha superior de acordo com o projeto de costura ou bordado, bem como o padrão de ponto desejado ou o desenho de bordado individualmente.

Quanto maior a tensão da linha superior, mais apertada é, o que significa que a linha da bobina será puxada para cima, no lado superior do tecido. Quando a tensão da linha superior é baixa, será menos apertada, o que significa que a linha da bobina será menos puxada para cima.

A alteração da tensão da linha superior afeta o padrão de ponto selecionado atualmente e todos os desenhos do bordado. Alterações permanentes da tensão da linha superior para o Modo de Costura [\(veja na](#page-50-0) [página 51\)e](#page-50-0) para o Modo de Bordado [\(veja na página 55\)](#page-54-0) podem ser feitas no Programa de Configuração.

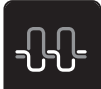

> Toque em «Tensão da linha superior».

> Ajuste a tensão da linha superior.

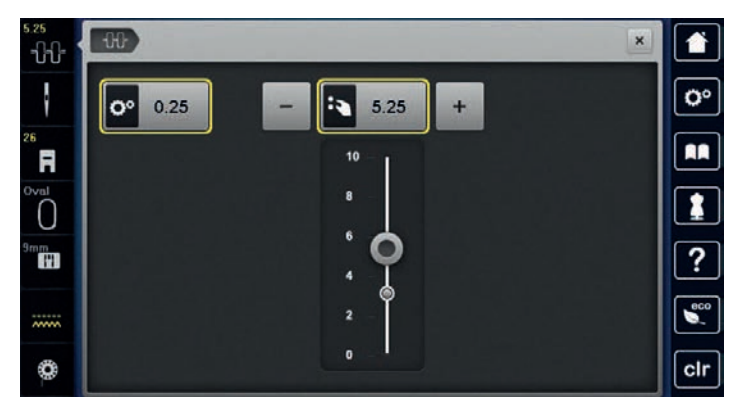

- > Toque no ícone com contorno amarelo no lado direito para redefinir as alterações para a configuração padrão.
- > Toque o ícone de contorno amarelo no lado esquerdo para redefinir a alteração e retornar à configuração padrão em **Ajustes da máquina**.

## **16.4 Bordando através do pedal de comando**

Bordar através do pedal de comando é recomendado somente quando uma sequência pequena for bordada. Durante o bordado, o pedal de comando deve permanecer pressionado o tempo todo.

> Pressione o pedal de comando para começar a bordar.

# **17 Cuidado e manutenção**

## **17.1 Firmware**

#### **Verificando a versão do Firmware**

As versões do firmware e hardware da máquina e do módulo de bordado conectado são exibidas.

> Toque em «Programa de configuração».

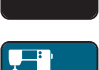

> Toque em «Configurações da máquina».

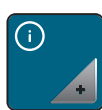

> Toque em «Informação».

 $\sqrt{10}$ 

> Toque em «Dados da máquina».

## **Atualizando o firmware**

O download do Firmware mais recente e instruções passo a passo para o processo de atualização pode ser feito em [www.bernina.com](https://www.bernina.com). Em geral, configurações e dados pessoais são transferidos automaticamente durante a atualização de Firmware. Por questões de segurança, também é recomendado salvar dados e configurações em um pendrive USB BERNINA antes de iniciar a atualização do firmware. Se as configurações e dados pessoais forem perdidos durante uma atualização de Firmware, podem ser novamente transferidos para a máquina em seguida.

> Insira o pendrive USB com a nova versão do firmware na máquina.

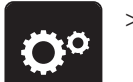

> Toque em «Programa de configuração».

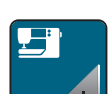

> Toque em «Configurações da máquina».

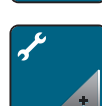

> Toque em «Manutenção/atualizações».

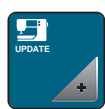

> Toque em «Atualização da máquina».

> Toque em «Salvar dados».

– Quando os dados são salvos, uma marca verde é exibida temporariamente.

## ATENÇÃO O pendrive BERNINA (acessório opcional) foi removido antecipadamente

O Firmware não foi atualizado e a máquina não pode ser usada.

> Remova o pendrive BERNINA (acessório opcional) somente após a atualização ter sido concluída com sucesso.

**Update**

> Para iniciar a atualização do firmware, toque em «Atualizar».

**Observação:** A atualização pode demorar vários minutos. Não desligue a máquina ou remova o pendrive USB durante a atualização.

– A máquina é reiniciada. Quando a atualização for concluída, uma mensagem será exibida.

#### **Recuperando dados armazenados**

Se as configurações e dados pessoais não estiverem disponíveis após uma atualização de software, podem ser novamente transferidos para a máquina em seguida.

- > Insira o pendrive USB BERNINA com os dados e configurações salvos na porta USB da máquina.
- > Toque em «Programa de configuração».

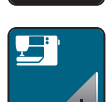

> Toque em «Configurações da máquina».

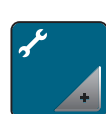

> Toque em «Manutenção/atualizações».

**UPDATE**

> Toque em «Atualização da máquina».

#### ATENÇÃO O pendrive BERNINA (acessório opcional) foi removido antecipadamente

Os dados armazenados não podem ser transferidos e a máquina não pode ser usada.

> Remova o pendrive BERNINA (acessório opcional) somente após os dados armazenados terem sido transferidos com sucesso.

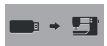

> Toque em «Carregar dados».

– Após a transferência dos dados, uma marca verde é exibida temporariamente.

### **17.2 Máquina**

#### **Limpar o visor**

> Limpar o monitor desligado com um pano de microfibras macio e ligeiramente úmido.

#### **Limpar o transportador**

Os restos de linha sob a placa de agulha deve ser removidos ocasionalmente.

> Levante a agulha e o calcador.

**A** CUIDADO Componentes acionados eletronicamente

Risco de ferimento próximo à agulha e o gancho.

- > Desligue a máquina e desconecte-a do sistema de alimentação de energia.
- Remova a agulha e o calcador.

> Abaixe o alimentador.

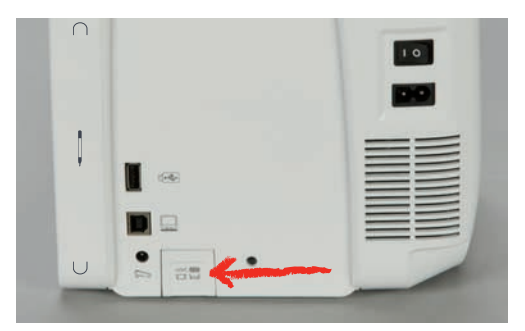

> Remova a placa de ponto.

## ATENÇÃO Poeira e resíduos de linha no interior da máquina

Danos em componentes mecânicos e eletrônicos.

- > Use uma escova ou um pano macio.
- > Não use spray de ar comprimido.
- > Limpe o alimentador com a escova.

#### **Limpando o gancho**

# **A** CUIDADO Componentes acionados eletronicamente

Risco de ferimento próximo à agulha e o gancho.

- > Desligue a máquina e desconecte-a do sistema de alimentação de energia.
- > Abra a tampa do gancho.
- > Remova a caixa da bobina.
- > Pressione a alavanca de liberação para a esquerda.

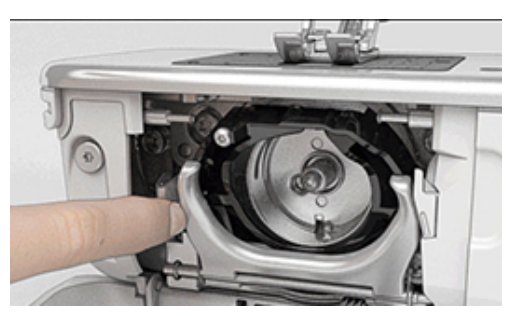

> Dobre o suporte de fixação junto com a alça de cobertura preta do percurso do gancho.

> Remova o gancho.

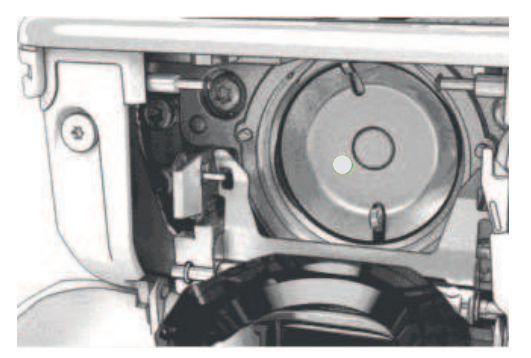

## ATENÇÃO Poeira e resíduos de linha no interior da máquina

Danos em componentes mecânicos e eletrônicos.

- > Use uma escova ou um pano macio.
- > Não use spray de ar comprimido.
- > Limpe o percurso do gancho com uma escova e um pano macio. Não use objetos pontiagudos.
- > Segure o gancho pelo pino no centro com dois dedos.
- > Guie o gancho, com a borda inferior primeiro, em ângulo por cima e por trás da tampa do percurso do gancho.
- > Posicione o gancho com os dois ressaltos no acionador do gancho encontrando as aberturas correspondentes no gancho; a marca colorida no acionador do gancho deve ser visível através do furo no gancho.
- > Insira o gancho.
	- O gancho é magnético, portanto é fixado na posição correta.
- > Feche a alça de cobertura do gancho e o suporte de fixação até que o suporte encaixe.
- > Para verificação, gire o volante.
- > Insira a caixa da bobina.

#### **Lubrificando o gancho**

Lubrificar o percurso do gancho pode evitar a ocorrência de ruídos indesejados na área do gancho. A BERNINA recomenda lubrificar o gancho nos seguintes casos:

- Antes de usar a máquina pela primeira vez
- Após um longo tempo de inatividade da máquina
- Para uso intensivo: diariamente antes de costurar
- Quando a mensagem "Lubrificar a máquina" for exibida
- Em caso de ruídos indesejados na área do gancho

## $\Delta$  CUIDADO Componentes acionados eletronicamente

Risco de ferimento próximo à agulha e o gancho.

- > Desligue a máquina e desconecte-a do sistema de alimentação de energia.
- > Remova a caixa da bobina.
- > Pressione a alavanca de liberação para a esquerda.

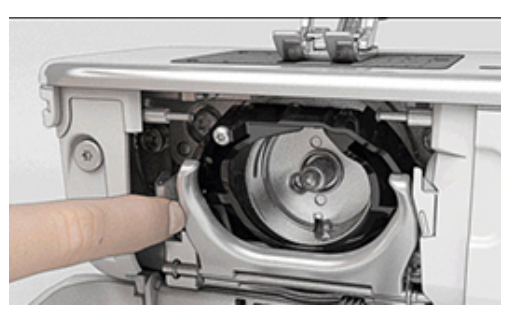

Dobre o suporte de fixação junto com a alça de cobertura preta do percurso do gancho.

> Remova o gancho.

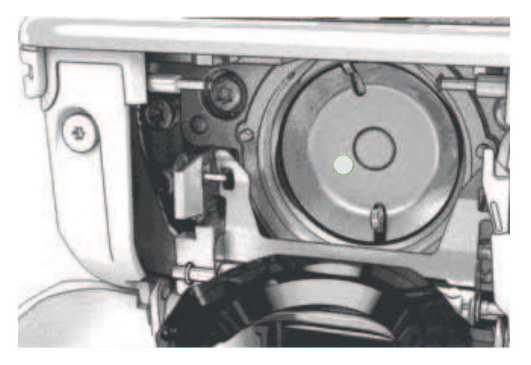

- > Limpe o percurso do gancho com uma escova e um pano macio. Não use objetos pontiagudos.
- > Adicionar uma gota de óleo BERNINA no percurso do gancho.

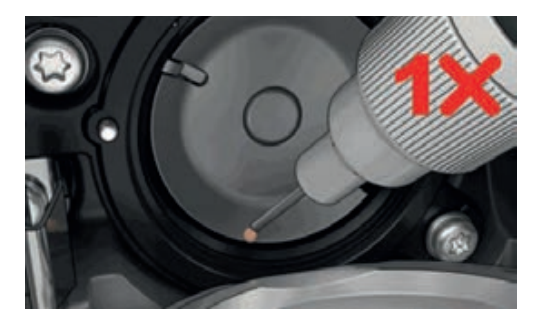

> Coloque uma gota de óleo em cada um dos dois depósitos para que os feltros umedeçam e certifique-se de que a superfície marcada em vermelho na luva do gancho permaneça livre de óleo.

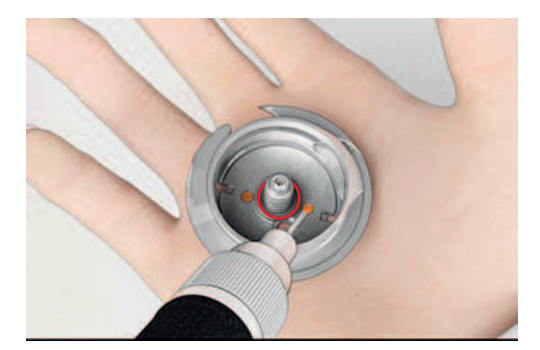

- > Segure o gancho pelo pino no centro com dois dedos.
- > Guie o gancho, com a borda inferior primeiro, em ângulo por cima e por trás da tampa do percurso do gancho.
- > Posicione o gancho com os dois ressaltos no acionador do gancho encontrando as aberturas correspondentes no gancho; a marca colorida no acionador do gancho deve ser visível através do furo no gancho.
- > Insira o gancho.
	- O gancho é magnético, portanto é fixado na posição correta.
- > Feche a alça de cobertura do gancho e o suporte de fixação até que o suporte encaixe.
- > Para verificação, gire o volante.
- > Insira a caixa da bobina.
- > Costure ou borde em um tecido de teste.

### **Limpando o pegador de linha**

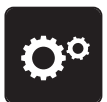

> Toque em «Programa de configuração».

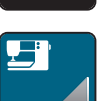

> Toque em «Configurações da máquina».

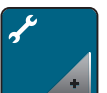

> Toque em «Manutenção/atualizações».

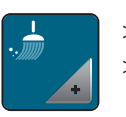

> Toque em «Limpando o pegador de linha».

> Limpe o pegador de linha de acordo com as instruções no display.

# **18 Erros e falhas**

## **18.1 Mensagens de erro**

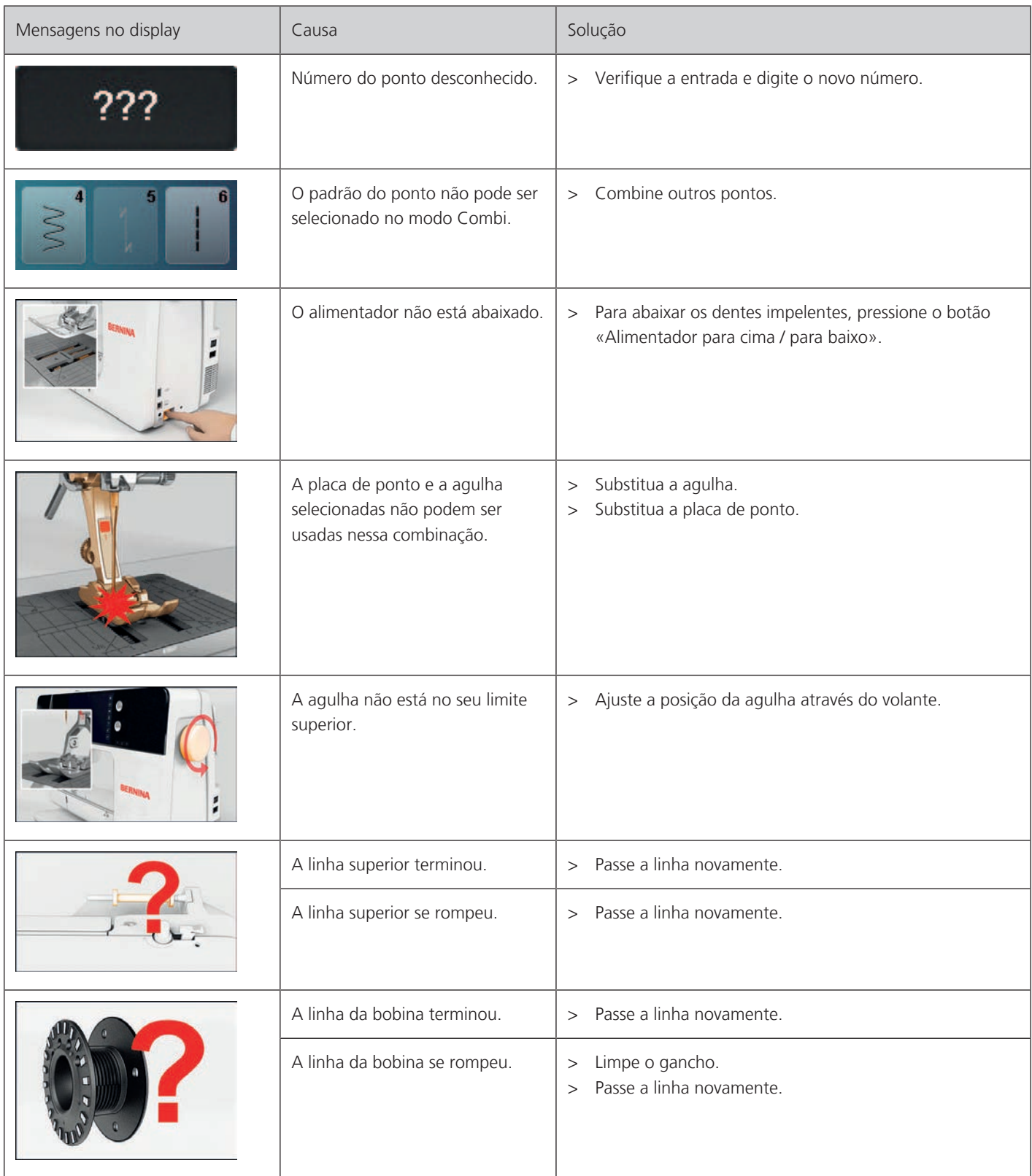

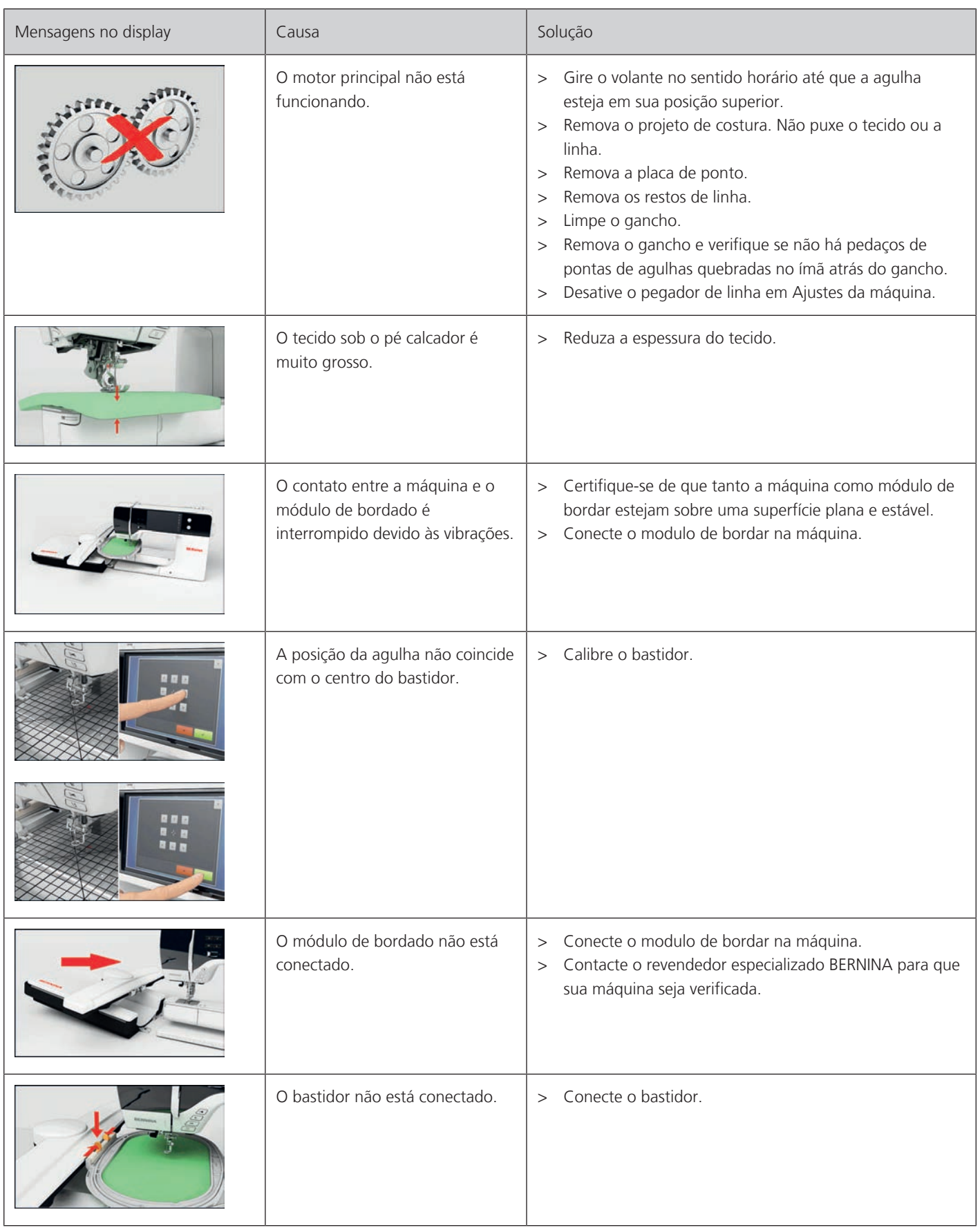

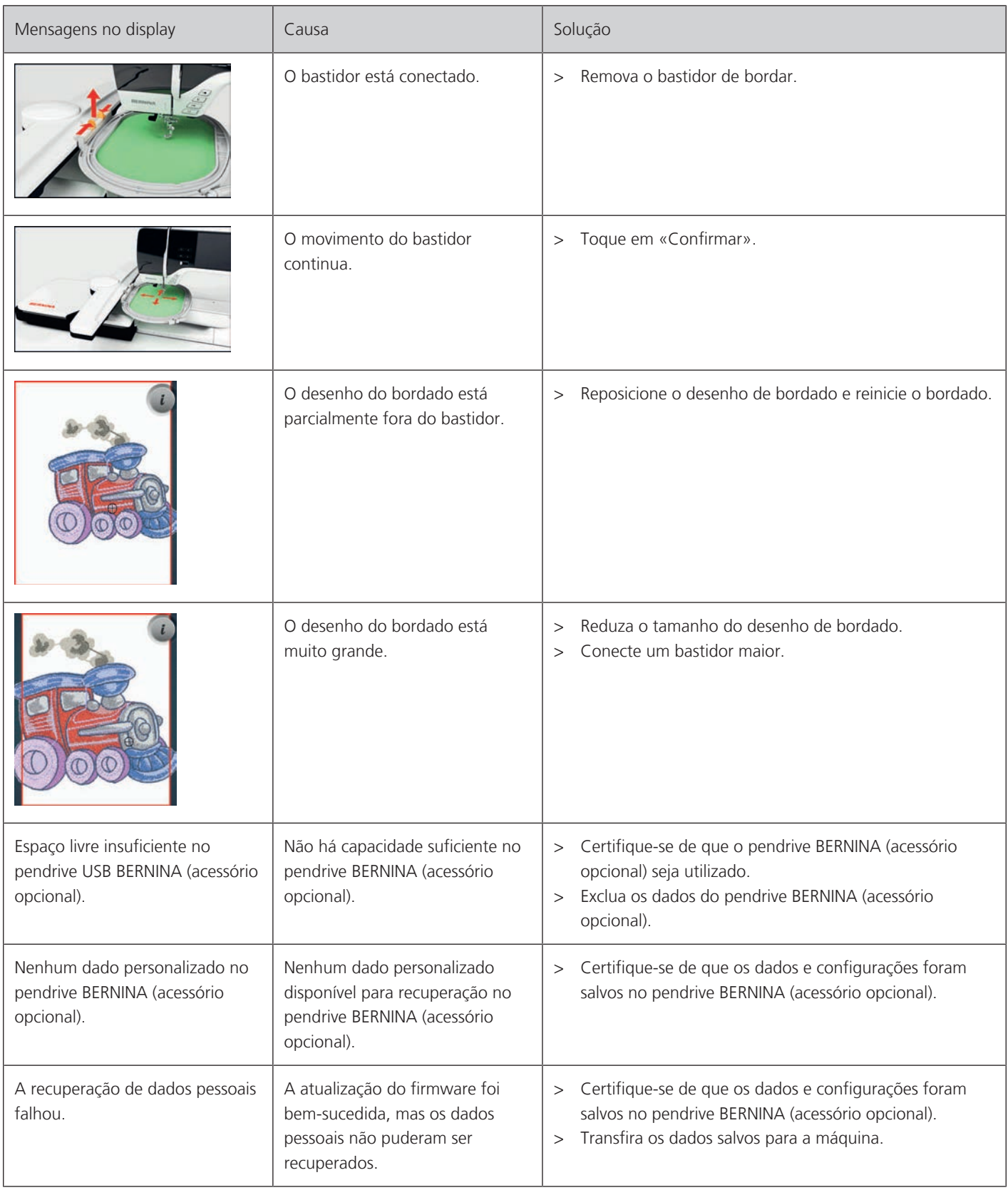

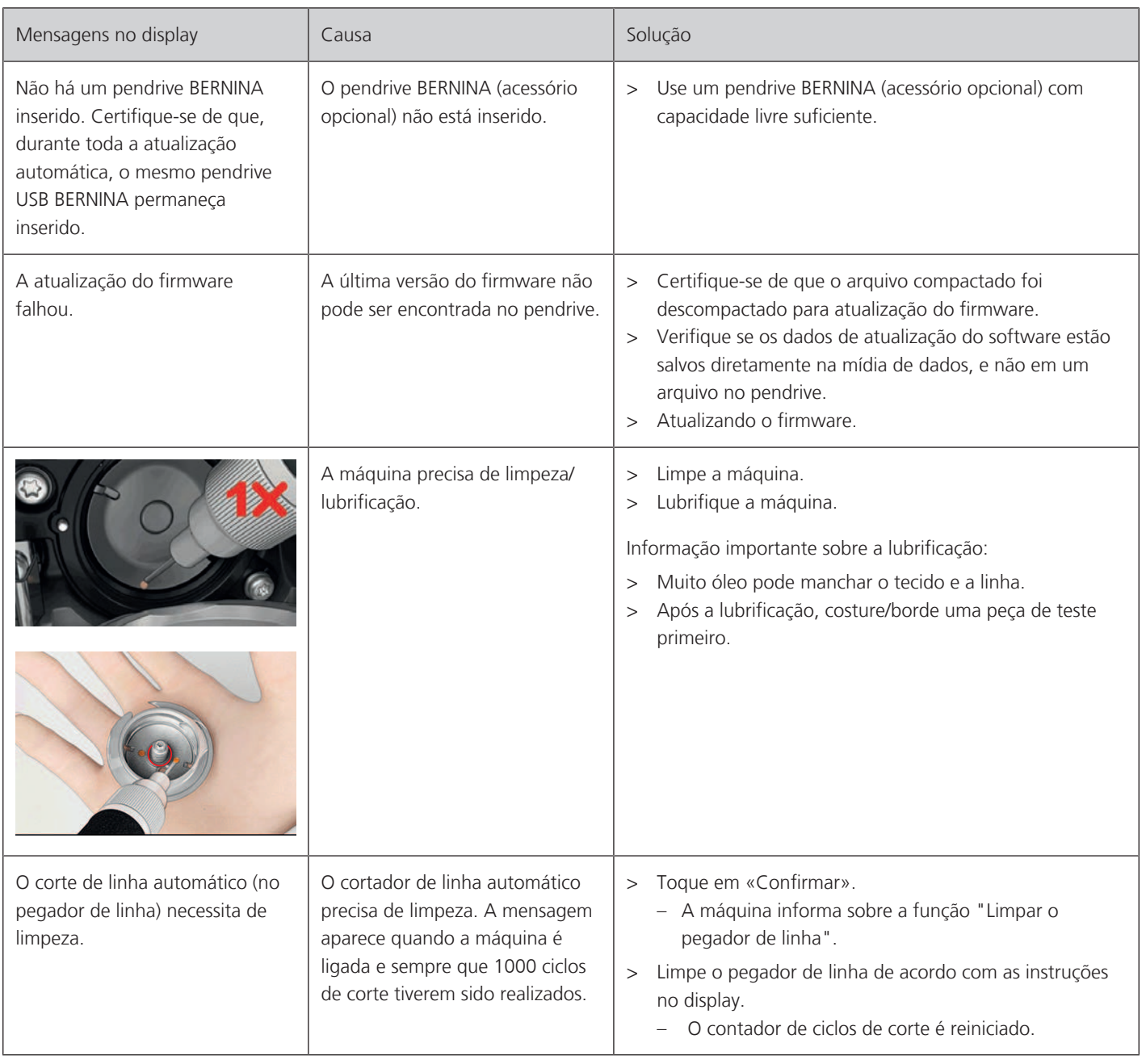

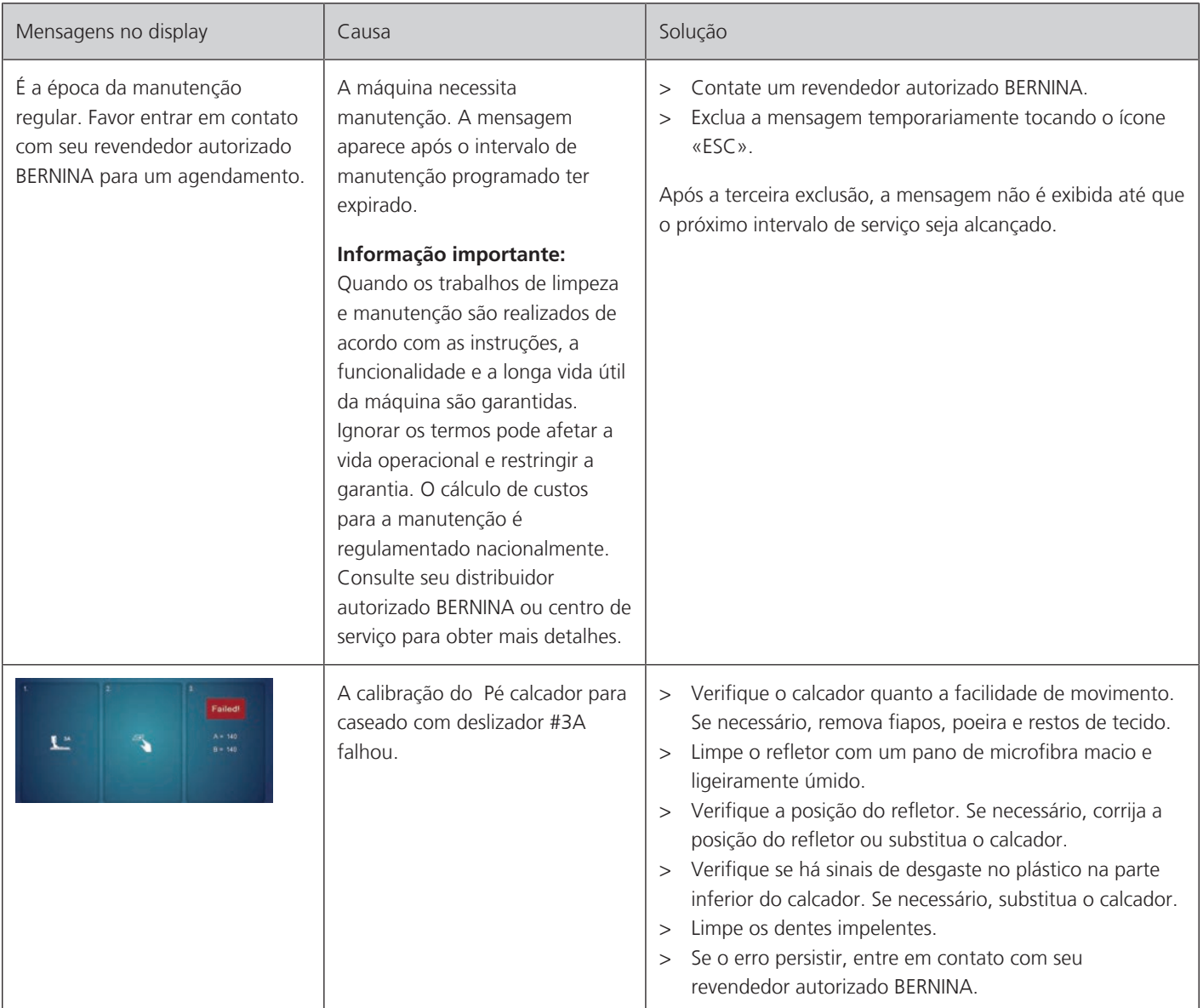

# **18.2 Solução de problemas**

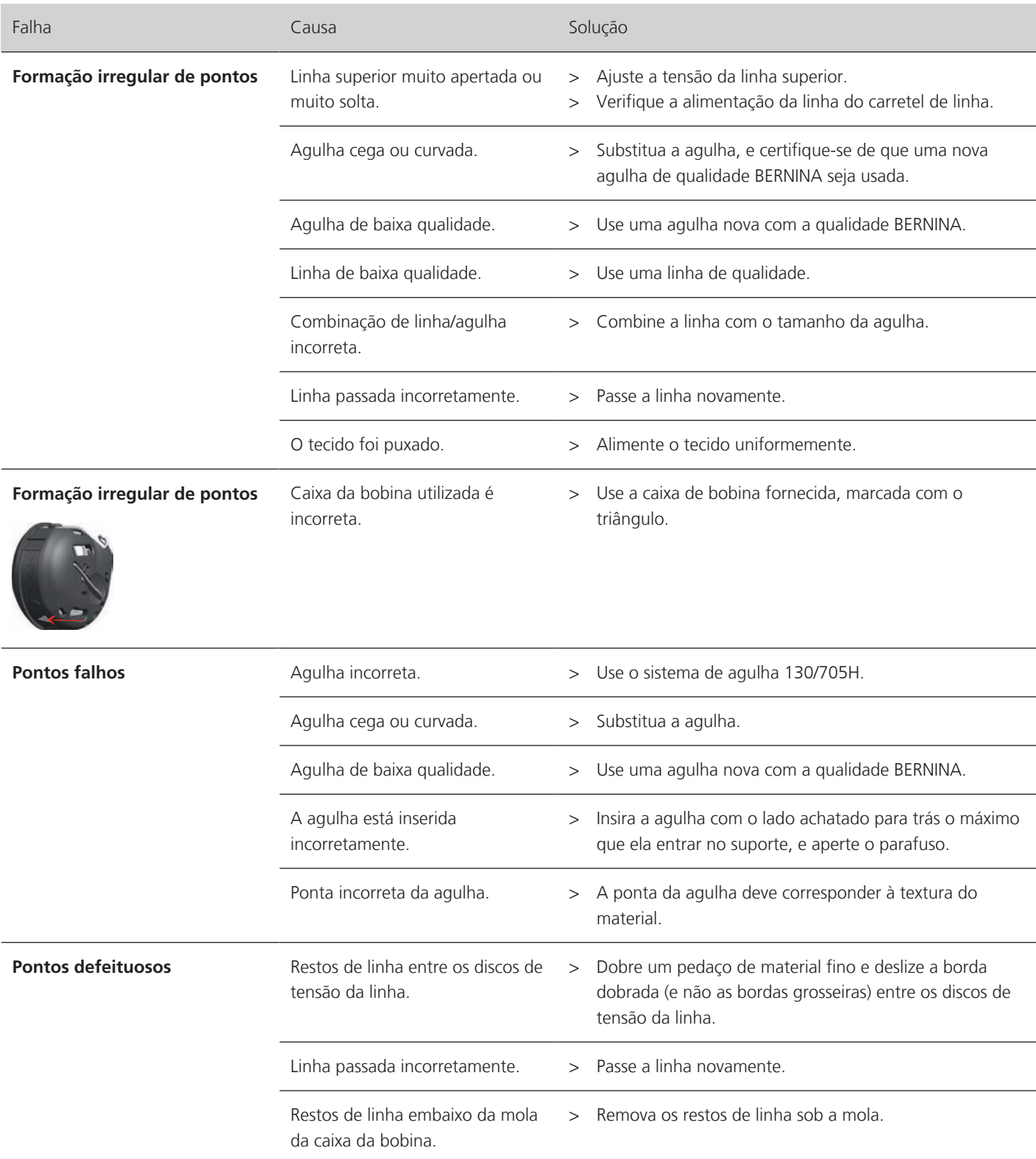
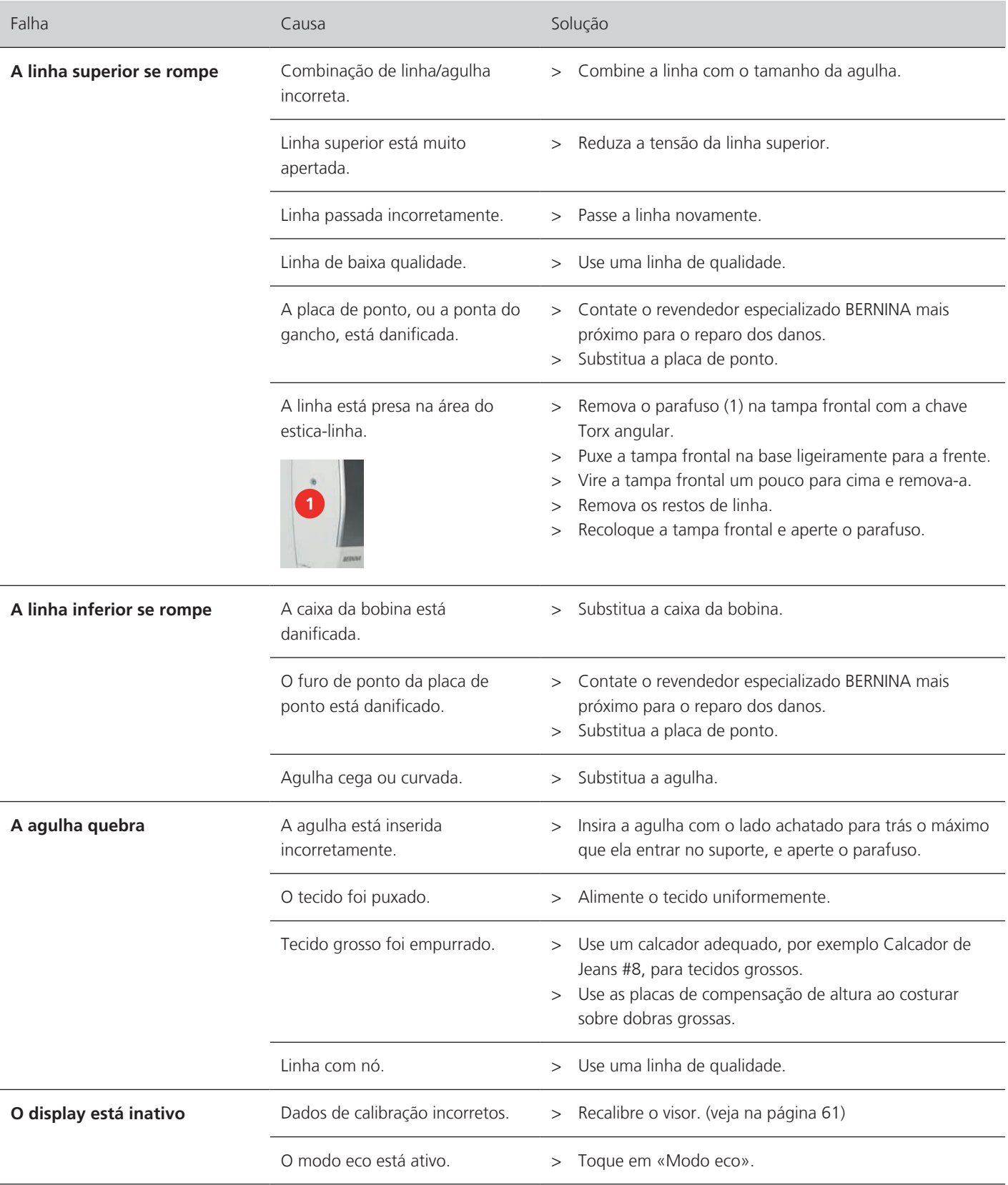

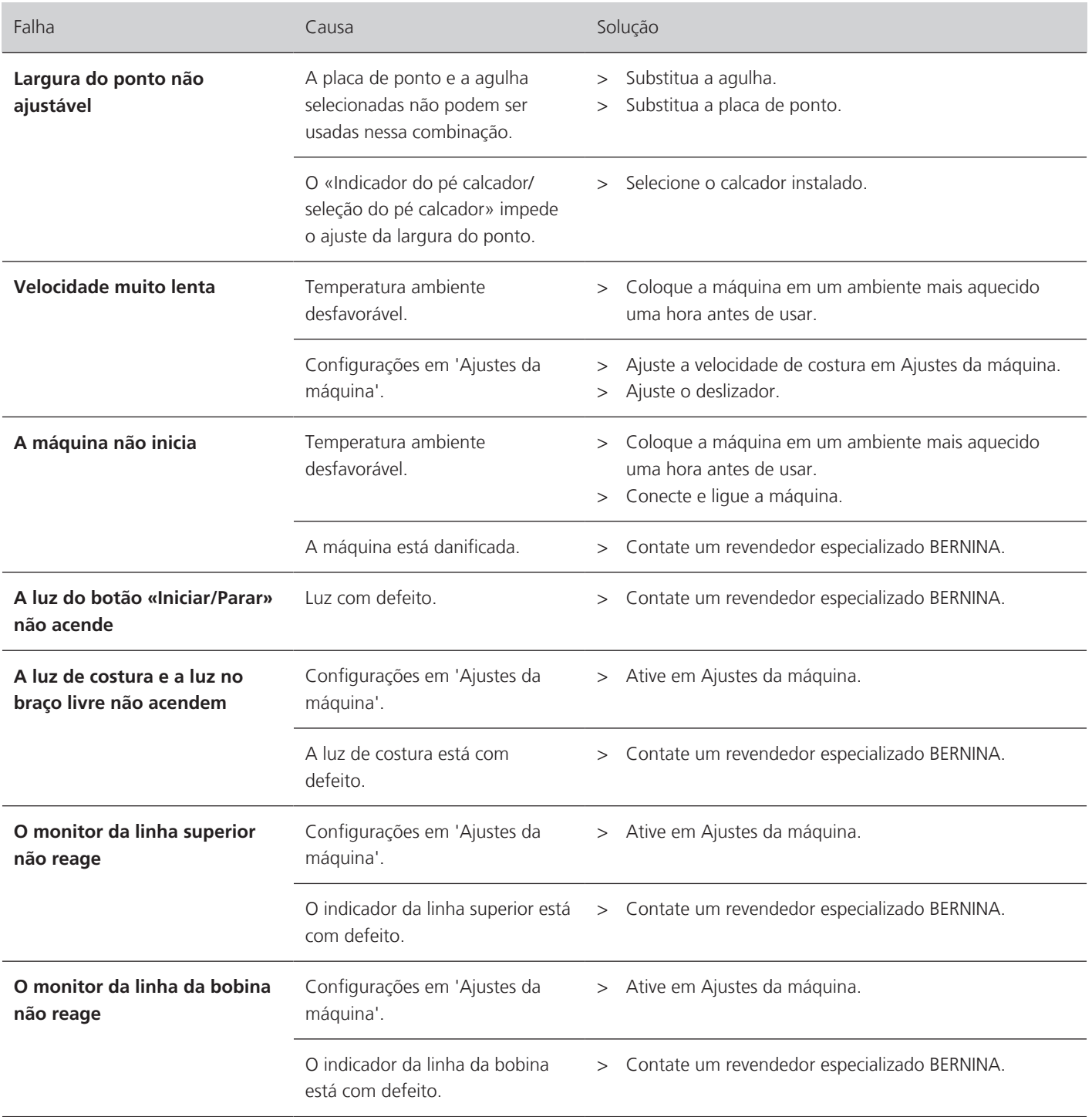

Erros e falhas

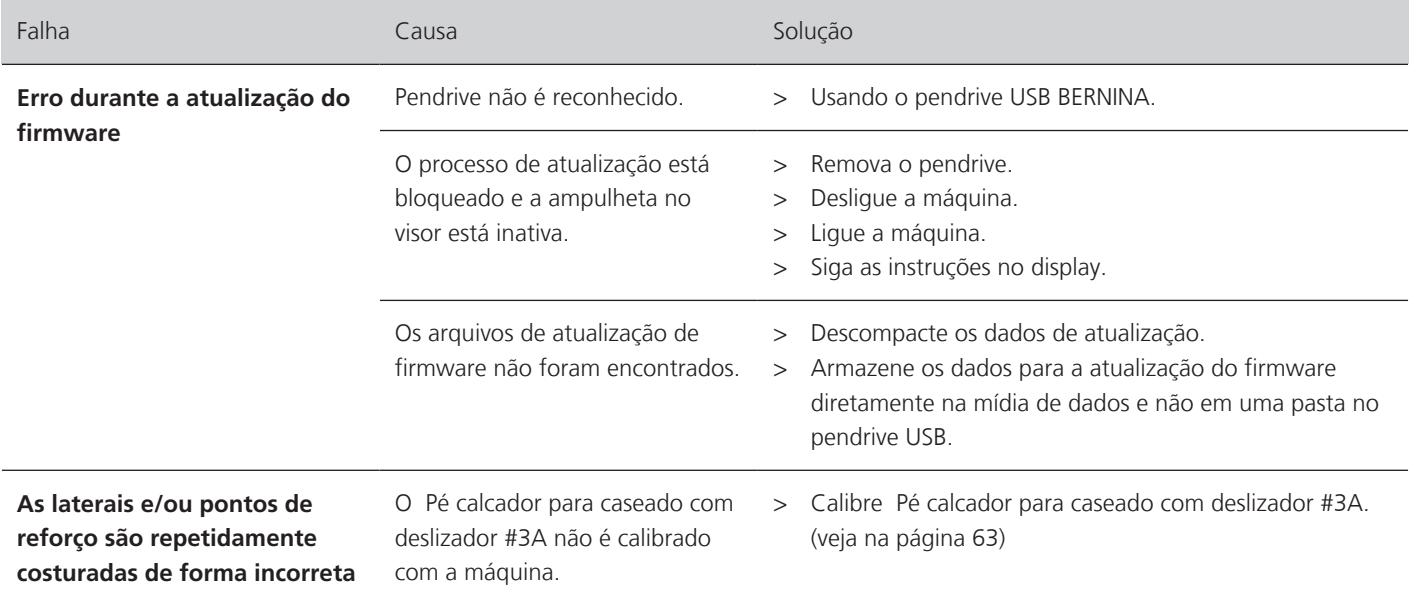

# **18.3 Serviço ao consumidor (só para o Brasil)**

Grupo NS - Serviço ao consumidor Tel.: +55 47 3321 4333 Tel.: +55 19 3517 8200 Email: cliente@ns.com.br

# **19 Armazenamento e eliminação**

#### **19.1 Armazenar a máquina**

Recomendamos que a máquina seja guardada na embalagem original. Se a máquina for guardada em um espaço frio, colocá-la durante cerca de 1 hora antes do uso numa sala com temperatura ambiente.

- > Desligar a máquina e desligar da rede elétrica.
- > Não armazenar a máquina ao ar livre.
- > Proteger a máquina das intempéries.

#### **19.2 Eliminar a máquina**

- > Limpar a máquina.
- > Separar os componentes por matéria-prima e eliminar de acordo com a legislação e normas em vigor no local.

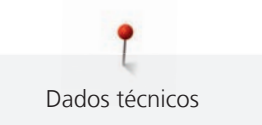

# **20 Dados técnicos**

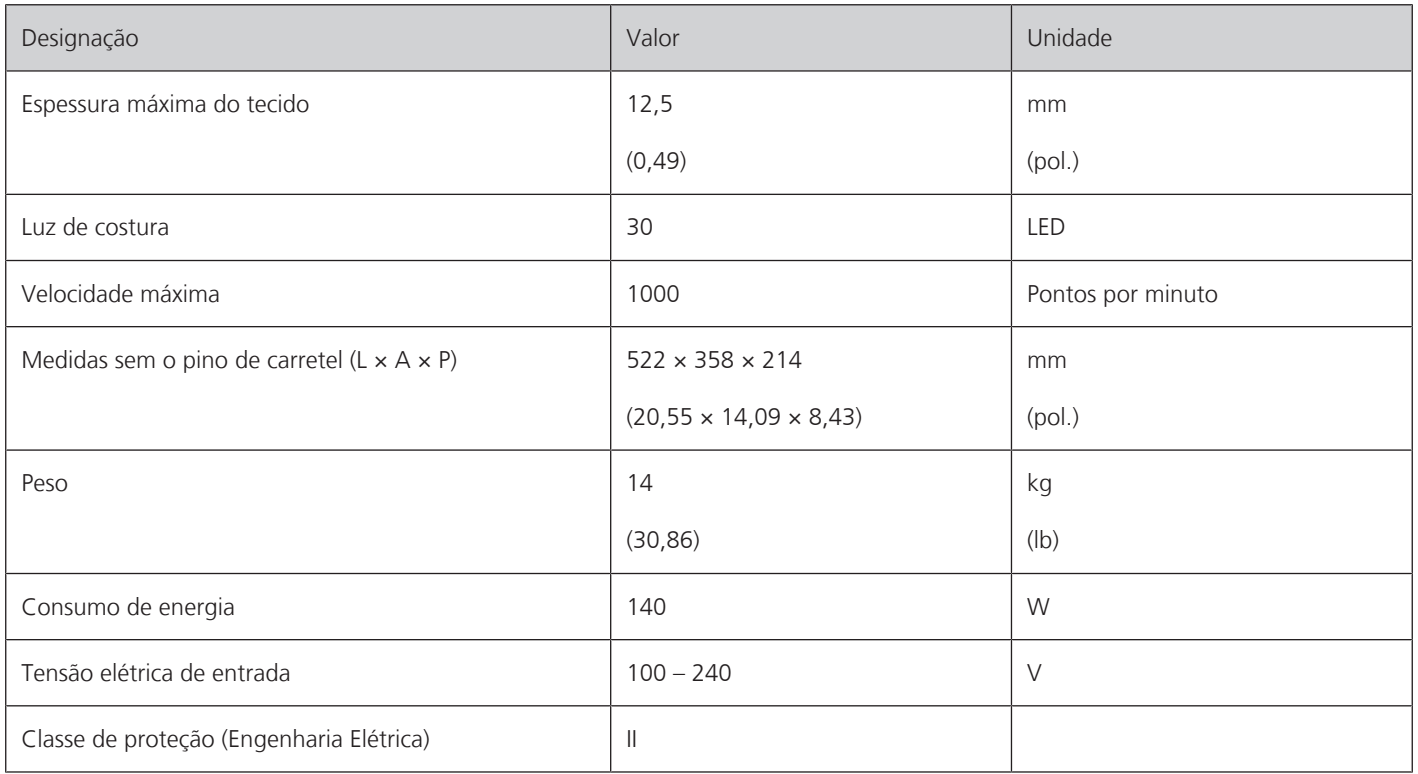

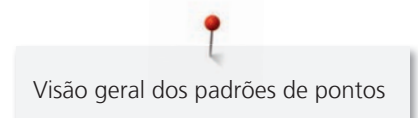

# **Visão geral dos padrões de pontos**

# **21.1 Vista geral Modelo de pontos**

## **Pontos práticos**

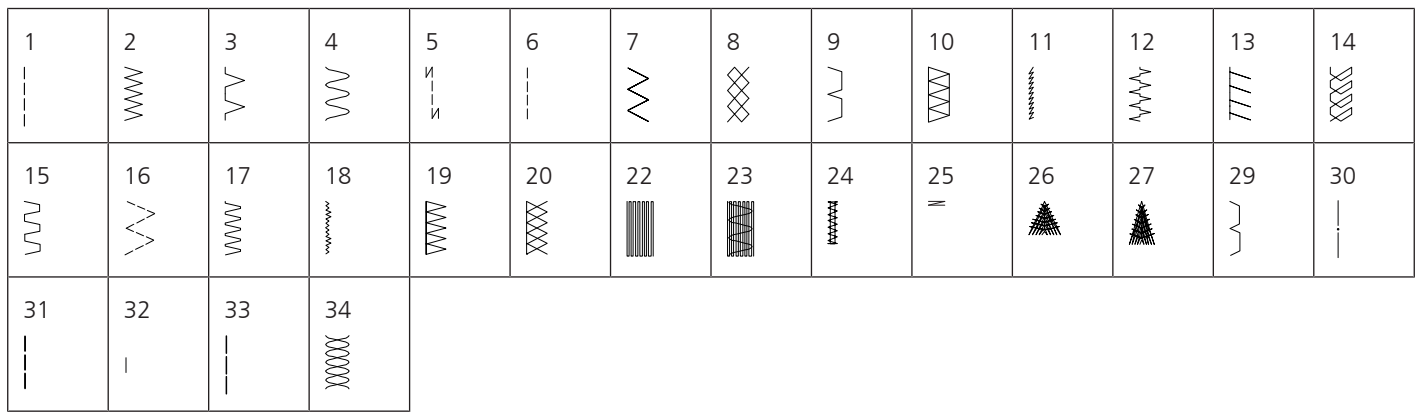

## **Caseados**

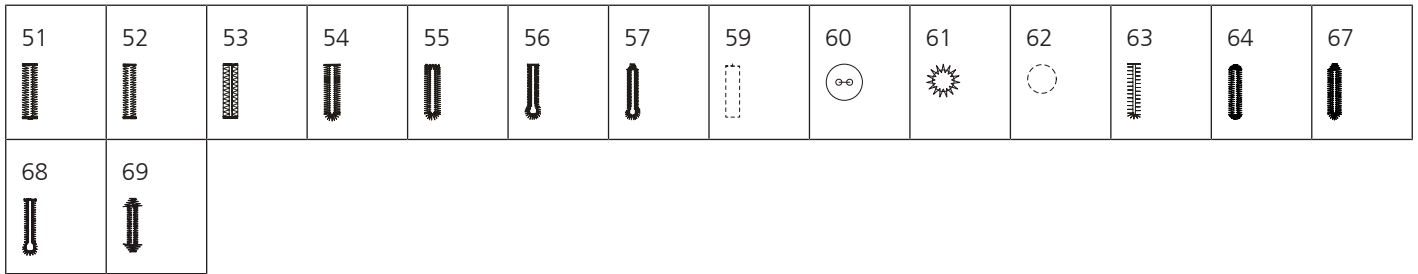

## **Pontos decorativos**

Pontos naturais

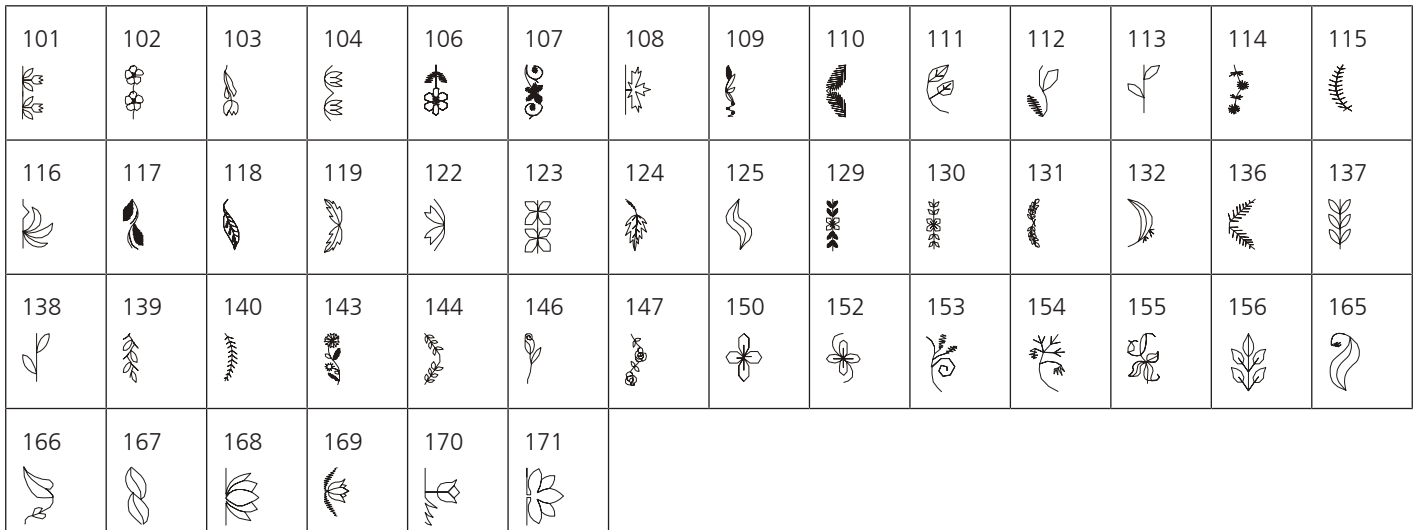

#### Pontos de cruz

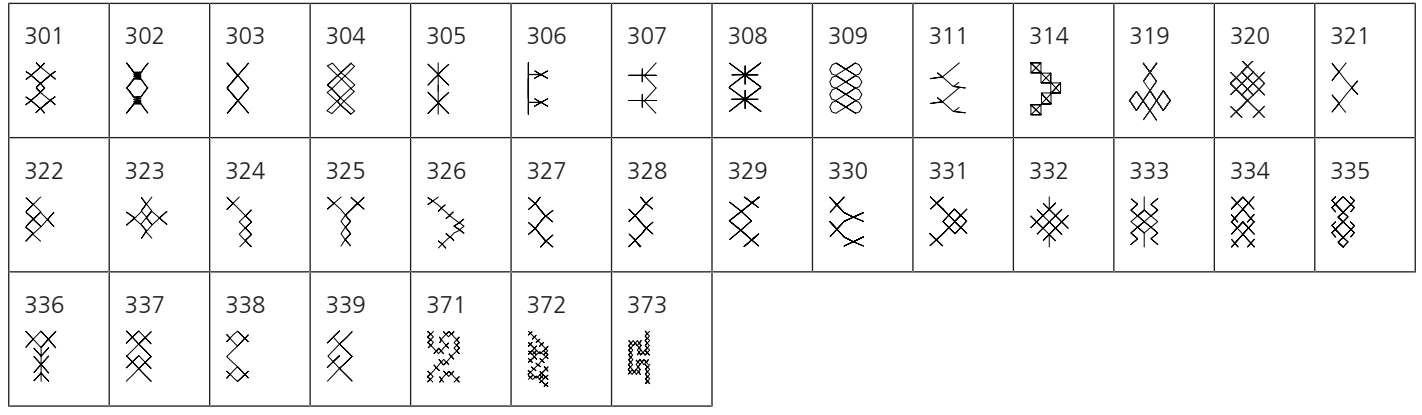

Pontos de cetim/cheios

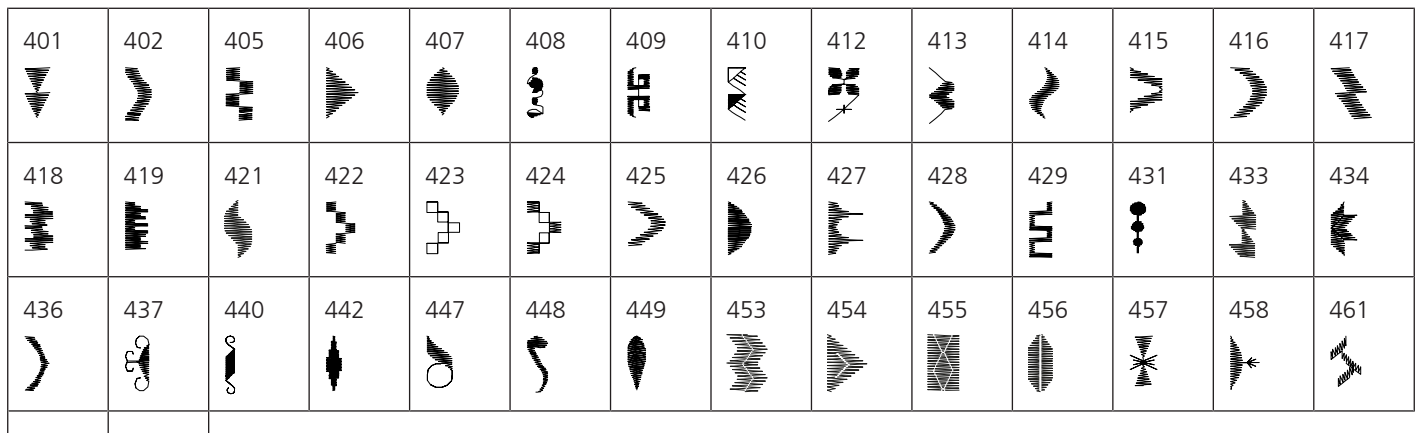

466

## Pontos geométricas

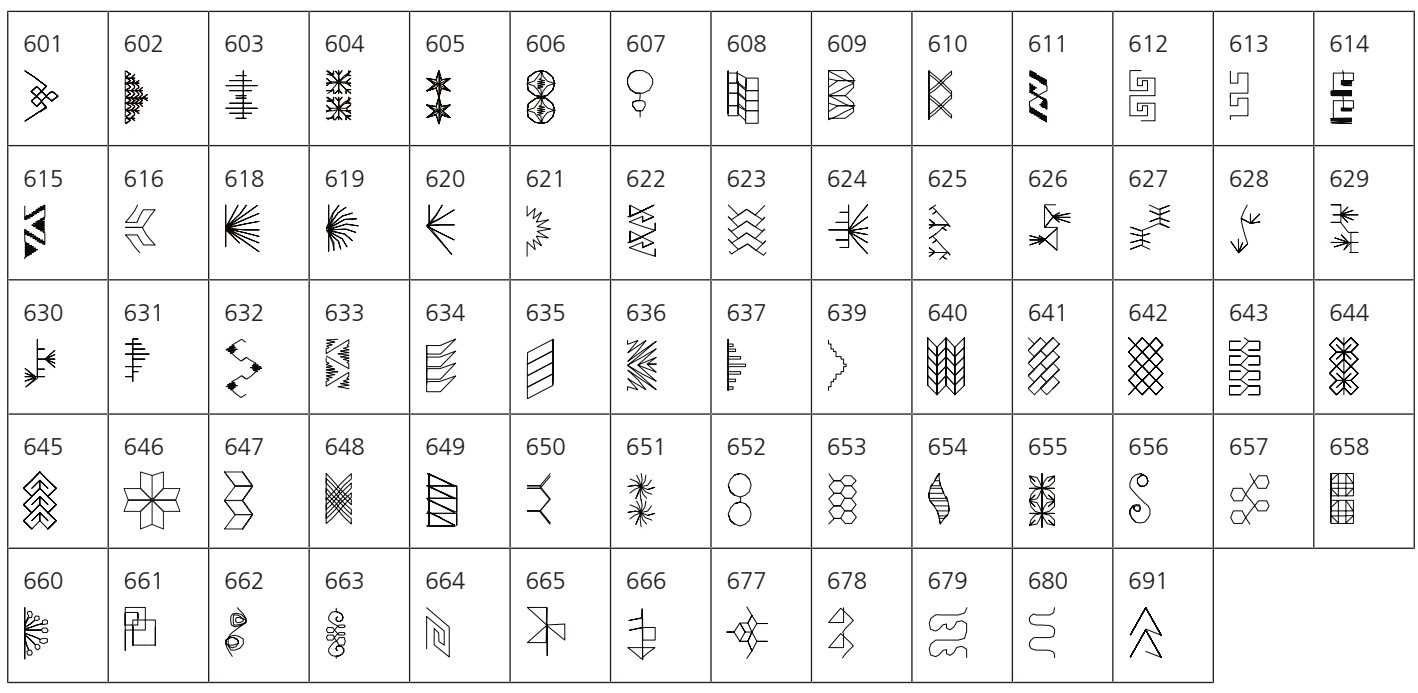

#### Bordado branco

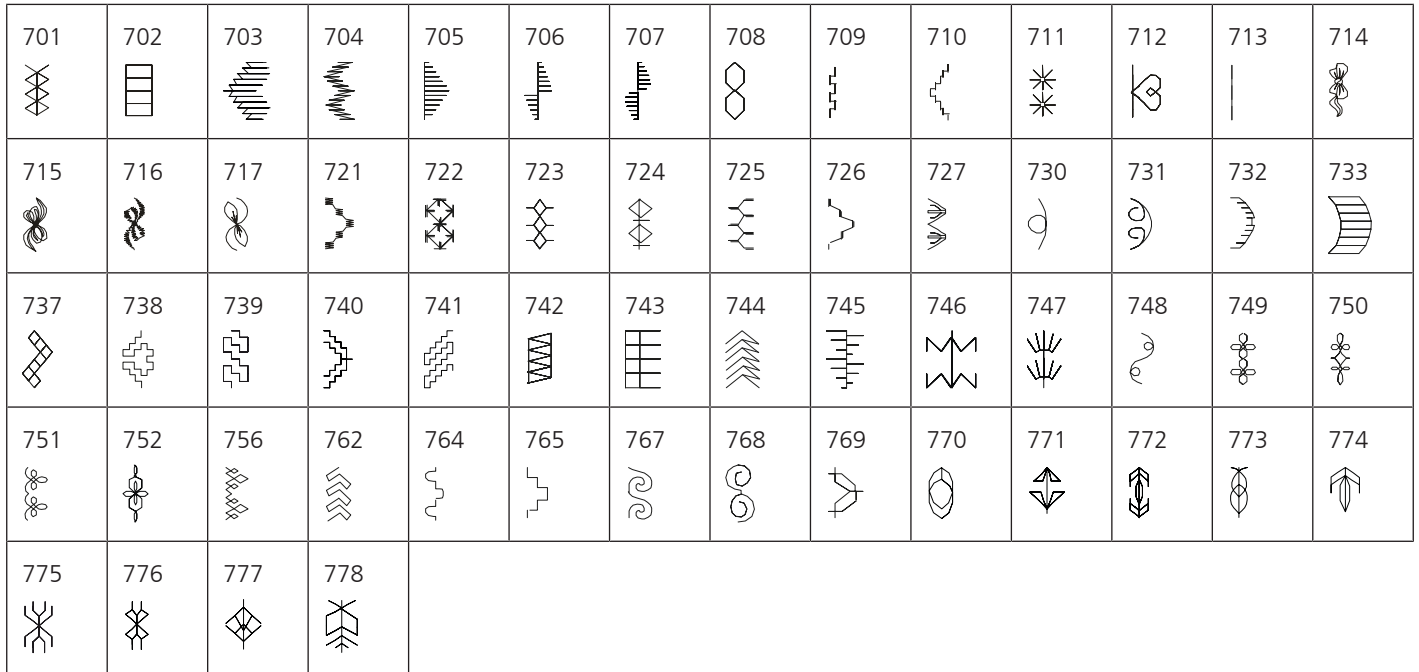

#### Ponto fantasia

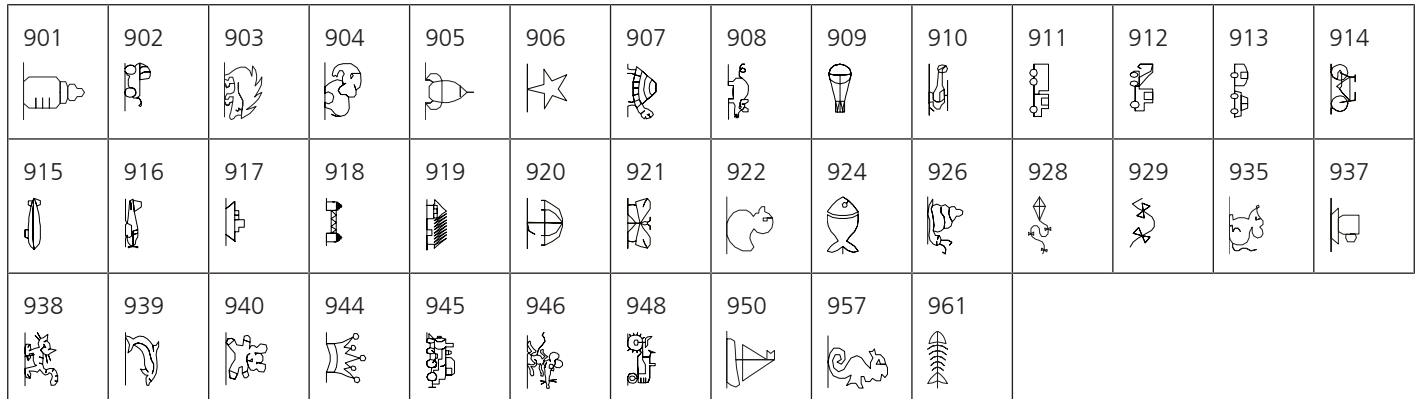

## Estações

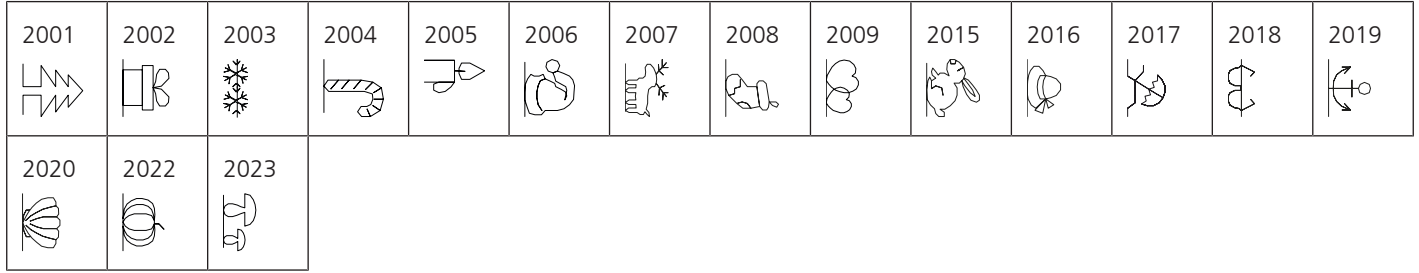

# Esportes e hobbies

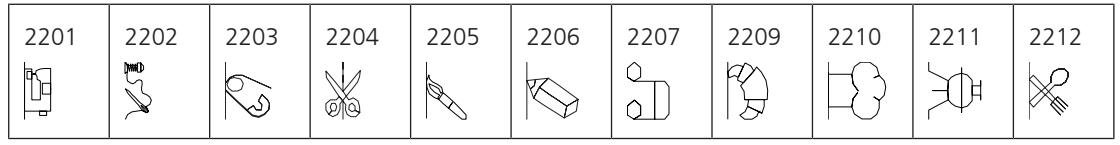

## **Pontos para Quilting**

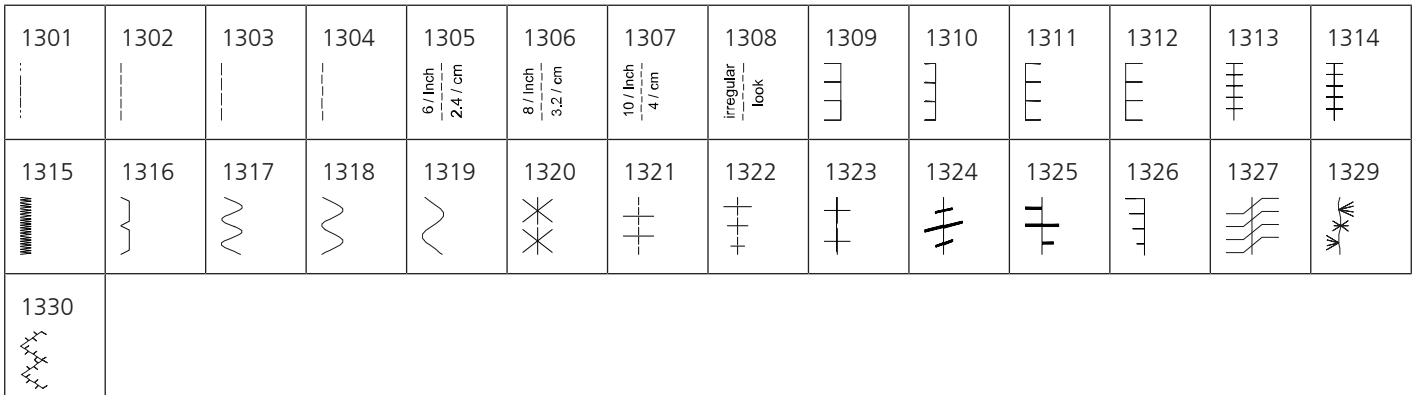

# **21.2 Vista geral Padrão de bordado**

#### **Editando desenhos de bordado**

Deixe sua criatividade correr livremente. Uma vasta seleção de desenhos de bordados está à sua disposição.

Se visualizar um dos seguintes pictogramas abaixo de um número do desenho de bordado, você pode encontrar informações adicionais em

<https://www.bernina.com/specialeffects>.

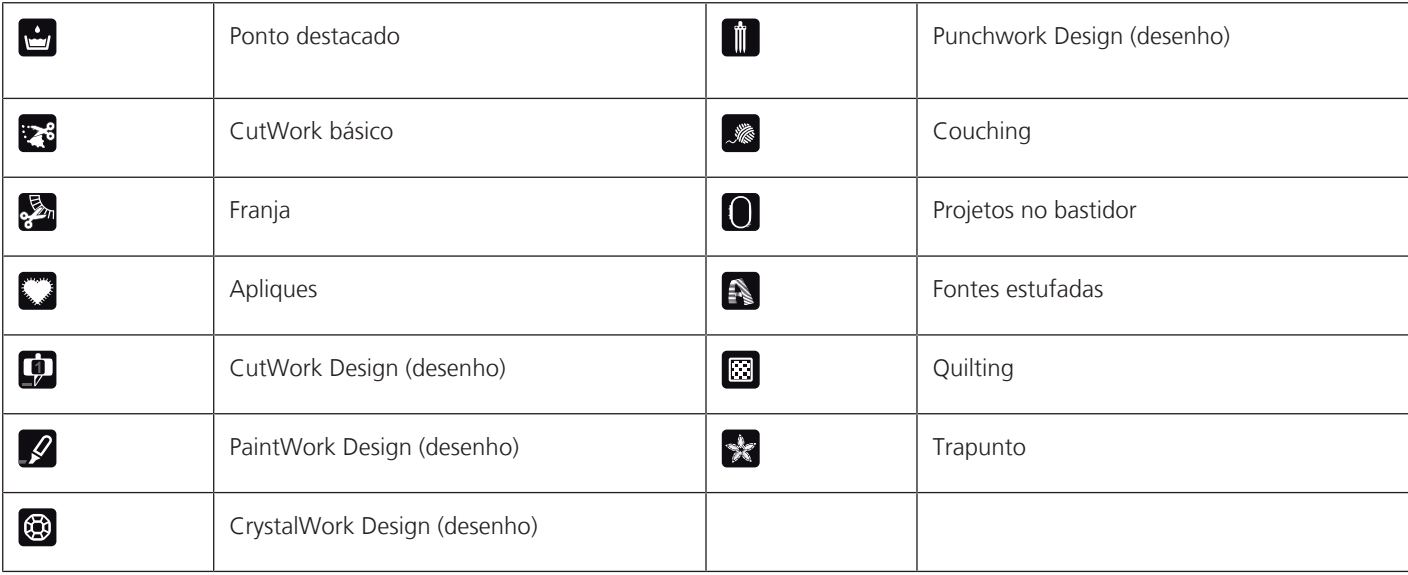

## **Enfeites**

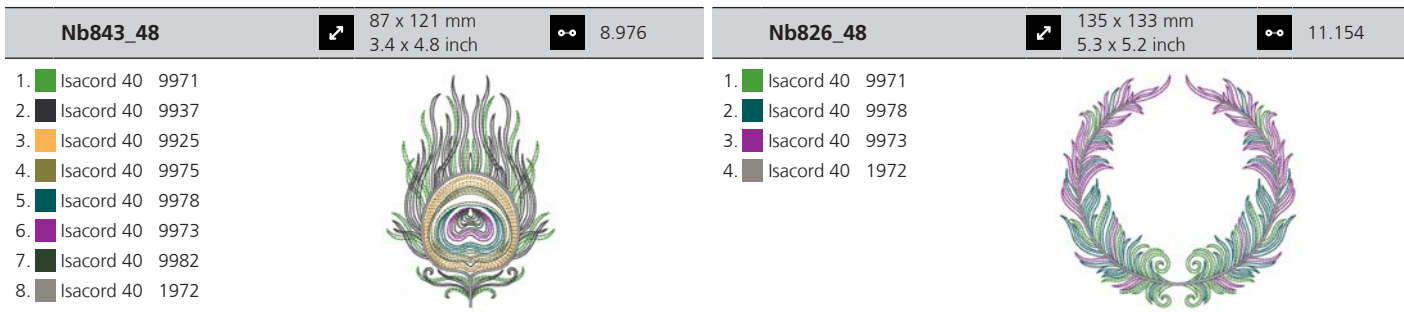

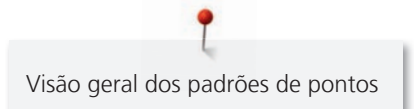

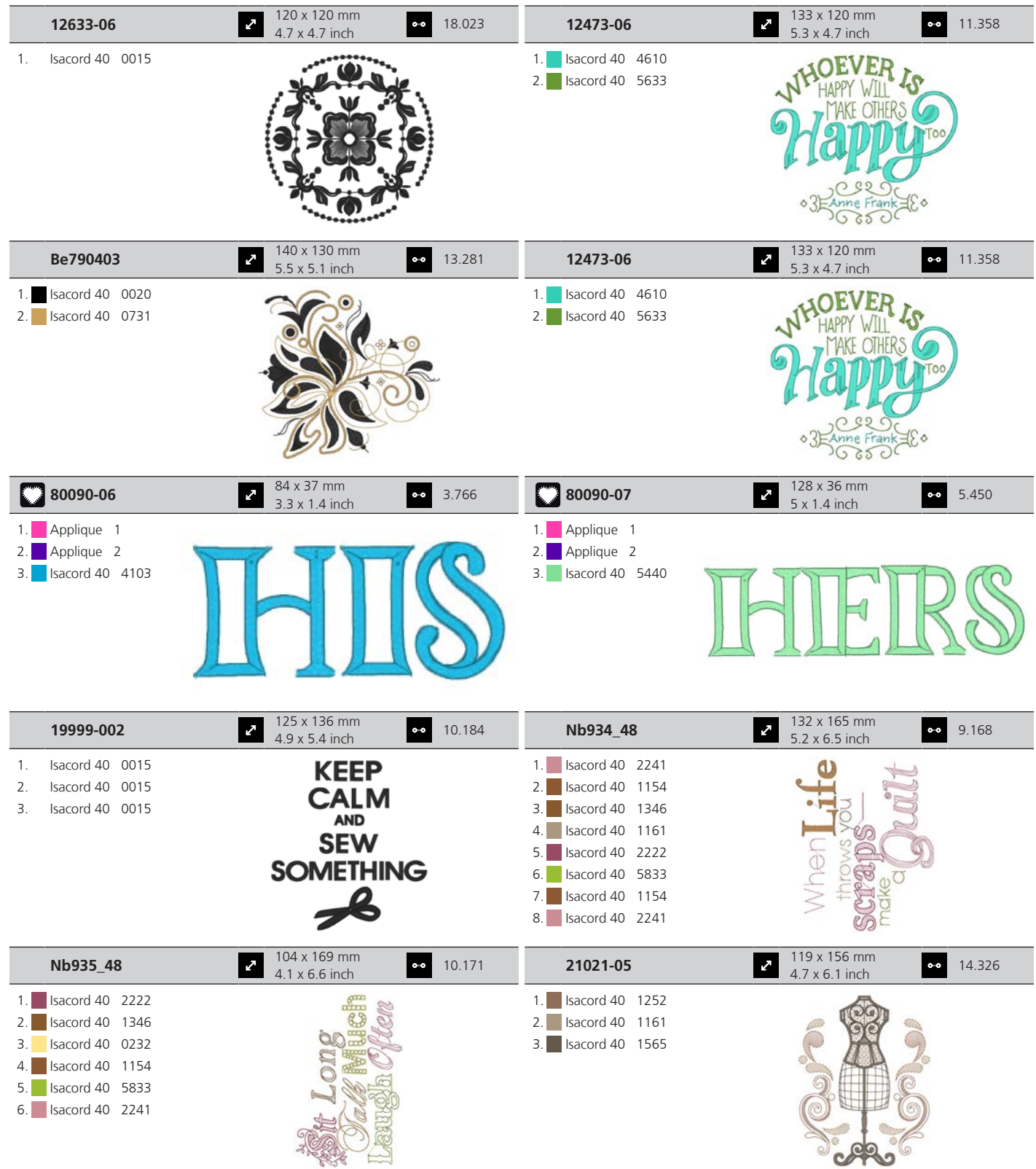

**RBI** 

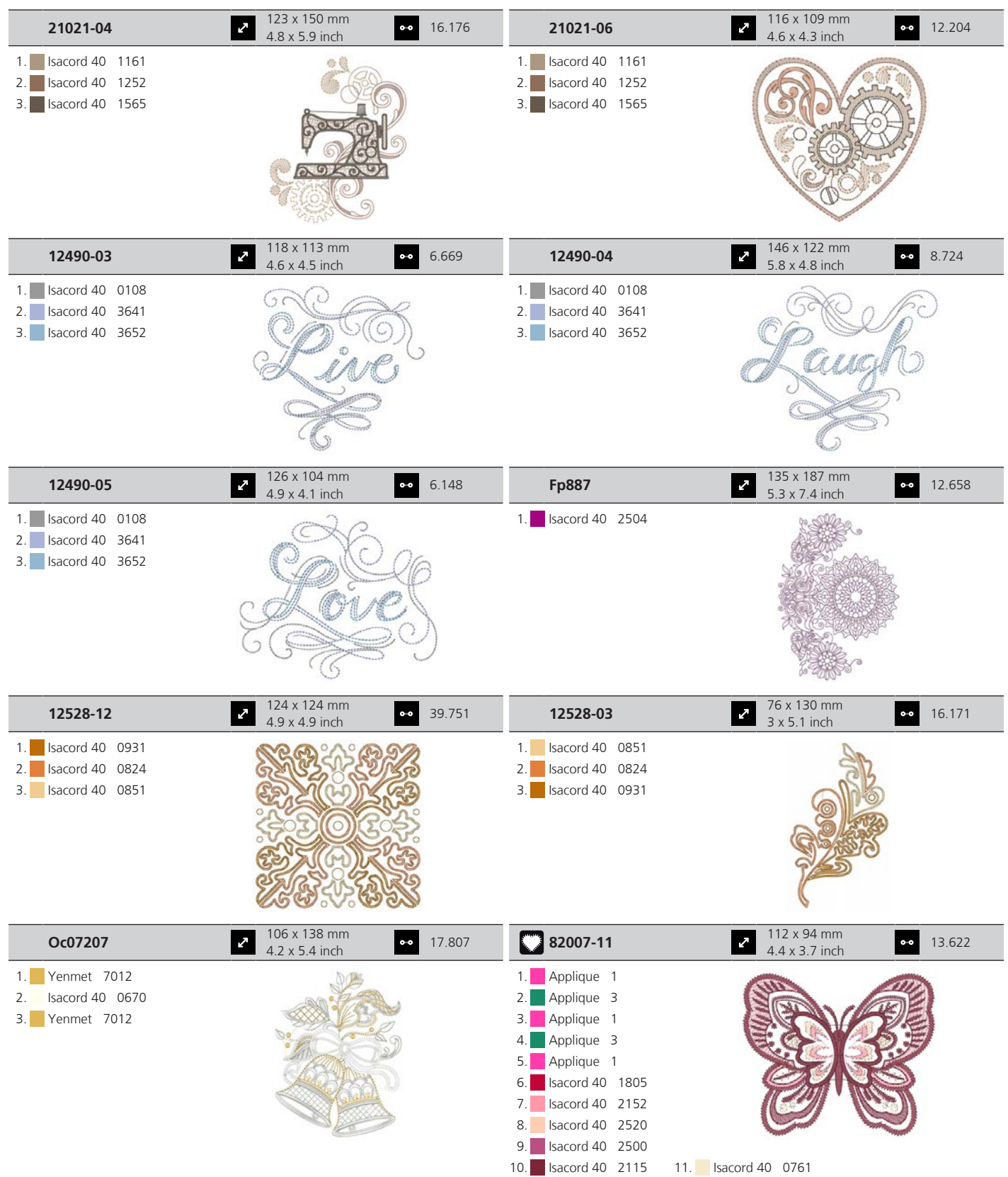

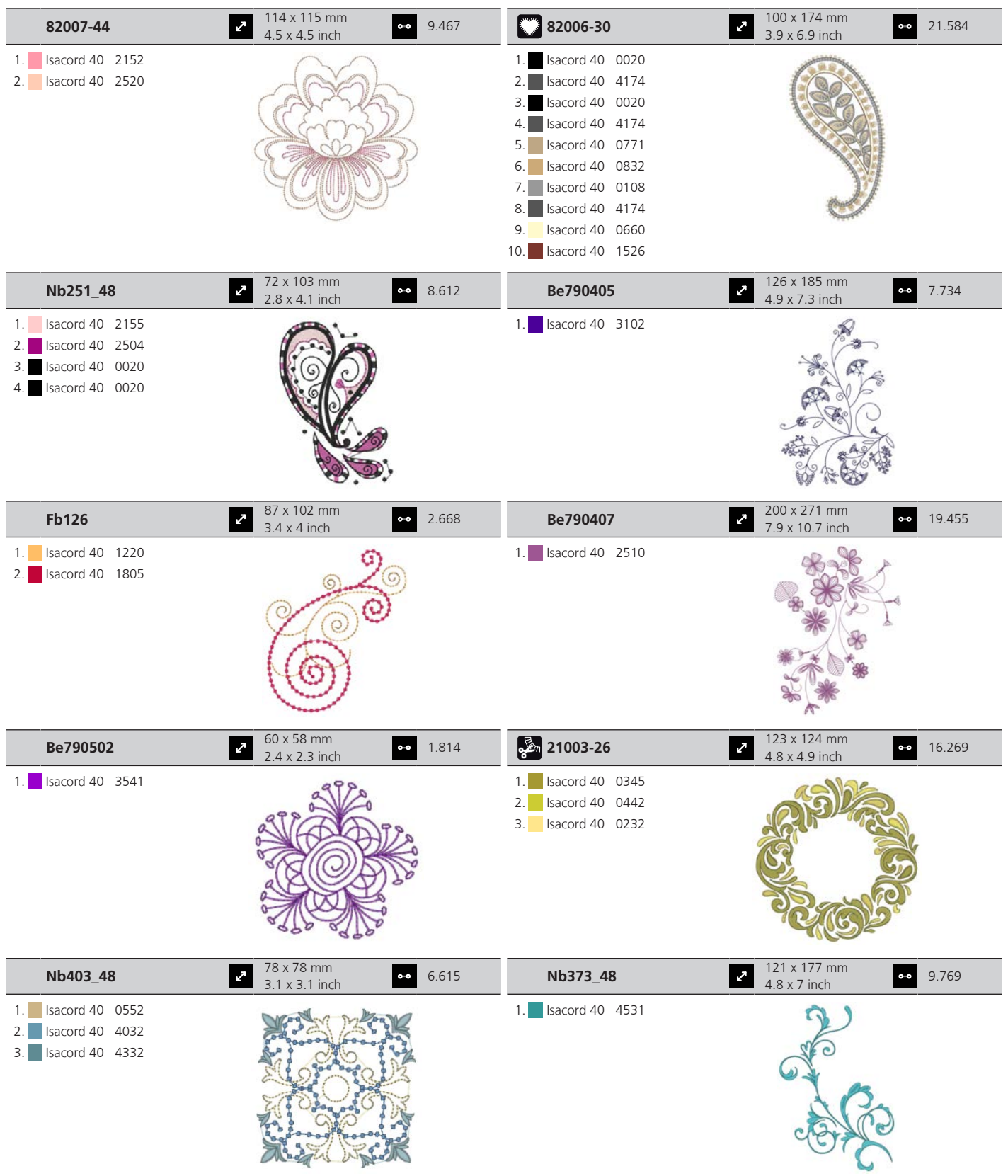

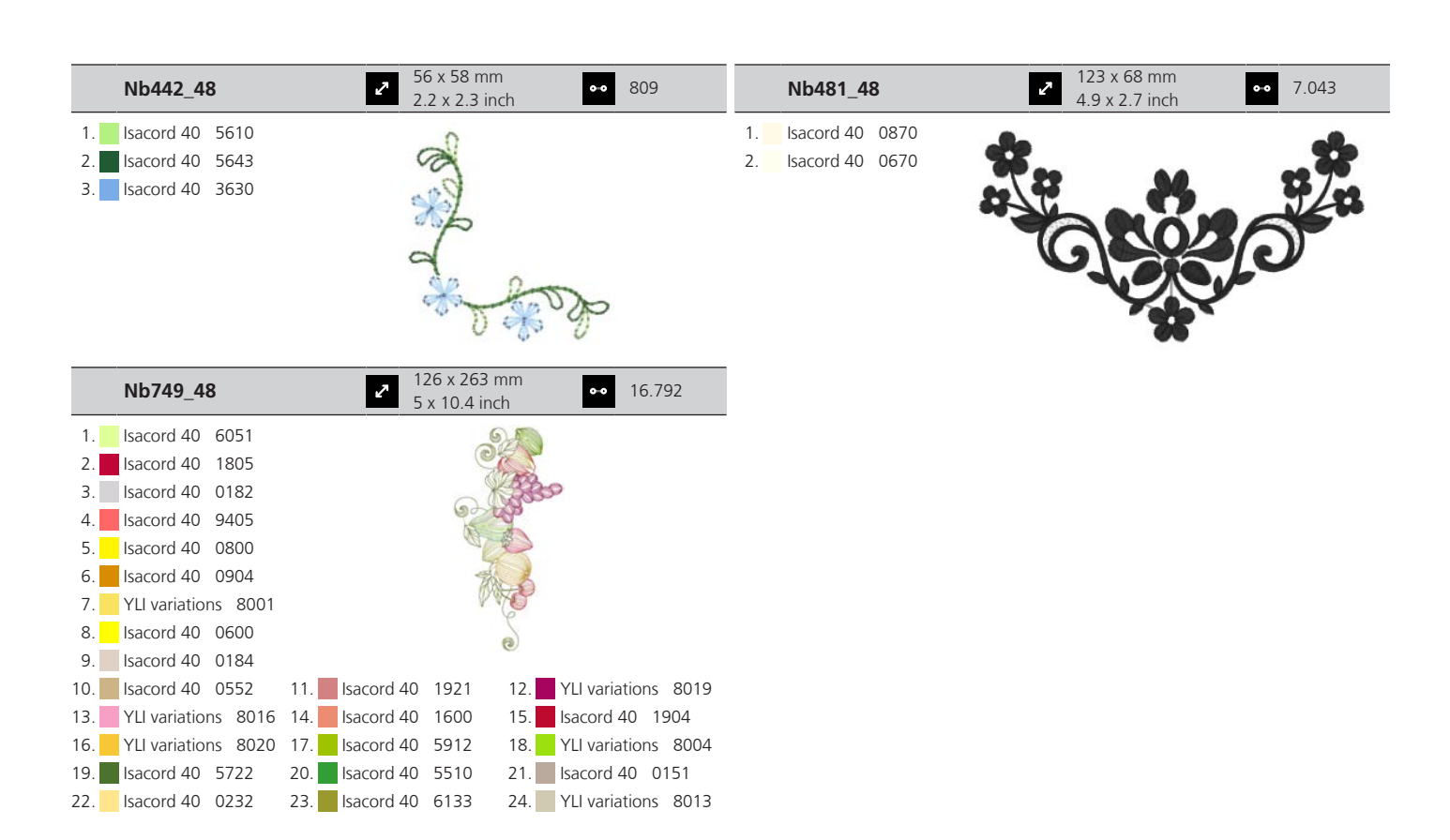

## **Desenhos de Quilting**

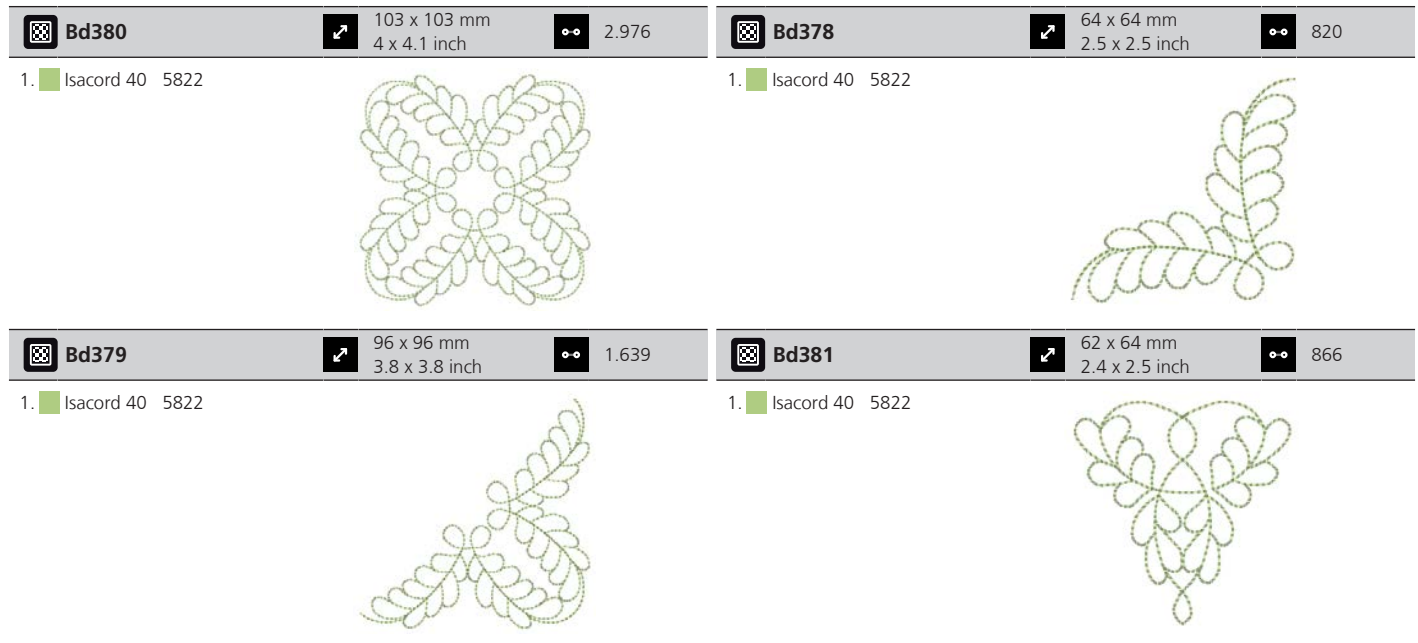

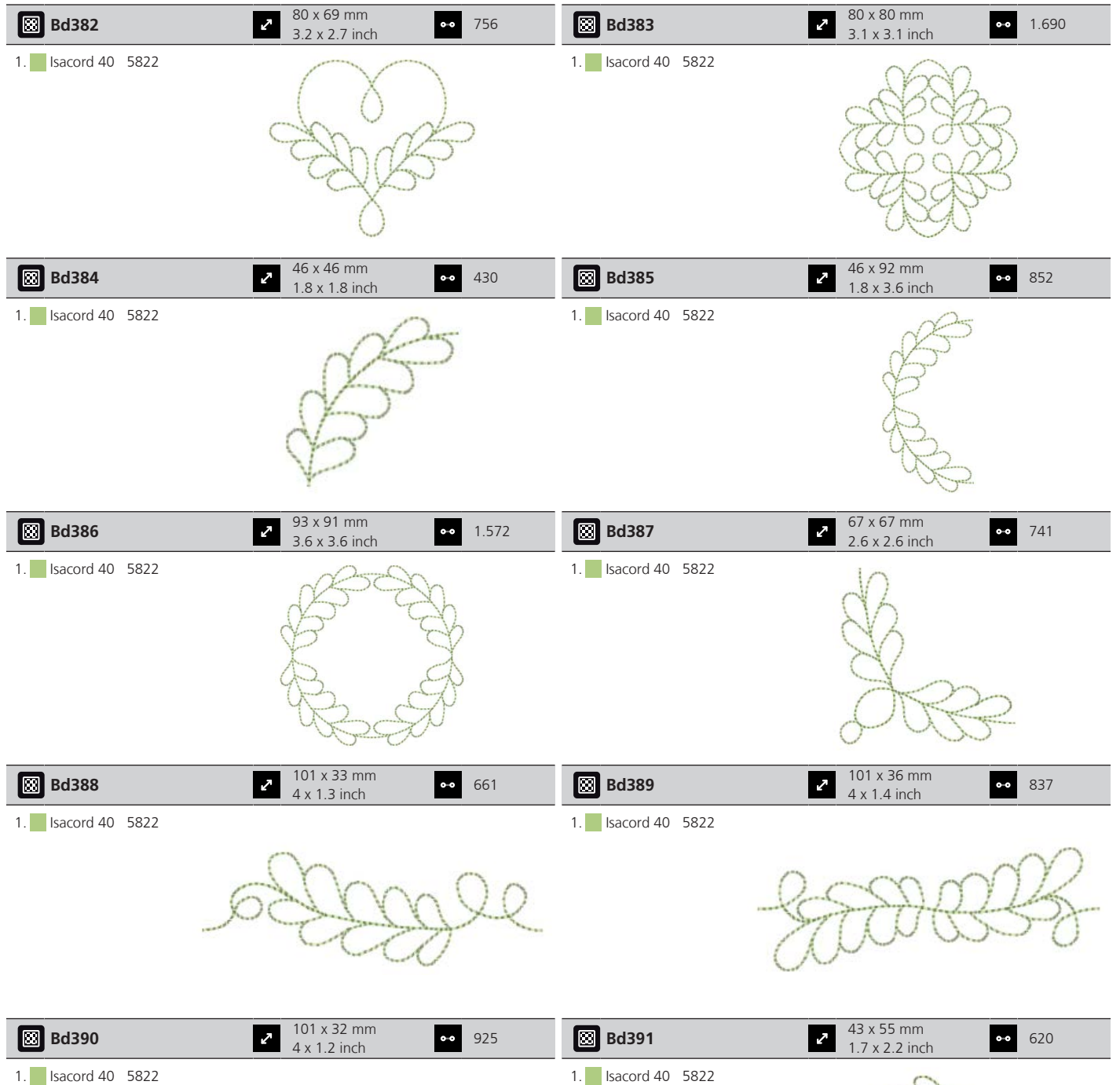

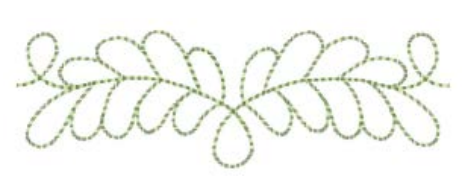

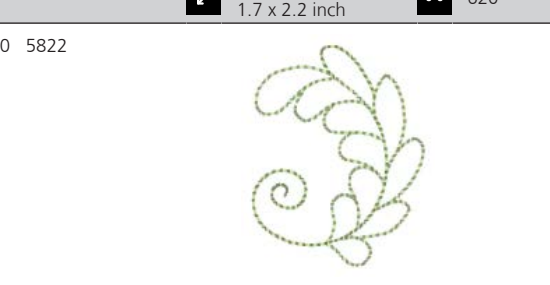

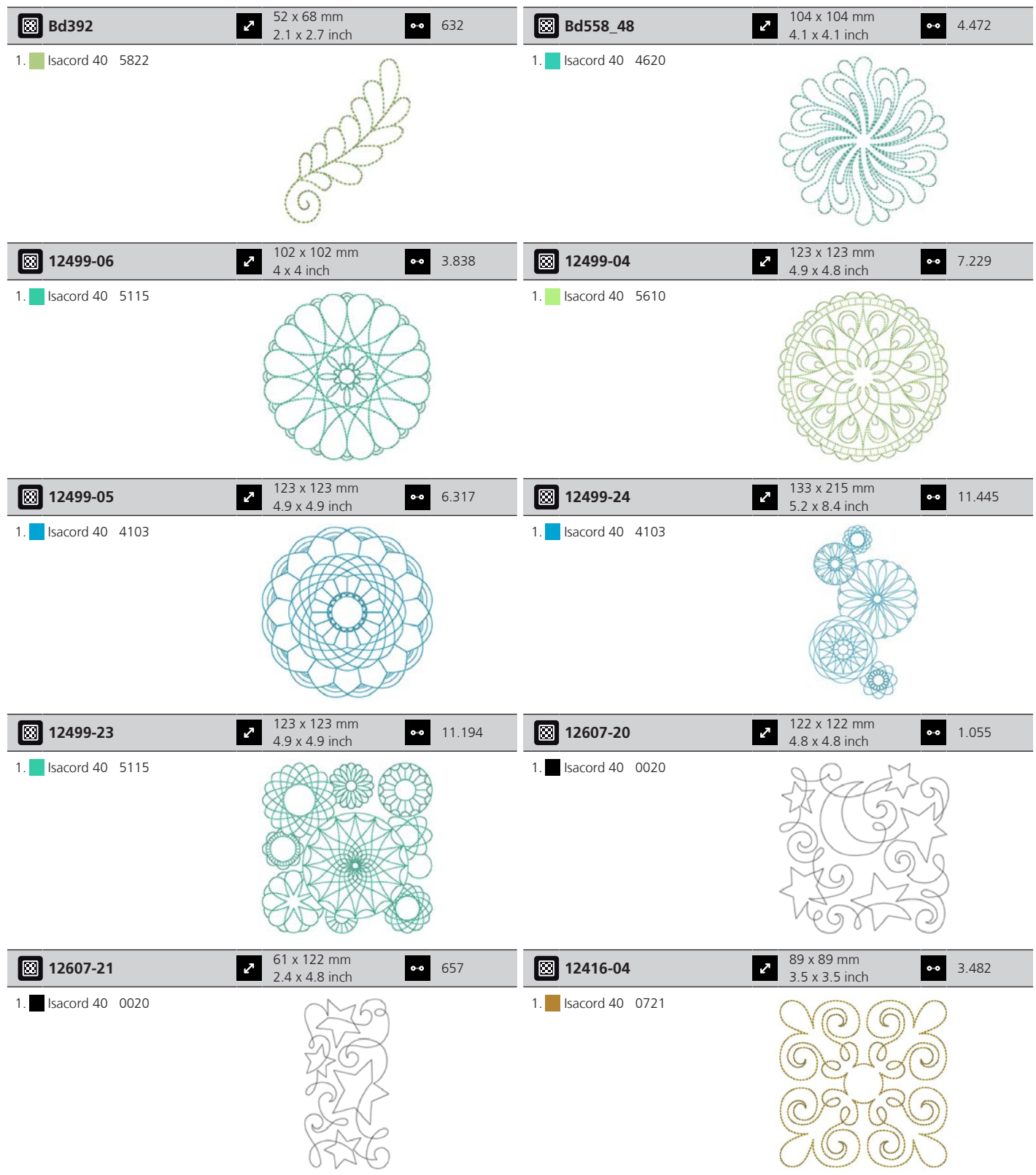

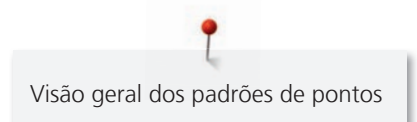

# **Projetos**

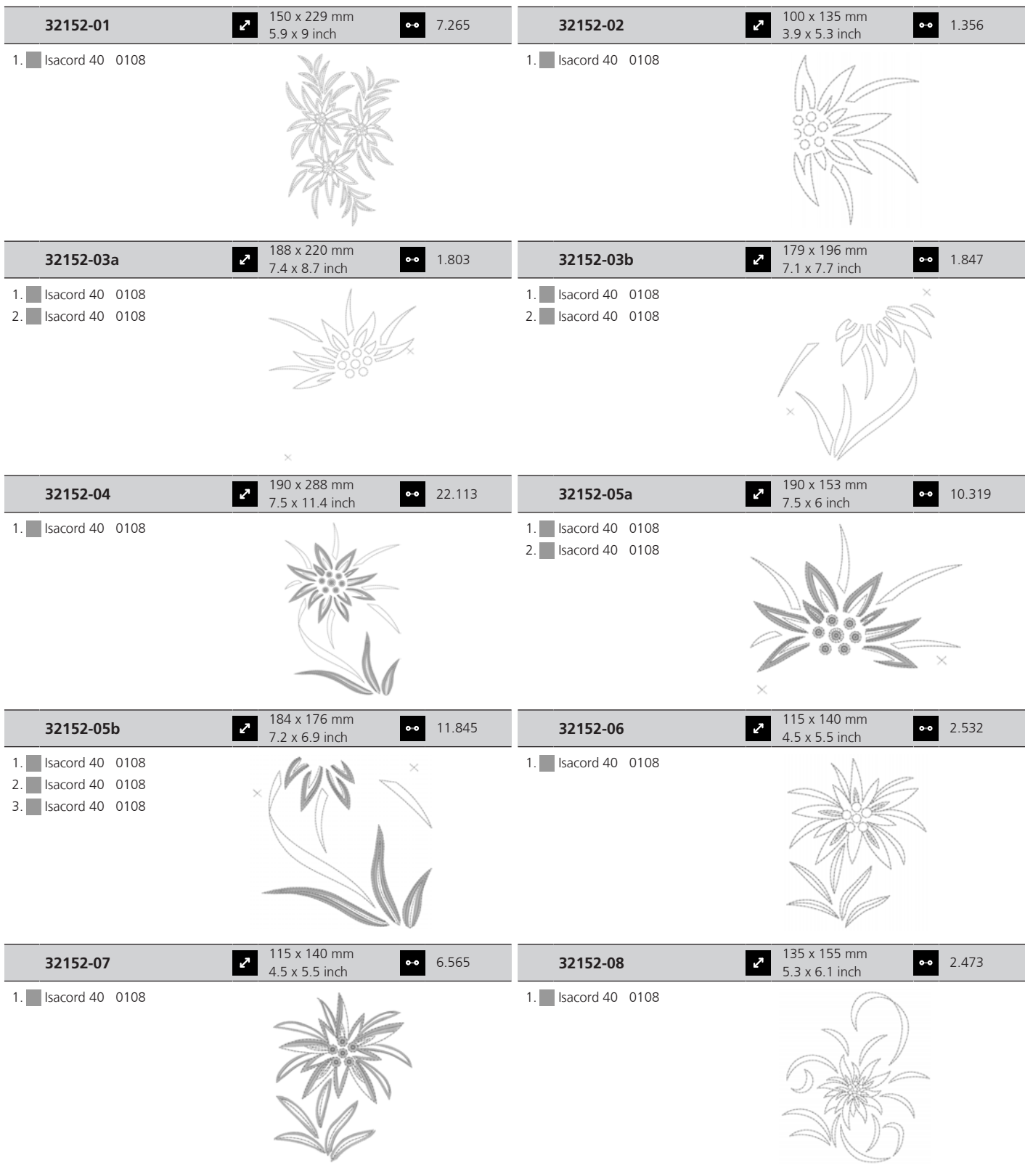

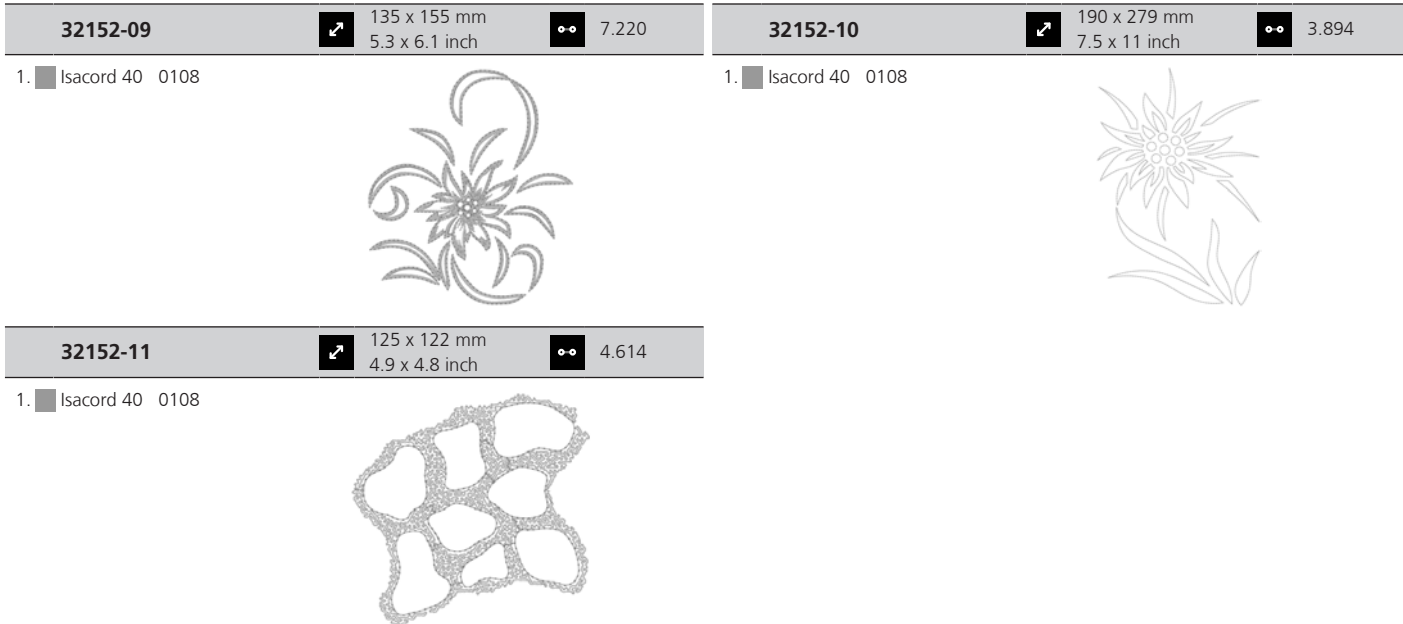

#### **Bordas e Renda**

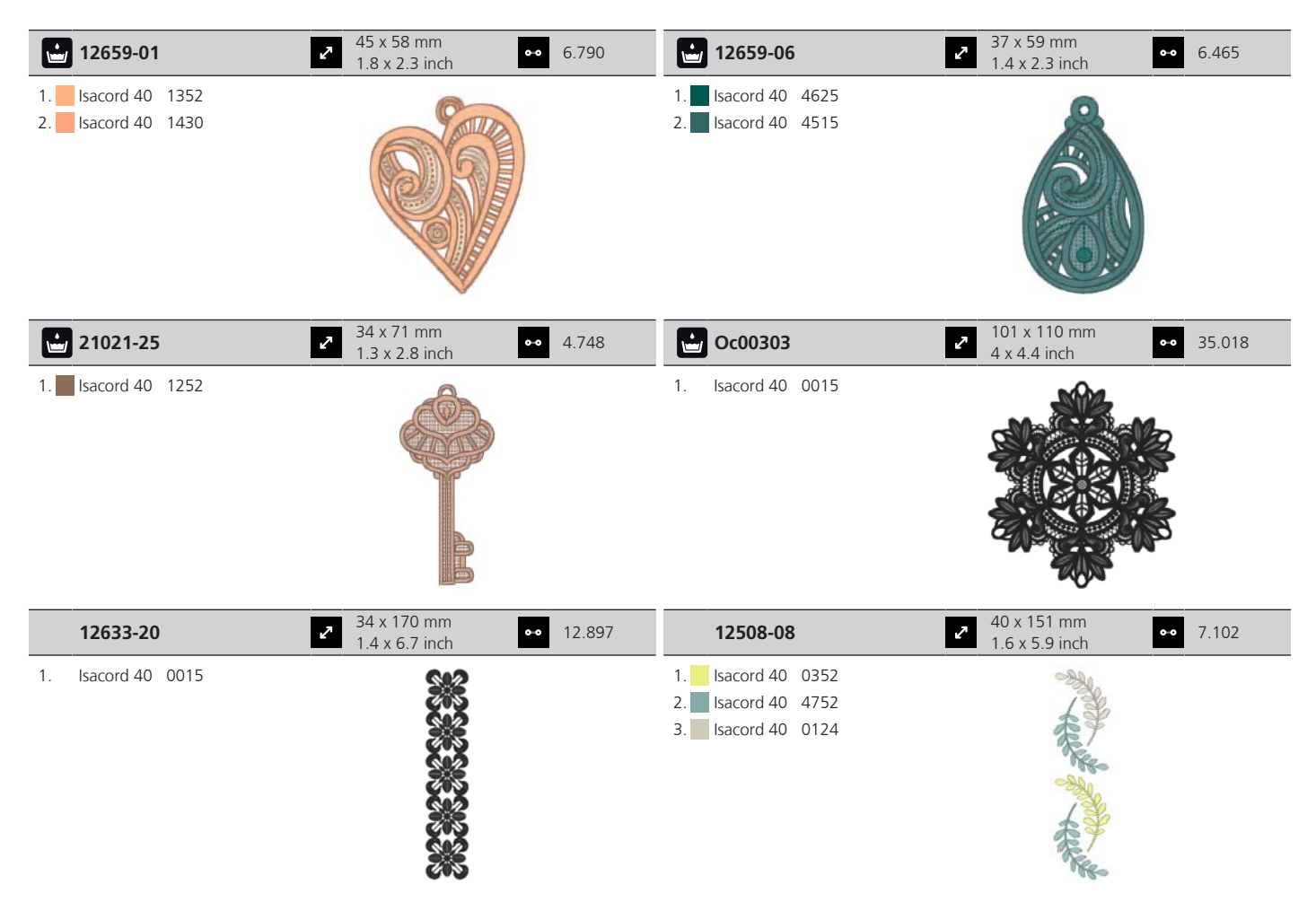

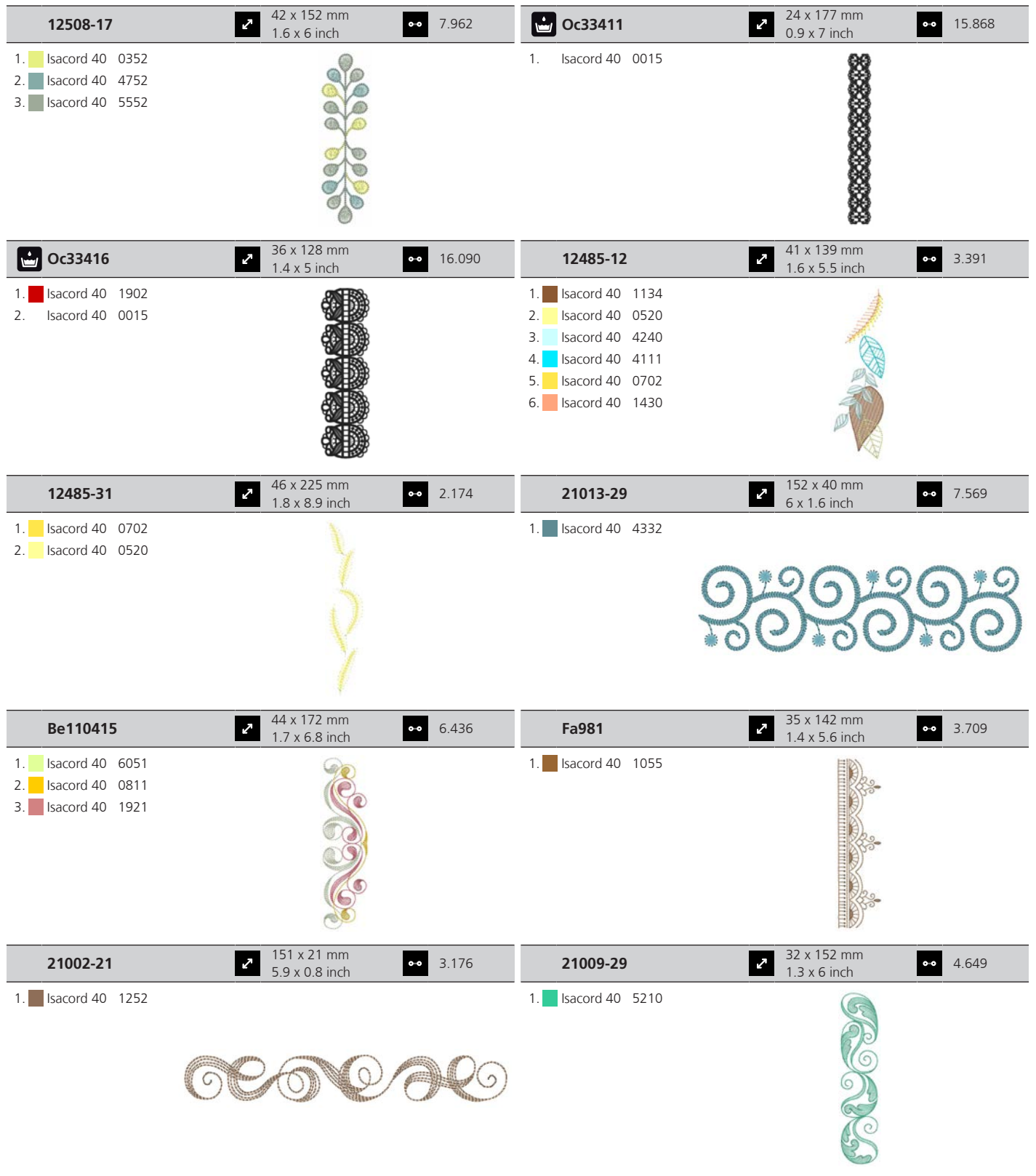

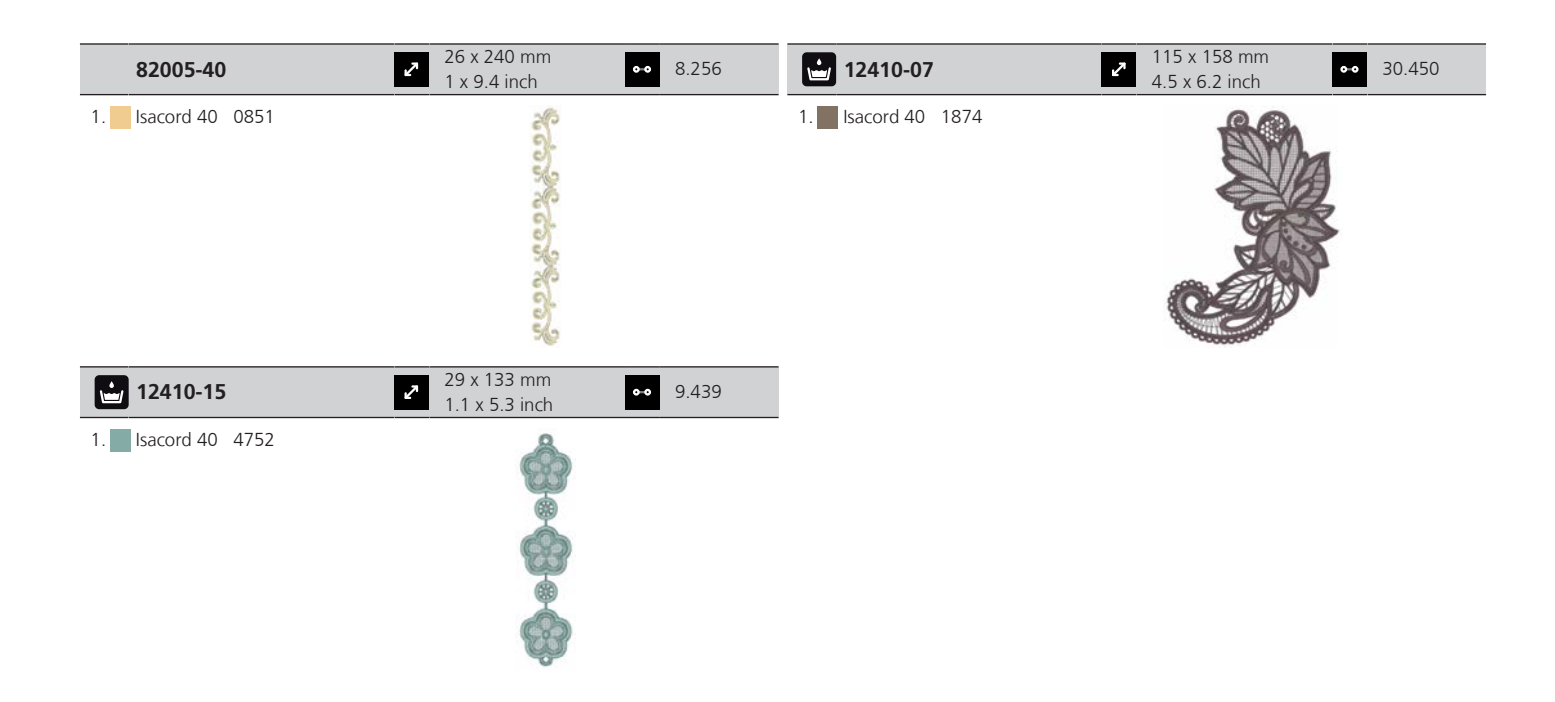

## **Infantil**

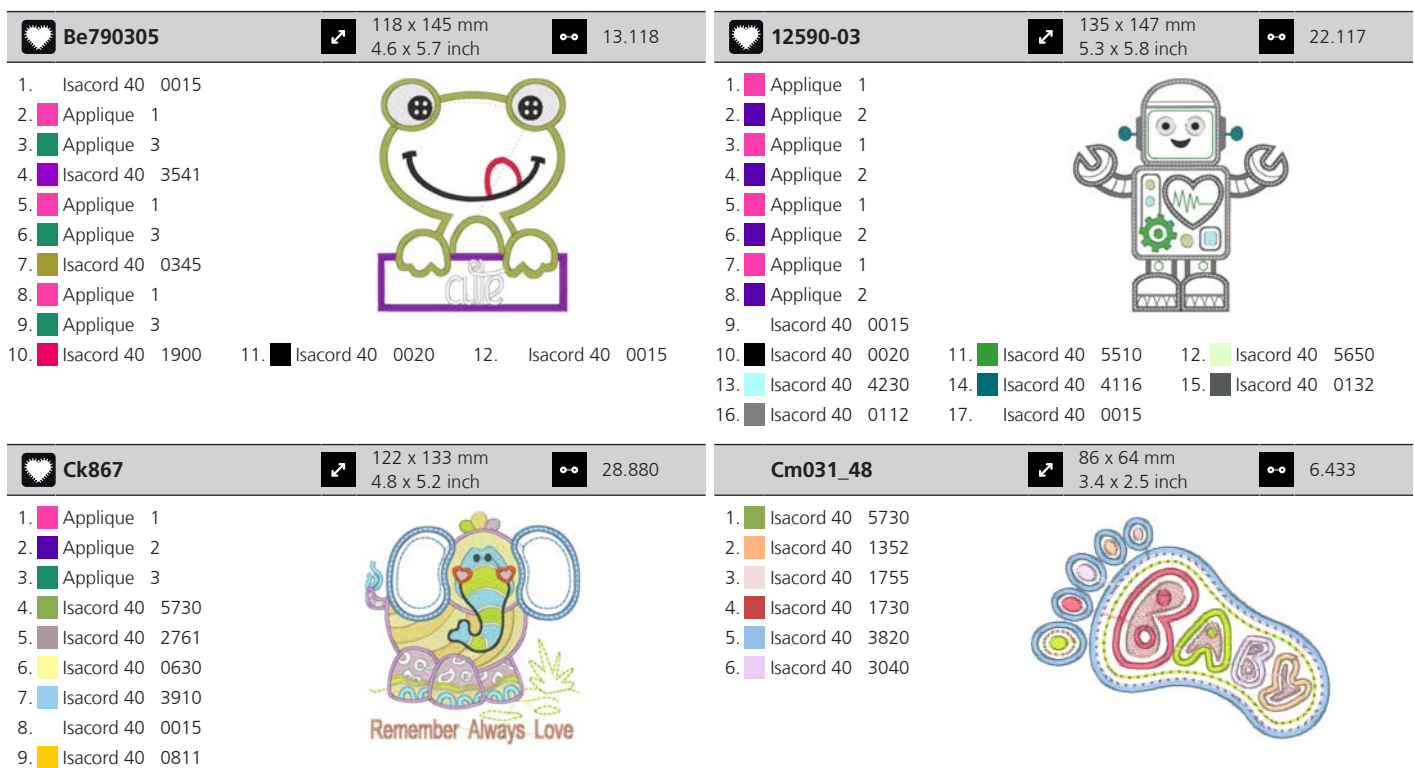

10. Isacord 40 2830 11. Isacord 40 4174 12. Isacord 40 1701 13. **Isacord 40 3722** 14. **Isacord 40 0015** 15. **Isacord 40 1430** 

9. **Isacord 40** 2761

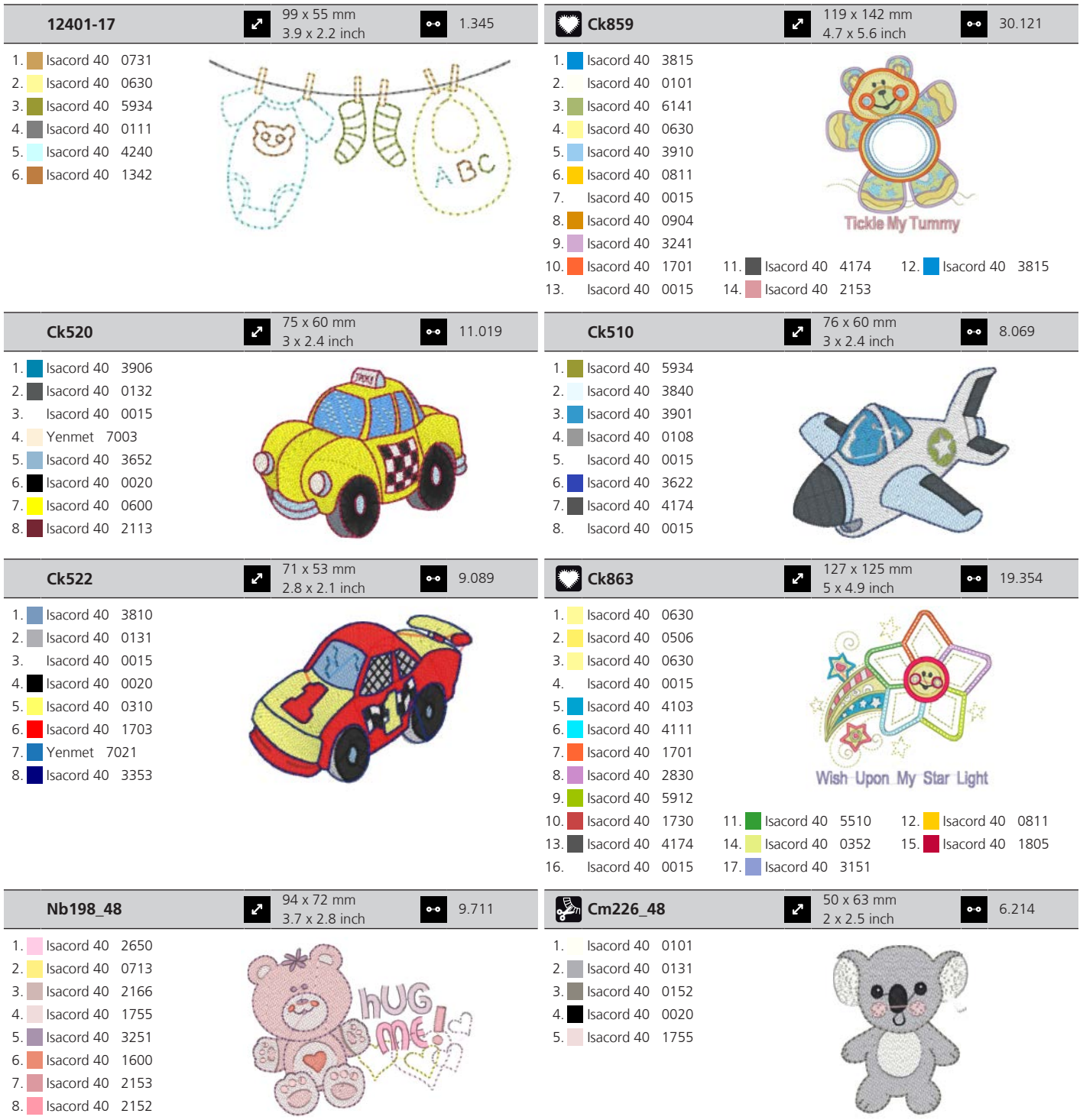

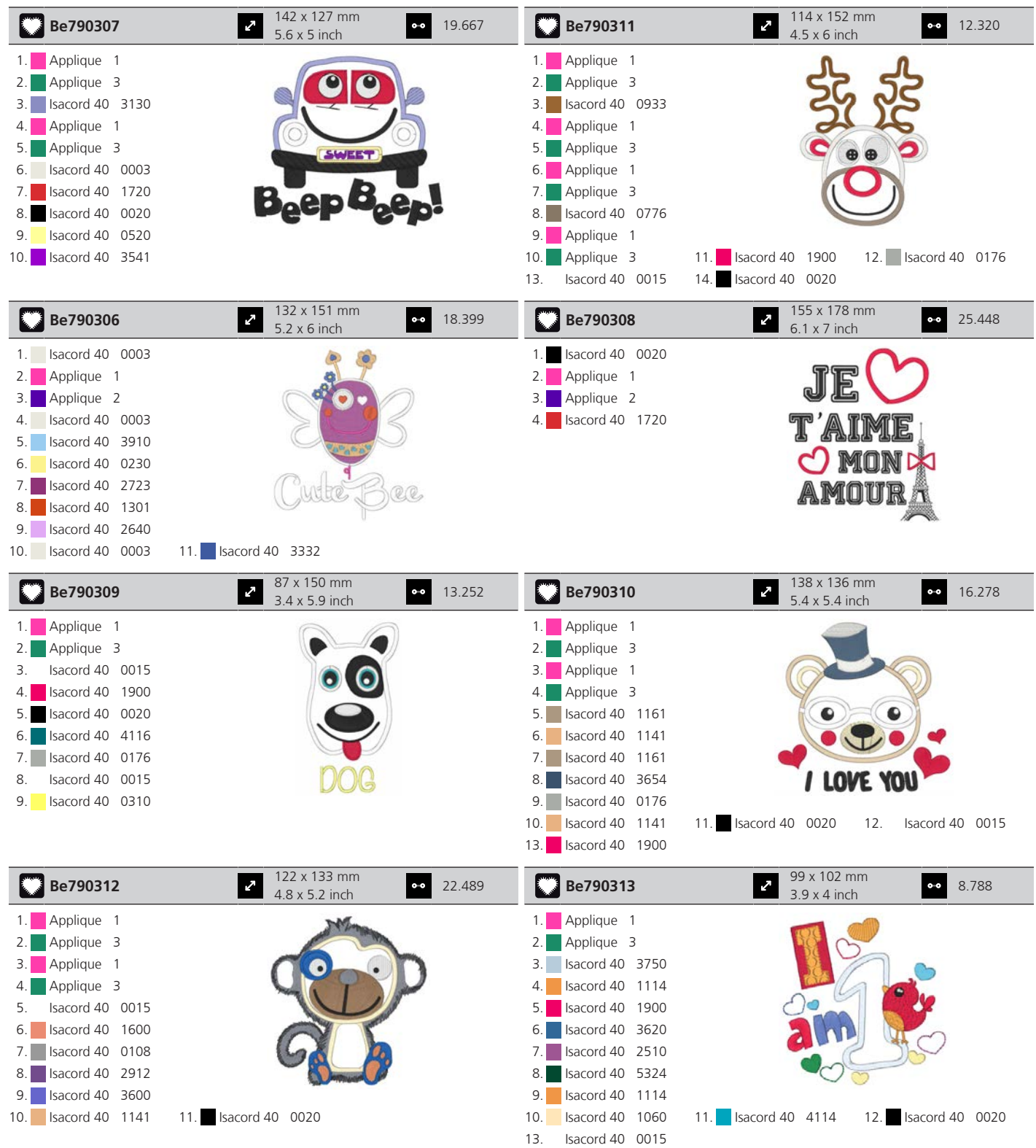

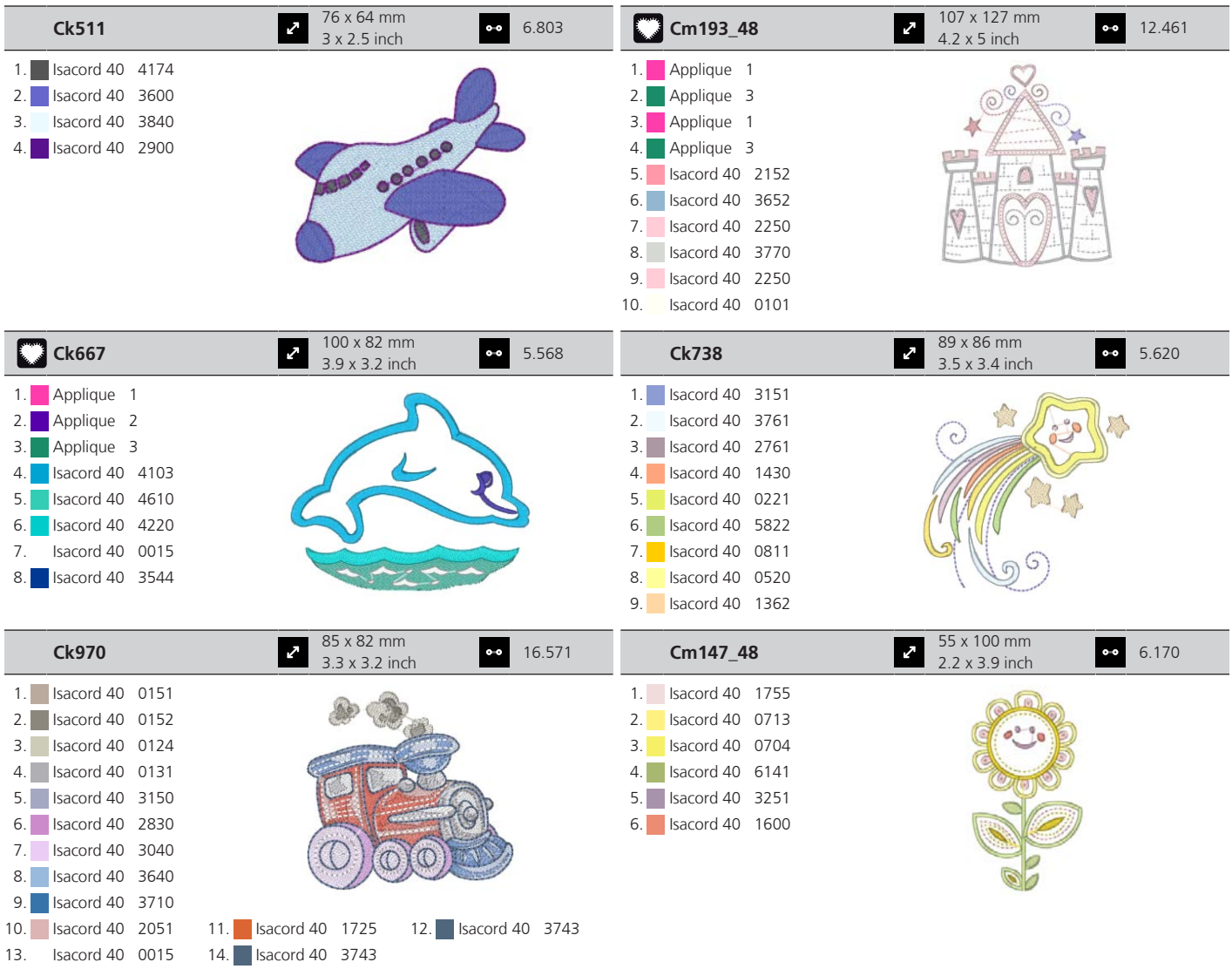

# **Estações**

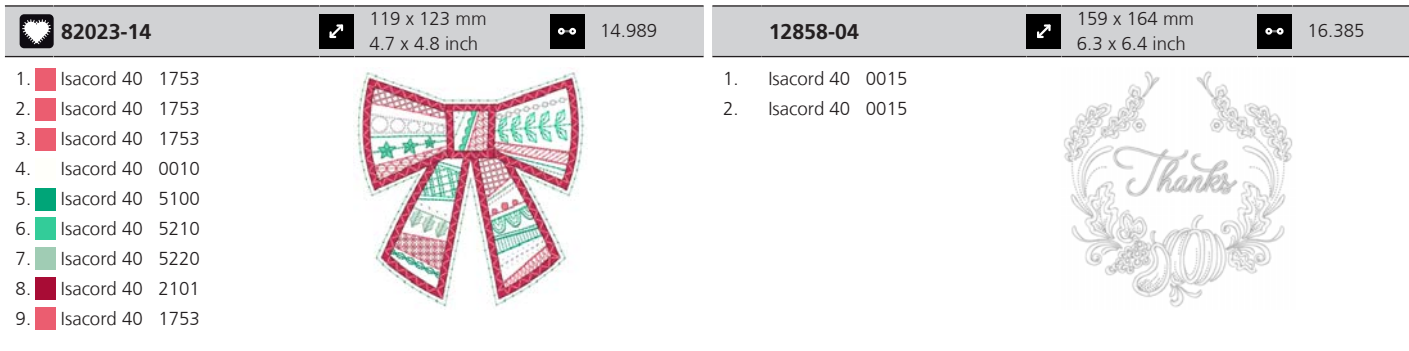

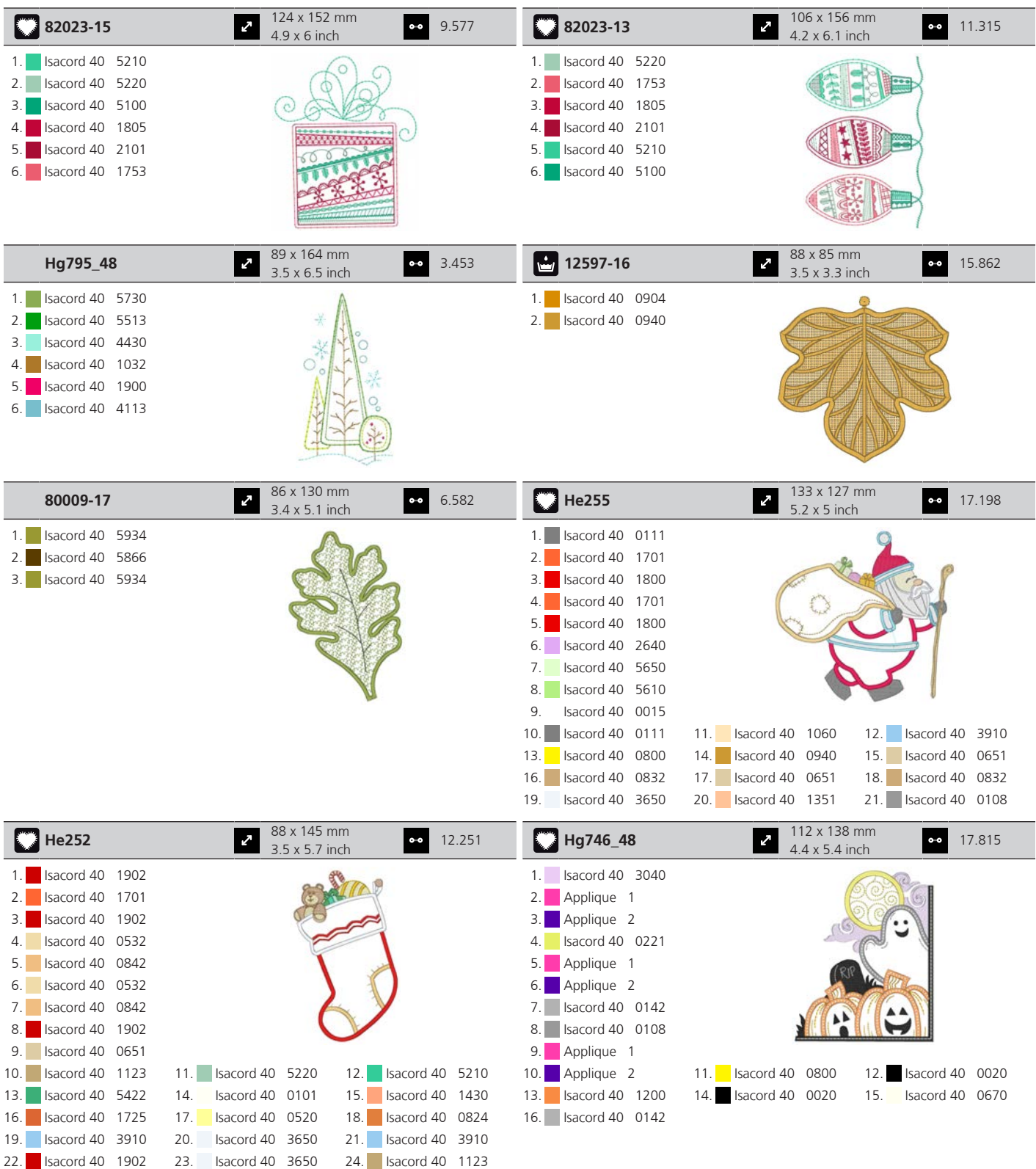

25. **I**sacord 40 5324 26. Isacord 40 1154

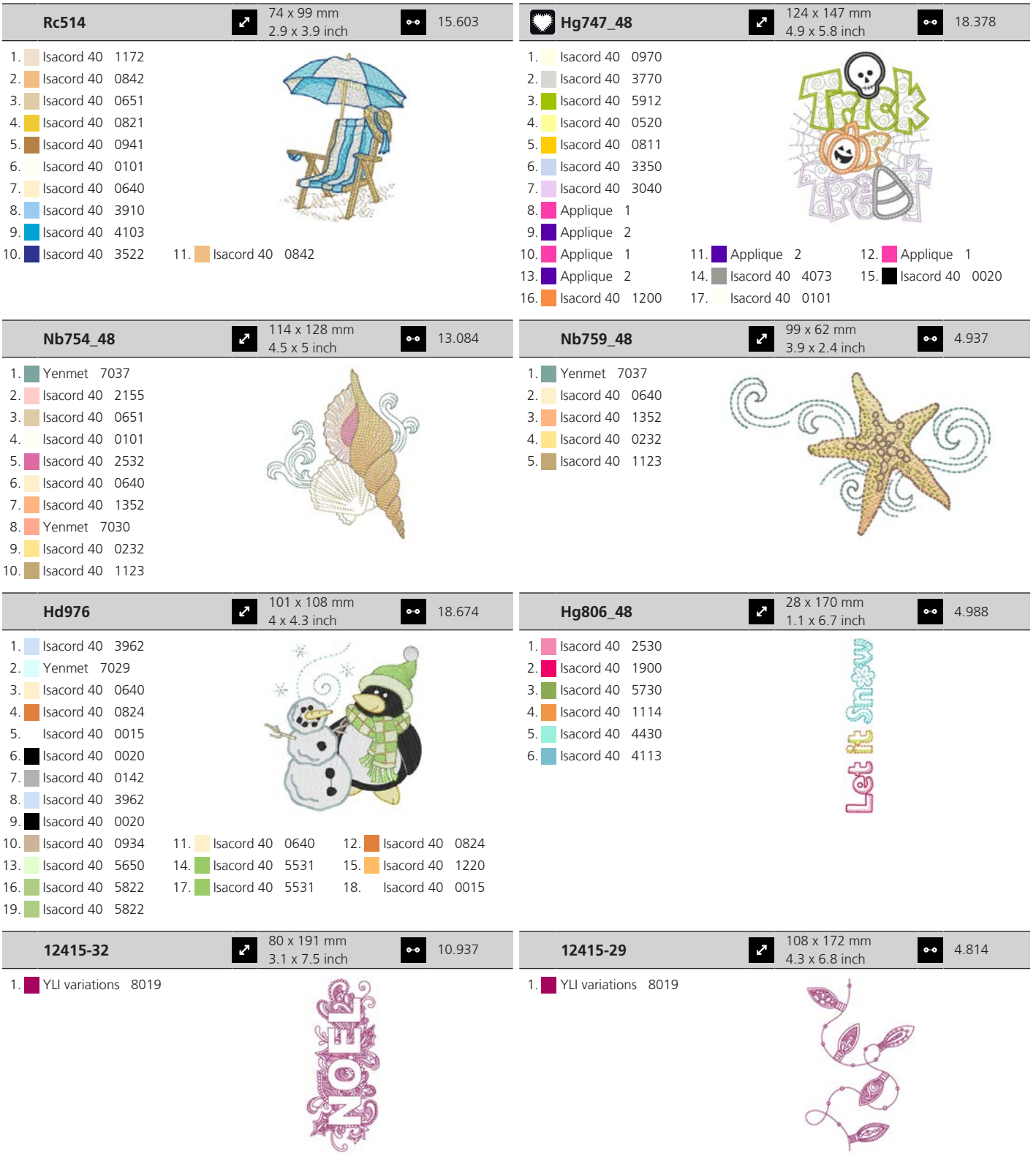

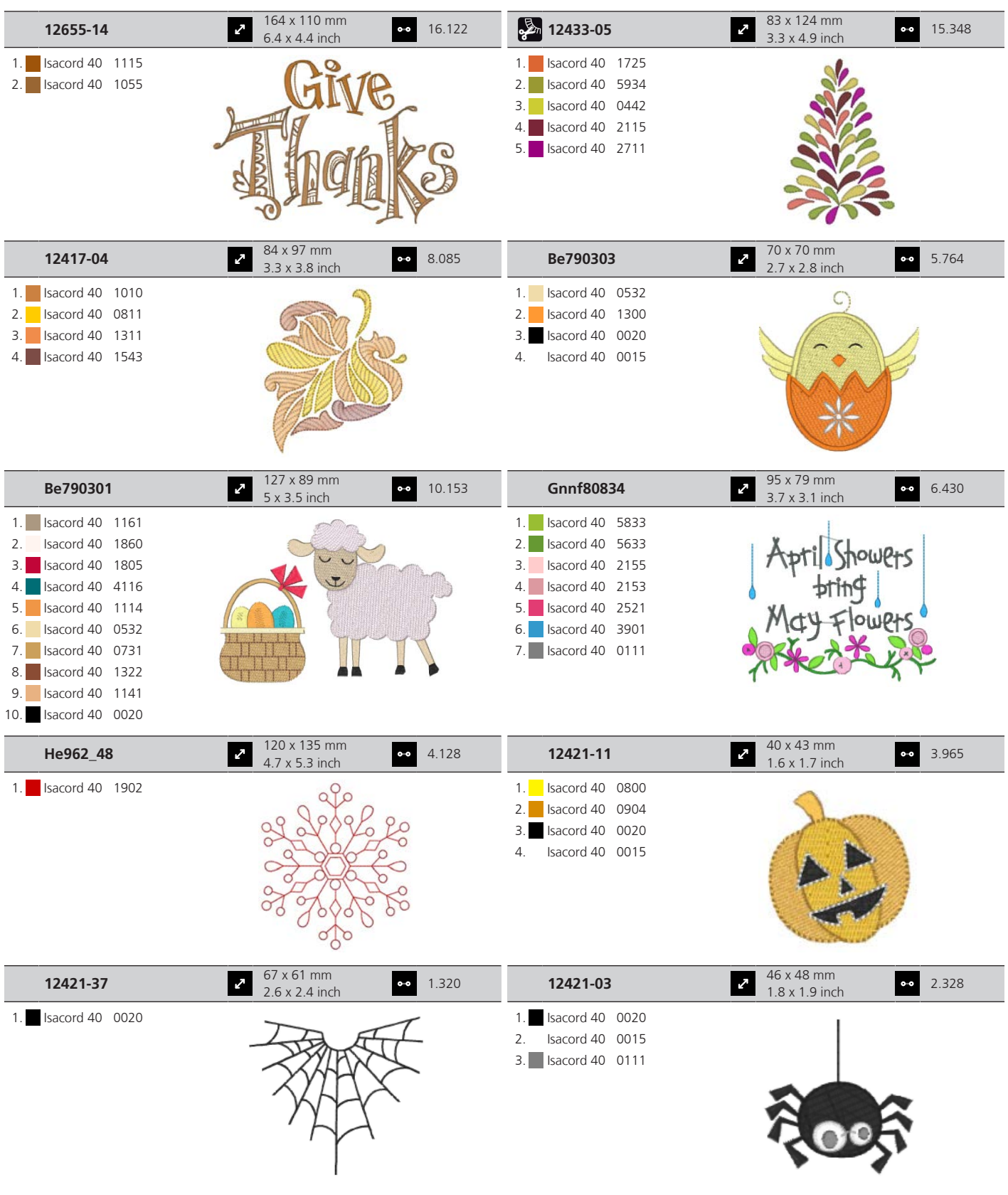

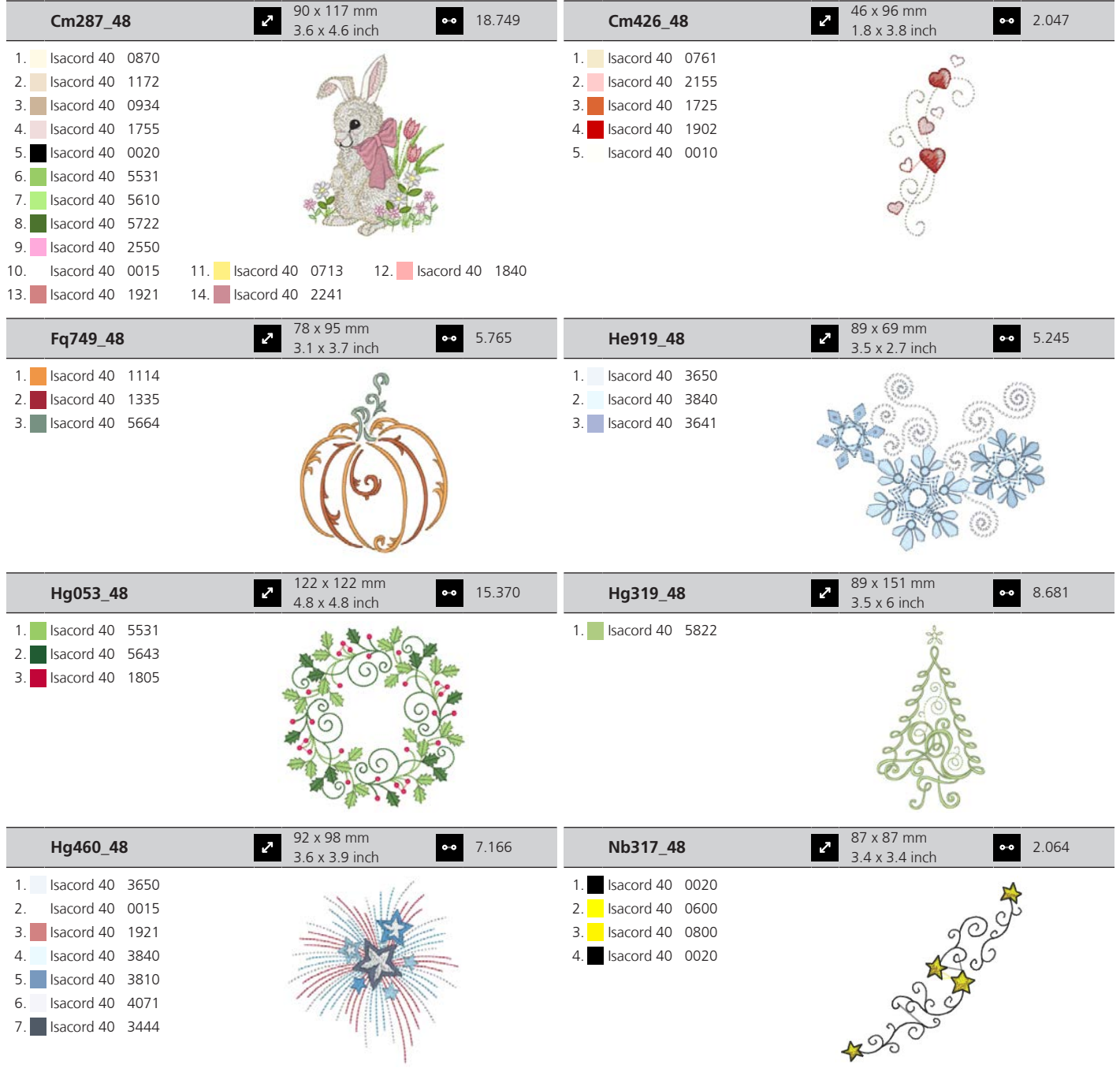

#### **Esportes e hobbies**

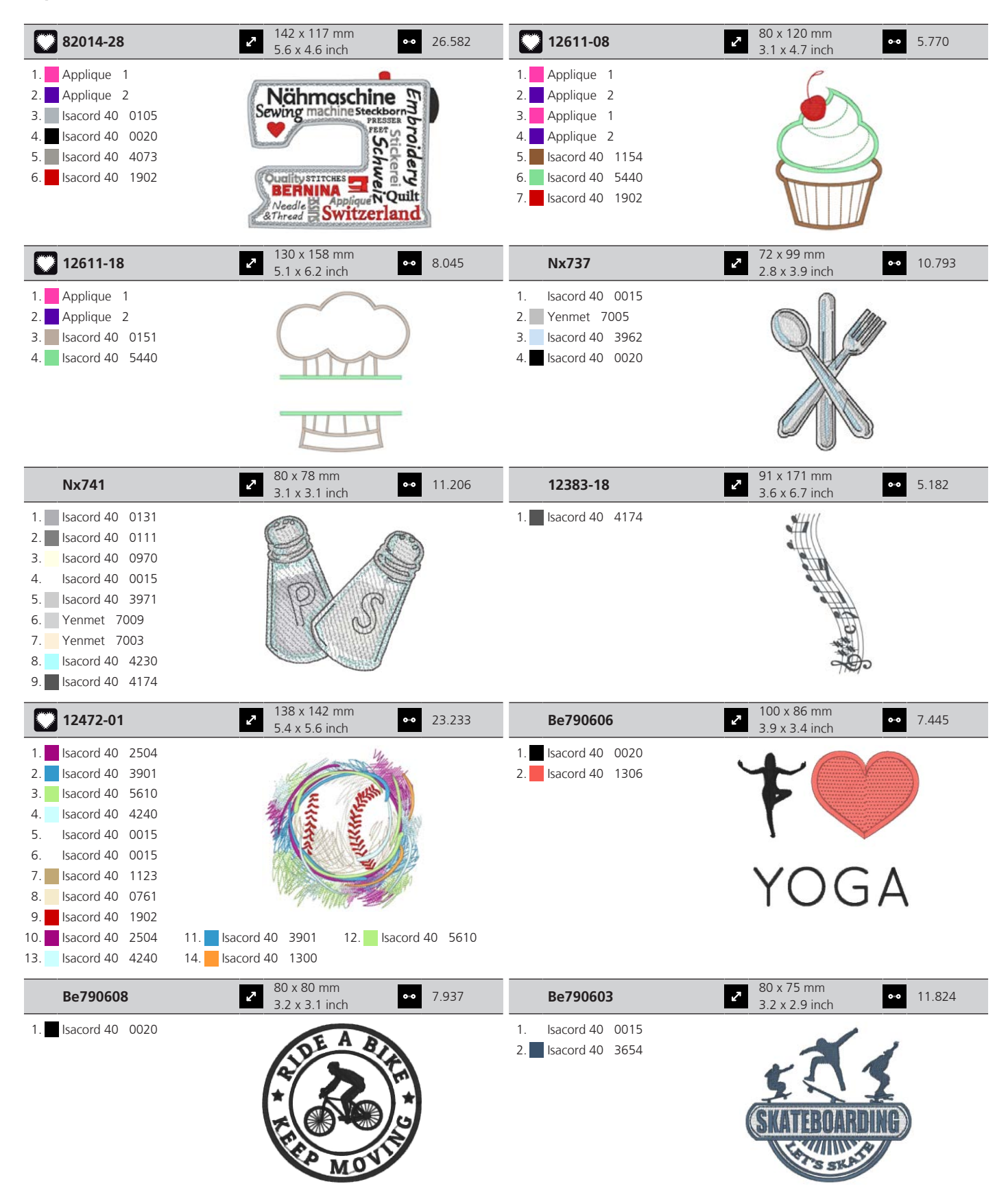

9. Isacord 40 0111 10. Yenmet 7036

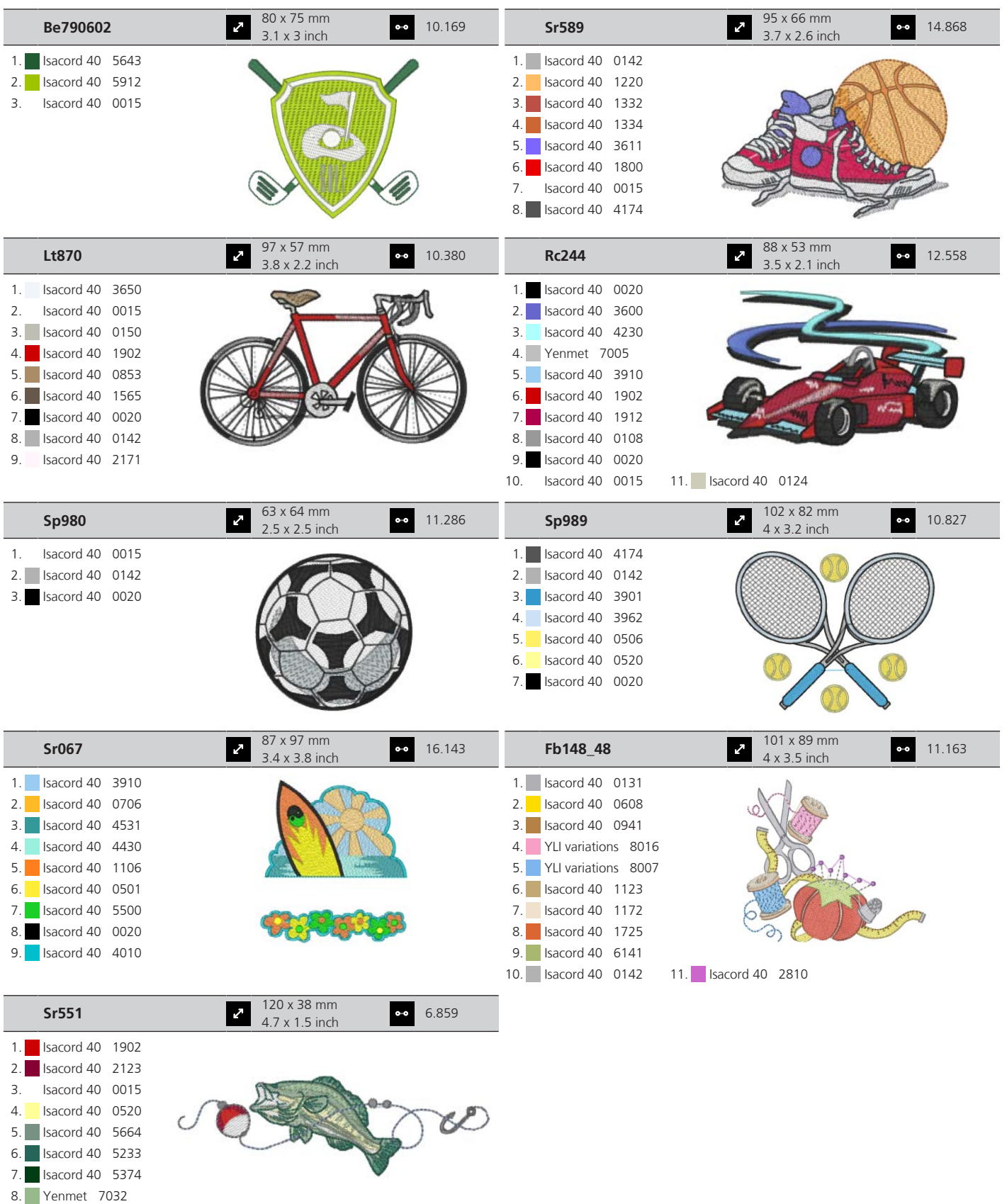

#### **Flores**

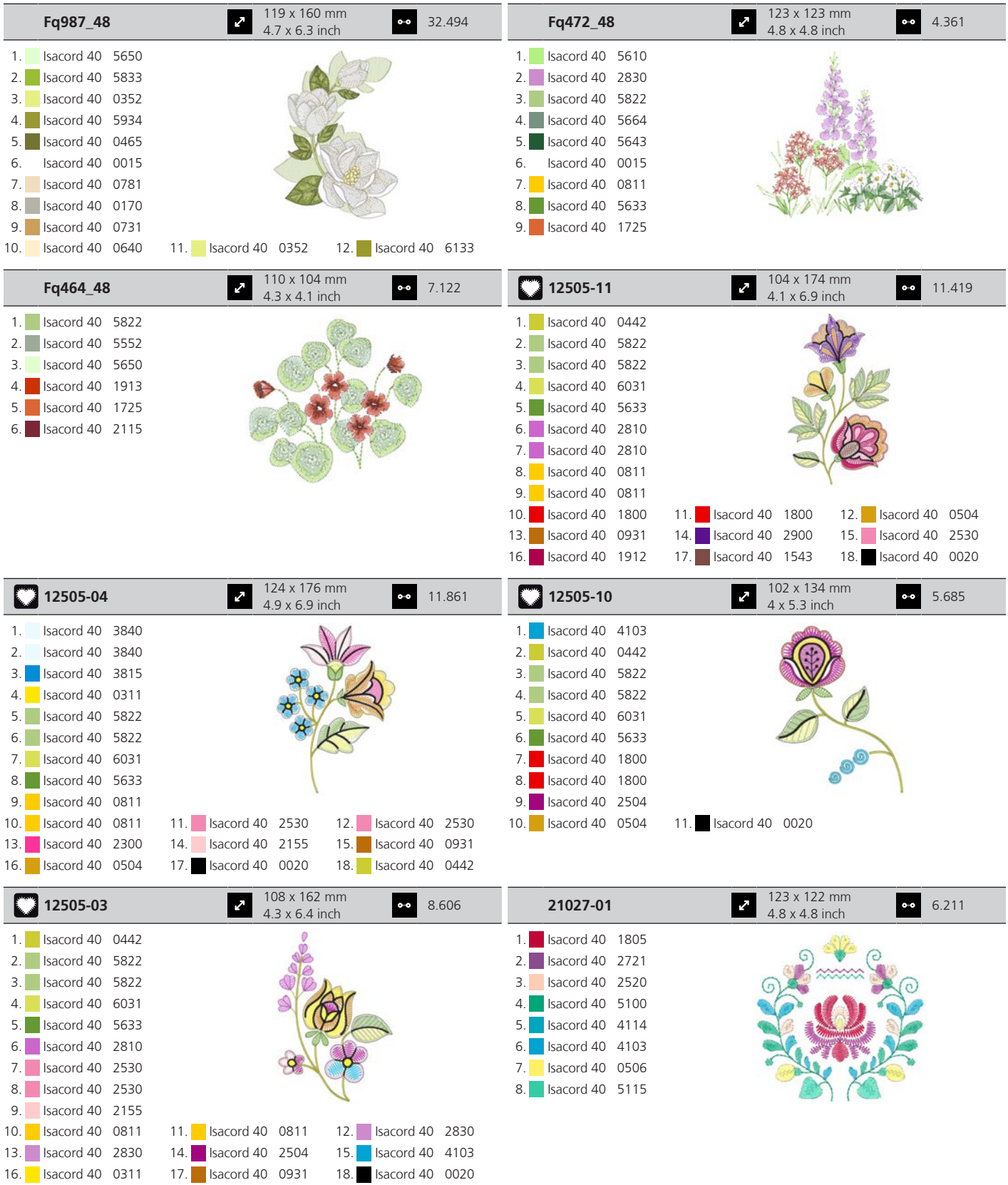

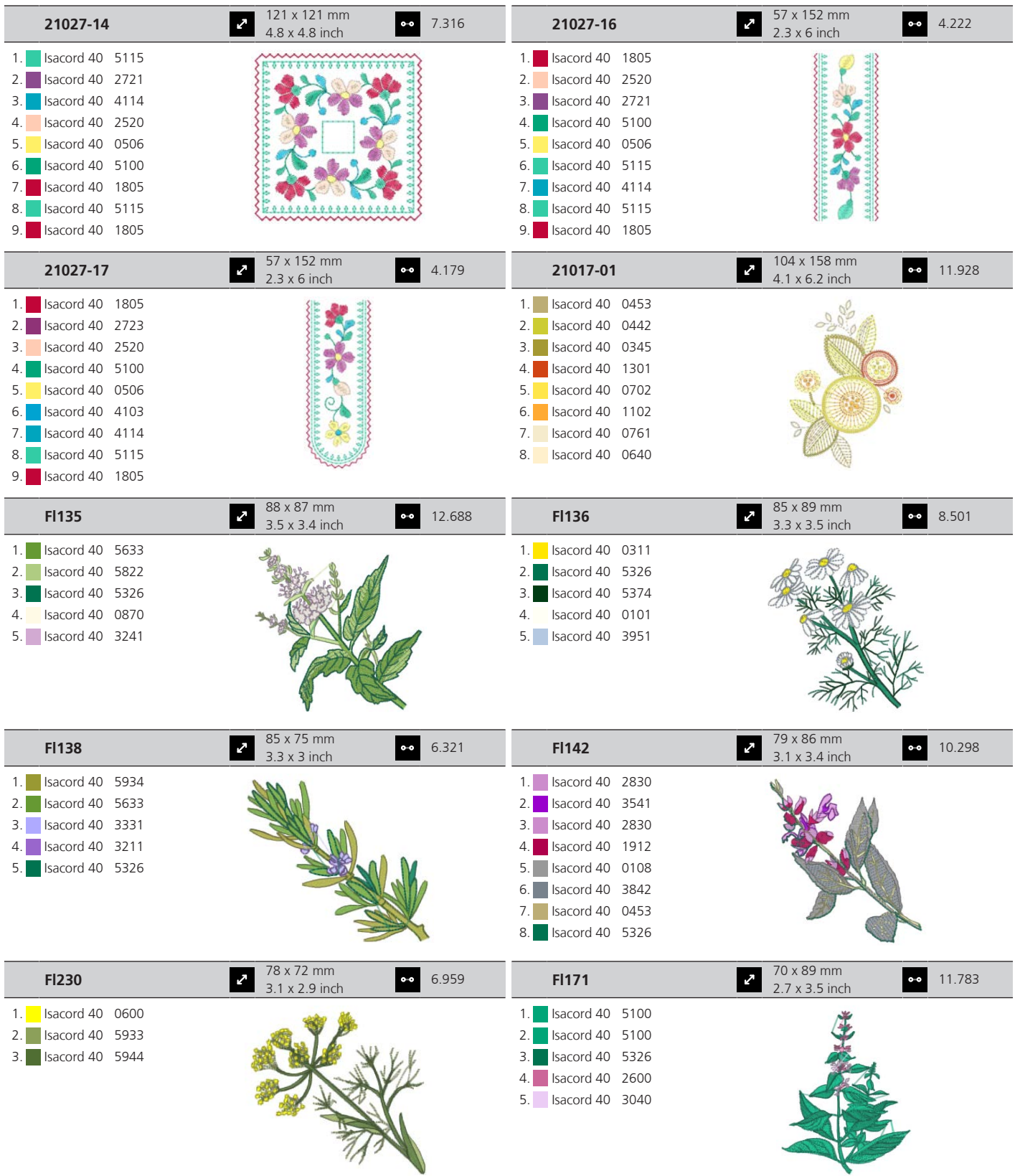

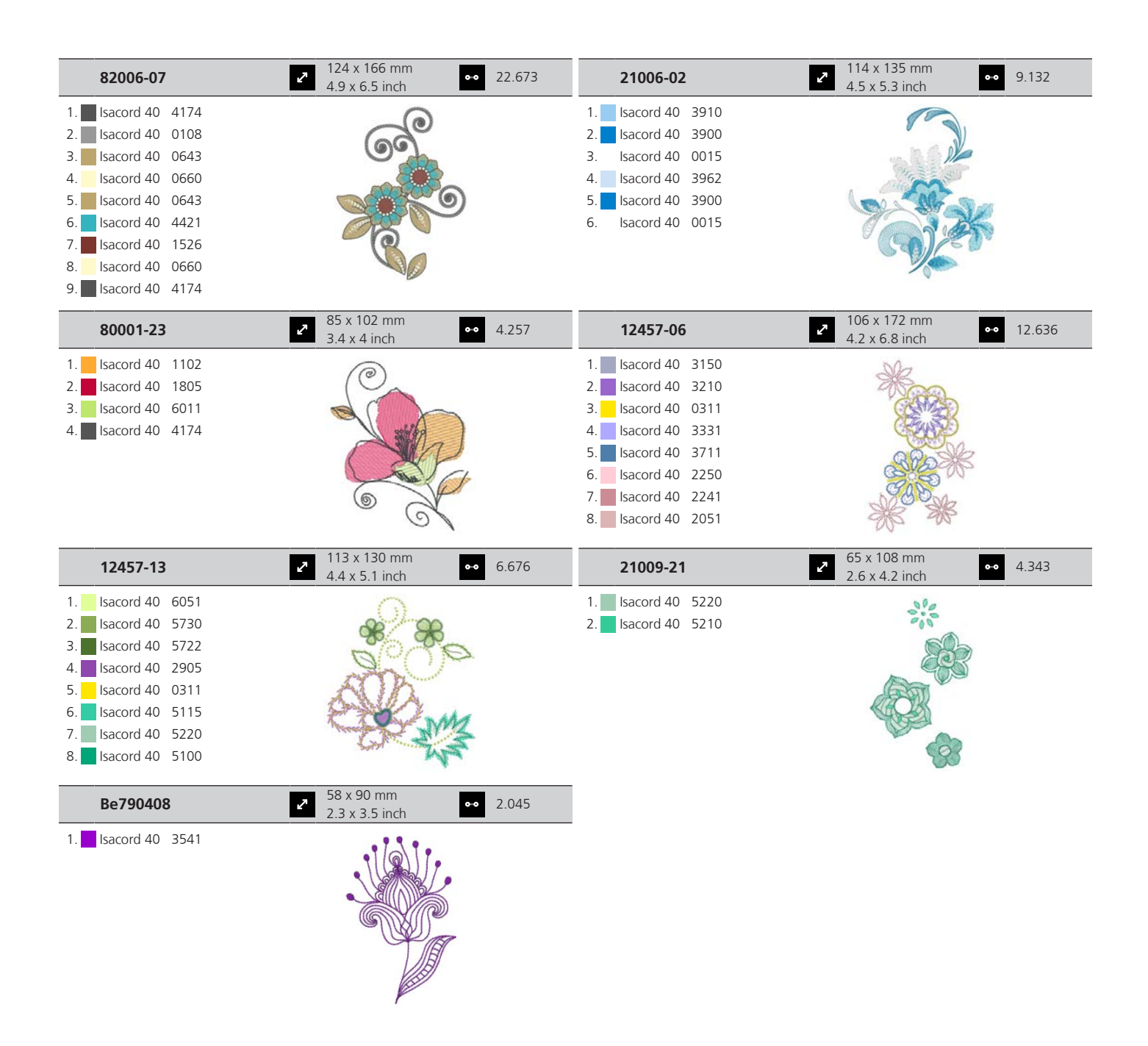

#### **DesignWorks**

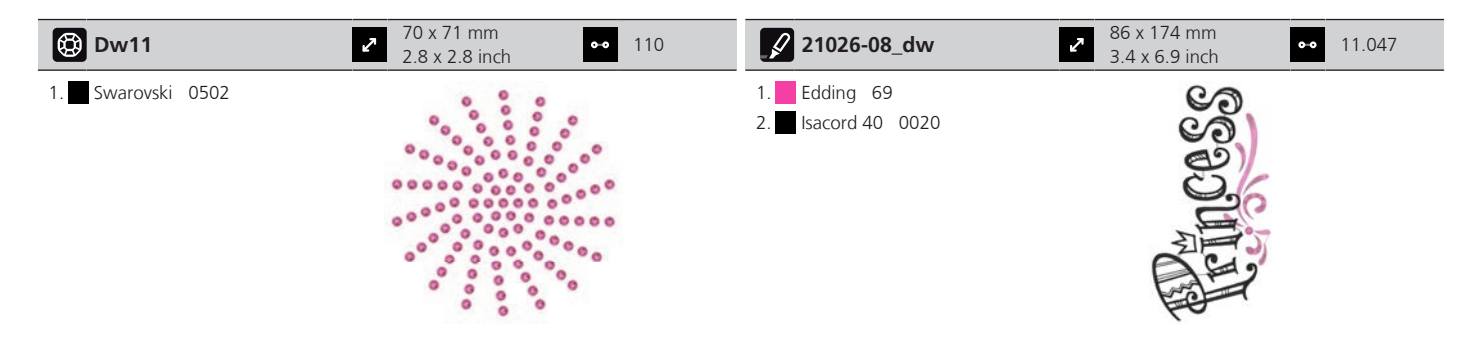

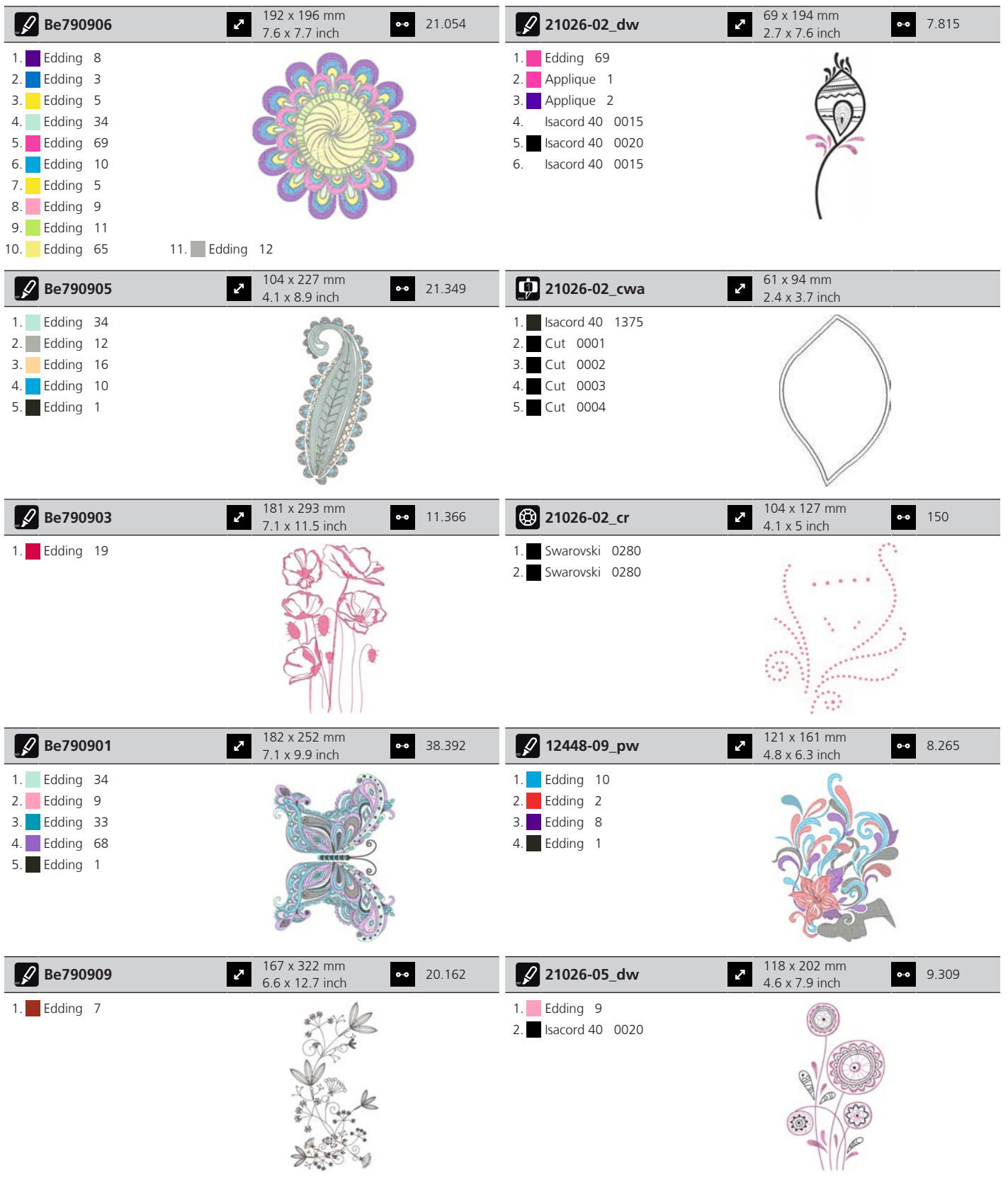

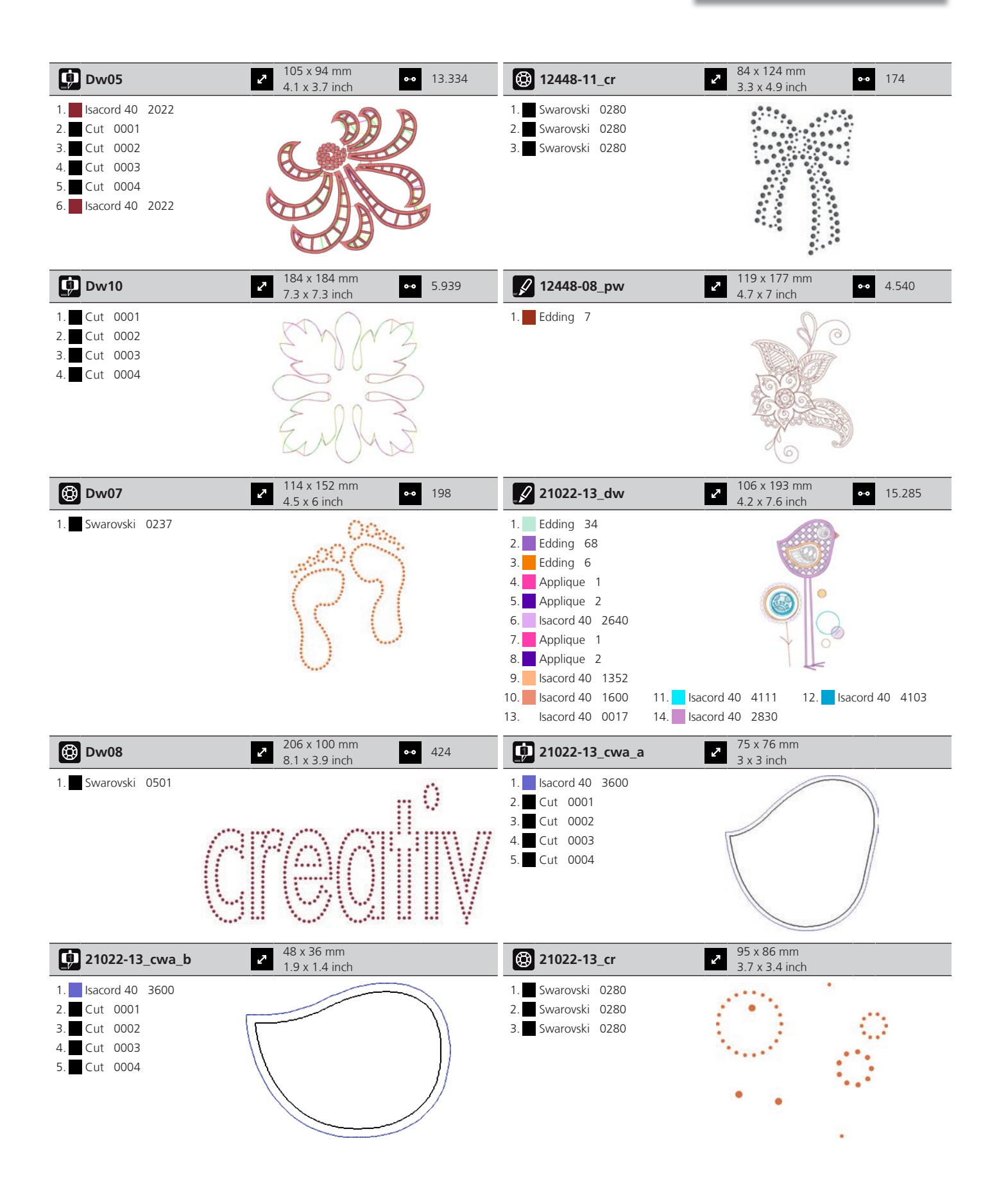

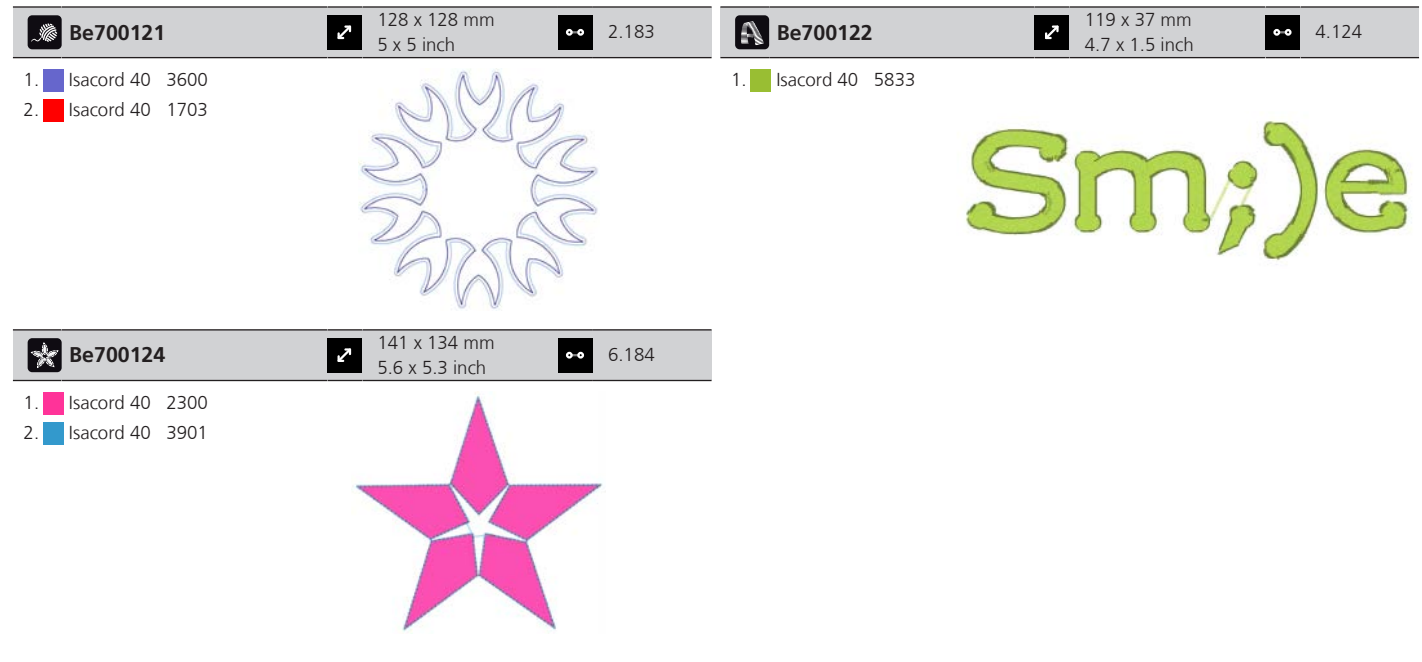

## **Bordas**

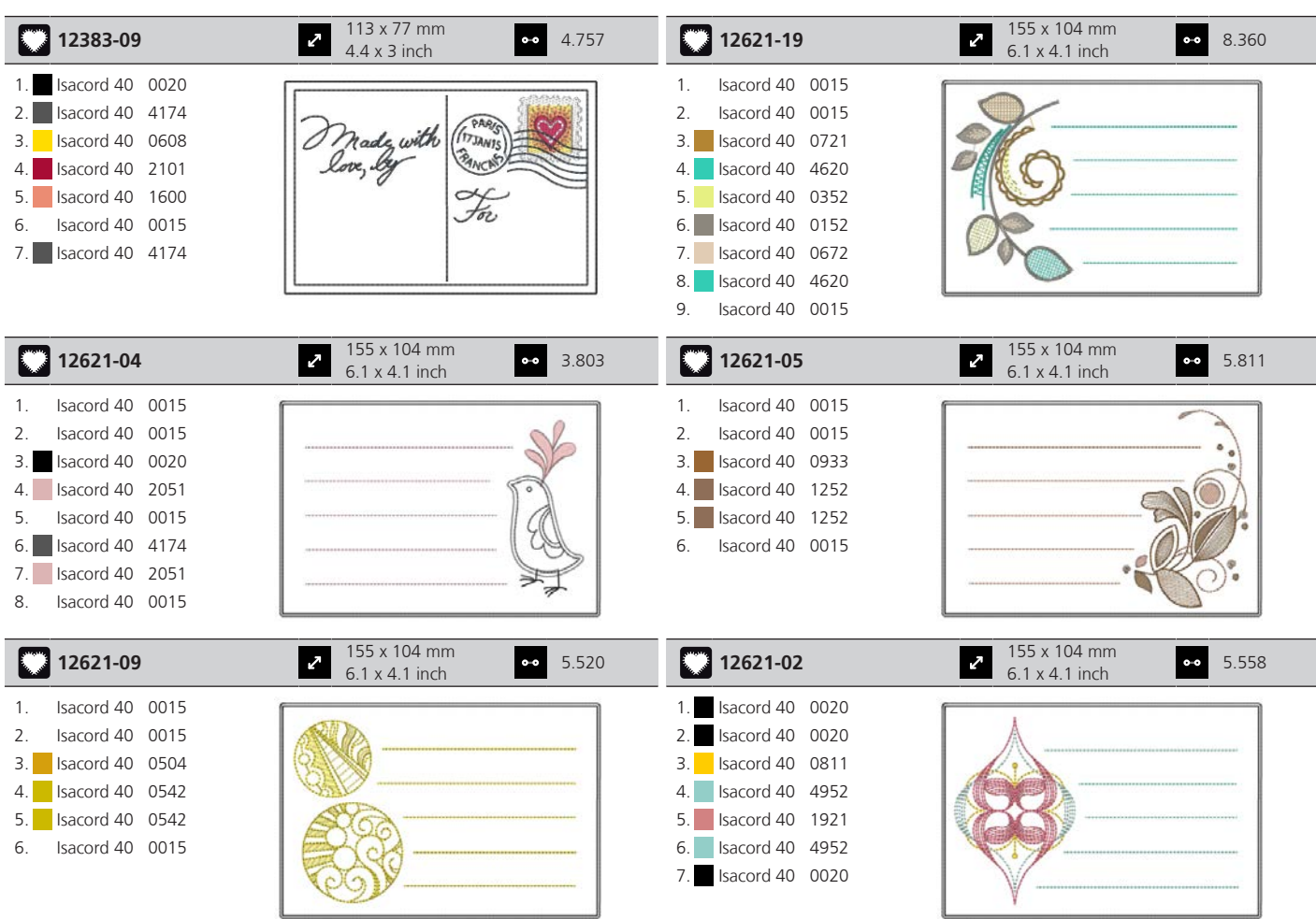

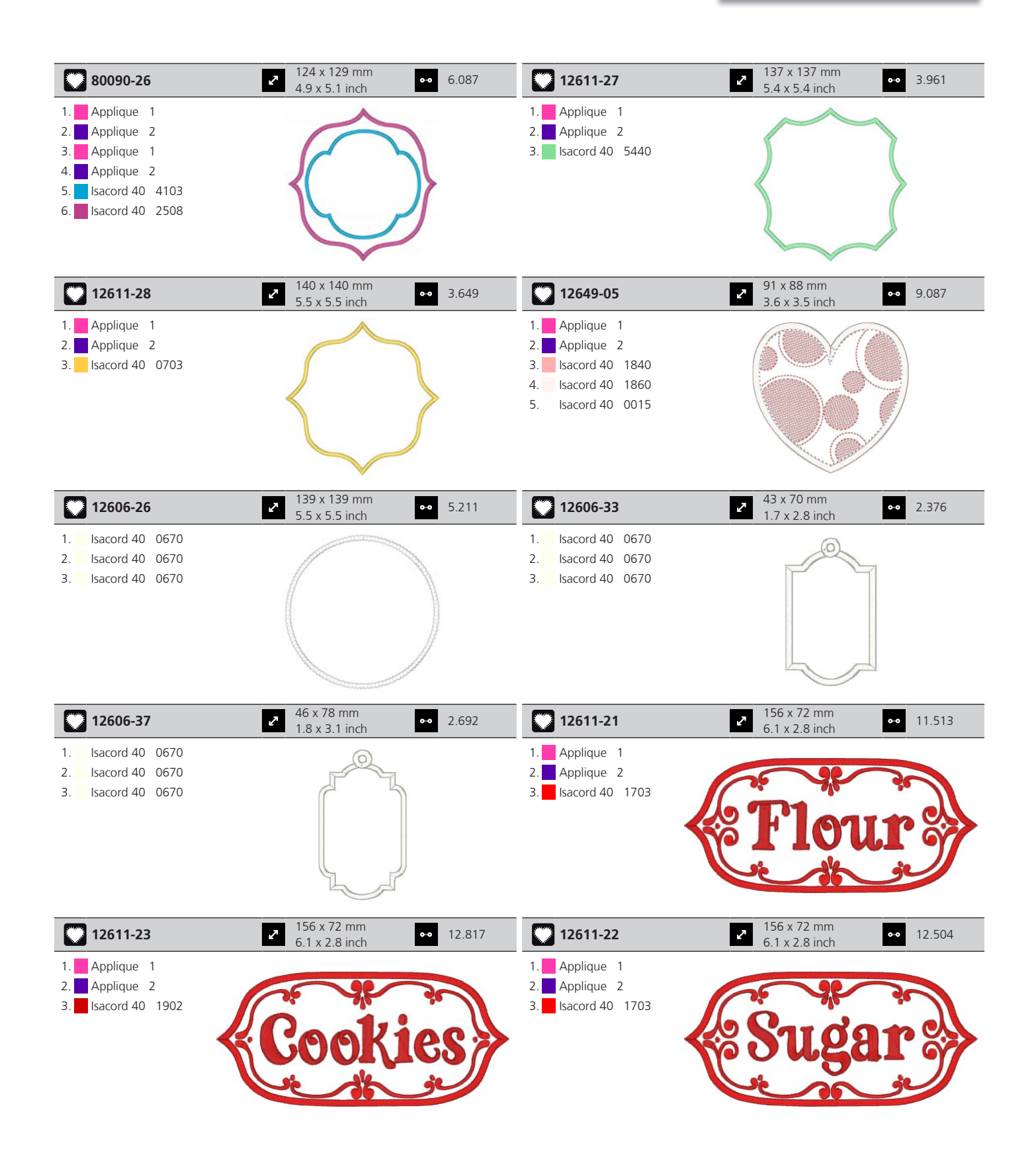

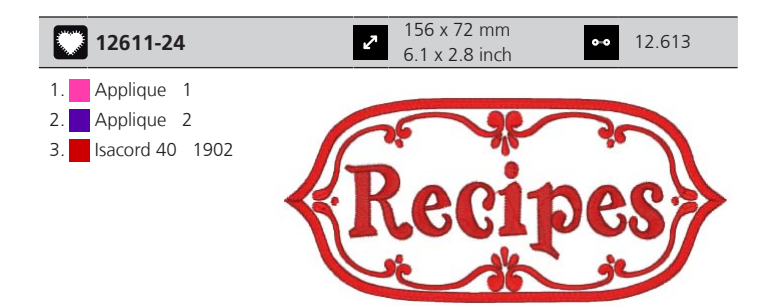

## **Animais**

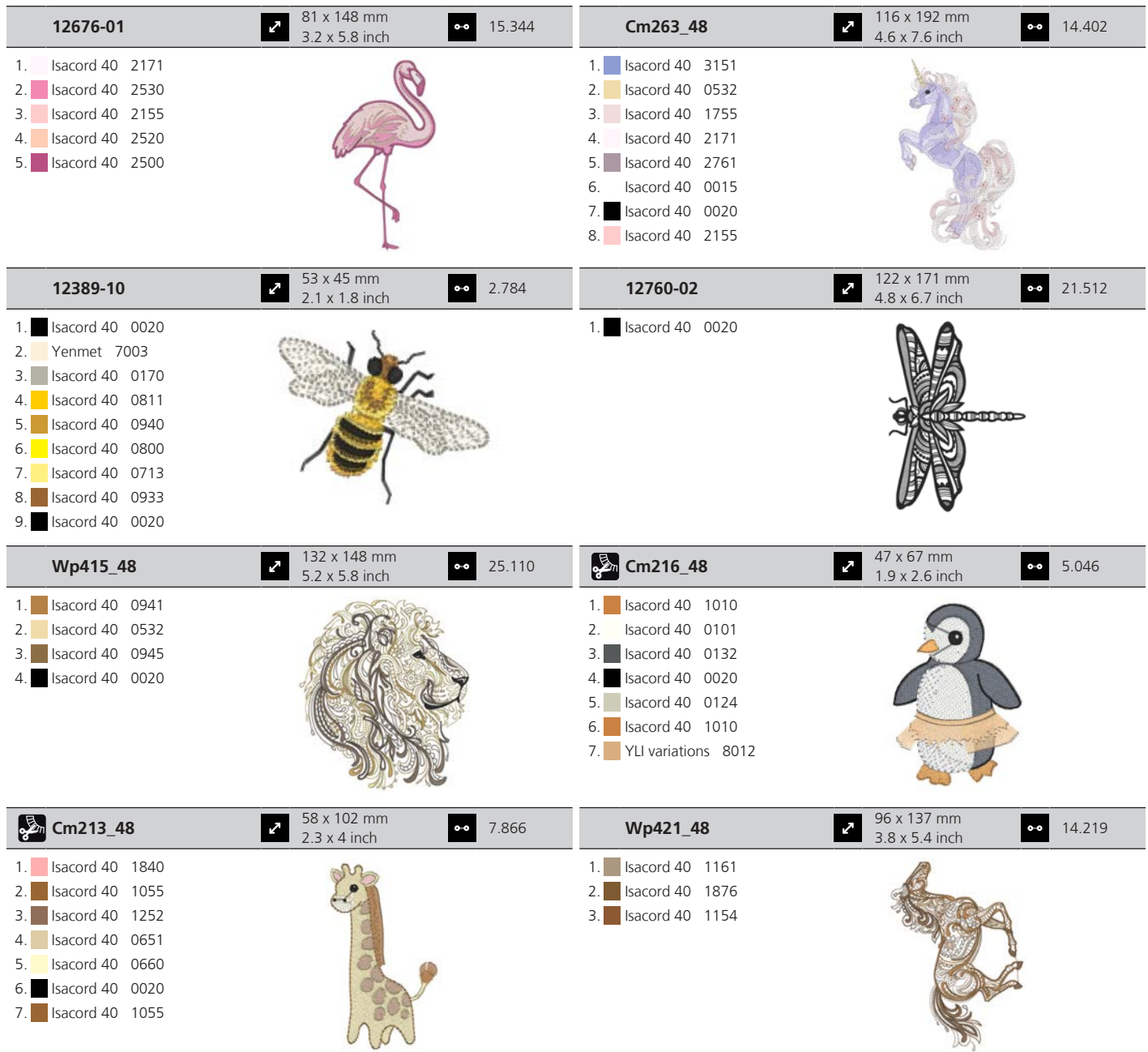
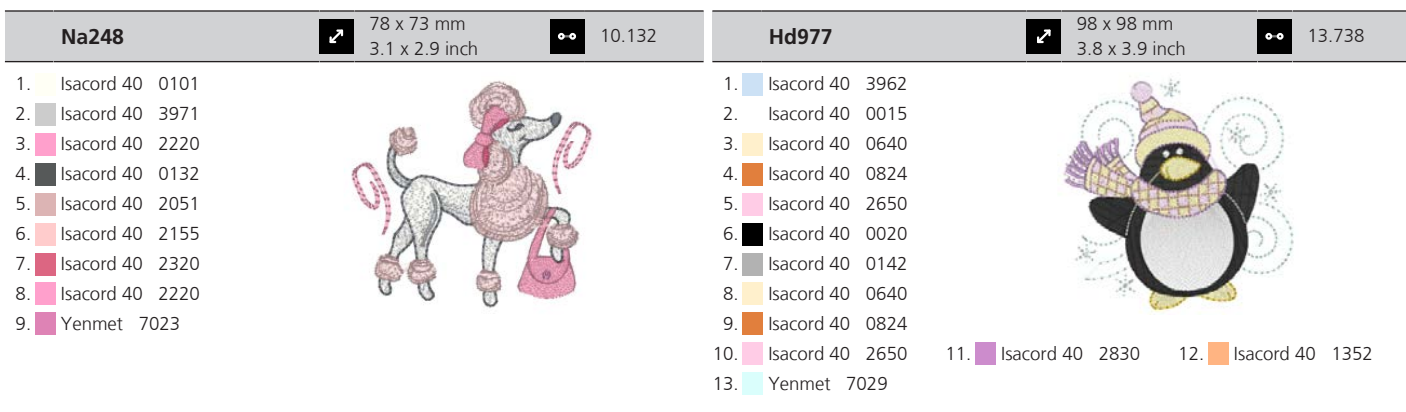

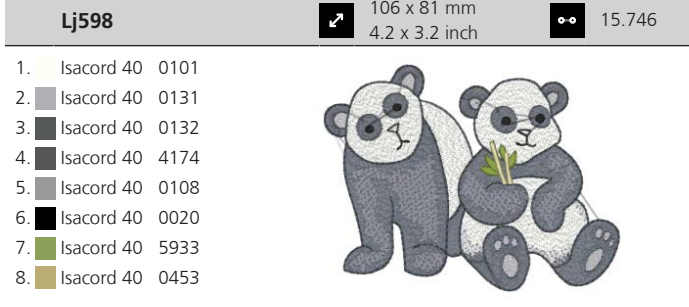

## **Índice**

## **A**

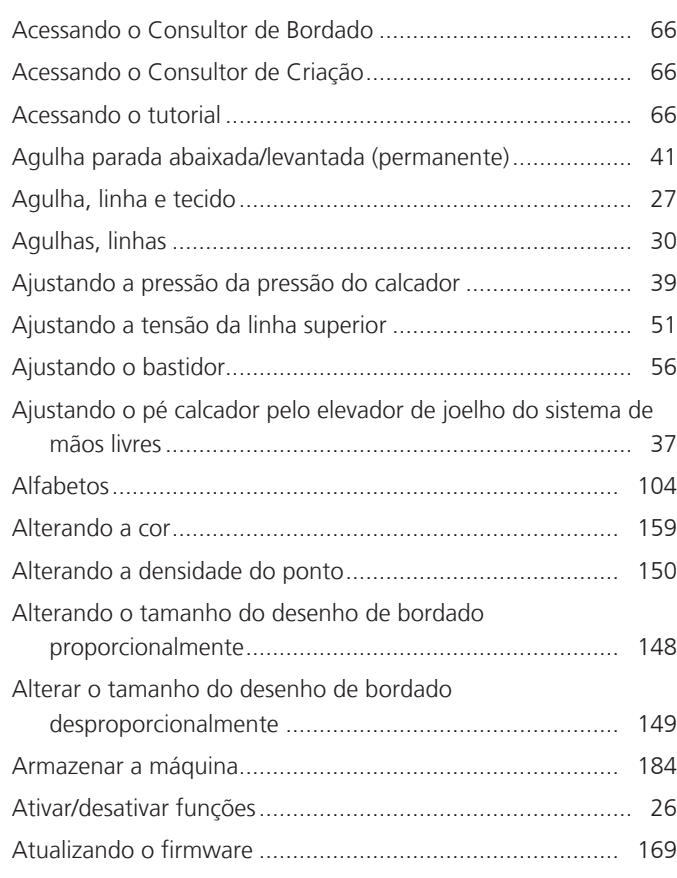

### **B**

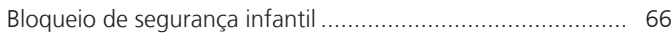

# **C**

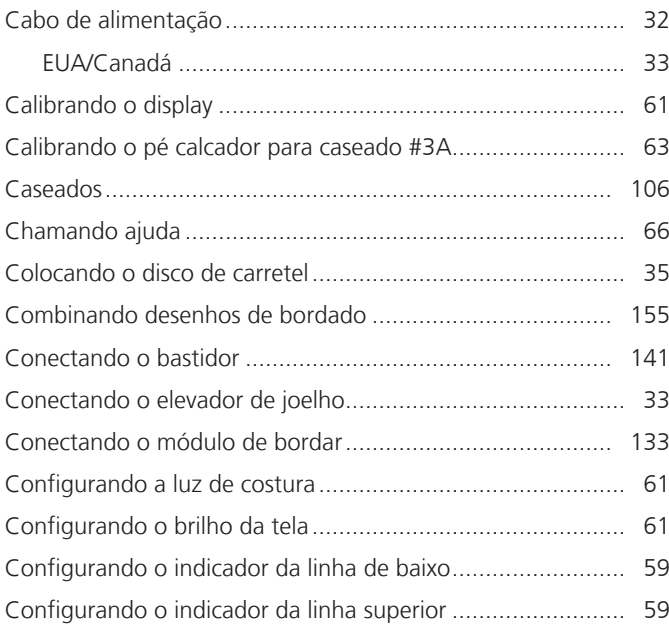

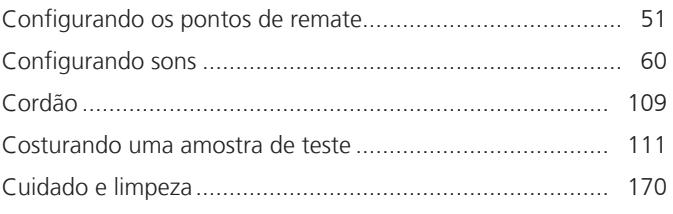

### **D**

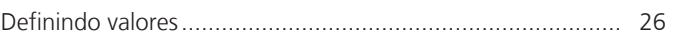

#### **E**

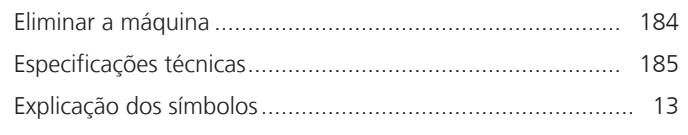

#### **F**

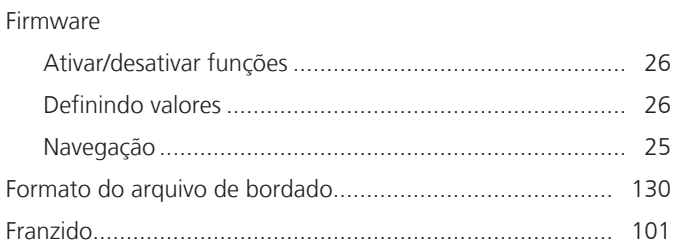

#### **I**

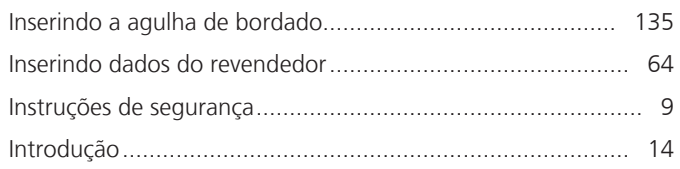

### **L**

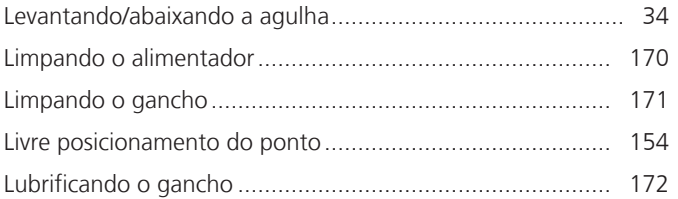

#### **M**

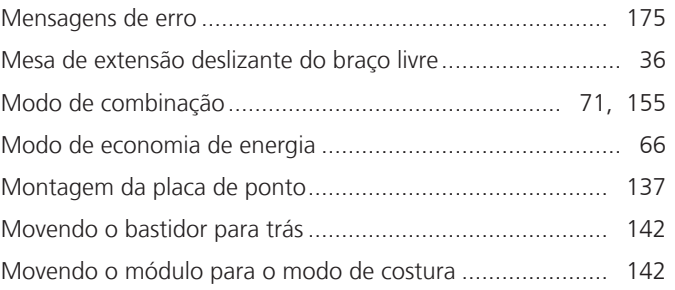

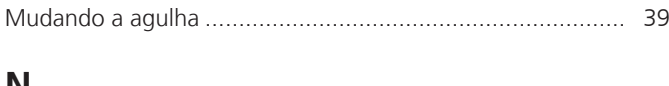

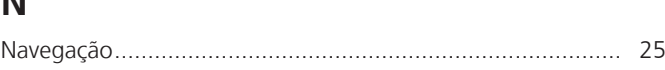

#### **P**

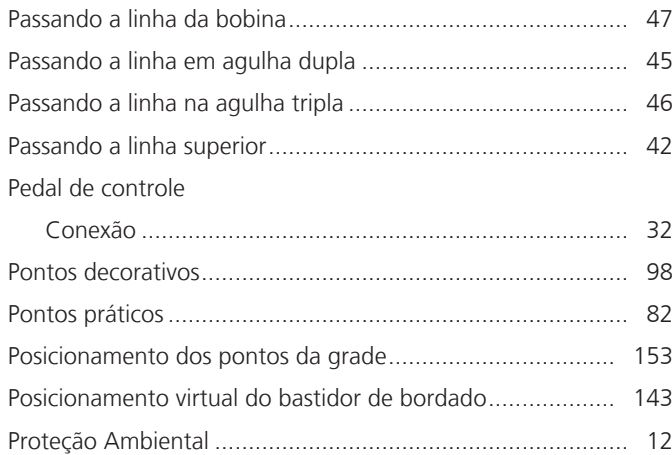

# **Q**

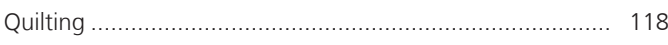

# **R**

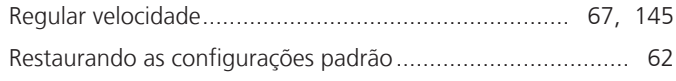

# **S**

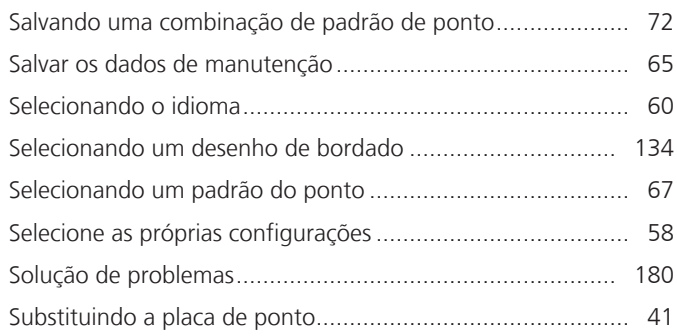

## **T**

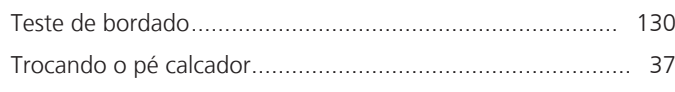

### **U**

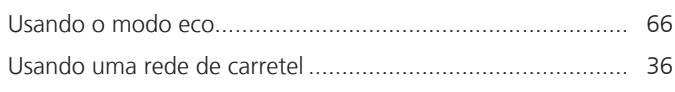

### **V**

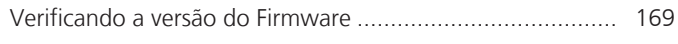

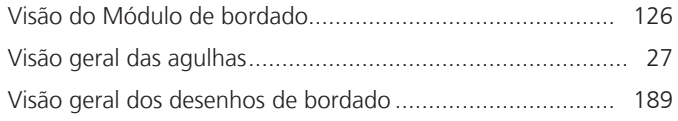

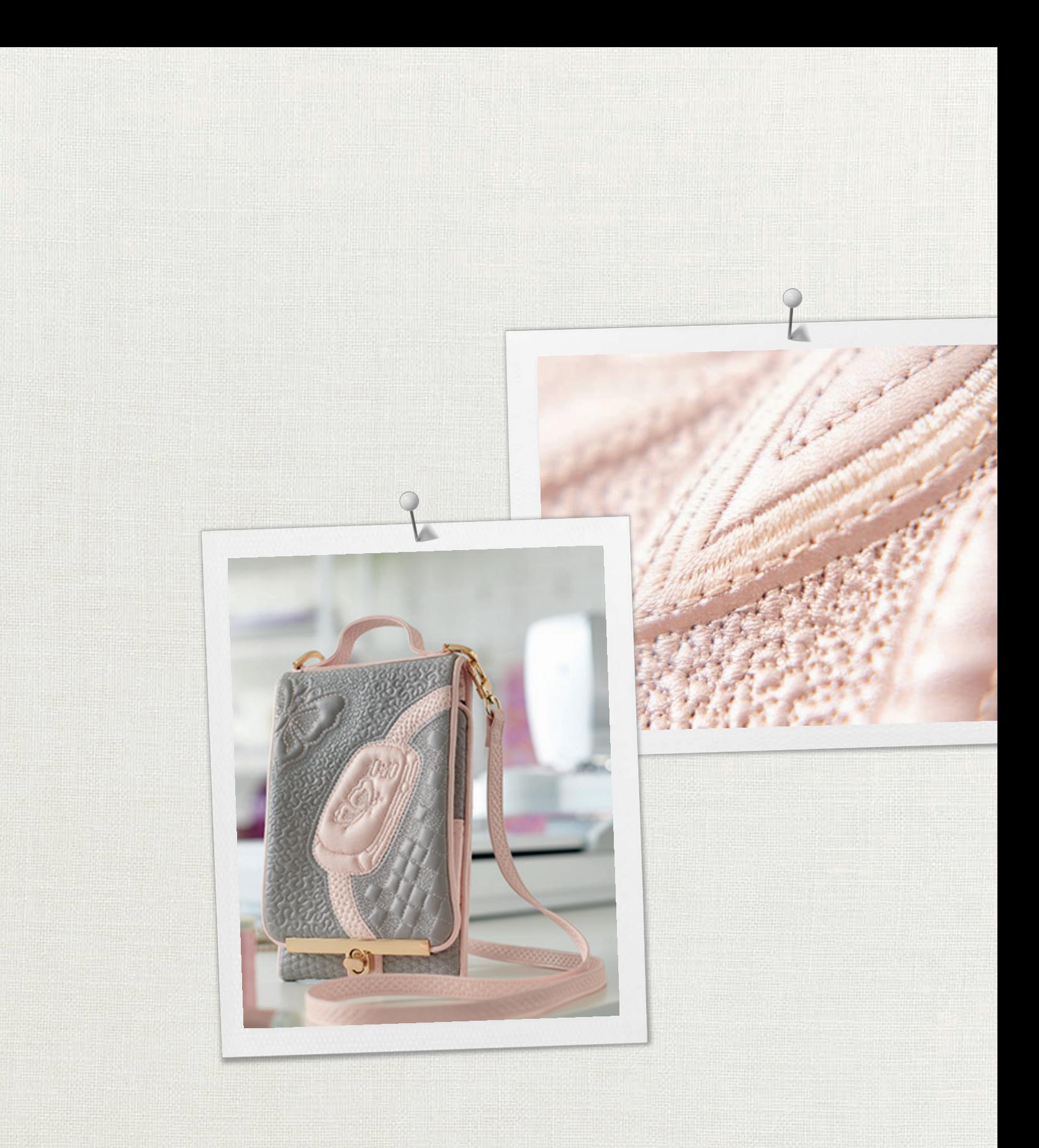

Hettler

BERNINA recomenda linhas da BERNINA International AG | CH-8266 Steckborn Switzerland | www.bernina.com | © Copyright by BERNINA International AG